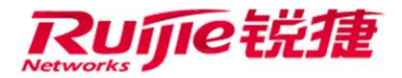

# **WEB 管理手册**

**RG-NBS6100 系列交换机**

NBS6100\_RGOS 12.4(1)B010101

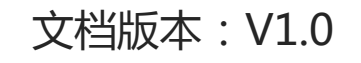

copyright © 2020 锐捷网络

## **版权声明**

copyright © 2020 锐捷网络

保留对本文档及本声明的一切权利。

未得到锐捷网络的书面许可,任何单位和个人不得以任何方式或形式对本文档的部分内容或全部进行复制、摘录、备份、修改、 传播、翻译成其他语言、将其全部或部分用于商业用途。

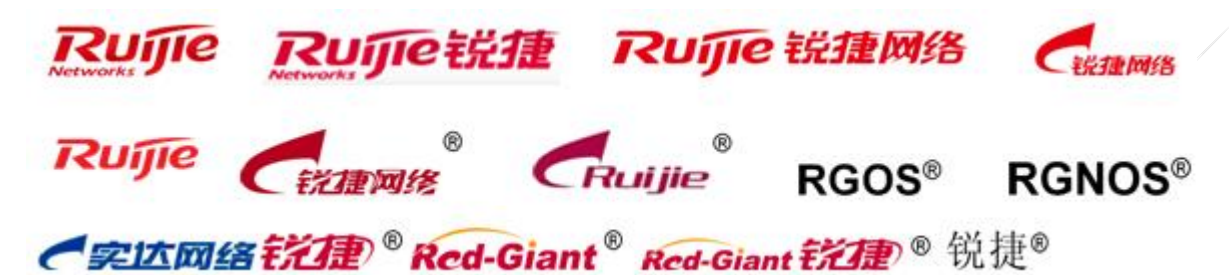

以上均为锐捷网络的商标。

本文档提及的其他所有商标或注册商标,由各自的所有人拥有。

#### **免责声明**

您所购买的产品、服务或特性等应受商业合同和条款的约束,本文档中描述的全部或部分产品、服务或特性可能不在您的购买或 使用范围之内。除非合同另有约定,锐捷网络对本文档内容不做任何明示或默示的声明或保证。

由于产品版本升级或其他原因,本文档内容会不定期进行更新。锐捷网络保留在没有任何通知或者提示的情况下对文档内容进 行修改的权利。

本手册仅作为使用指导。锐捷网络在编写本手册时已尽力保证其内容准确可靠,但并不确保手册内容完全没有错误或遗漏,本手 册中的所有信息也不构成任何明示或暗示的担保。

前言

## **读者对象**

本书适合下列人员阅读

- 网络工程师
- 技术推广人员
- 网络管理员

## **技术支持**

- 锐捷网络官方网站: <http://www.ruijie.com.cn/>
- 锐捷网络在线客服: [http://webchat.ruijie.com.cn](http://webchat.ruijie.com.cn/)
- 锐捷网络官方网站服务与支持版块: <http://www.ruijie.com.cn/service.aspx>
- 7×24 小时技术服务热线: 4008-111-000
- 锐捷网络技术论坛: <http://bbs.ruijie.com.cn/portal.php>
- 常见问题搜索: <http://www.ruijie.com.cn/service/know.aspx>
- 锐捷网络技术支持与反馈信箱: [4008111000@ruijie.com.cn](mailto:4008111000@ruijie.com.cn)

#### **本书约定**

1. 命令行格式约定

命令行格式意义如下:

**粗体**:命令行关键字(命令中保持不变必须照输的部分)采用加粗字体表示。

斜体:命令行参数(命令中必须由实际值进行替代的部分)采用斜体表示

- [ ] : 表示用 ] 括起来的部分, 在命令配置时是可选的。
- { x | y | ... }:表示从两个或多个选项中选取一个。
- [ x | y | ... ]: 表示从两个或多个选项中选取一个或者不选。
- //:由双斜杠开始的行表示为注释行。
- 2. 各类标志

本书还采用各种醒目标志来表示在操作过程中应该特别注意的地方,这些标志的意义如下:

警告标志。表示用户必须严格遵守的规则。如果忽视此类信息,可能导致人身危险或设备损坏。

注意标志。表示用户必须了解的重要信息。如果忽视此类信息,可能导致功能失效或性能降低。

- 说明标志。用于提供补充、申明、提示等。如果忽视此类信息,不会导致严重后果。
- 产品/版本支持情况标志。用于提供产品或版本支持情况的说明。
- 3. 说明
- 本手册举例说明部分的端口类型同实际可能不符,实际操作中需要按照各产品所支持的端口类型进行配置。
- 本手册部分举例的显示信息中可能含有其它产品系列的内容 (如产品型号、描述等),具体显示信息请以实际使用的设备 信息为准。
- 本手册中涉及的路由器及路由器产品图标,代表了一般意义下的路由器,以及运行了路由协议的三层交换机。

# **1 交换机 Eweb 配置**

## **1.1 概述**

用户使用浏览器(如 IE)访问交换机 WEB 管理系统来管理交换机。

WEB 管理包括 WEB 服务器和 WEB 客户端两部分。WEB 服务器集成在设备上,用来接收和处理客户端发来的请求(读取 WEB 文件或执行命令请求),并把处理结果返回给客户端,WEB 客户端通常指网络浏览器,如 IE。

注意 web 不能和设备端进行混配,当设备端配置后,web 需要进行刷新操作,比如按 F5 进行刷新。

## **1.2 典型应用**

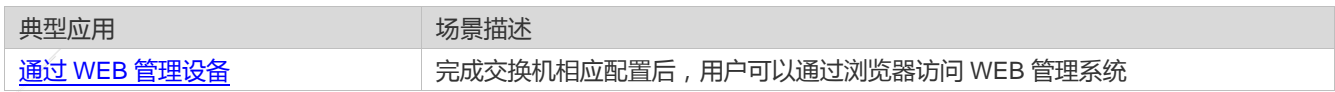

## <span id="page-4-0"></span>**1.2.1 通过 WEB 管理设备**

## **应用场景**

如下图所示,用户可通过 PC 浏览器访问接入或汇聚交换机的 WEB 管理系统,对设备进行管理和配置。

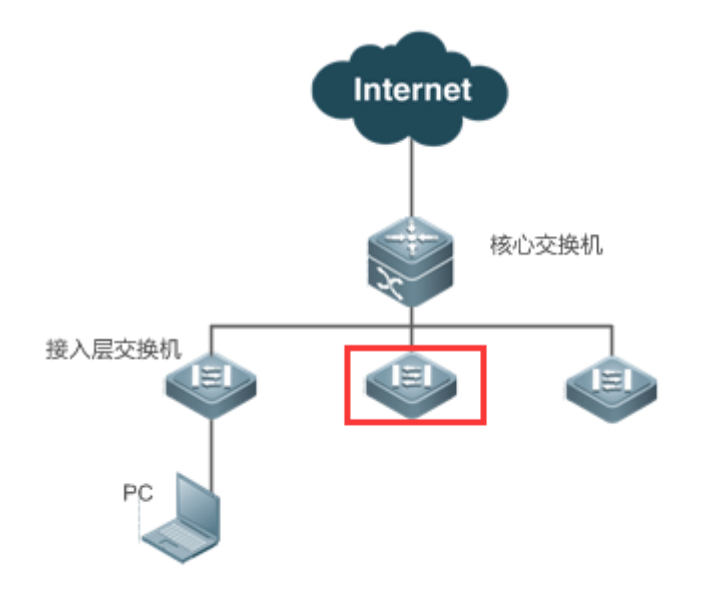

【注释】 图中红框内设备为被访问的交换机,确保 PC 能够 ping 通该交换机就可以访问其 WEB 管理系统。

## **功能部属**

## **配置环境要求**

客户端的要求:

- 网管使用 WEB 管理客户端的浏览器登录到交换机 WEB 管理界面对交换机进行管理。客户端通常是指 PC, 也可能是一些 其它的移动终端设备,如笔记本电脑等。
- 浏览器:支持 IE9~IE11 , 谷歌 , 360 浏览器。使用其它浏览器登录 WEB 管理时 , 可能出现乱码或格式错误等异常。
- 分辨率:建议分辨率设置为 1024\*768、1280\*1024、 1440\*960 及 1920\*1080 , 在其它分辨率下 , 页面字体和格式可能 出现不对齐、不够美观等异常。
- WEB 配置和命令行配置可以同时进行。要注意的是在命令行配置完成后,最好输入"write"命令保存配置;有打开 WEB 页 面时请刷新打开的页面。从而保证 WEB 配置和命令行配置同步。

## **登陆 WEB 管理平台**

用户可以直接在浏览器中输入 [http://X.X.X.X](http://x.x.x.x/) (管理 IP), 按回车后将进入如下面页:

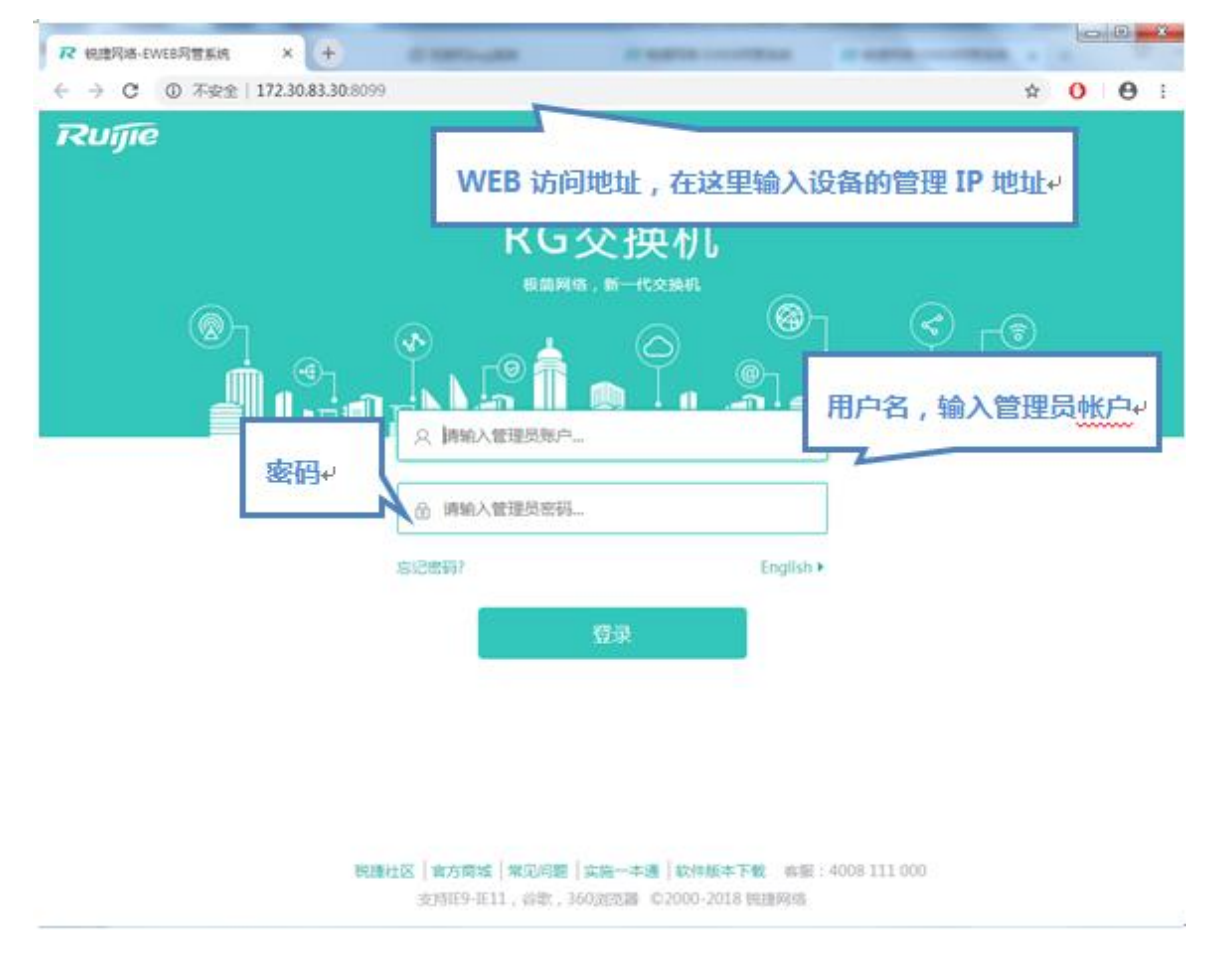

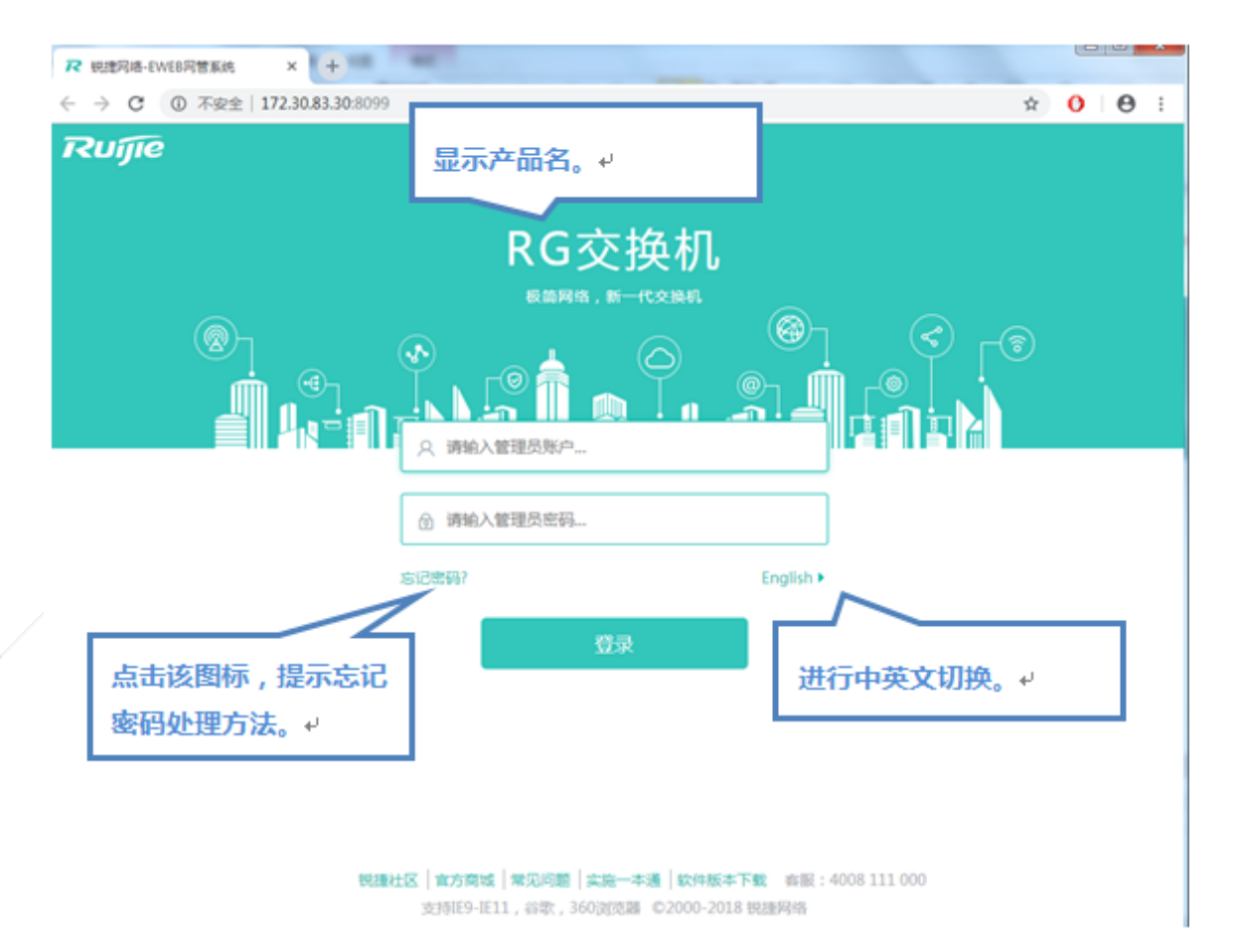

输入用户名和密码后点击<登录>。缺省用户名和密码如下:

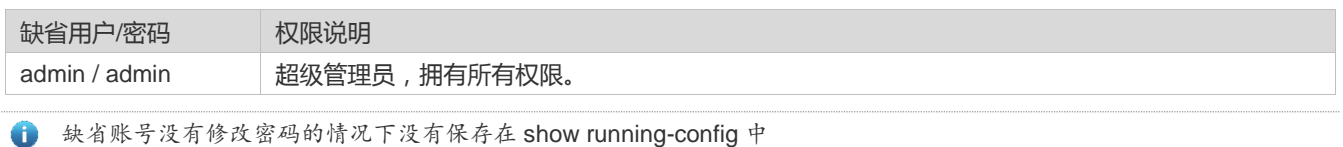

缺省用户名和密码登录时,系统出于安全性考虑会要求修改密码:

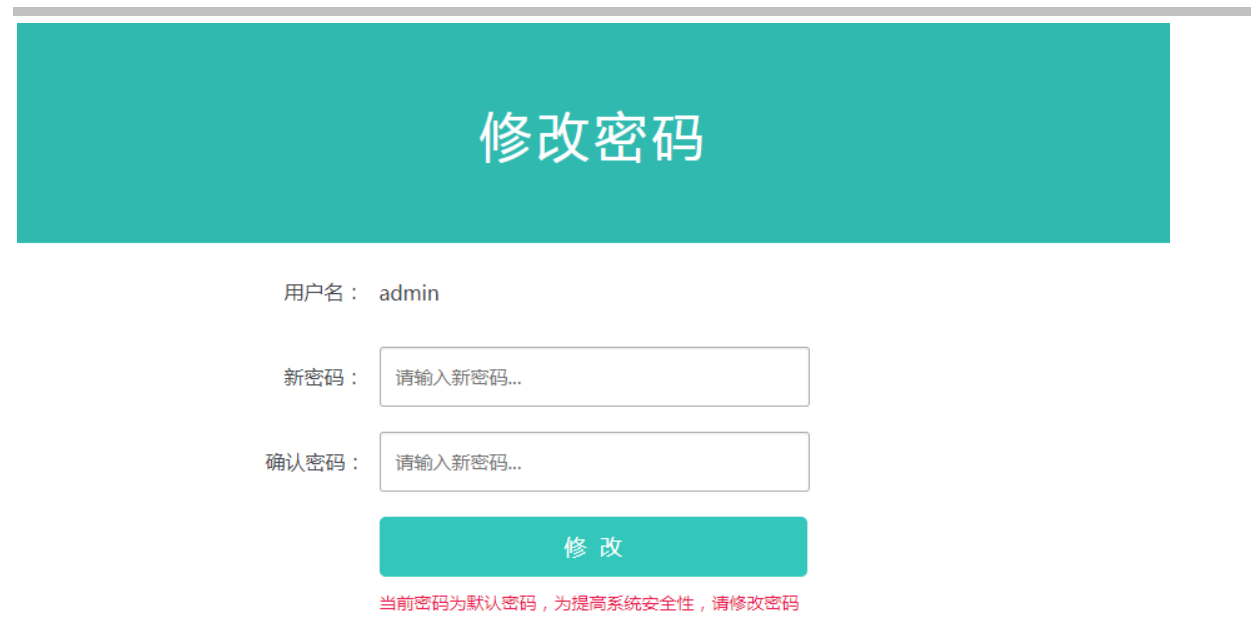

认证成功或密码修订后将进入 WEB 管理主页面, 认证成功后将进入 WEB 管理主页面, 如下图:

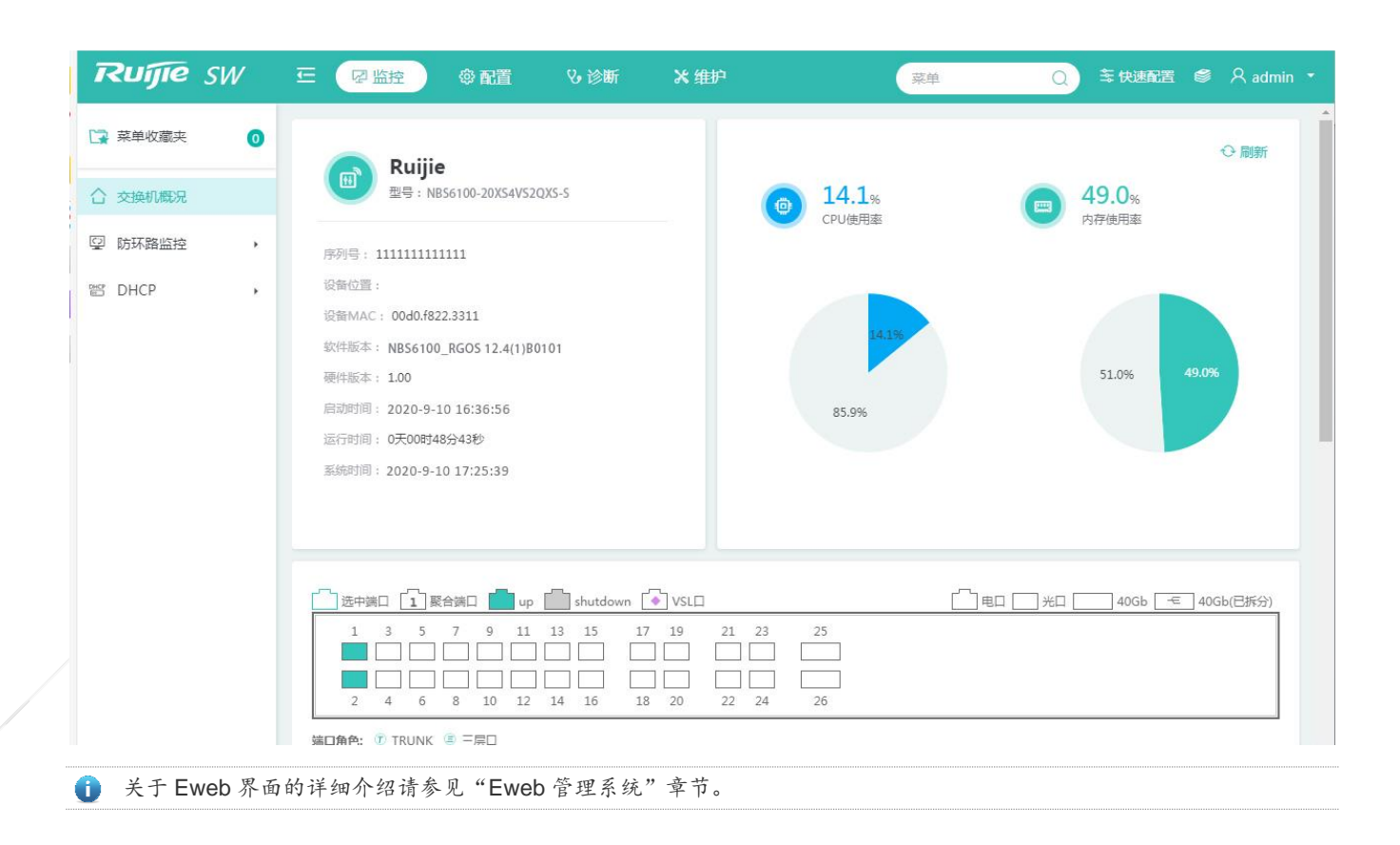

# **1.3 Eweb 管理系统**

## **基本概念**

## **图形界面各类标志及按钮**

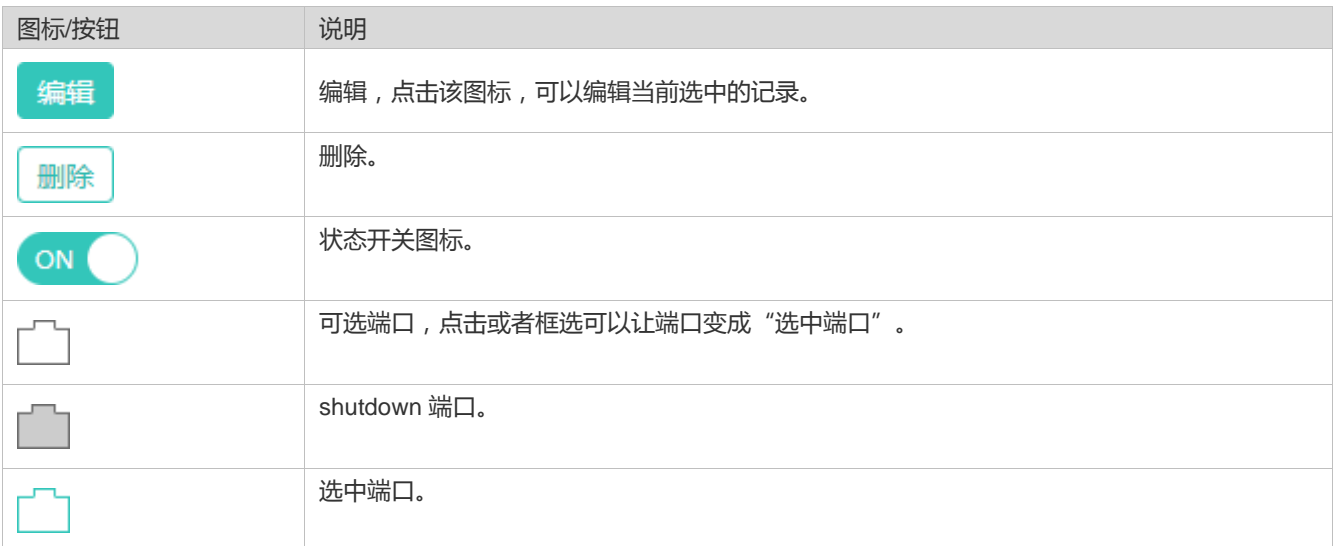

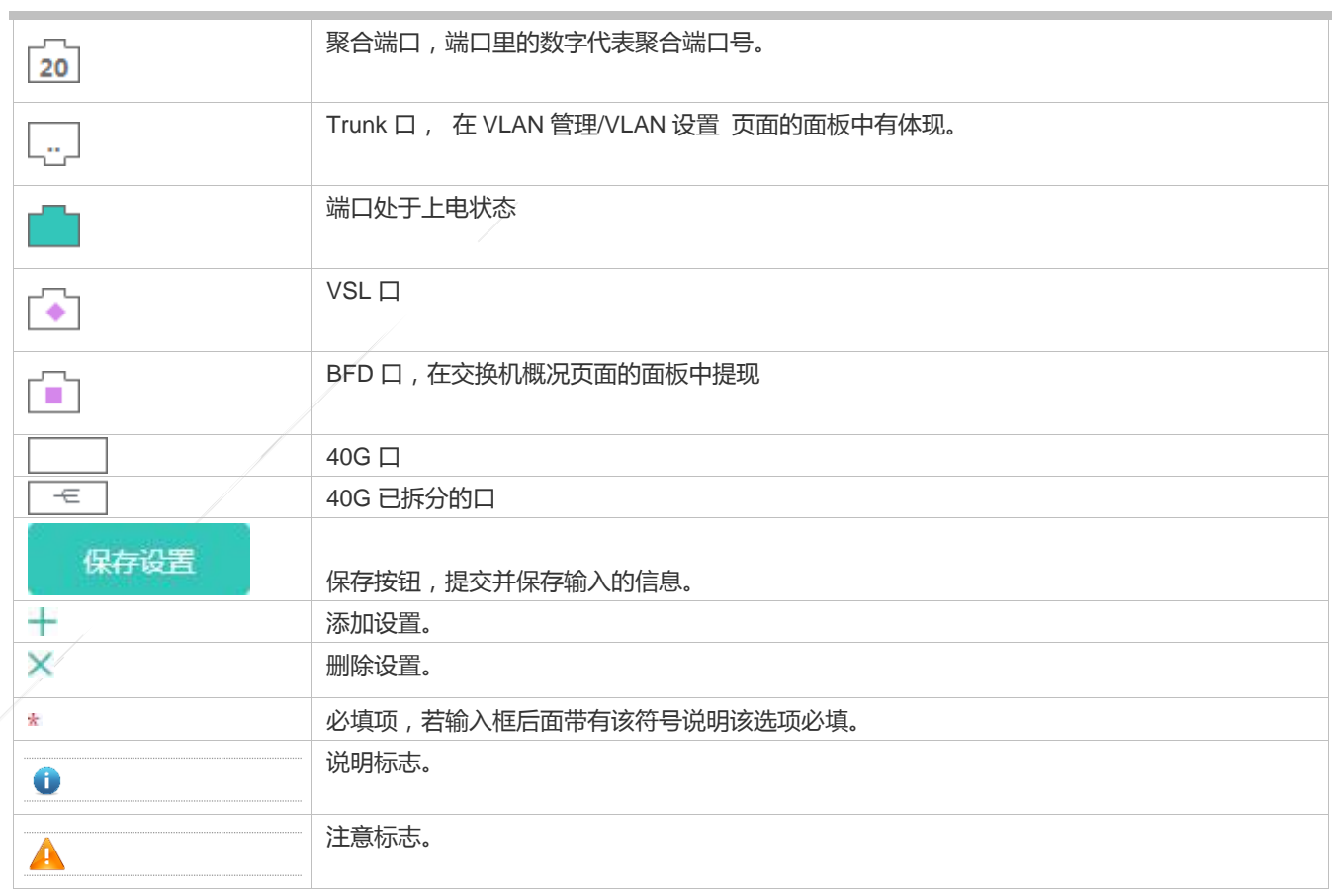

## **系统操作**

## ● 设备面板图

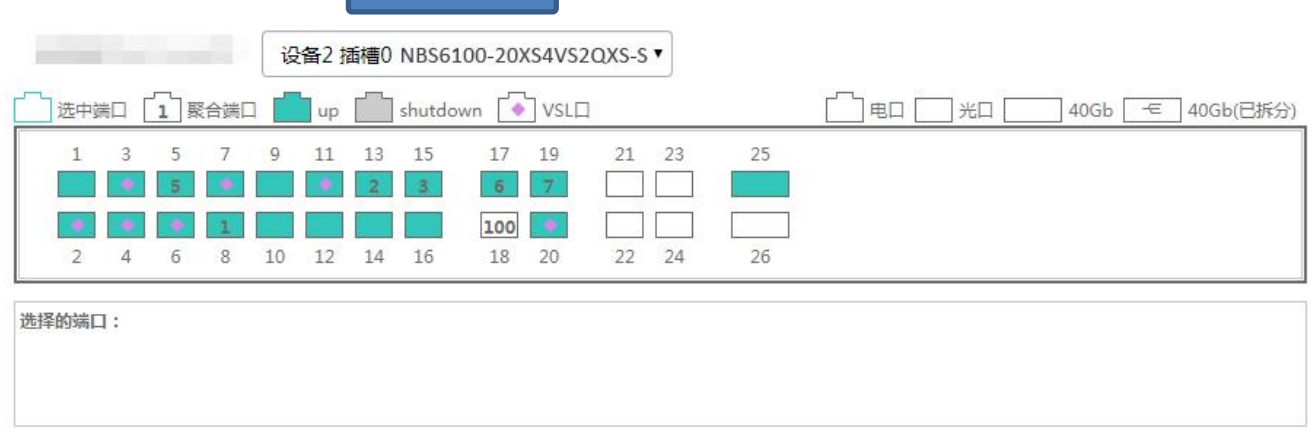

## ● 面板介绍

左上角的下拉树表示当前设备的转发卡,中间端口面板表示当前选中的插卡的端口示意图,点击插槽下拉框可以切换插卡面板。

● 面板操作

可以通过鼠标点击面板上的<端口>或者拖动鼠标框选多个<端口>,使<端口>变成<选中端口>,再对选中的<端口>进行设置,如 添加端口描述,端口镜像以及端口限速等。

## ● 设备面板选中端口图

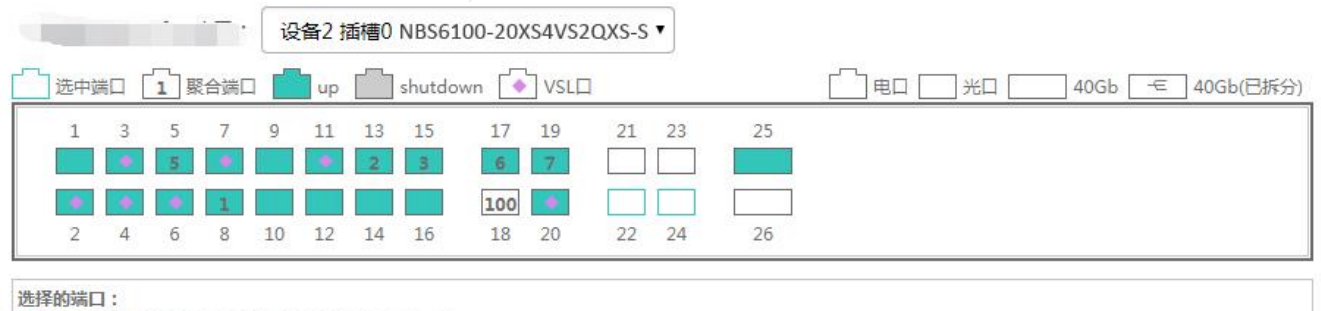

X 设备2 插槽0 NBS6100-20XS4VS2QXS-S: 22, 24

## **功能特性**

根据 WEB 界面左边的二级菜单栏,主要分如下功能配置:

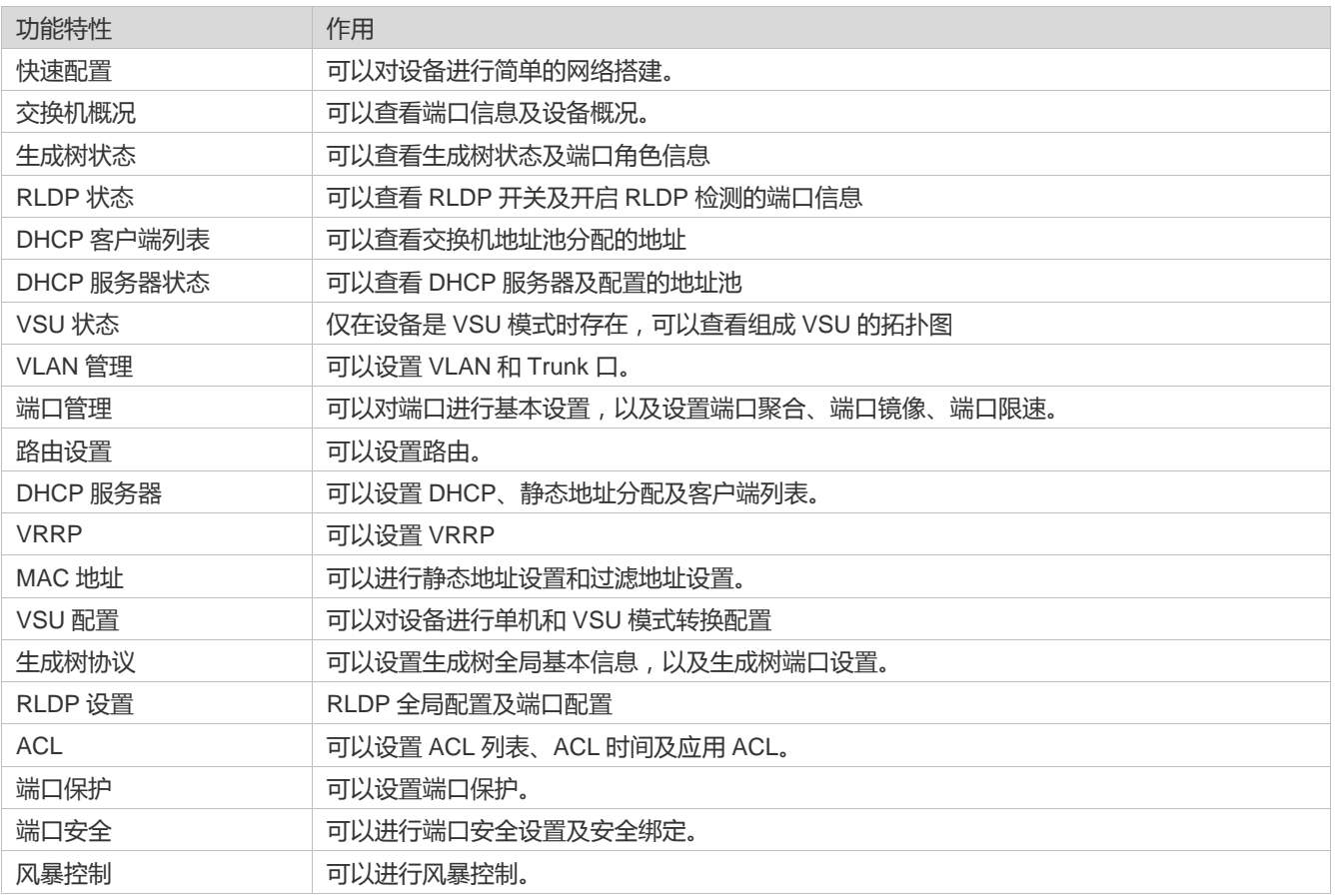

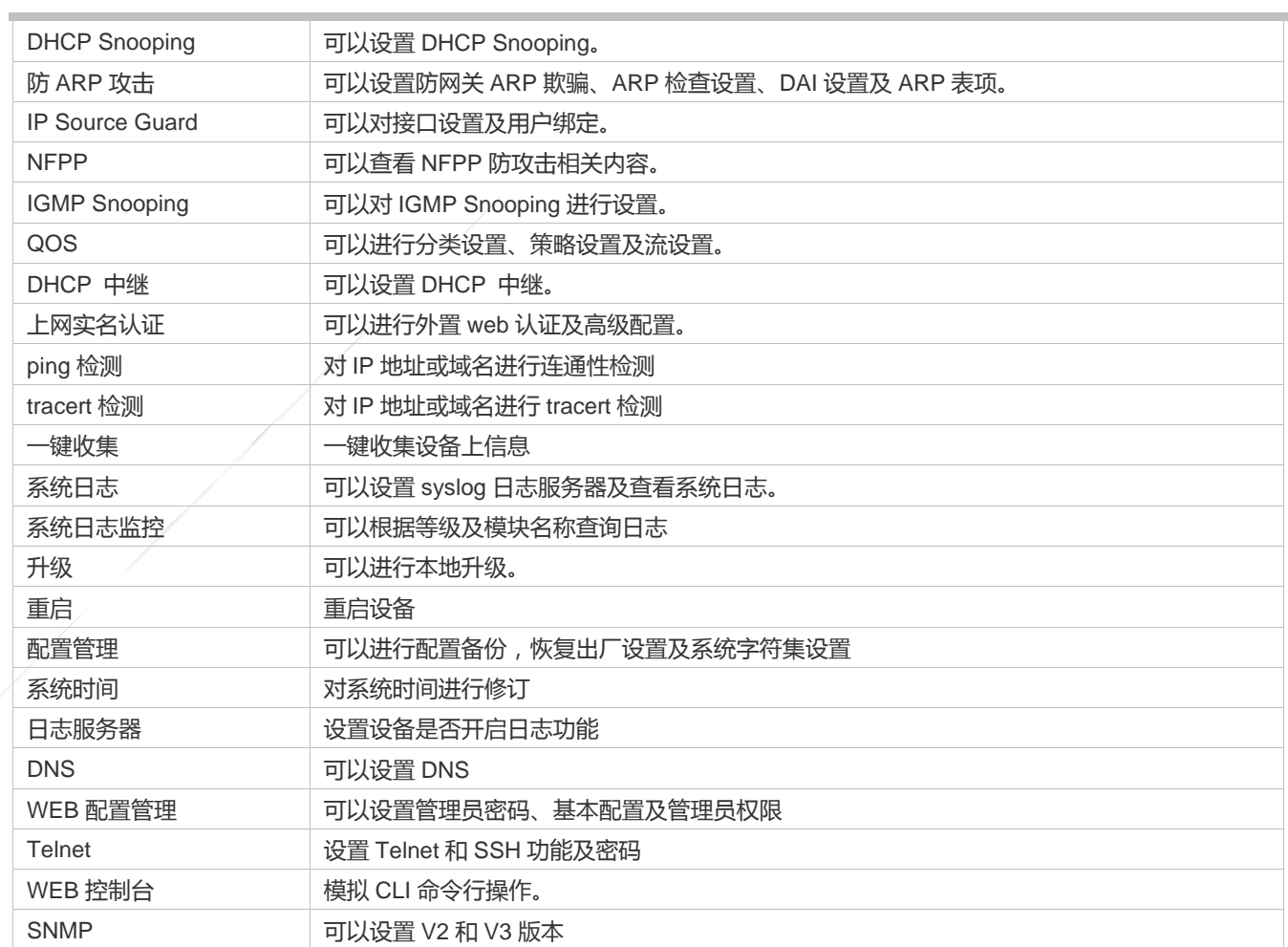

## **1.3.1 快速配置**

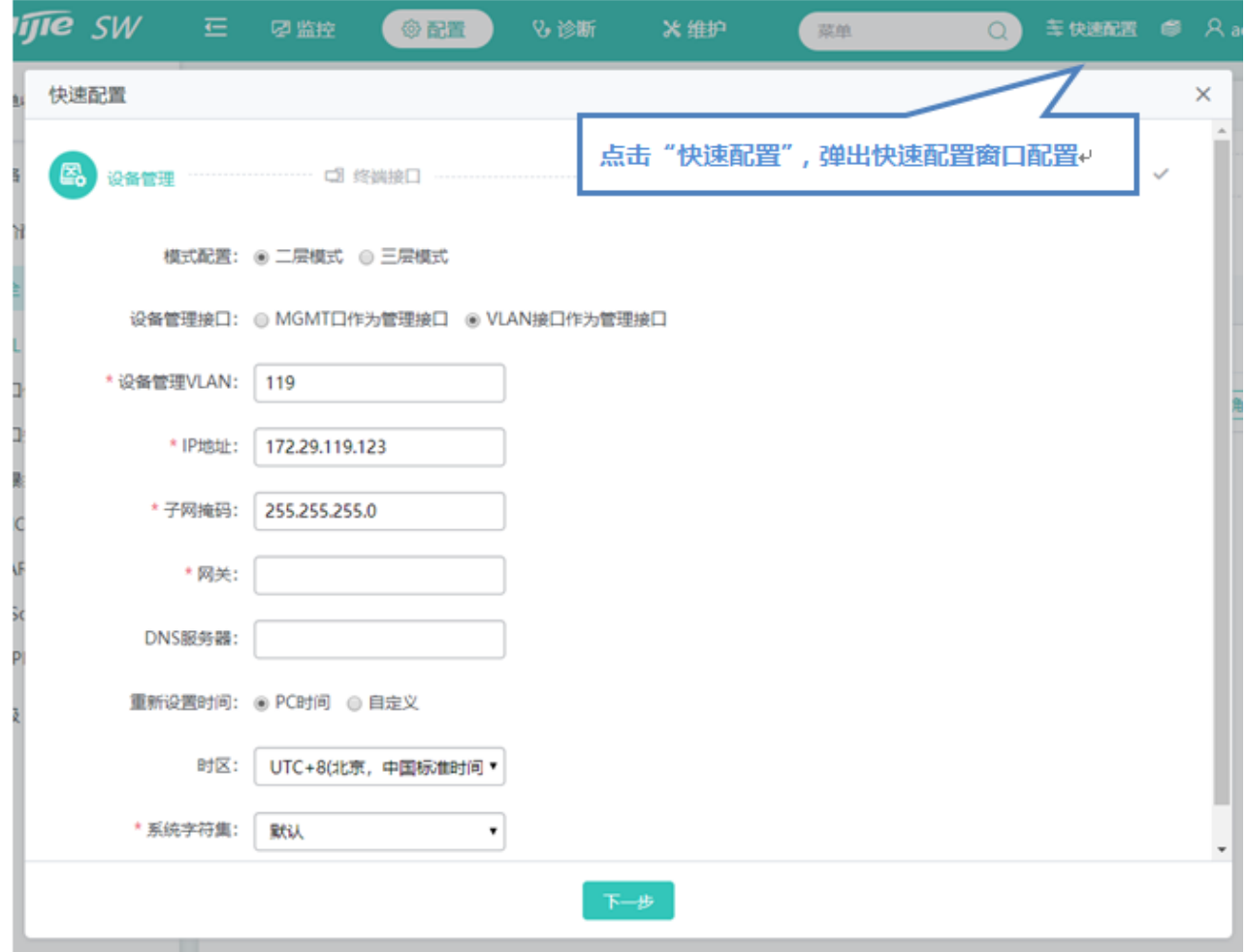

⚫ 设备管理

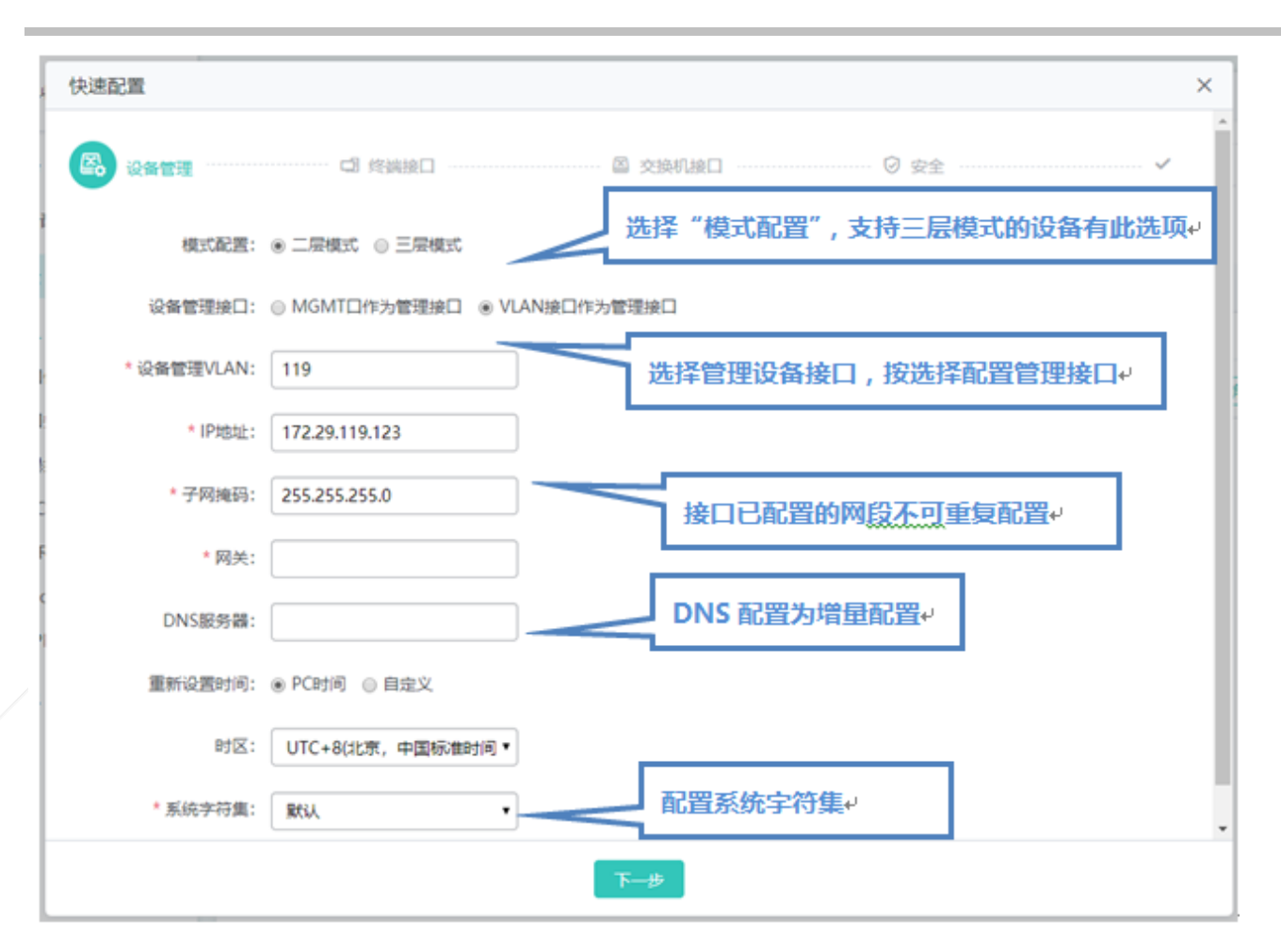

配置管理 VLAN ID、IP 地址、子网掩码、默认网关及 DNS 服务器进行设置, 点击"下一步"继续配置。

● 终端接口

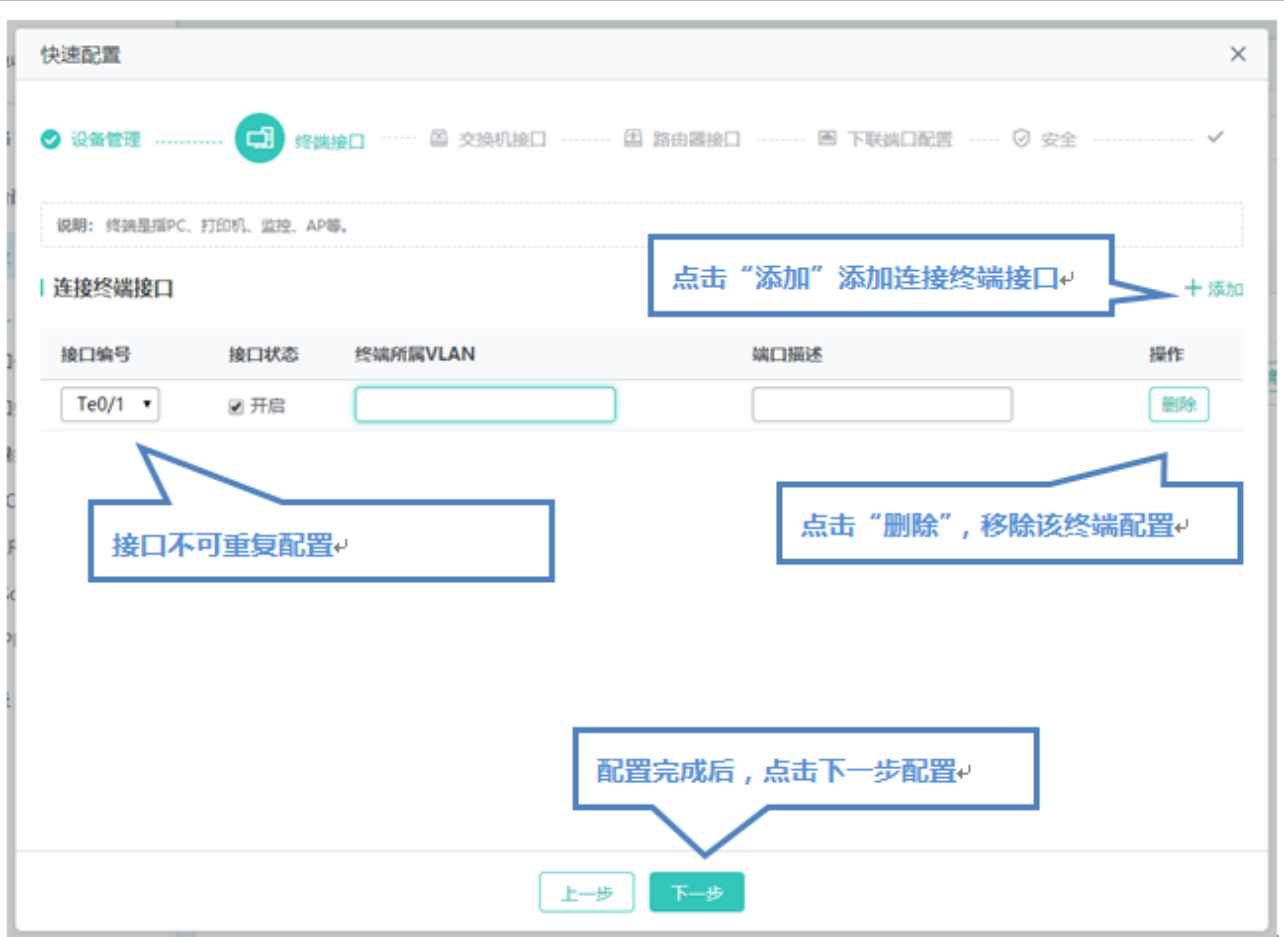

● 连接交换机接口

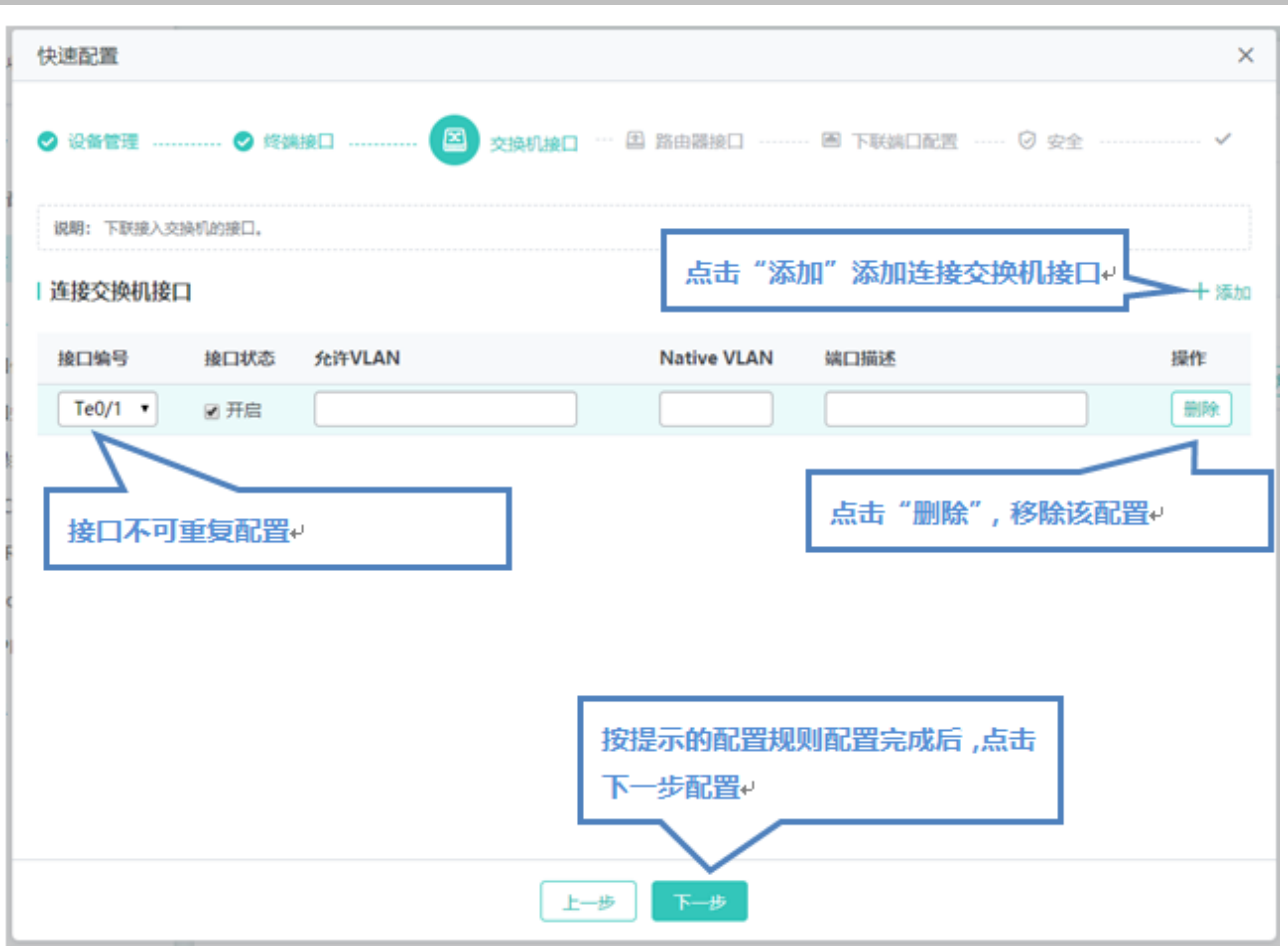

● 路由器接口

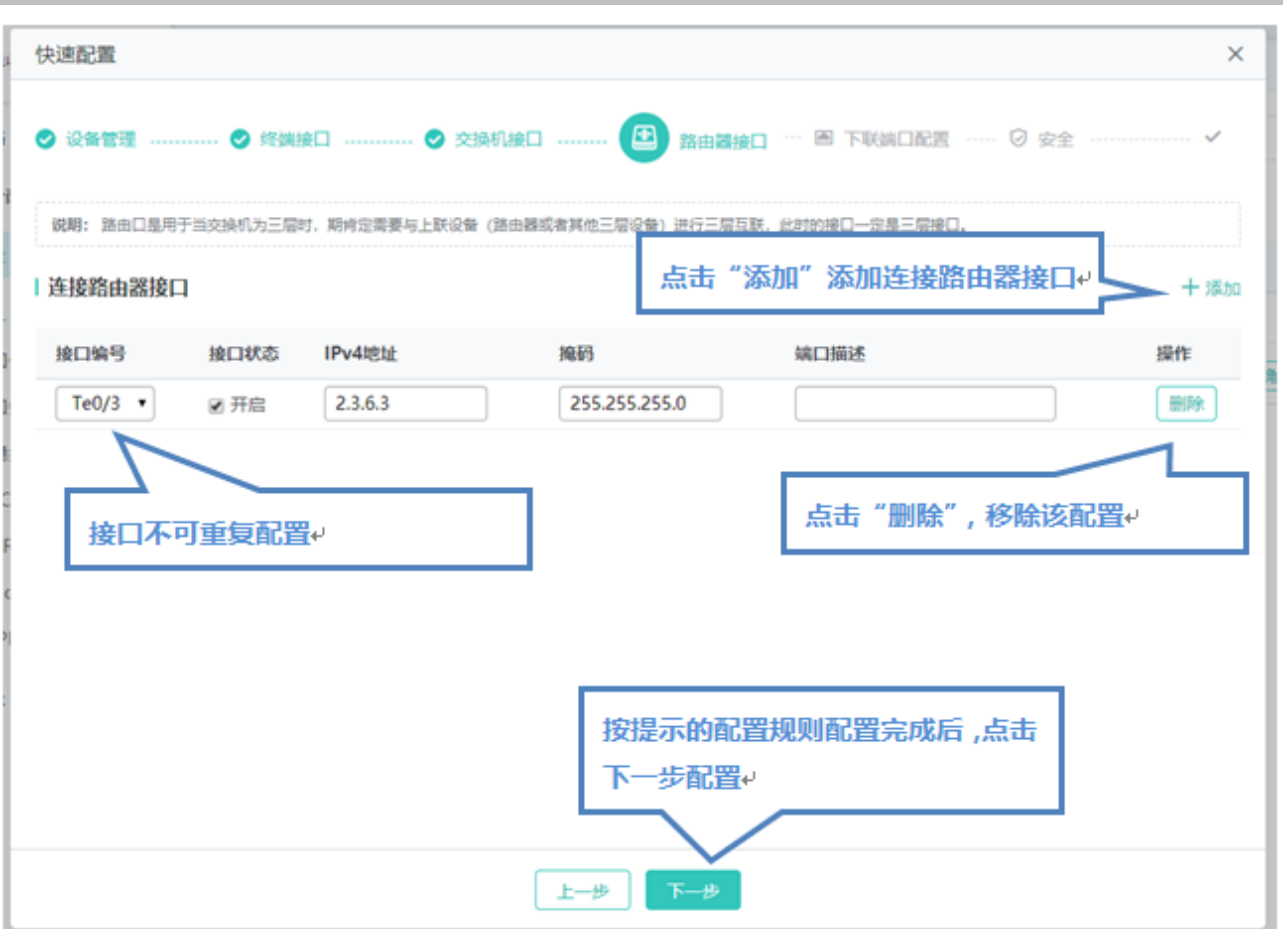

● 下联端口配置

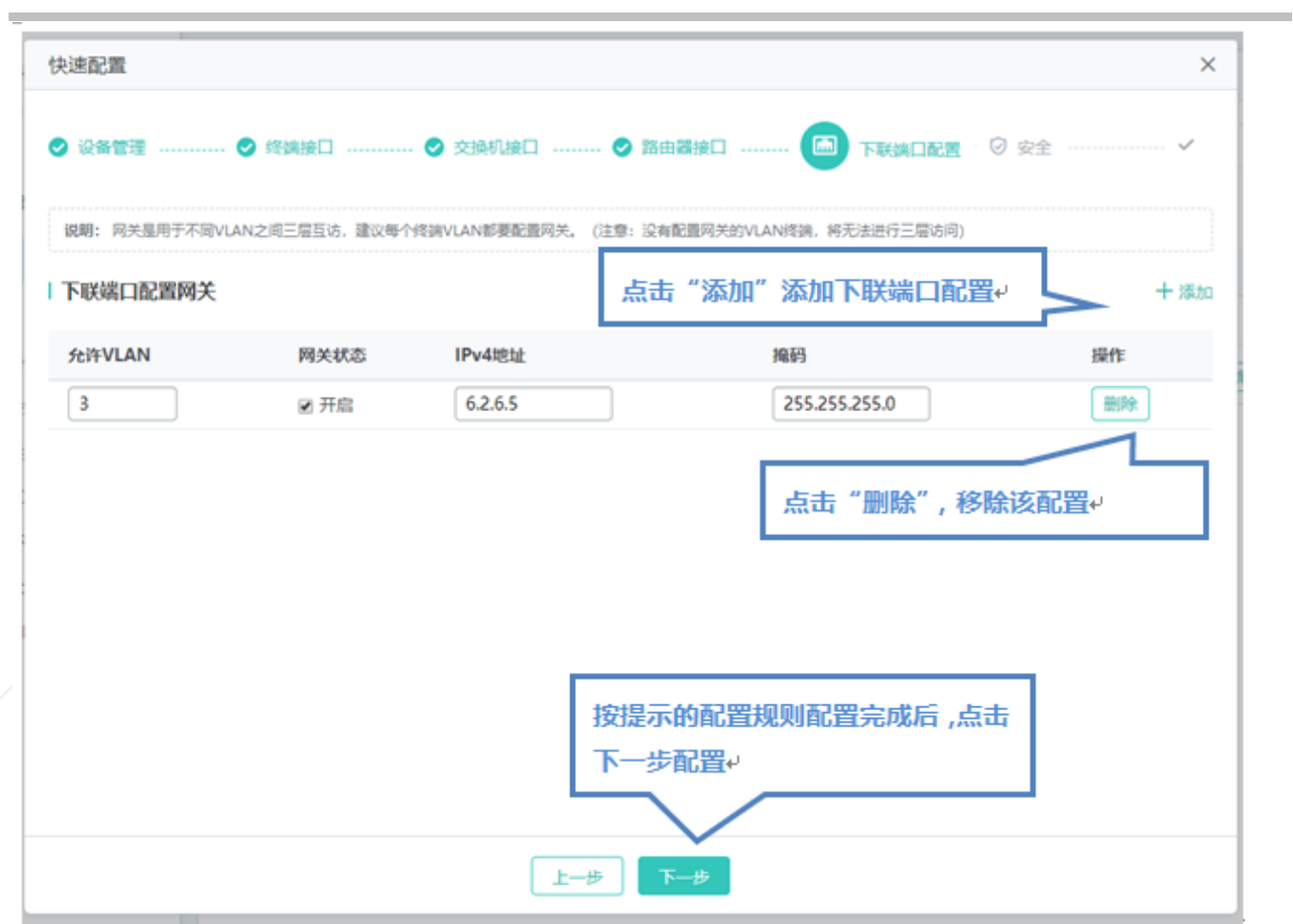

⚫ 安全配置

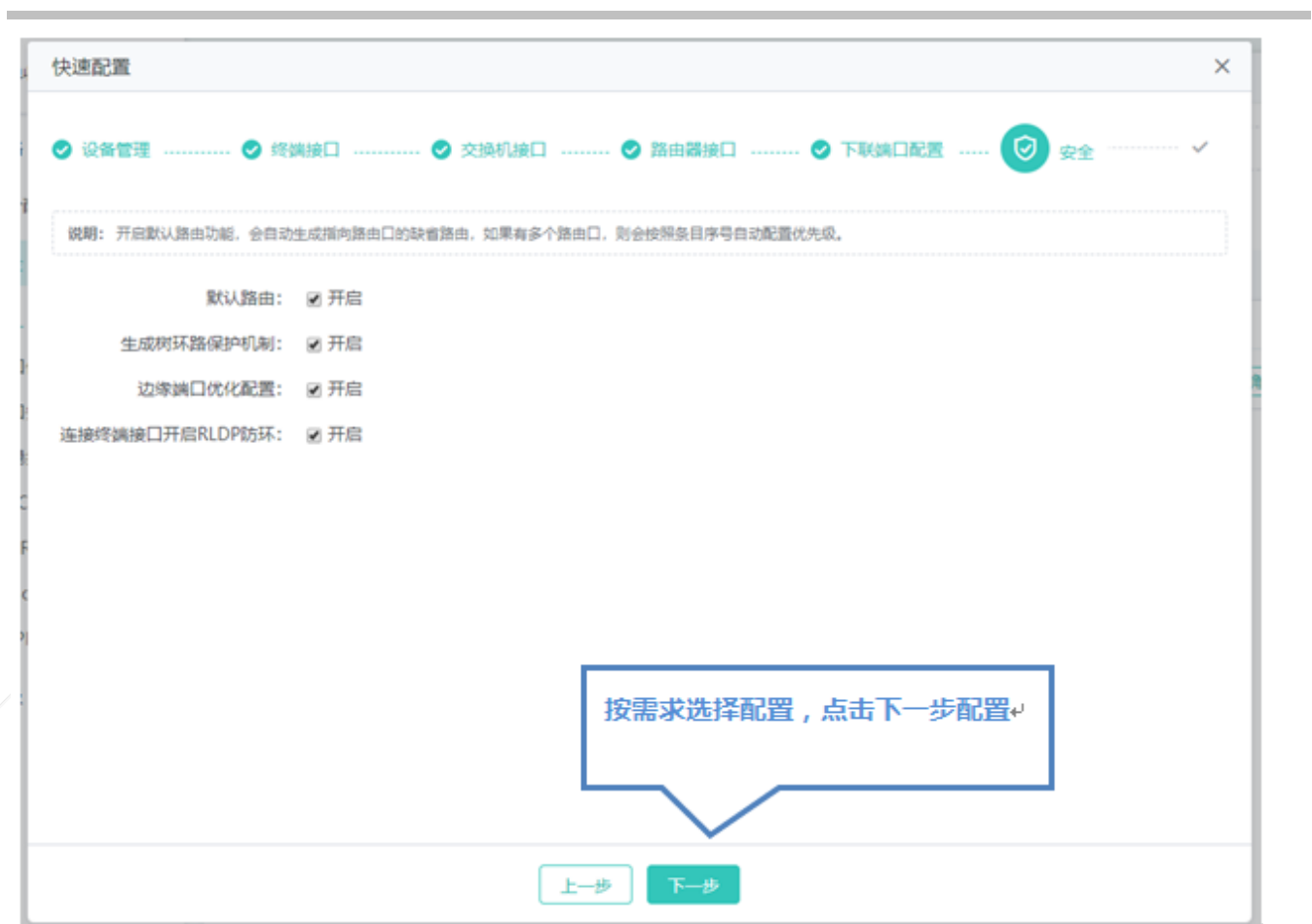

● 保存配置

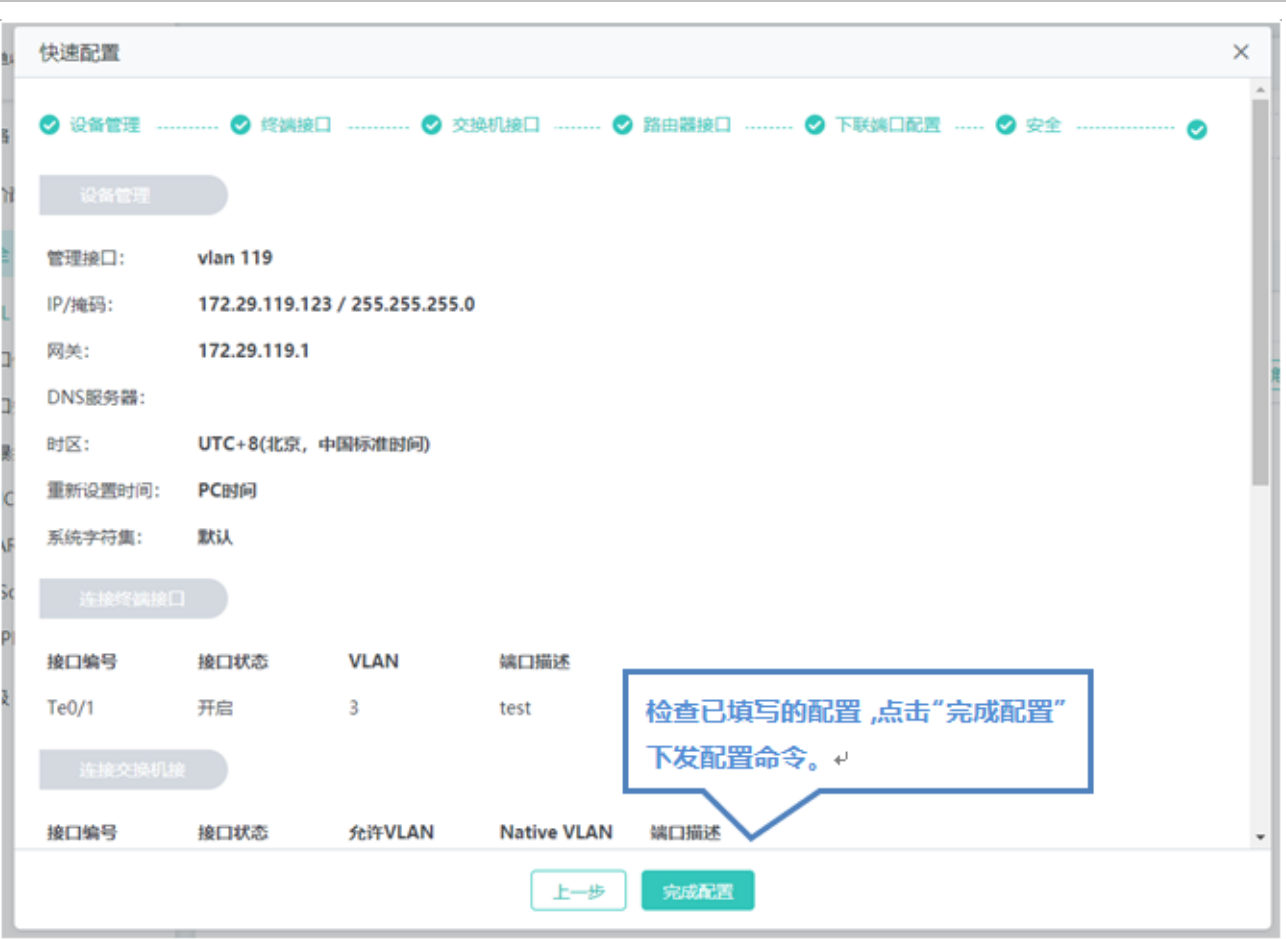

配置成功后,快速配置弹窗会自动关闭。若修改了设备的管理的 IP 地址,根据提示选是否调整至新的管理地址操作。

## **1.3.2 监控**

通过一级菜单"常用",可以进入二级菜单。包含首页、VLAN 管理、端口管理、POE 设置、系统重启。

## **1.3.2.1 交换机概况**

"交换机概览"可以让您一目了然查看设备的基本信息, 如设备 MAC 地址、设备型号, 系统运行时间, 版本信息, 设备的 cpu 和内存,设备端口的各种状态,设备接口的流量趋势及接口的带宽利用率。 单机场景

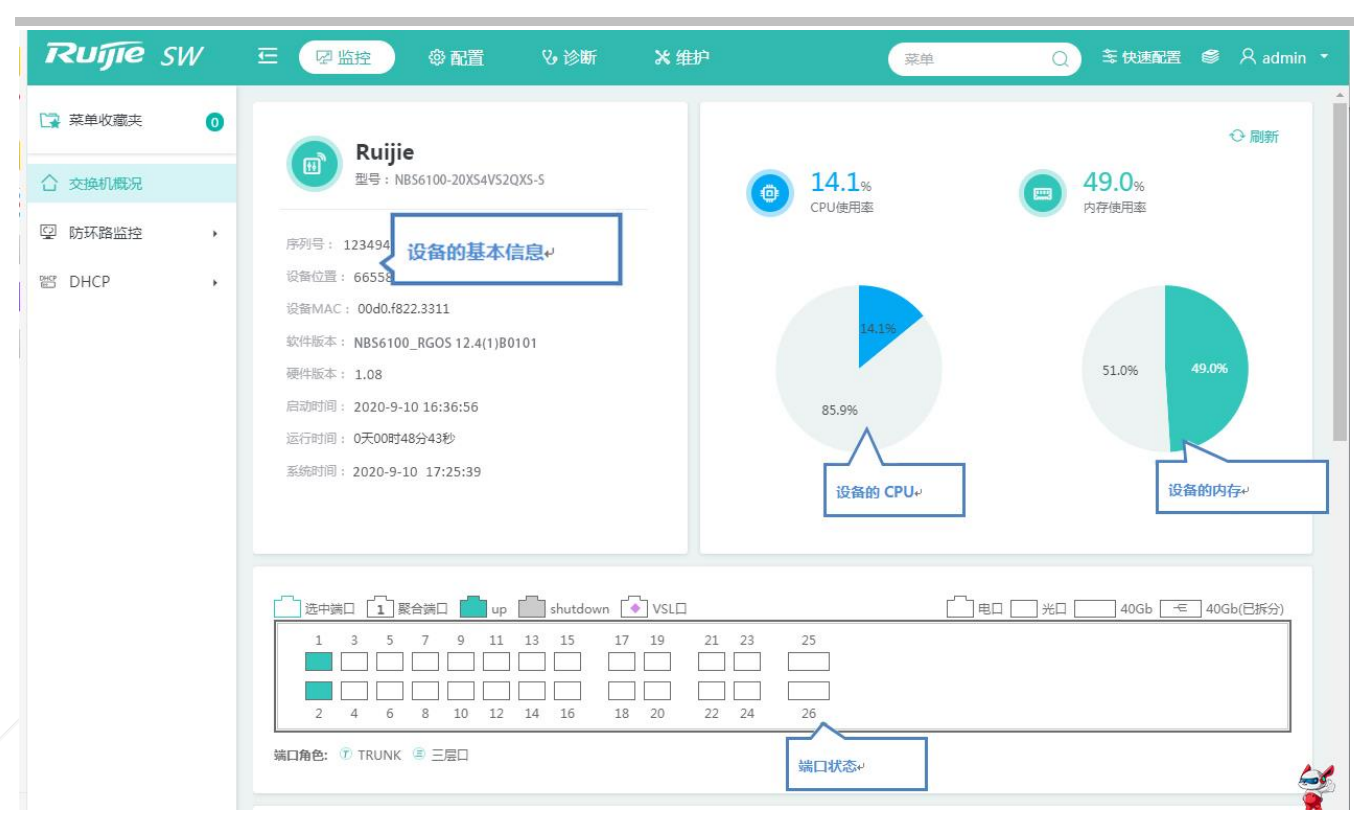

VSU 场景

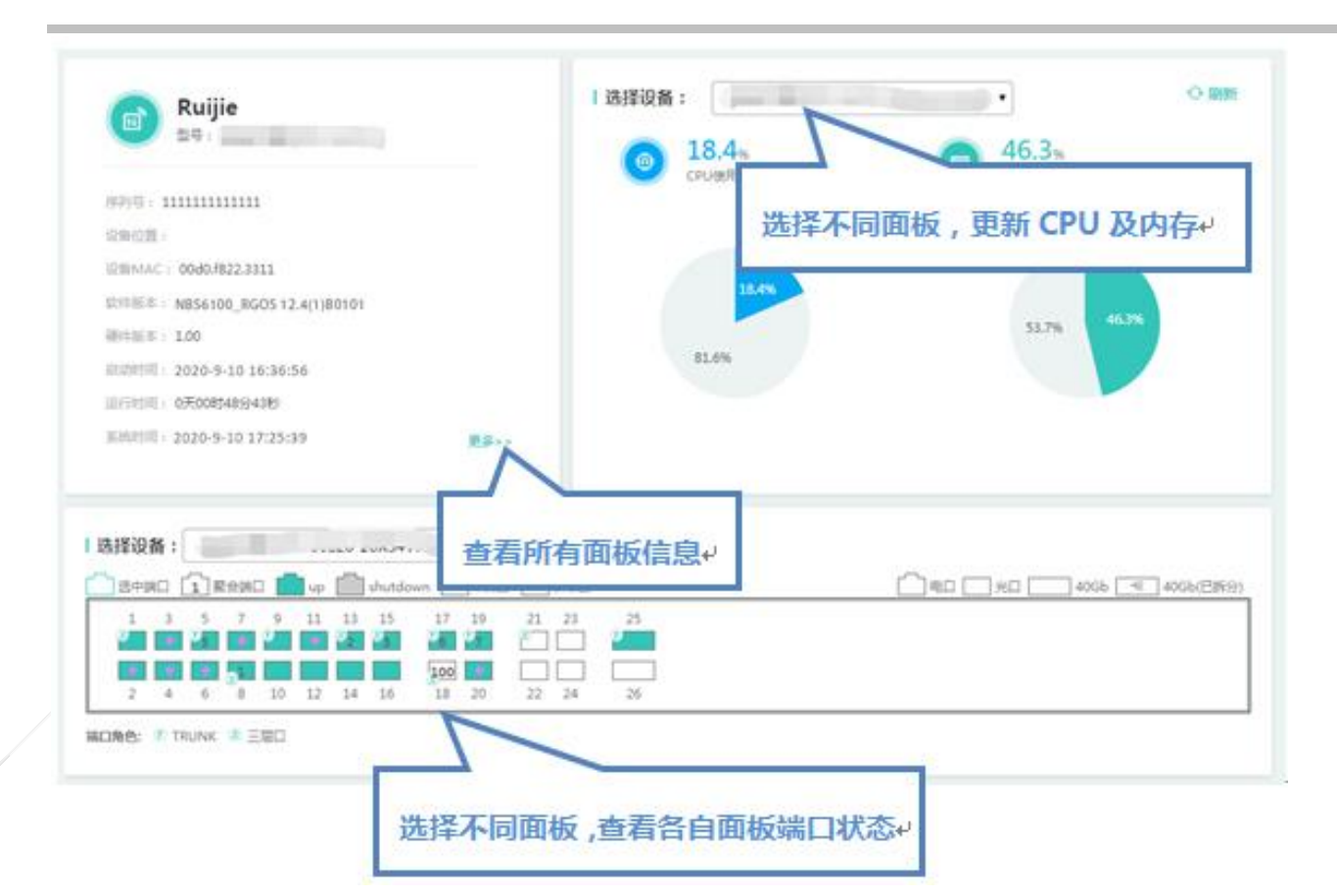

鼠标移到更多详情中,VSU 环境下可以看其他设备的信息

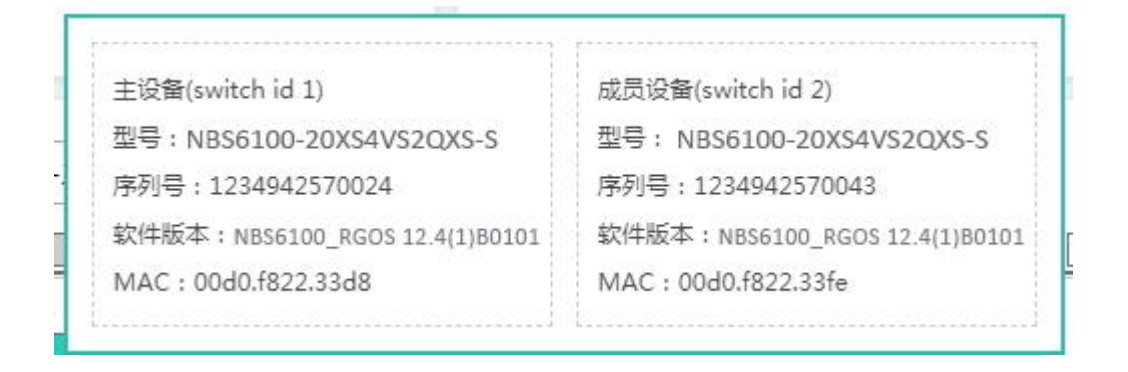

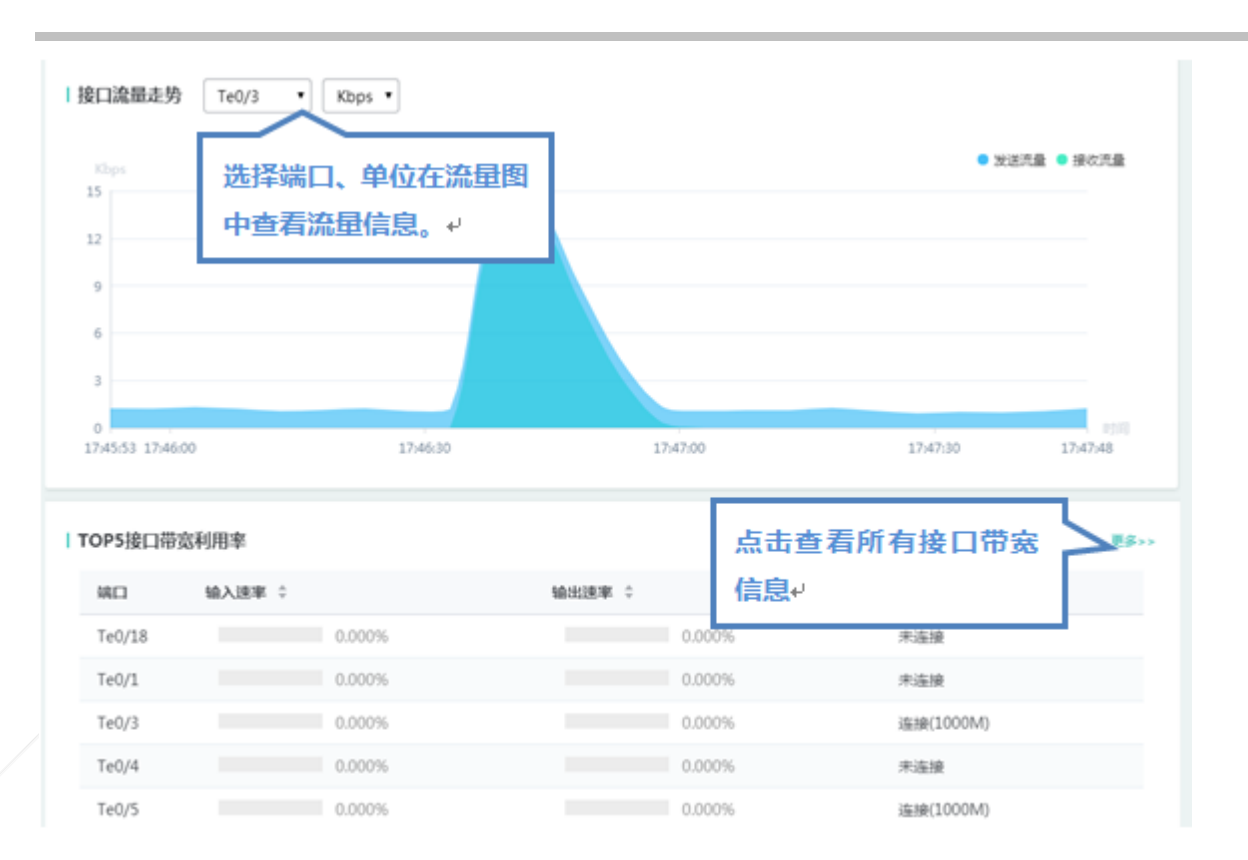

## TOP5 接口带宽利用率点击"更多"弹框页面

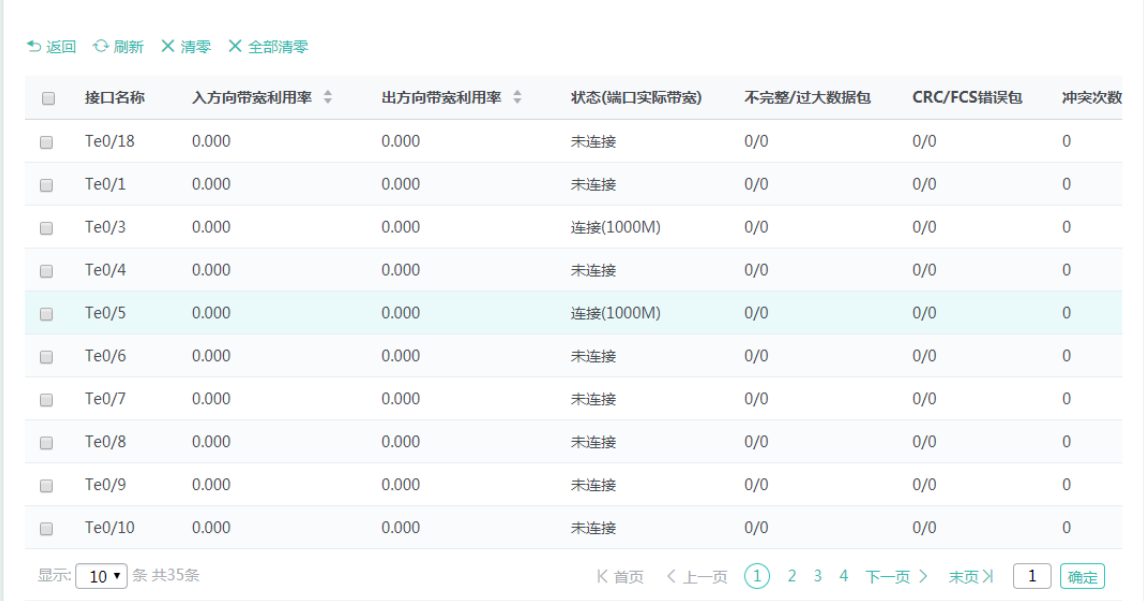

## **1.3.2.1 防环路监控**

防环路监控以生成树状态及 RLDP 状态进行监控环路状态。

## **1.3.2.1.1** 生成树状态

## 显示生成树状态及模式,端口角色及 STP 的使用状态

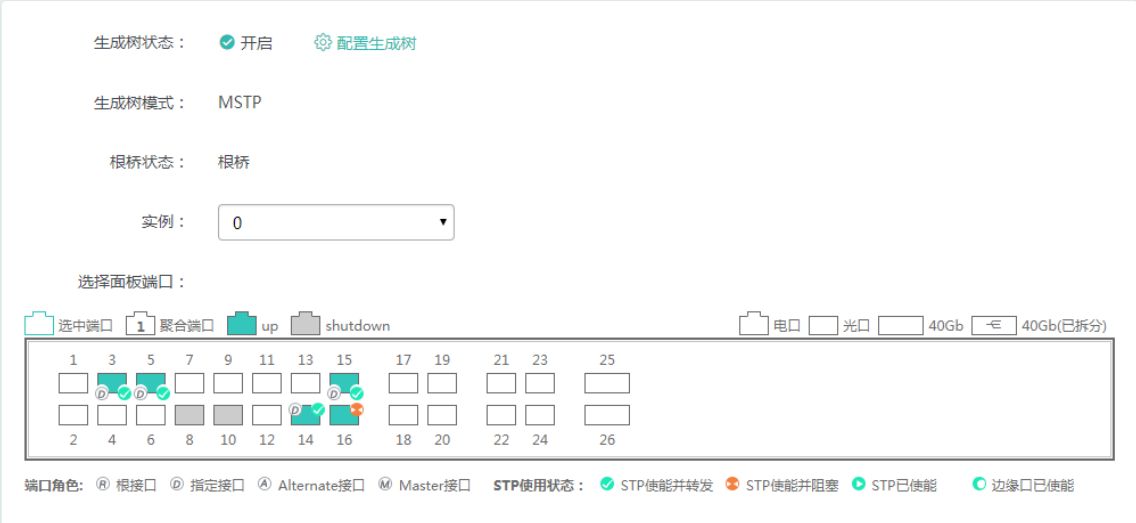

# **1.3.2.1.2 RLDP** 状态

显示 RLDP 状态、端口的应用模式、违例处理方法及状态。

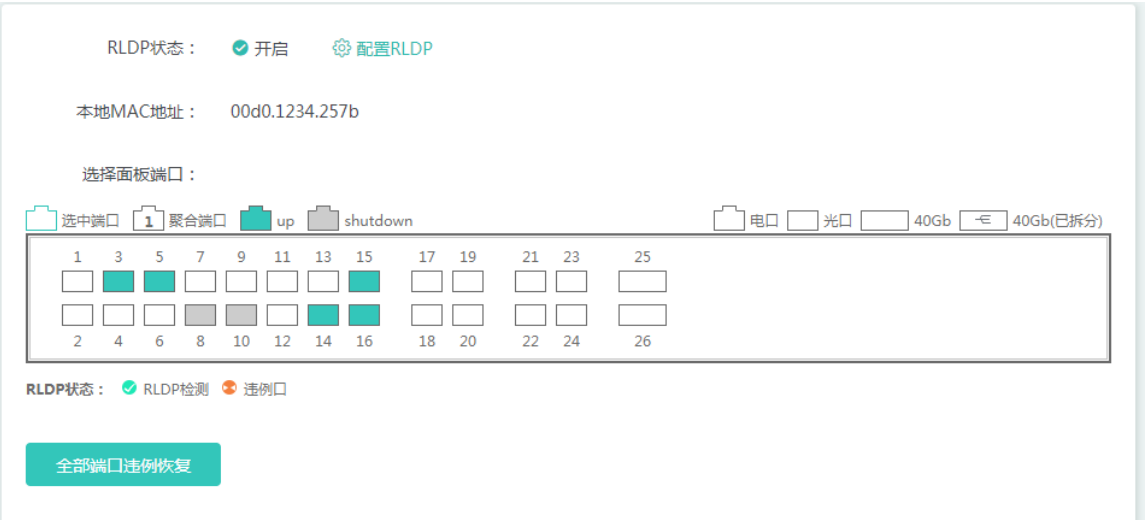

## **1.3.2.2 DHCP**

DHCP 监控以 DHCP 服务状态和 DHCP 客户端列表两个维度监控。

# **1.3.2.2.1 DHCP** 客户端列表

#### 显示交换机上上 地址池分配的用户。

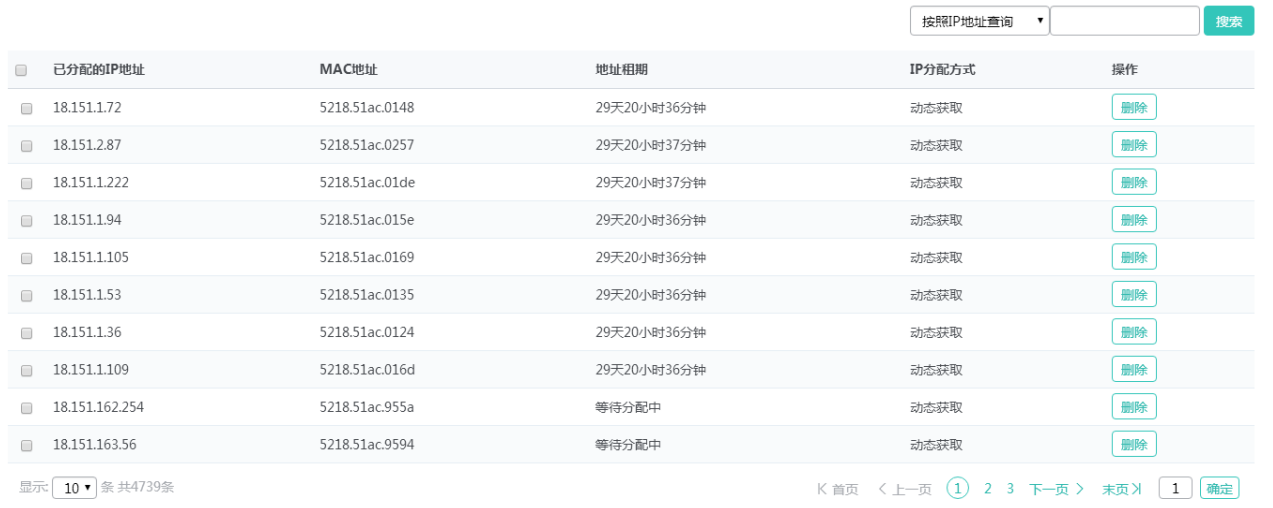

# **1.3.2.2.2 DHCP** 服务器状态

显示 DHCP 服务器状态和地址池的使用情况。

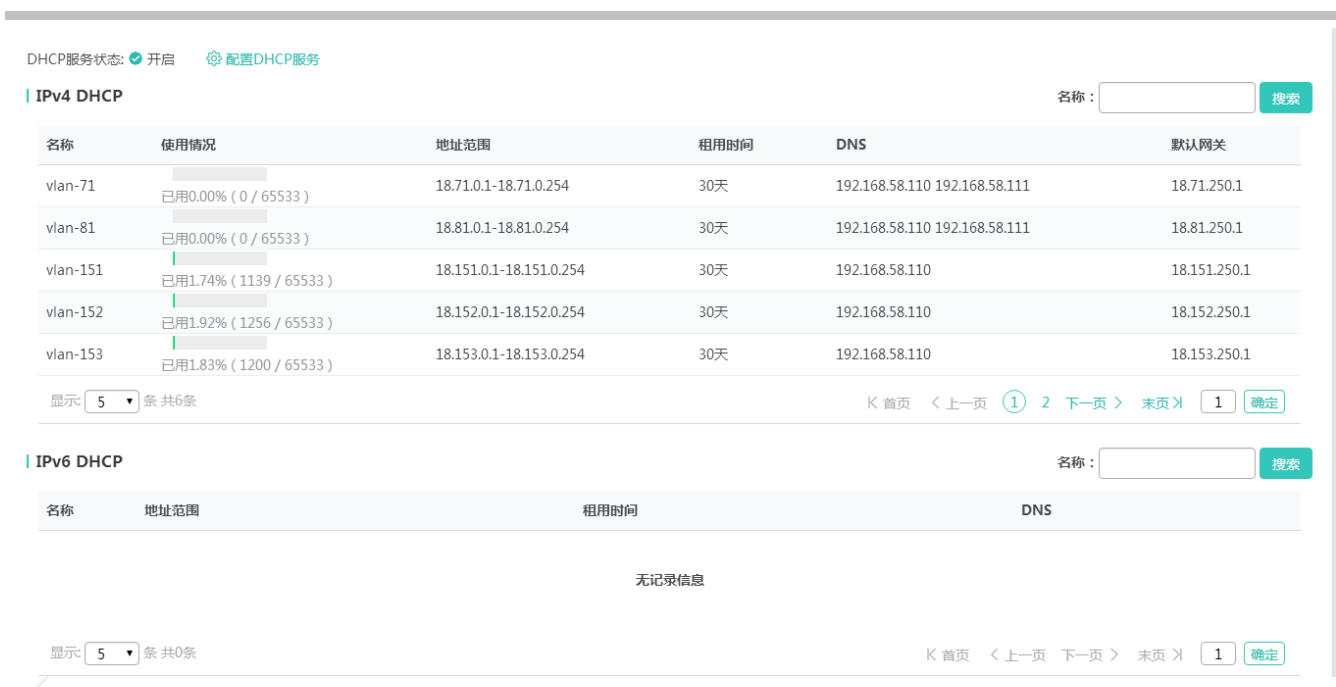

## **1.3.2.3 其他监控**

# **1.3.2.3.1 VSU** 状态

当设备处于 VSU 场景下时,才会对 VSU 状态进行监控,可以查看设备的组成 VSU 的线路图、BFD 状态及开启双主机检测的 端口状态。

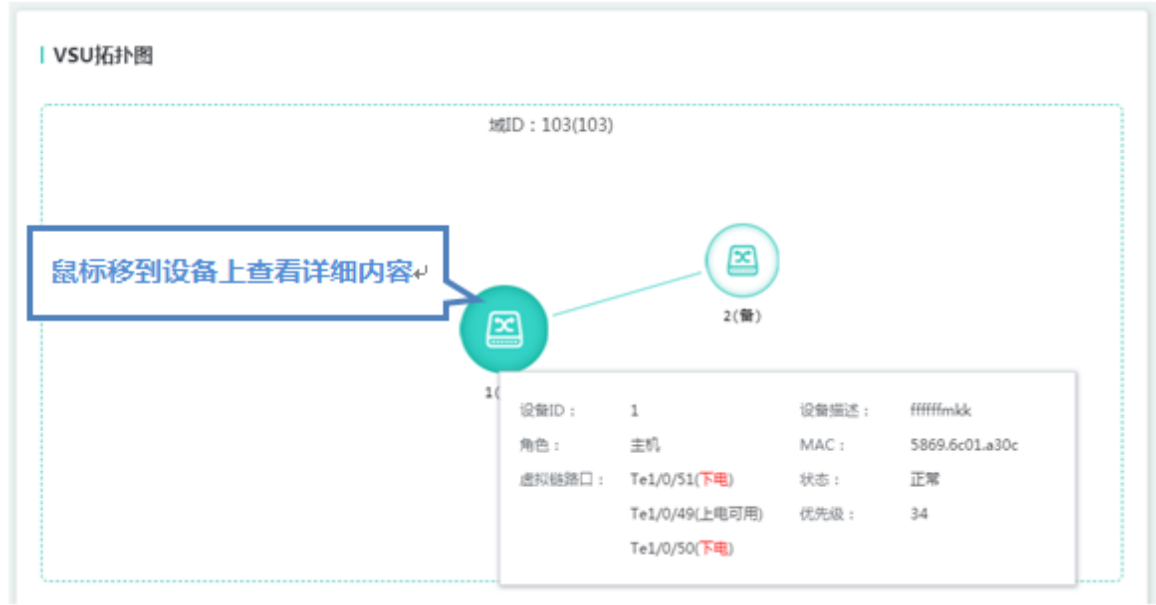

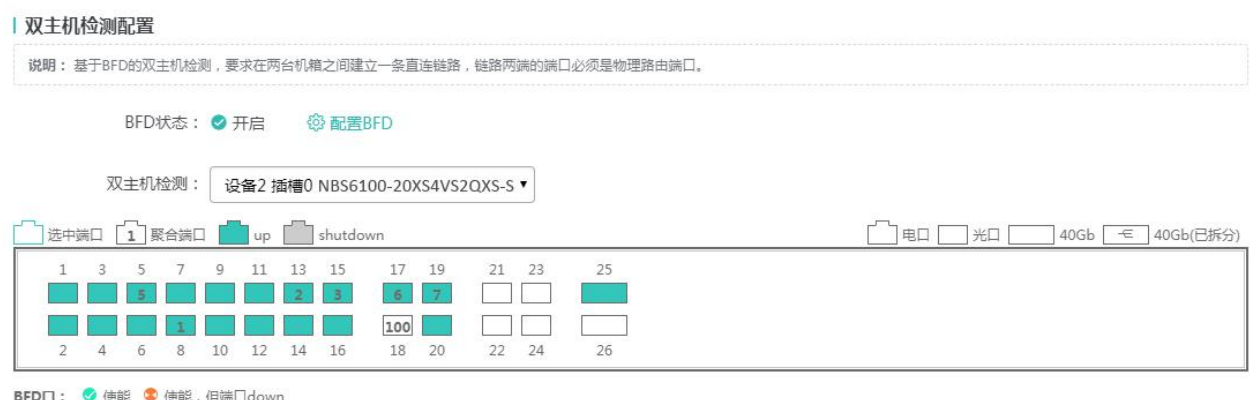

## **1.3.3 配置**

通过一级菜单"配置",可以进入二级菜单,网络,进阶配置,安全,高级配置。

## **1.3.3.1 网络**

# **1.3.3.1.1 VLAN** 管理

VLAN 管理页面包含"VLAN 设置"和"Trunk 口设置"两部分。

## **VLAN 设置**

VLAN设置 Trunk口设置

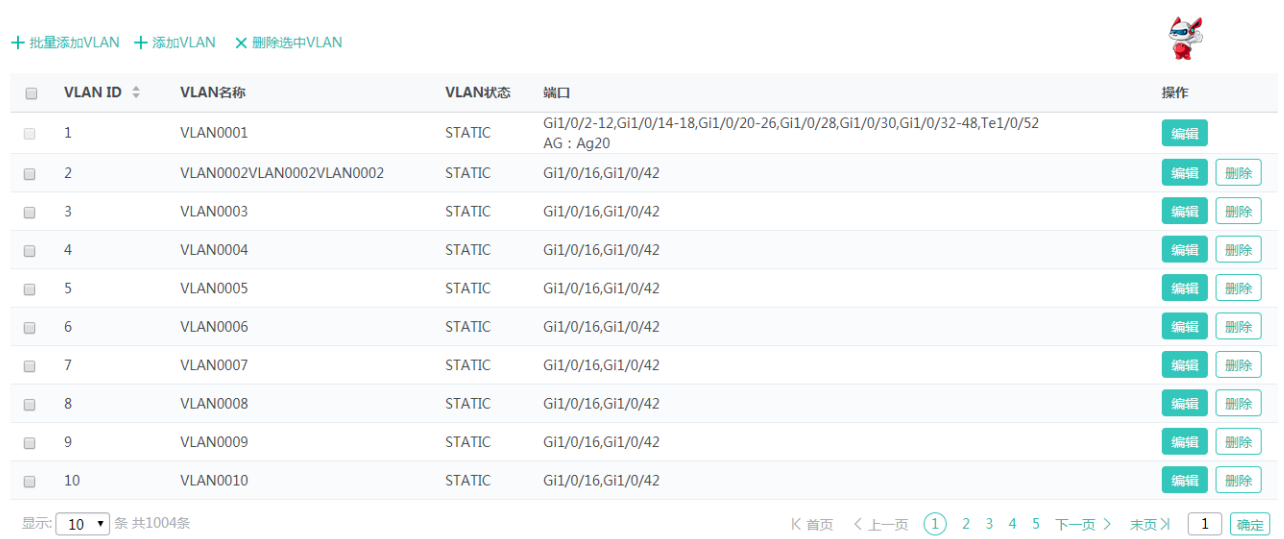

#### ● 批量添加 VLAN

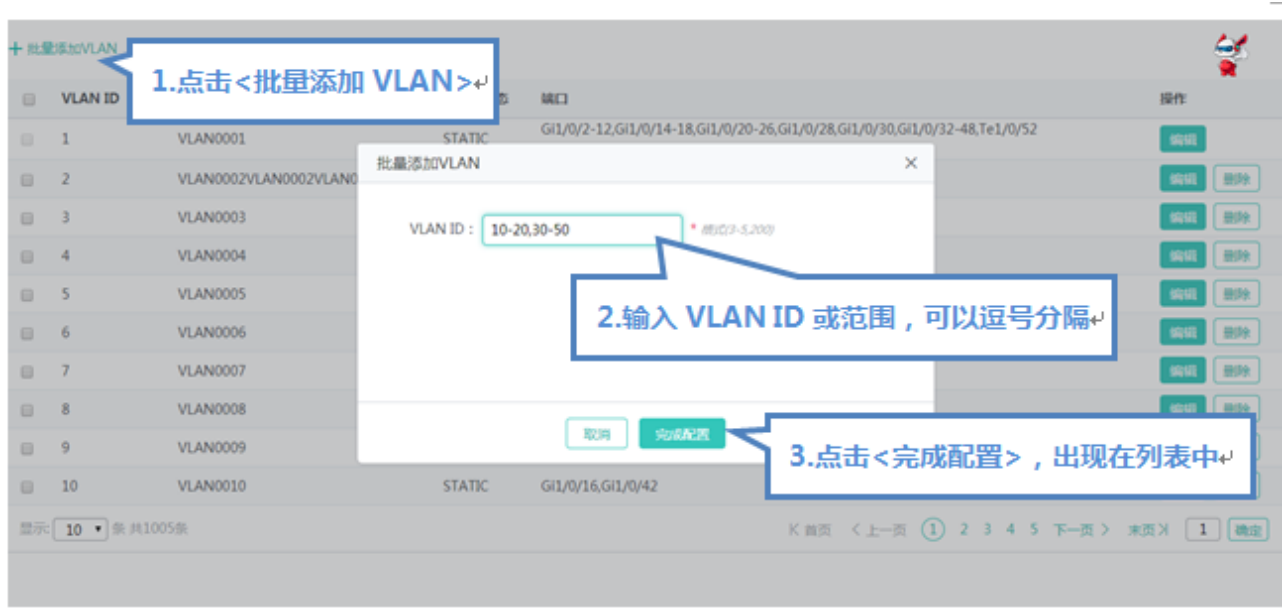

批量设置 VLAN, 必须填写 VLAN ID, 可以单独填写, 也可以填写范围, 可以用逗号隔开, 点击"完成配置"提示"设置成功" 后,会显示在 VLAN 列表中。

● 添加 VLAN

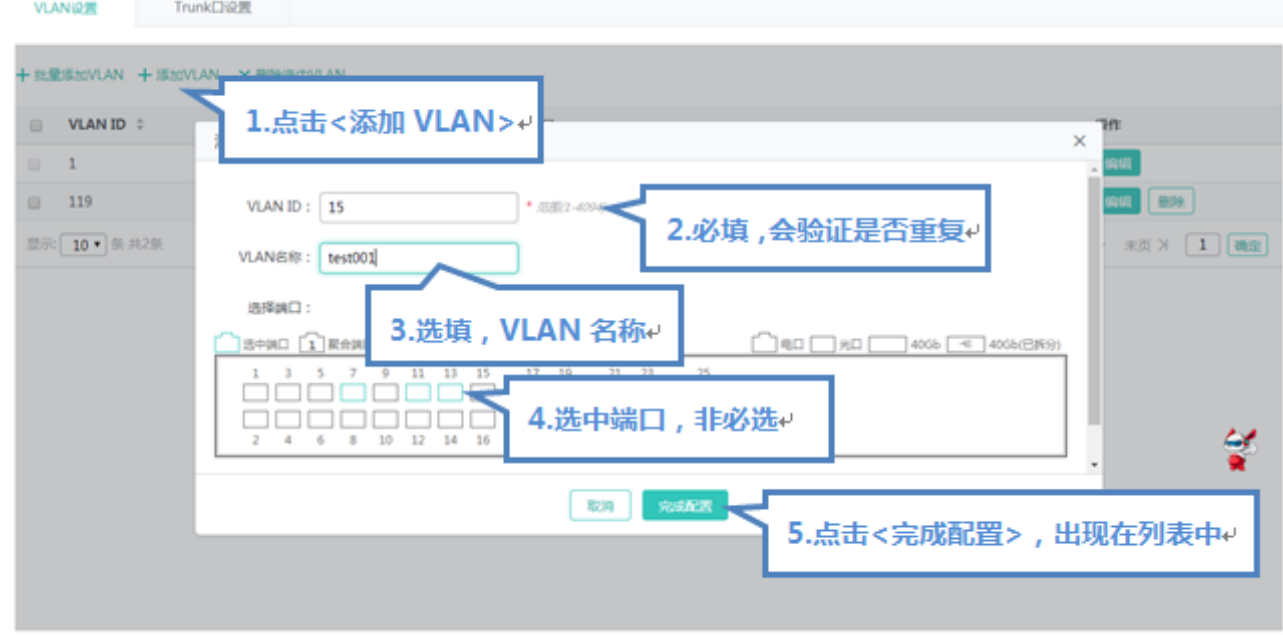

设置 VLAN, 必须填写 VLAN ID, 其他信息可选, 点击"完成配置"提示"设置成功"后, 会显示在 VLAN 列表中。

● 编辑 VLAN

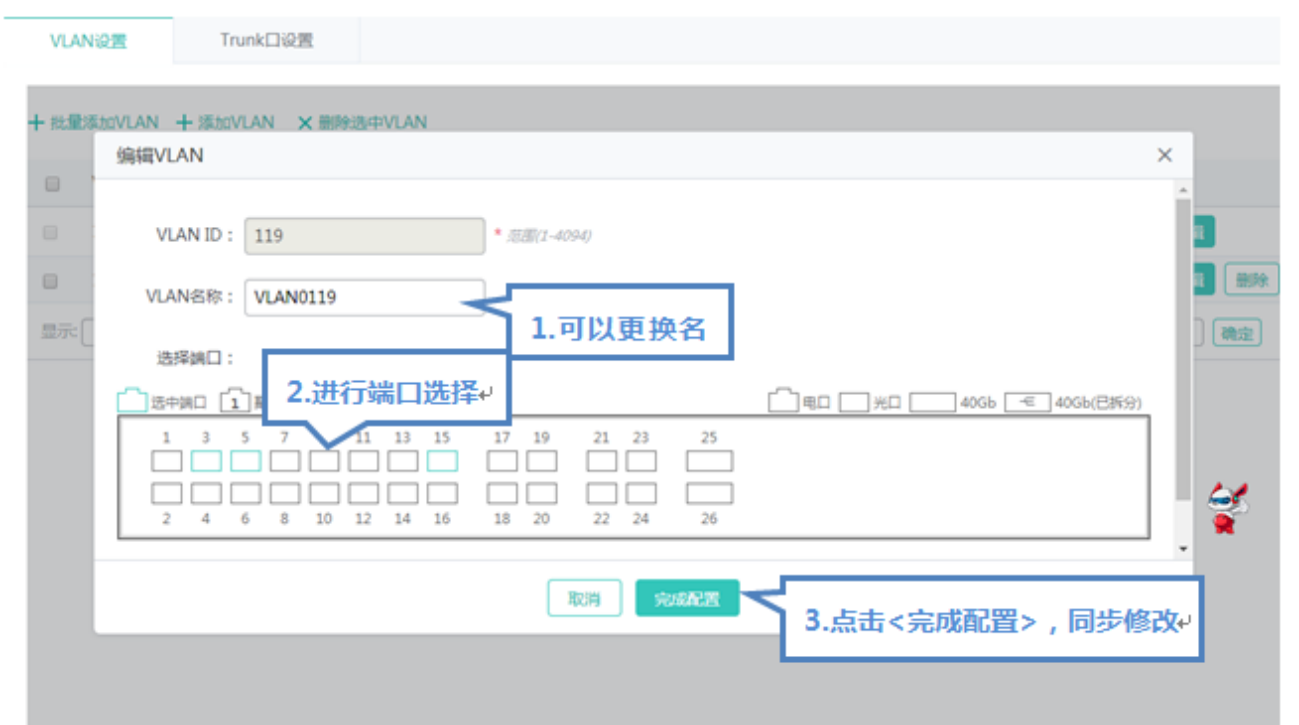

点击"VLAN 列表"最后一列操作栏下的<编辑>按钮,页面会显示该 VLAN 的信息,对信息进行编辑后,点击<完成配置>提示 "设置成功"即可。

● 删除 VLAN

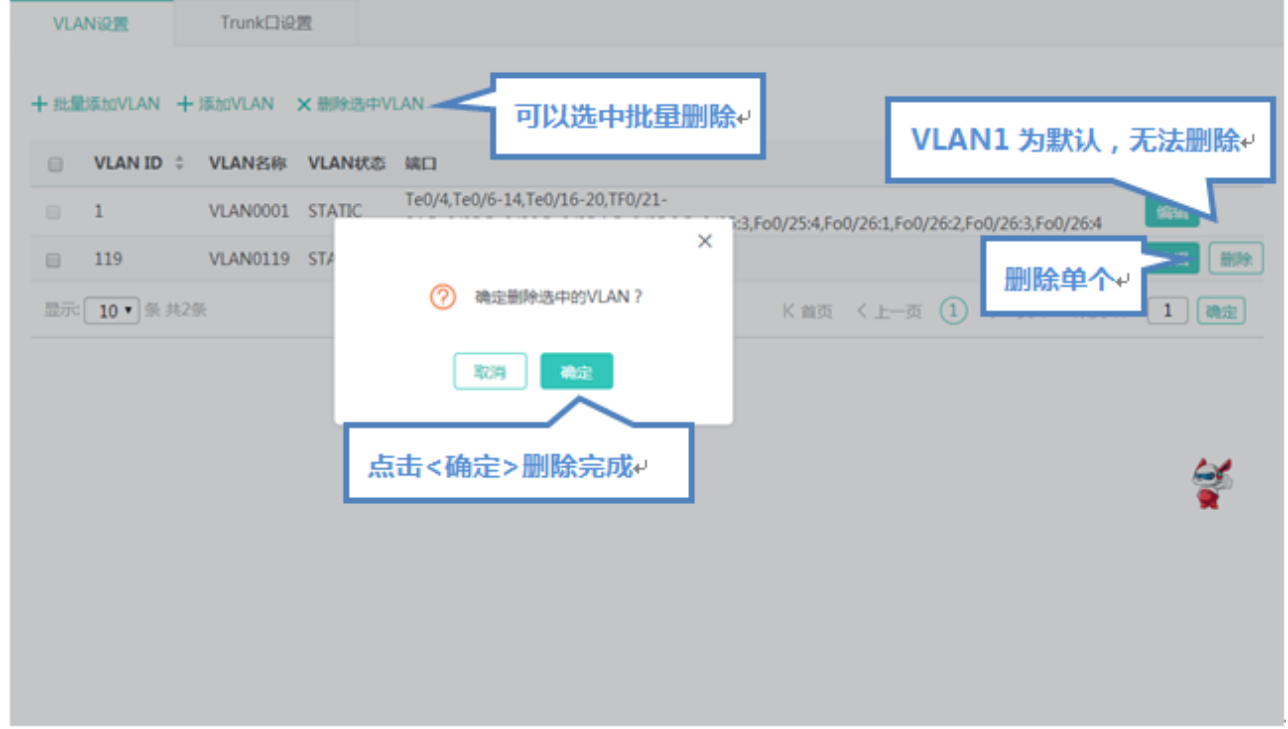

1) 在 "VLAN 列表"中选择多条记录,点击 "删除选中 VLAN"批量删除数据。

2)点击"VLAN 列表"最后一列操作栏下的<删除>图标,提示"确定删除选中的 vlan",点击确定提示"删除成功",完成删 除。VLAN 1 是默认 VLAN 无法删除。 VLAN1 是默认 VLAN,页面只提供修改功能,无法删除。 **Trunk 口设置** VLAN设置 Trunk口设置 说明: 若一个端口允许通过多个VLAN的报文,请将该端口设置成Trunk口。建议将连接网络设备的端口设置成Trunk口。 Native VLAN :  $\boxed{1}$ \* 范围(1-4094) 允许通过的VLAN: 1-4094 格式(3-5,200) 选择端口加入Trunk口: □选中端口 <u>[1</u>]聚合端口 ■■ up ■ shutdown ■ VSL口 □ 电口 ■ 光口 ■ 40Gb E 40Gb(已拆分)  $1 \qquad 3 \qquad 5 \qquad 7 \qquad 9 \qquad 11 \qquad 13 \qquad 15$ 17 19  $21 \quad 23$ 25  $\Box$  $\Box$  $\overline{\phantom{a}}$  $\Box$   $\Box$  $\Box$   $\Box$  $\sim$  $2\qquad \ \, 4\qquad \ 6\qquad \, 8\qquad \, 10\qquad \, 12\qquad \, 14\qquad \, 16$  ${\bf 18}$  –  ${\bf 20}$  $22 \t 24$ 26 全选 反选 取消选择 提示:可按住左键拖拽选取多个端口

#### 添加 Trunk 口

保存设置

取消

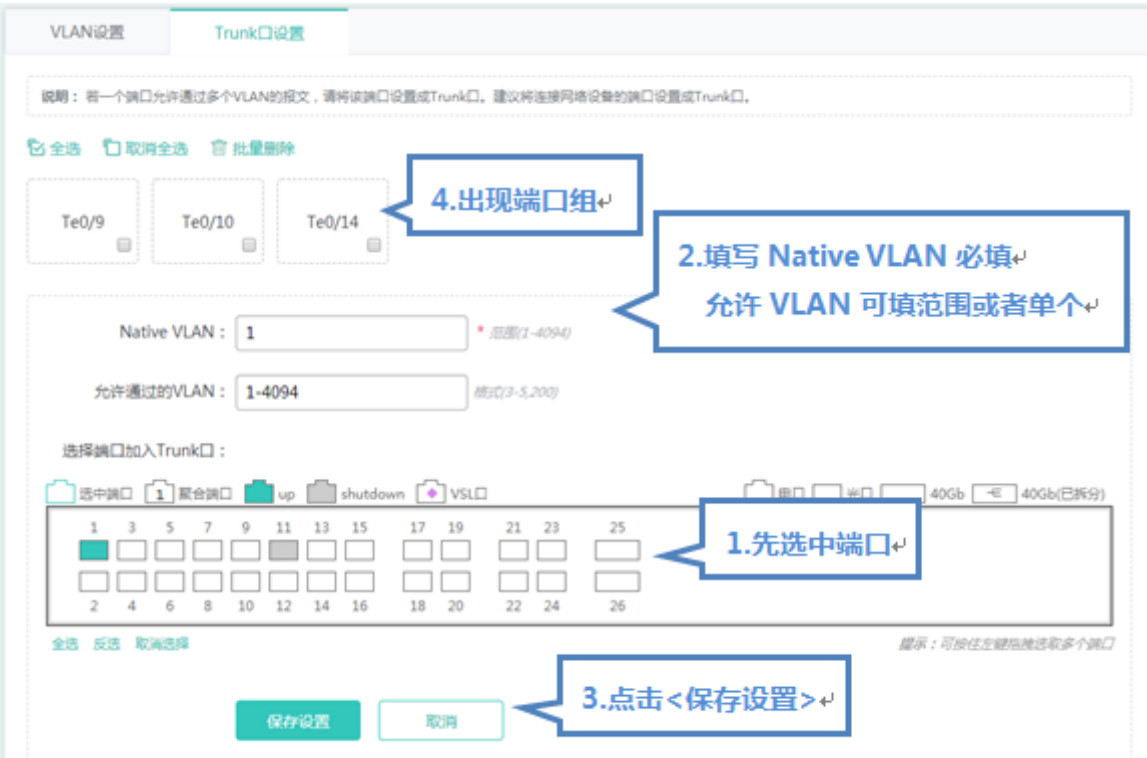

选中面板端口,填写 Native Vlan 和允许通过的 VLAN(如 3-5,8,10),点击"保存设置"提示"设置成功"完成添加操作,添加的 Trunk 会显示在 Trunk 口列表中。

● 编辑 Trunk 口

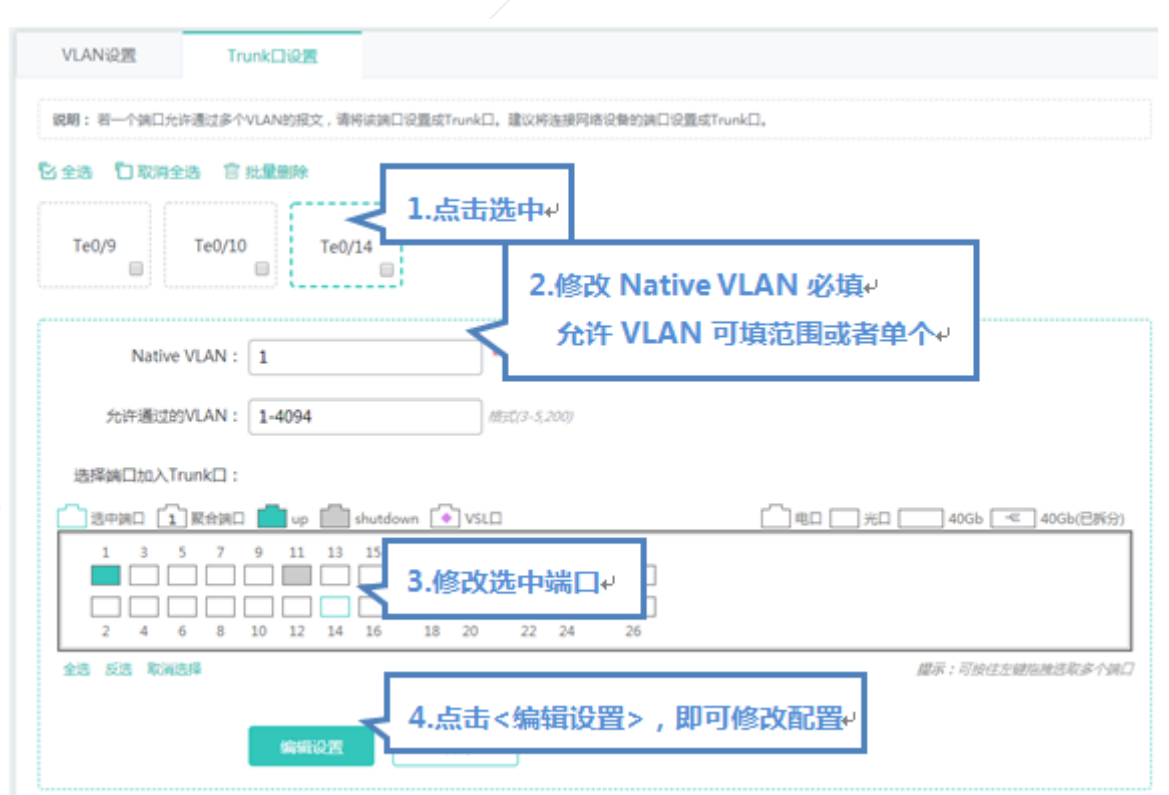

在"Trunk 口列表"中点击某个 Trunk 口,页面会显示该 Trunk 口信息,对信息进行编辑修改后,点击<编辑设置>提示"设置 成功"即可。

● 删除 Trunk 口

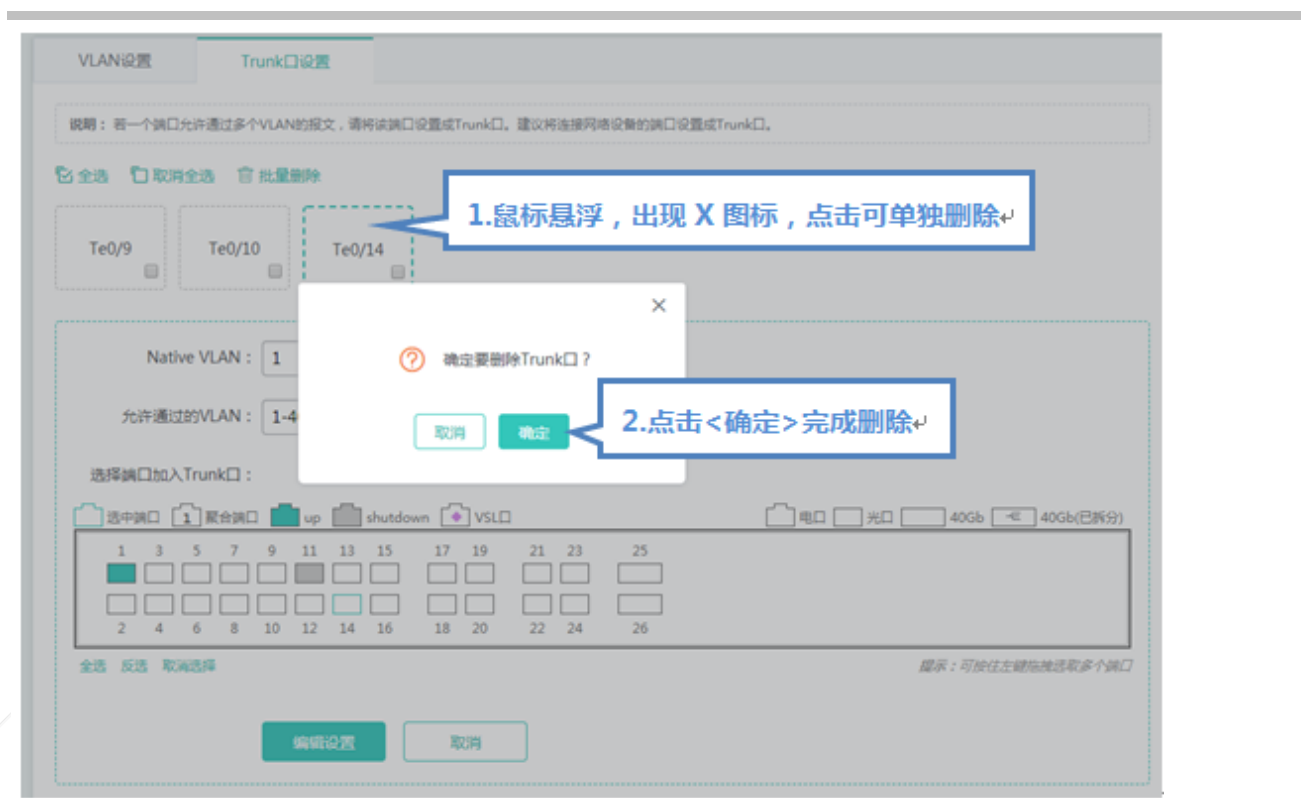

在"Trunk 口列表"中鼠标移至某个 Trunk 口上,选中<删除>图标,提示"确定要删除该 Trunk 口?",点击确定提示"删除成 功",完成删除。

● 批量删除 Trunk 口

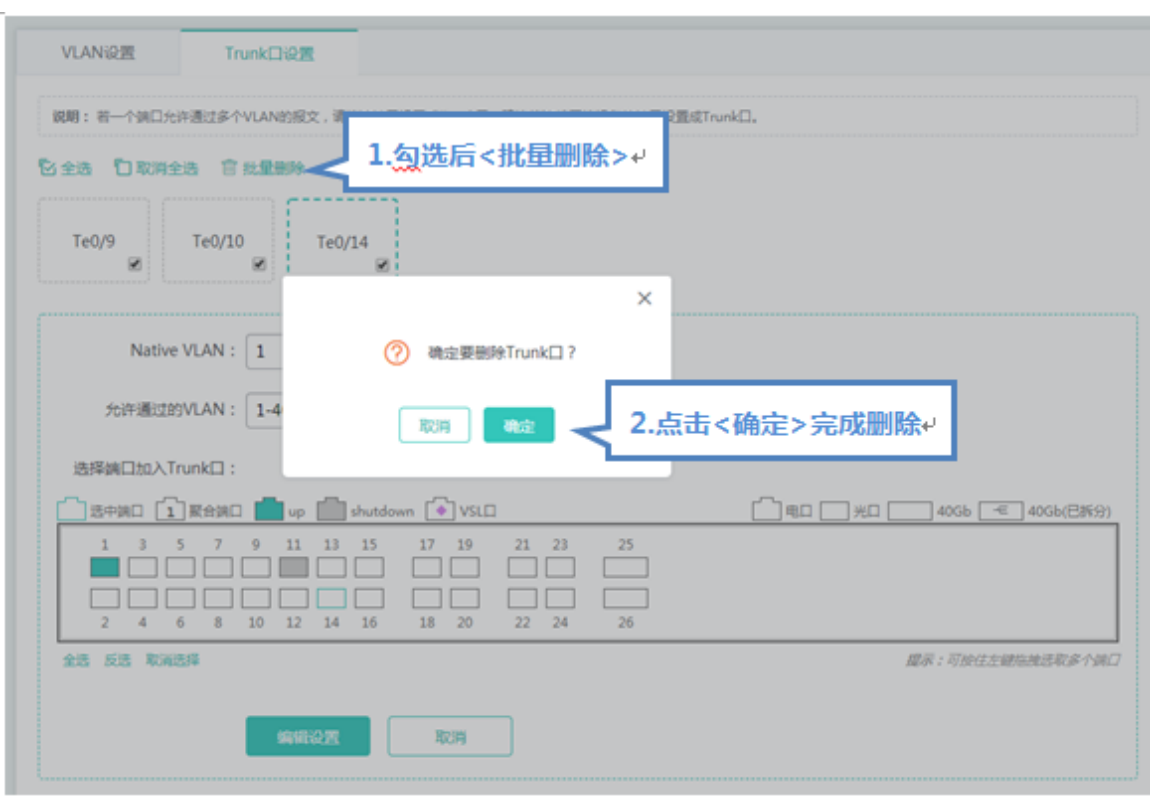

在"Trunk 口列表"中选择要删除的 Trunk 口, 选中<批量删除>图标, 提示"确定要删除 Trunk 口?",点击确定提示"删除成 功",完成删除。

# **1.3.3.1.2** 端口管理

"端口管理"可以对端口进行基本设置,以及设置端口聚合、端口镜像、端口限速。

**基本设置**

配置指南 交换机 Eweb 配置

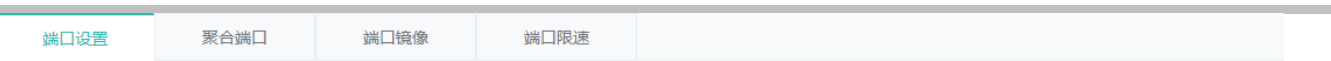

#### ← 批量设置端口 + 添加SVI口

#### 上三层端口

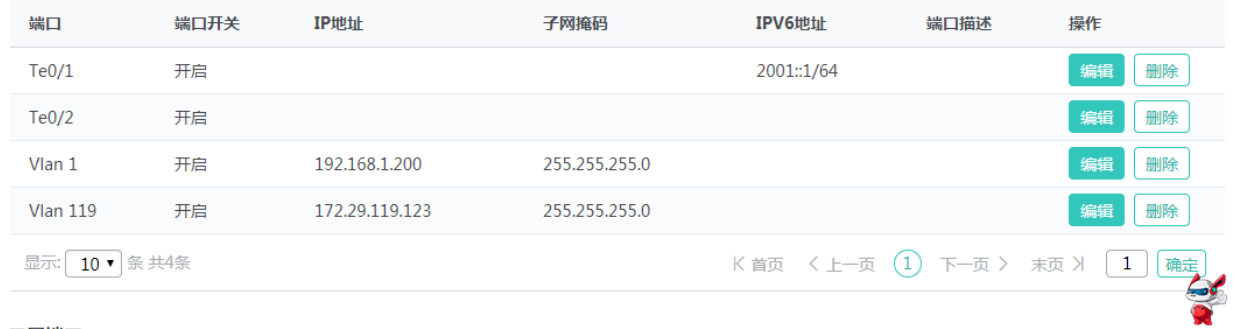

#### | 二层端口

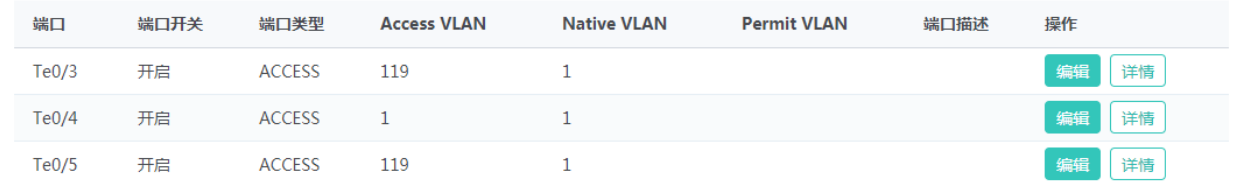

## ● 批量设置端口

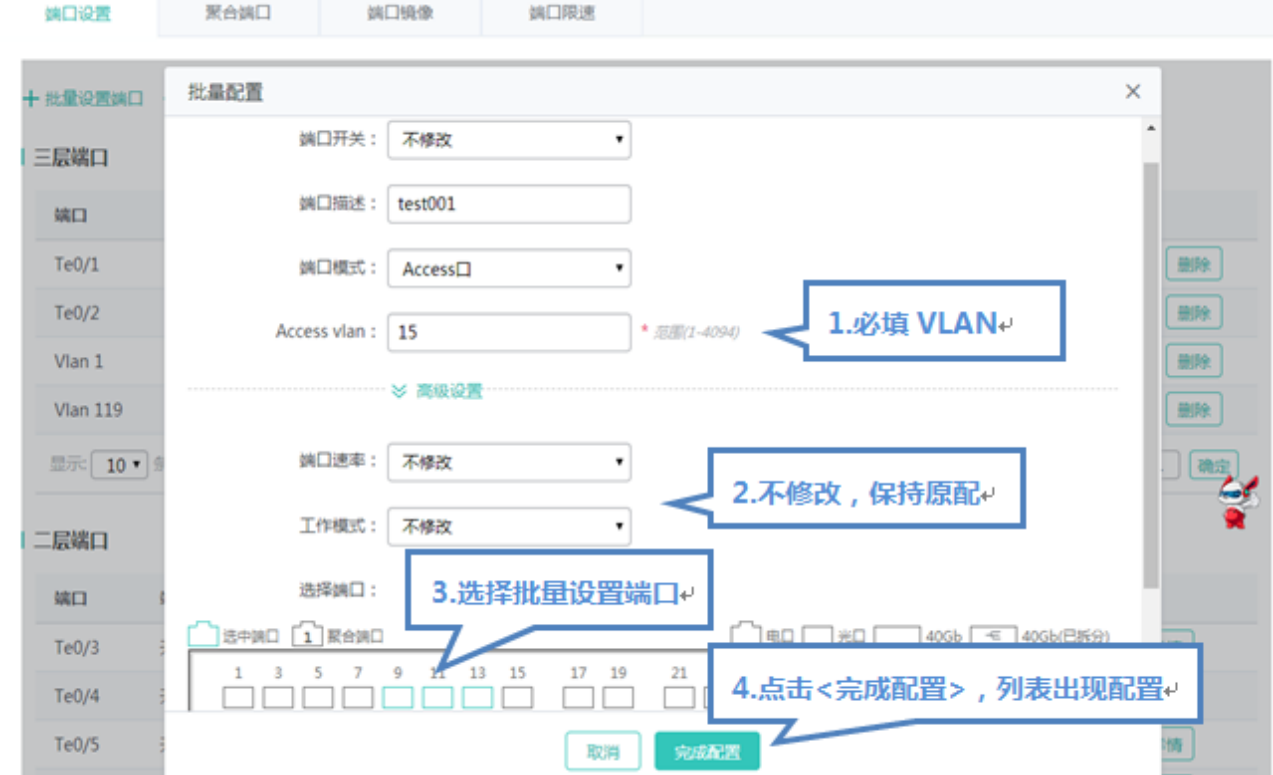

首先选中需要配置的端口,然后选择端口状态、速率、模式等,其中"不修改"即保持原有配置。在批量设置时,通过设置"不 修改"就可以实现只对其中一项或两项内容进行批量设置。

#### ● 编辑端口

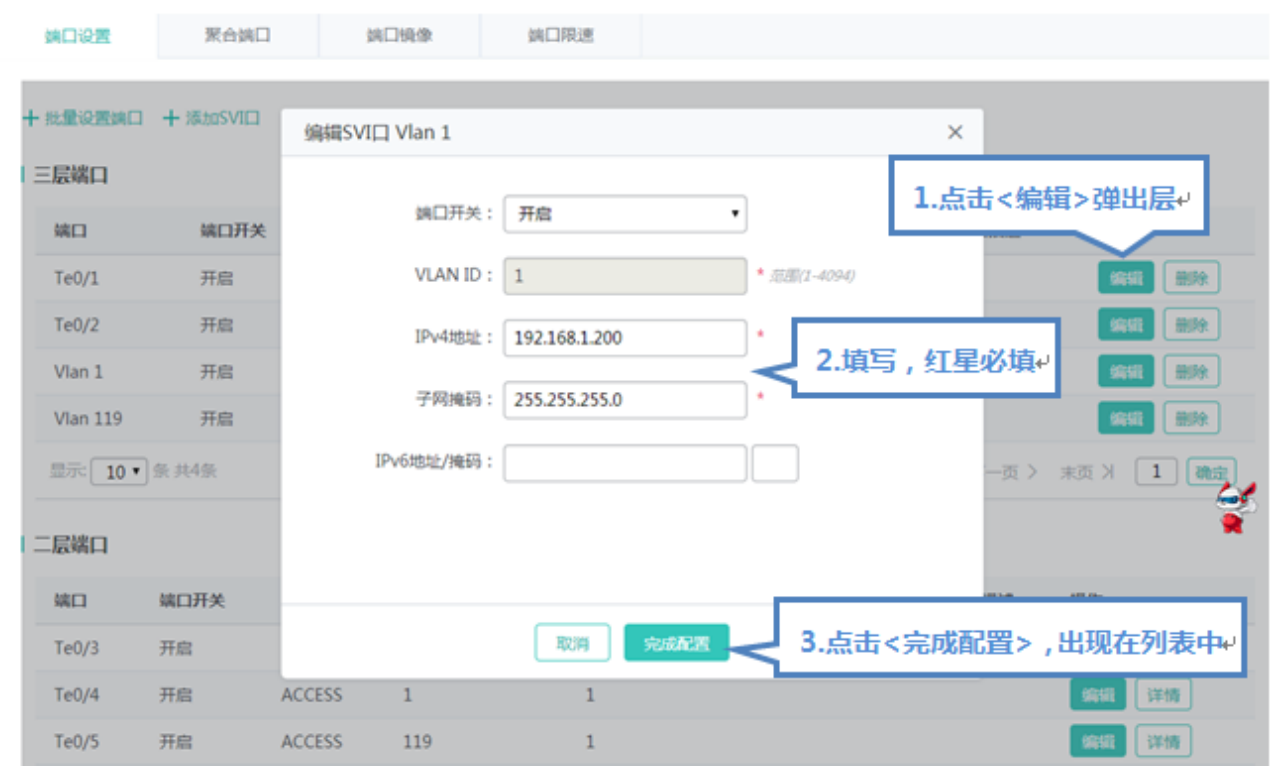

在"端口列表"中最后一列操作栏下的<编辑>图标,页面会显示该端口的信息,对信息进行编辑后,点击<完成配置>提示"设 置成功"即可。

## **端口聚合**

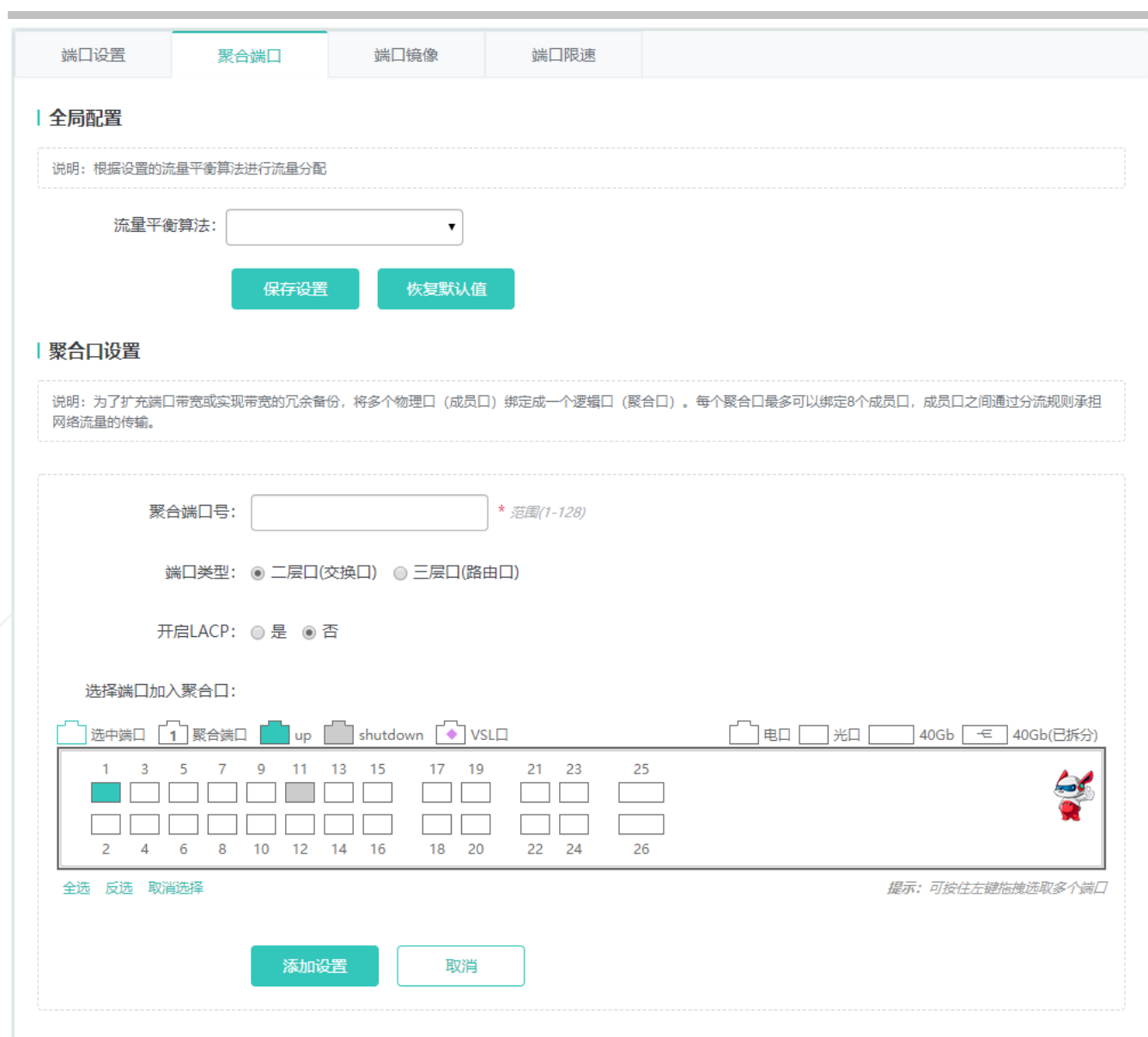

● 添加聚合口
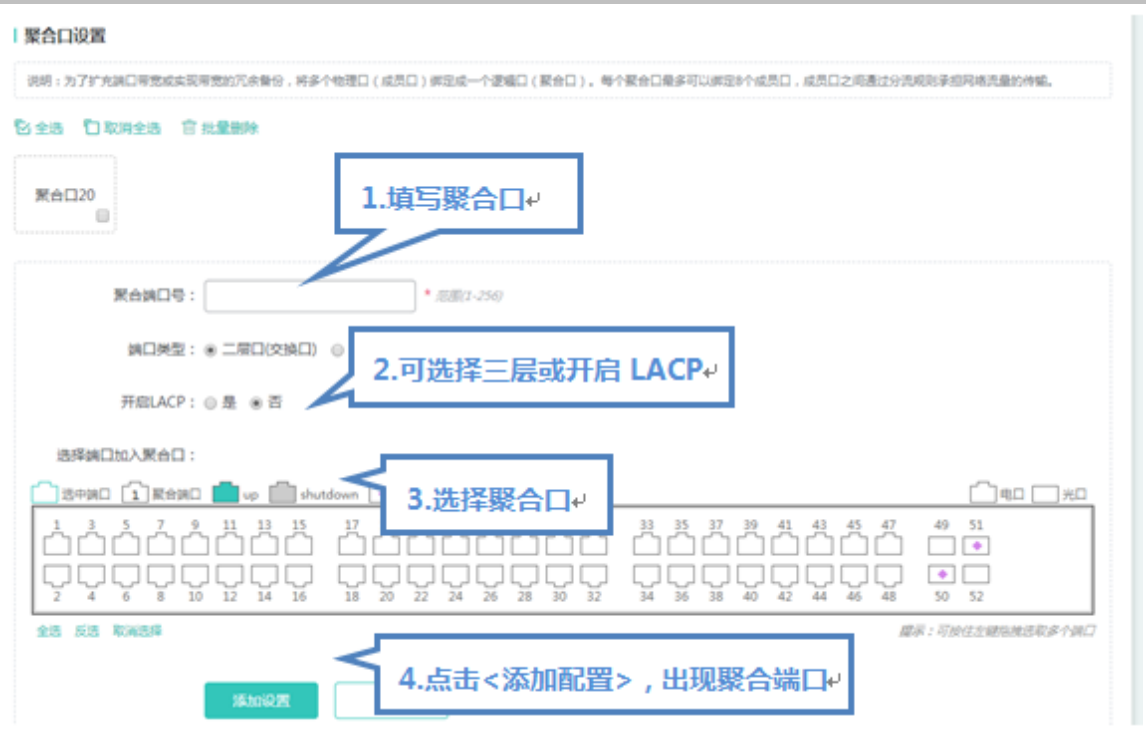

输入聚合端口号并选择成员端口后按"添加设置",提示"设置成功"即完成聚合端口的添加操作。添加成功后面板会显示出< 聚合端口>。

● 编辑聚合口

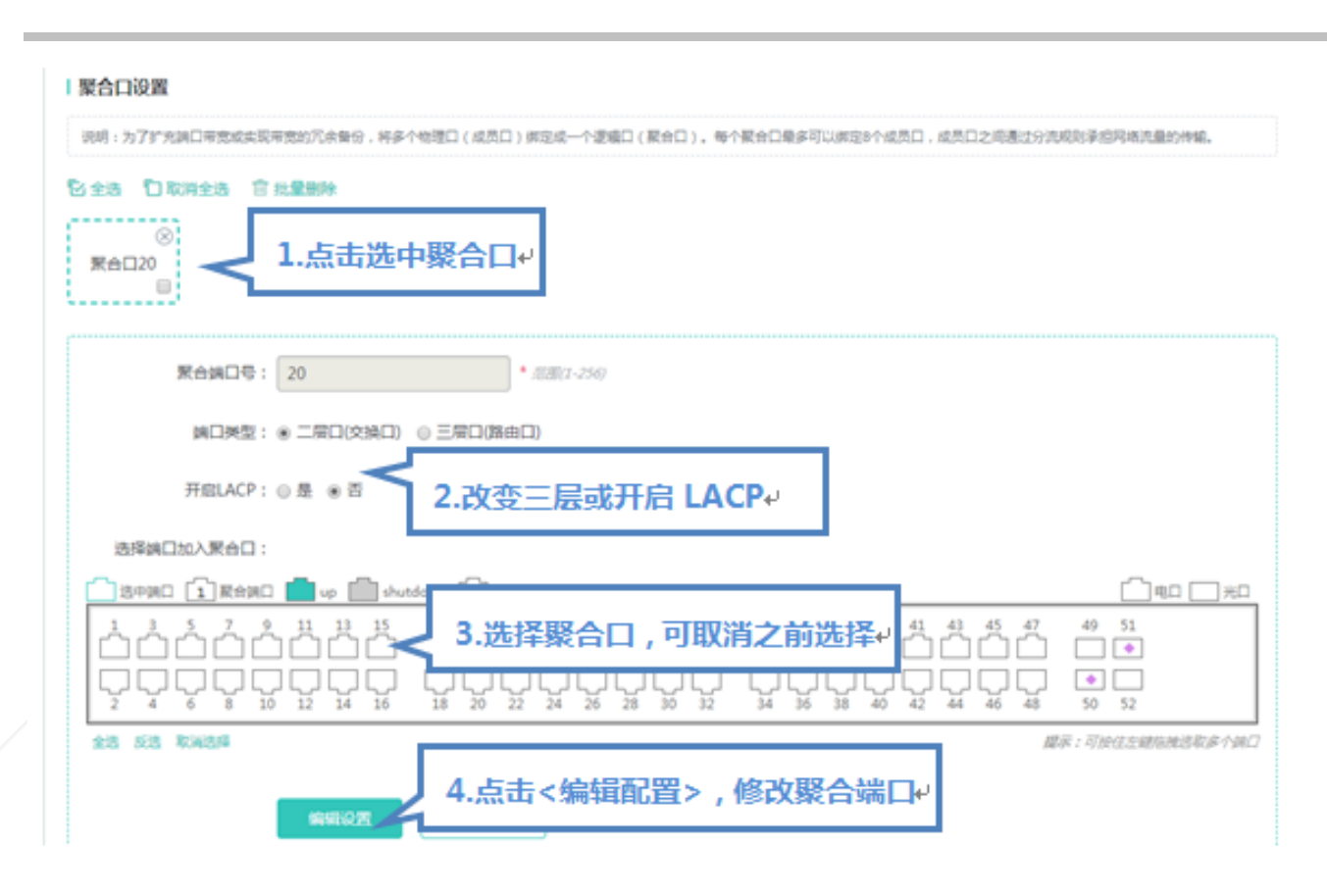

面板上的显示的聚合口是<不可选端口>,如果要编辑修改他们,可以在"端口聚合列表"中点击某个聚合口后,这时"成员端 口"就会变成选中状态,点击端口可以取消选中,然后再点击"编辑设置"即可以对聚合端口进行修改操作。

● 删除聚合口

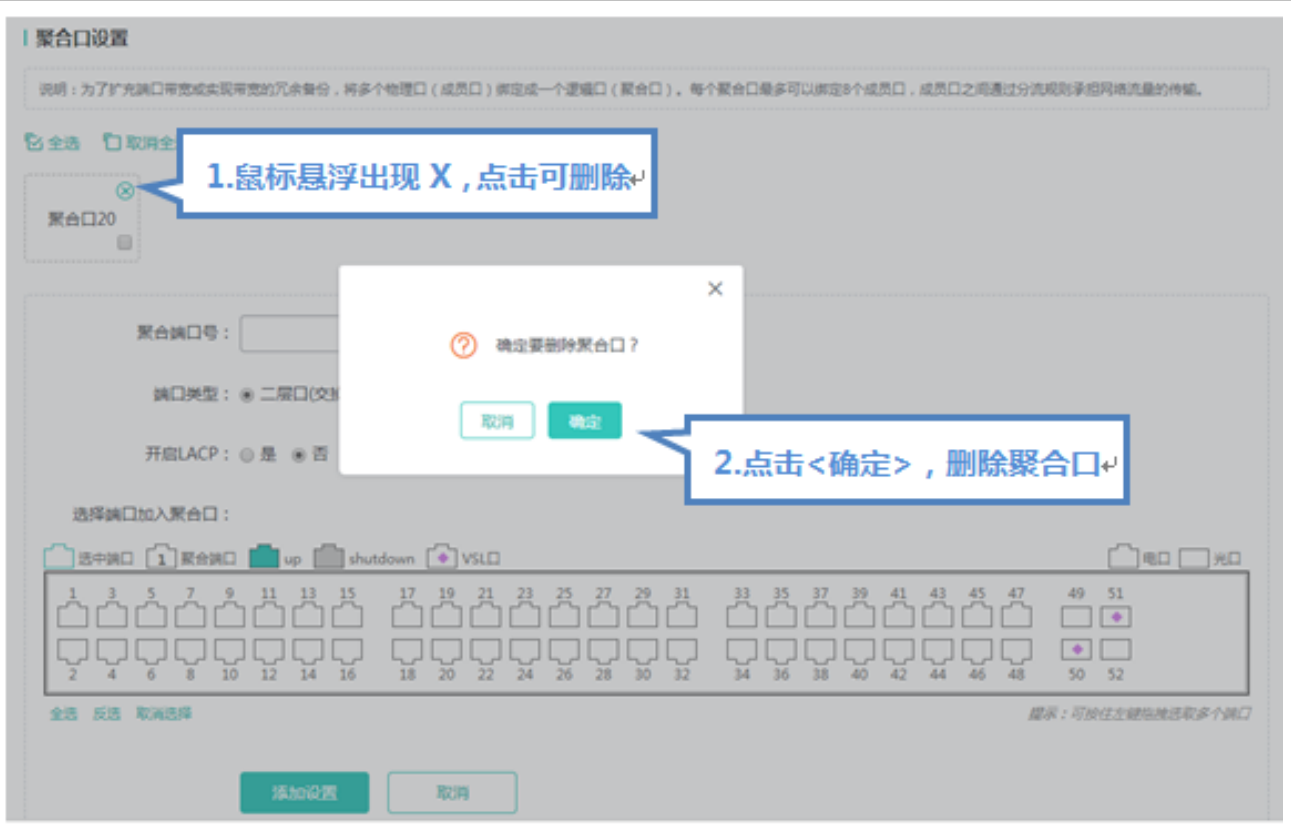

在"端口聚合列表"中,鼠标移至聚合口上,点击<删除>图标,会提示是否删除聚合端口的确认框,点击确认即可实现聚合端口 的删除操作,删除后面板会将被删除的<聚合端口>变成<可选端口>。

● 批量删除聚合口

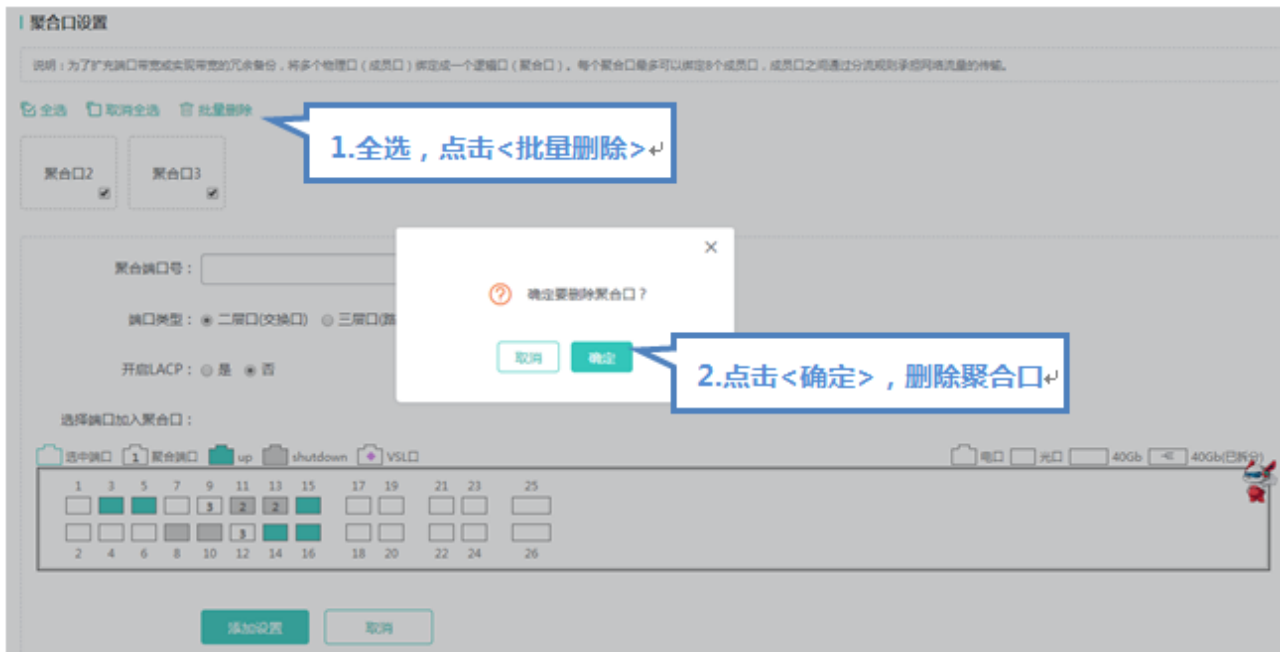

在"端口聚合列表"中,选择要删除的聚合口,点击<批量删除>图标,会提示是否删除聚合端口的确认框,点击确认即可实现聚 合端口的删除操作,删除后面板会将被删除的<聚合端口>变成<可选端口>。

▲ 开启 ARP 检查功能的端口、重要设备 ARP 欺骗的端口、设置 MAC VLAN 功能的端口及端口镜像中的监控端口无法加入 聚合,面板上显示为<不可选端口>,将鼠标放在<不可选端口>上,会提示该端口开启了这些功能而不可选。

### **端口镜像**

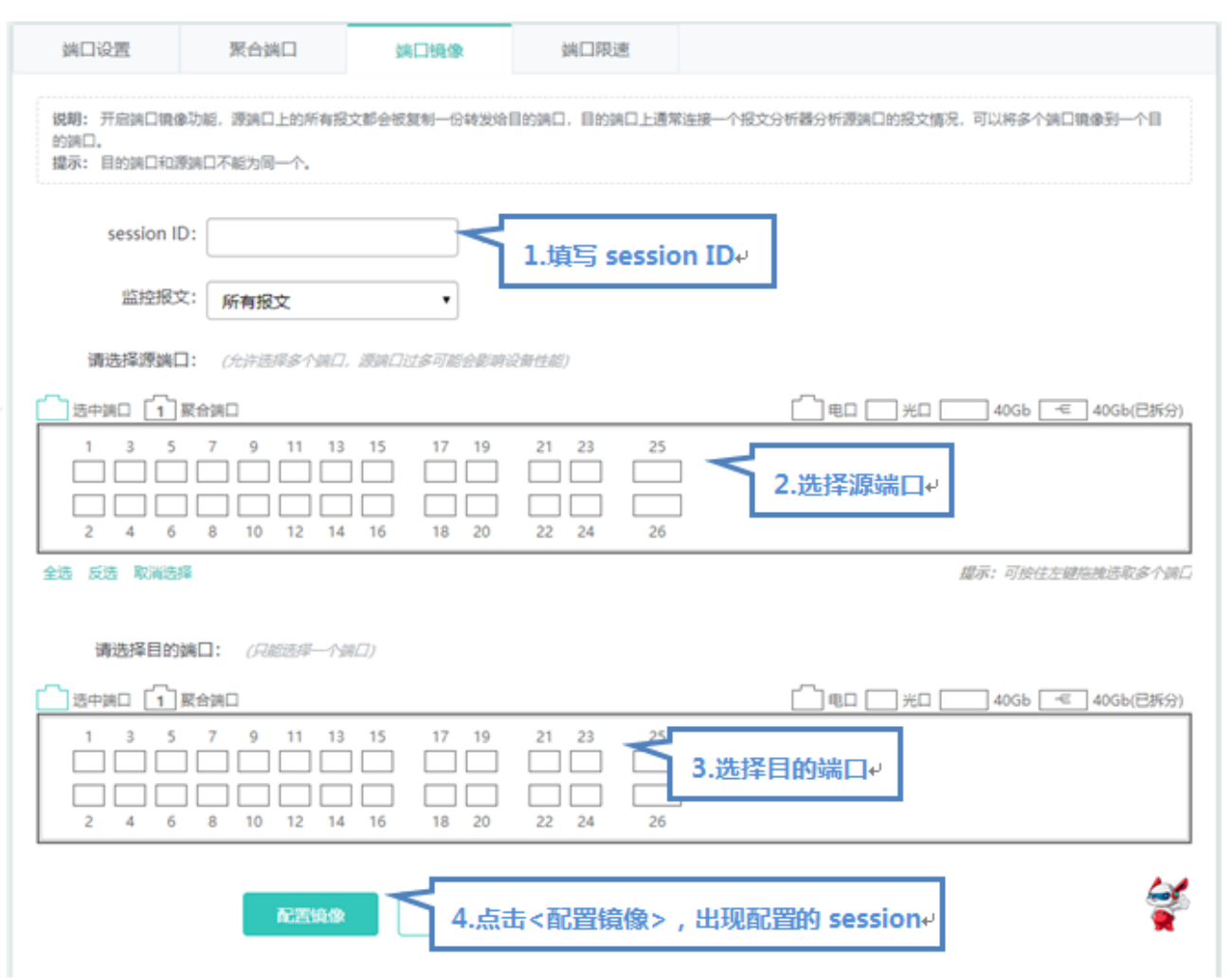

端口镜像页面初始化为编辑状态,因为 web 上允许设置多个镜像端口。页面上有两个面板,上面一个面板选中的端口将作为源 端口(被镜像端口,可多选),下面一个面板只能选一个端口作为目的端口(镜像端口)。选中或修改面板上的端口后,点击< 配置镜像>按钮提示"设置成功!"即可。

● 面板显示的当前的端口镜像状态,并且都是处于编辑状态。当用户修改了端口后,又不想编辑了,可以点击<刷新>按钮, 让面板恢复显示为当前端口镜像的配置状态。

1 已加入聚合口的成员口不能作为目的端口和源端口,目的端口和源端口不能为同一个。

#### **端口限速**

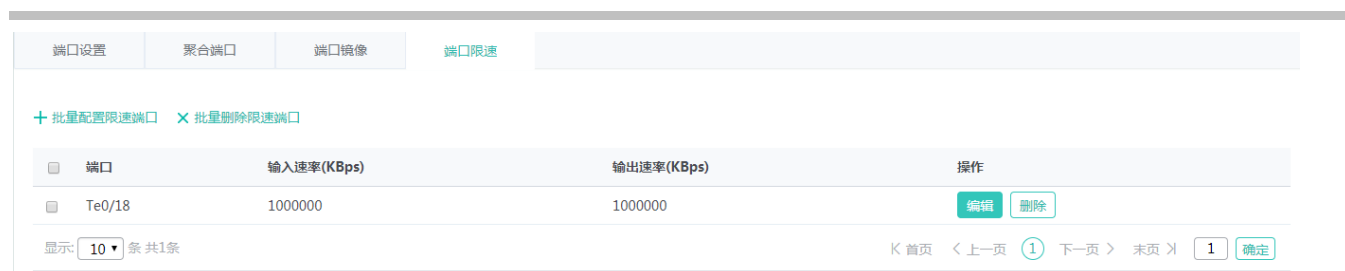

### ● 添加限速端口

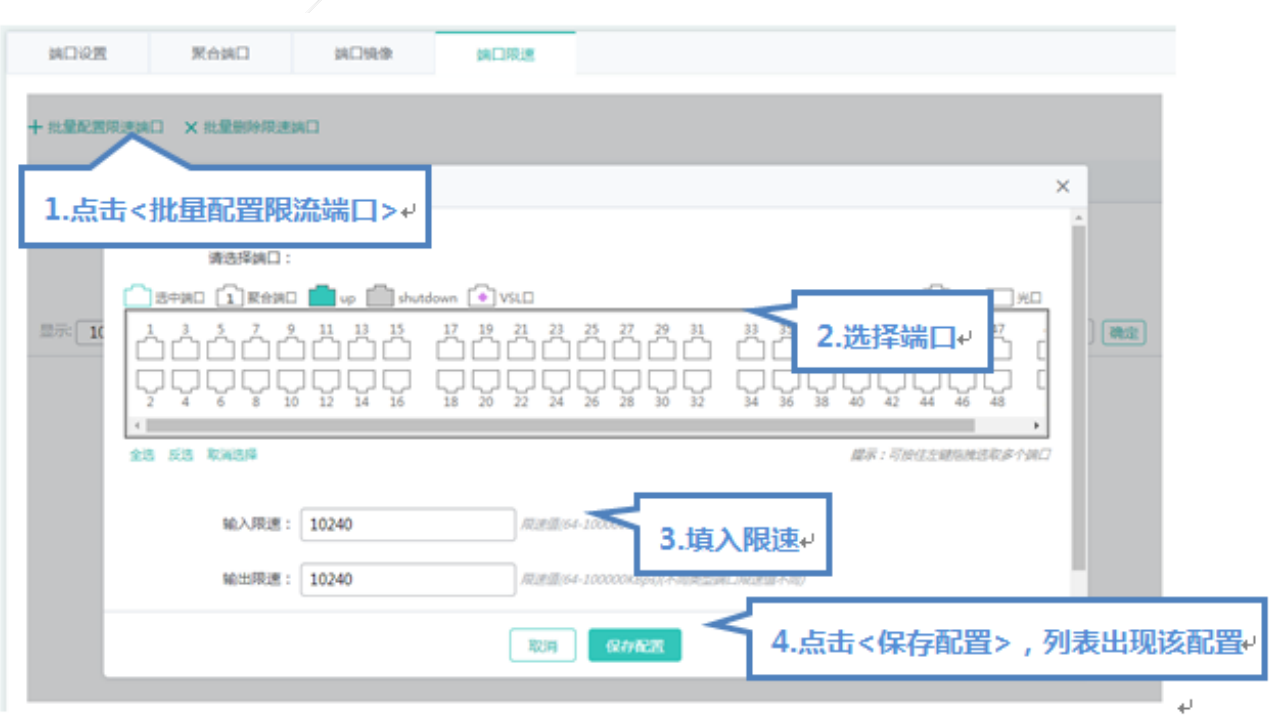

设置限速端口,输入限速和输出限速必须填写一个,点击"保存配置"提示"设置成功"后,会显示在端口限速列表中。

● 编辑限速端口

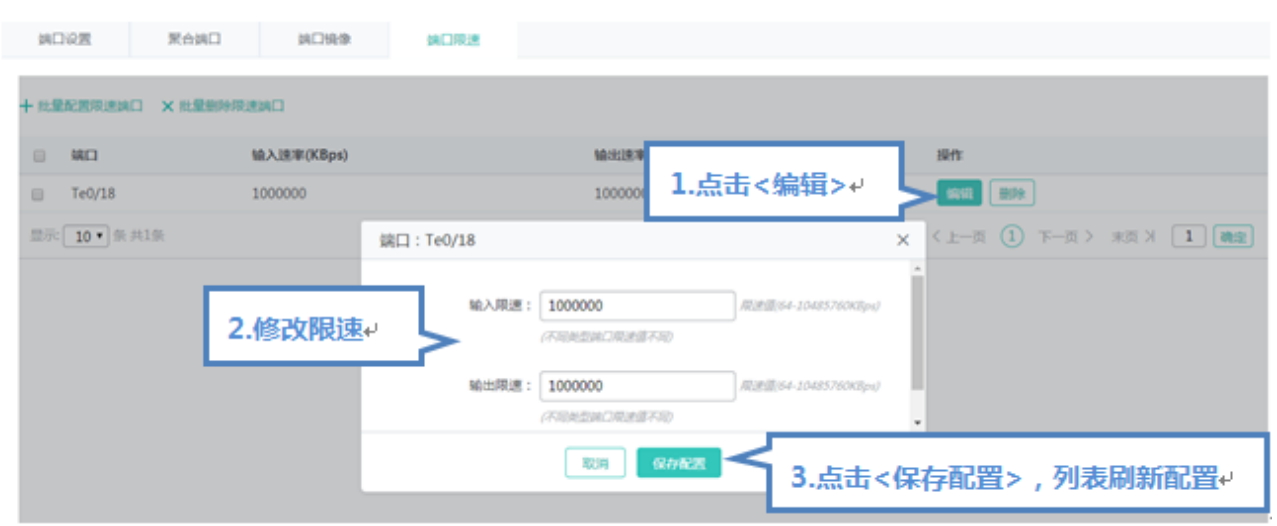

点击"端口限速列表"最后一列操作栏下的<编辑>图标,页面会显示该端口限速的信息,对信息进行编辑后,点击<保存配置> 提示"设置成功"即可。

● 删除限速端口

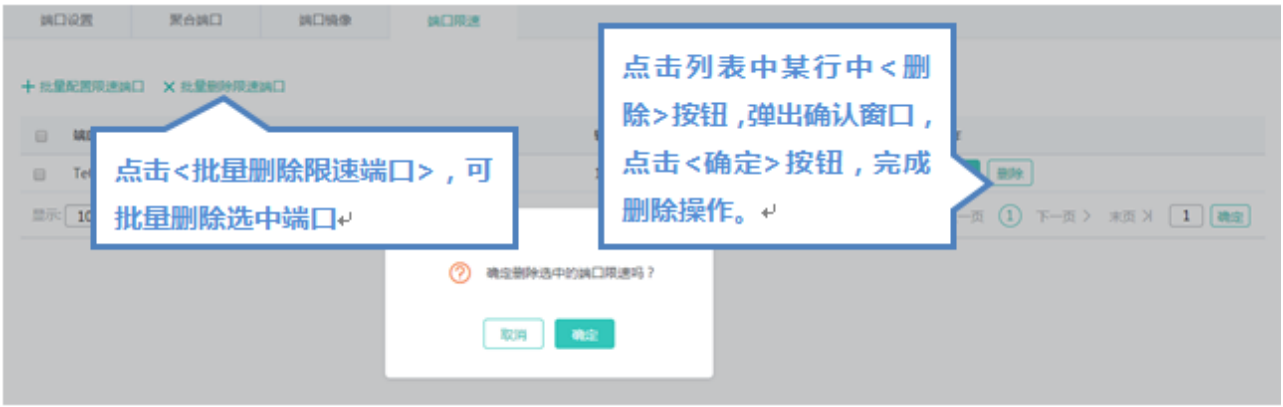

1)在"端口限速列表"中选择多条记录,点击"批量删除限速端口"批量删除数据。

2)点击"端口限速列表"最后一列操作栏下的<删除>图标,提示"确定删除选中的端口配置?",点击确定提示"删除成功", 完成删除。

# **1.3.3.1.3** 路由设置

"路由设置"可以对路由进行管理。

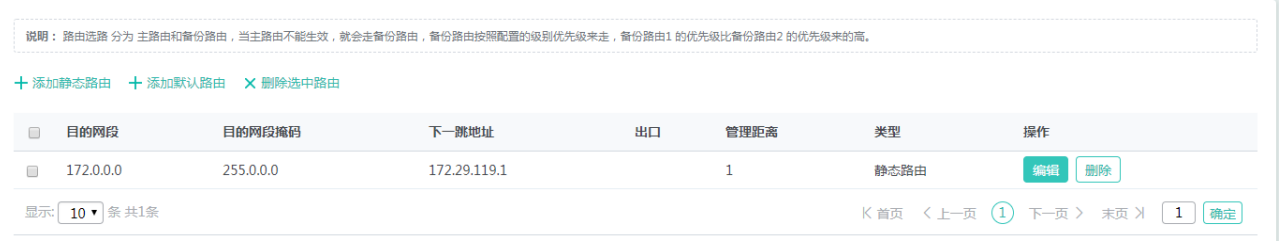

### ● 添加静态路由

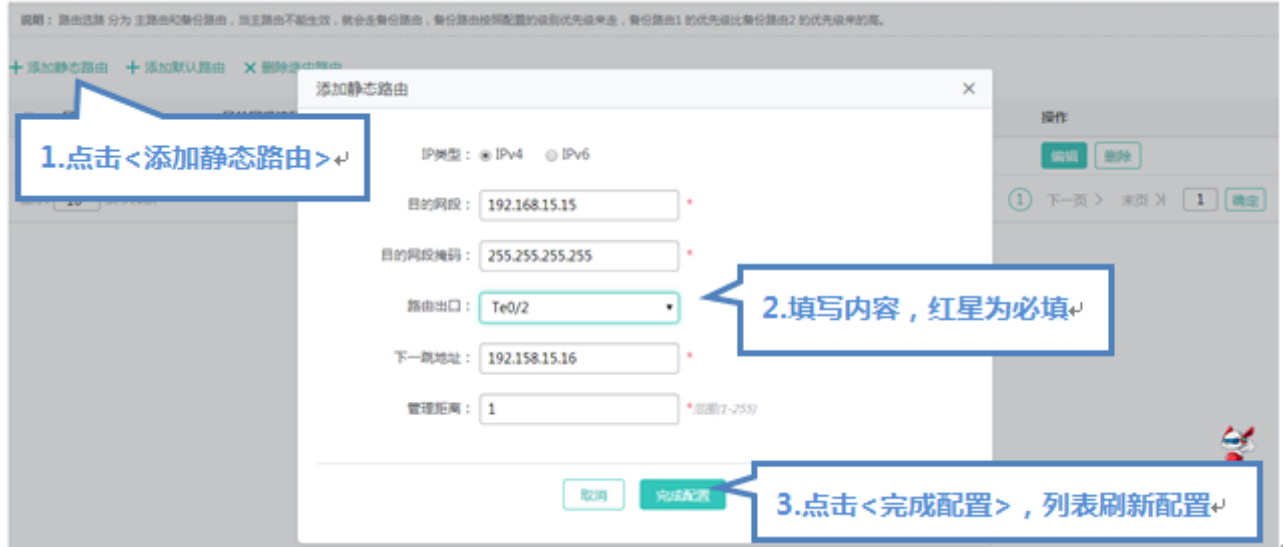

设置静态路由,选择 IP 类型,目的网段、目的网段掩码和下一跳地址为必填字段,点击"完成配置"提示"设置成功"后,会 显示在路由列表中。

● 编辑路由

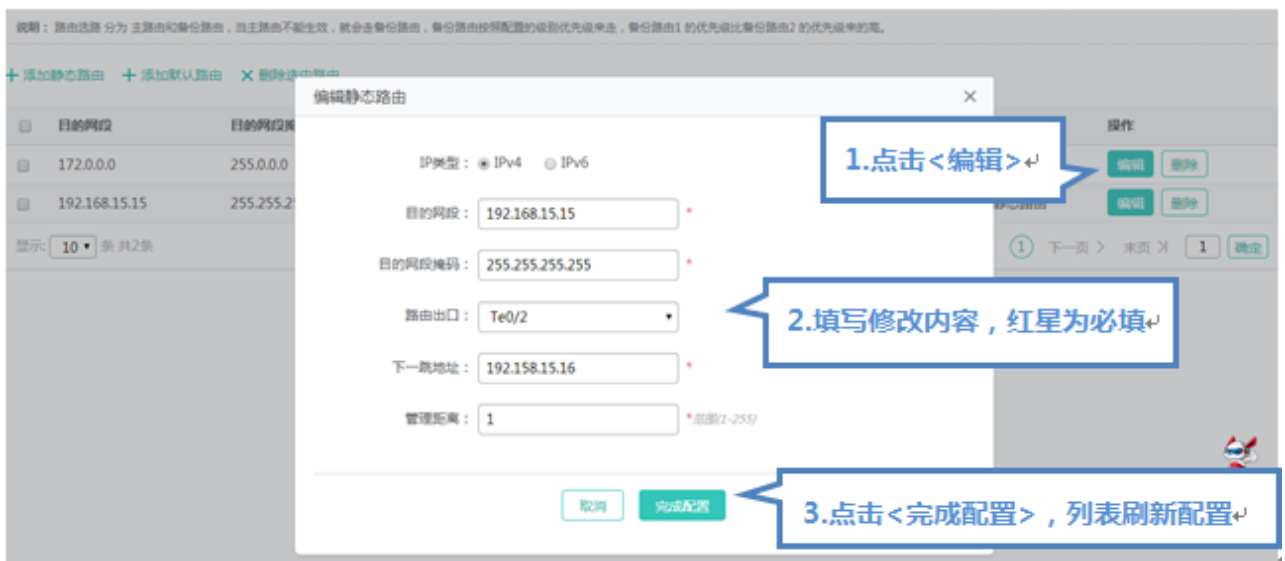

点击"路由列表"最后一列操作栏下的<编辑>图标,页面会显示该路由的信息,对信息进行编辑后,点击<完成配置>提示"设 置成功"即可。

### ● 删除路由

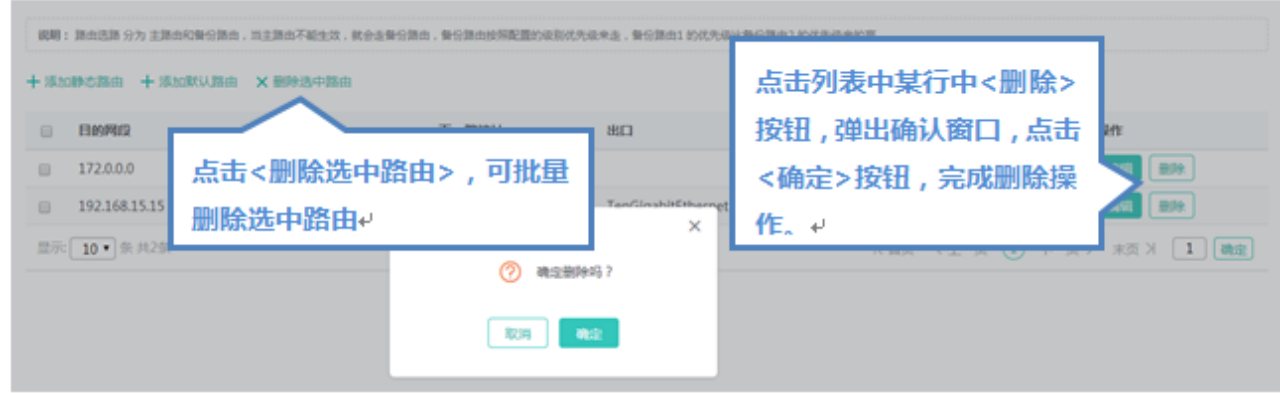

- 1) 在"路由列表"中选择多条记录,点击"删除选中路由"批量删除数据。
- 2)点击"路由列表"最后一列操作栏下的<删除>图标,提示"确定删除?",点击确定提示"删除成功",完成删除。
- 添加默认路由

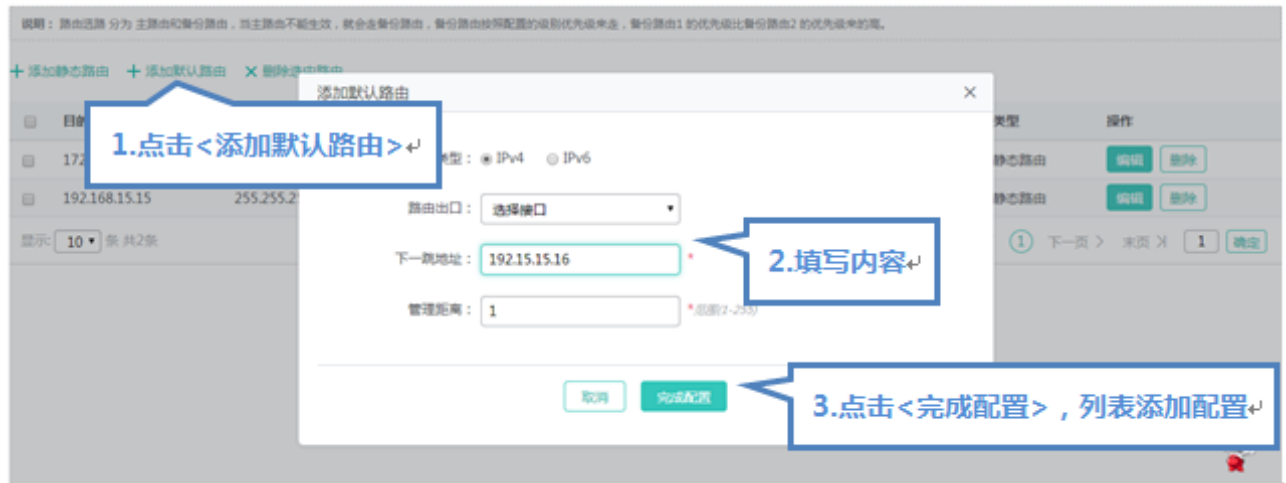

设置默认路由,选择 IP 类型,下一跳地址为必填字段,点击"完成配置"提示"设置成功"后,会显示在路由列表中。

路由选路 分为 主路由和备份路由,当主路由不能生效,就会走备份路由,备份路由按照配置的级别优先级来走,备份路 由 1 的优先级比备份路由 2 的优先级来的高

# **1.3.3.1.4 DHCP** 服务器

"DHCP 服务器"可以进行 DHCP 配置、静态地址分配及客户端列表。

### **DHCP 配置**

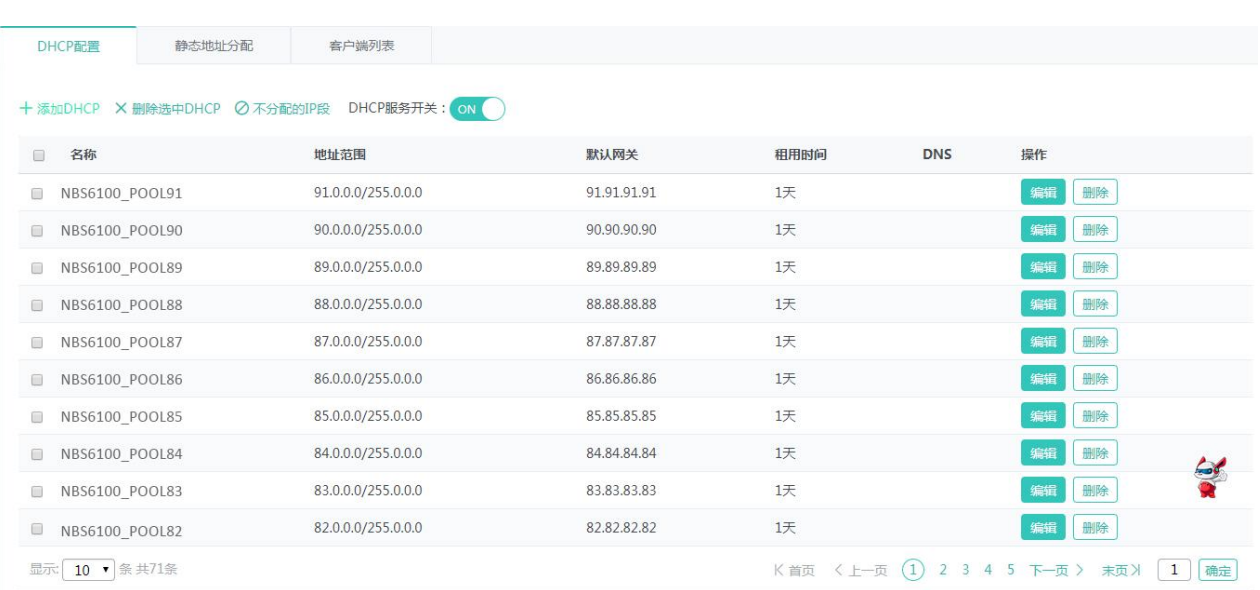

# ● 添加 DHCP

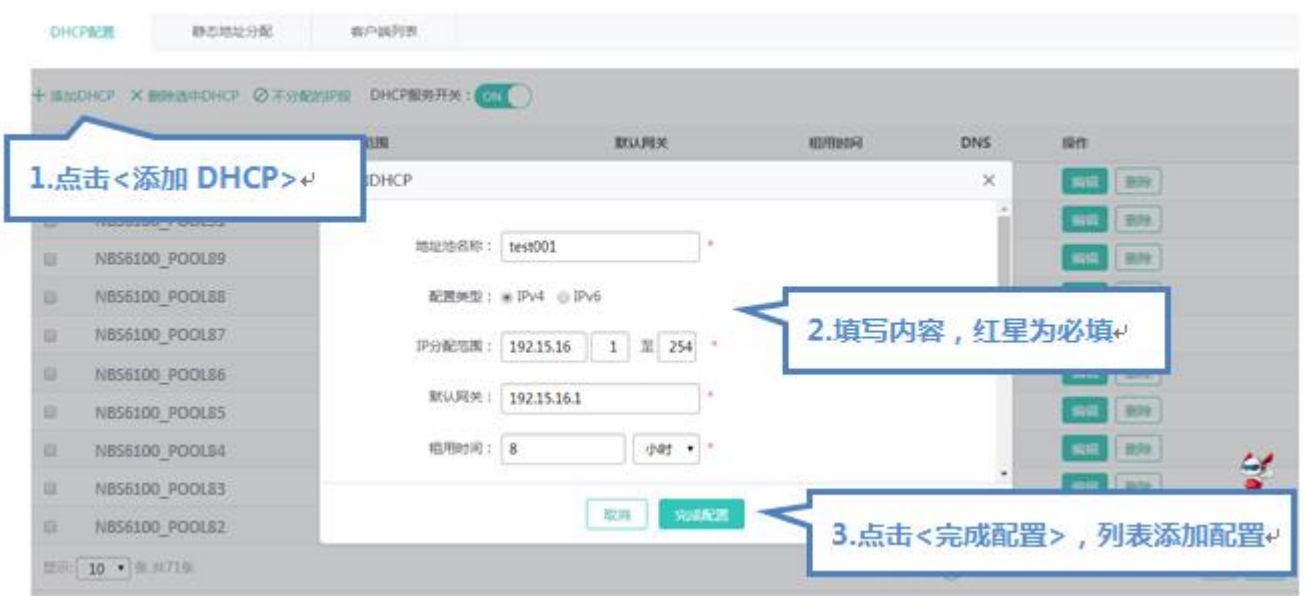

设置地址池名称, IP 分配网段, 掩码, 默认网关, 租用时间, 点击"完成配置"提示"设置成功"后, 会显示在 DHCP 列表中。

● 编辑 DHCP

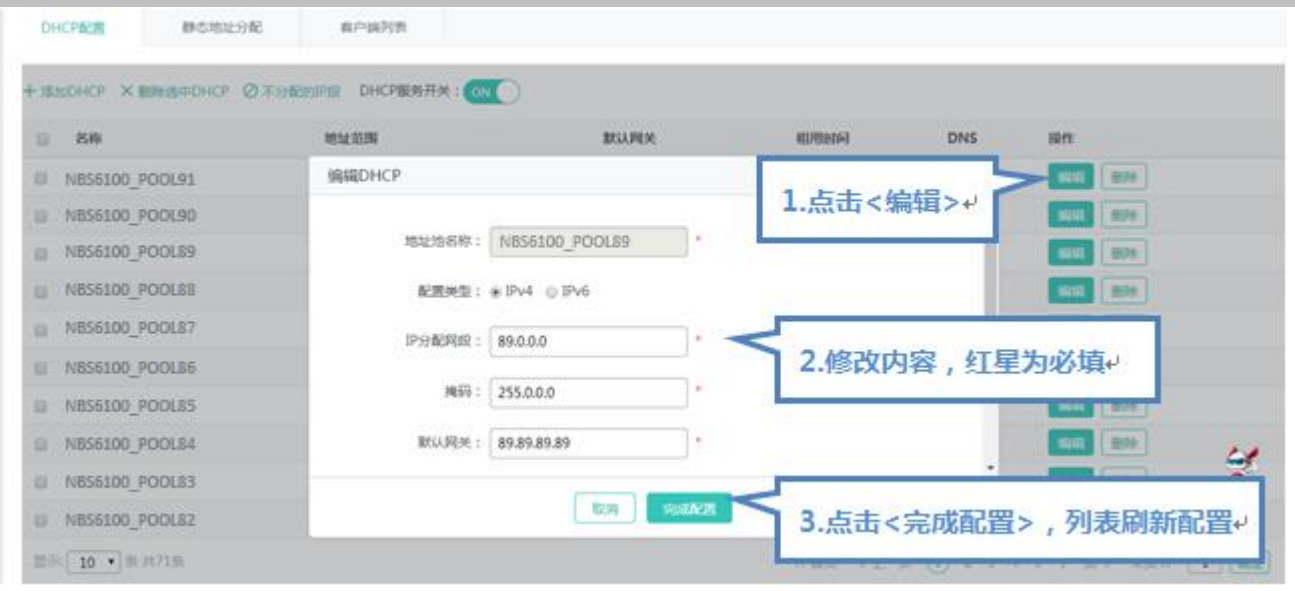

点击"DHCP 列表"最后一列操作栏下的<编辑>图标,页面会显示该 DHCP 的信息,对信息进行编辑后,点击<完成配置>提示 "设置成功"即可。

● 删除 DHCP

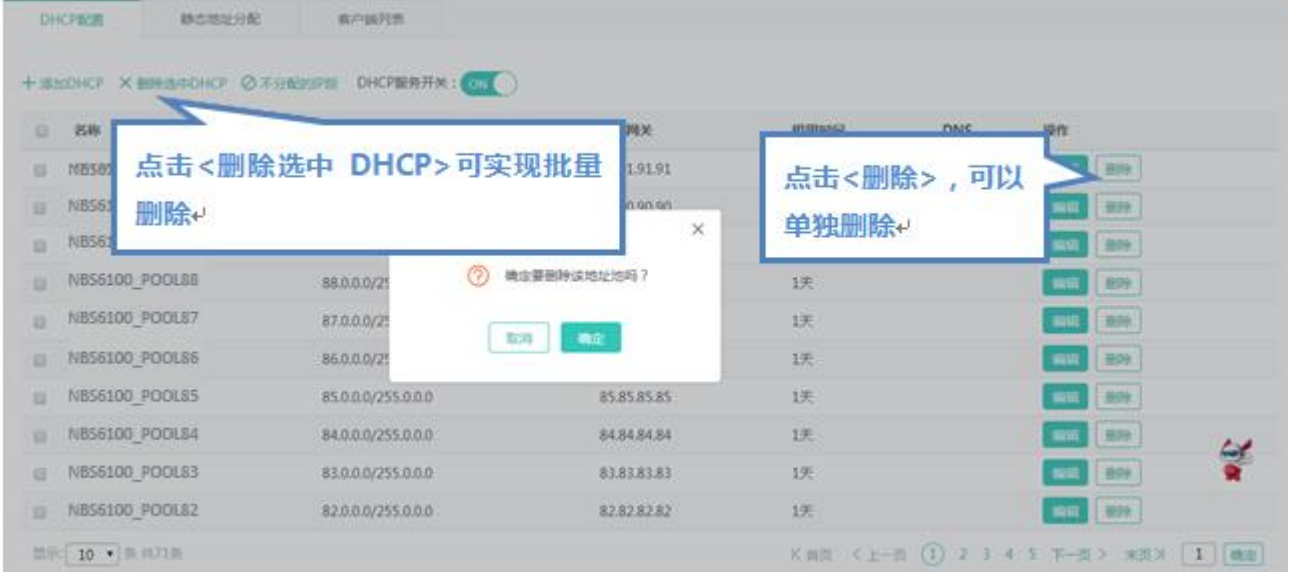

1)在"DHCP 列表"中选择多条记录,点击"删除选中的 DHCP"批量删除数据。

2)点击"DHCP 列表"最后一列操作栏下的<删除>图标,提示"确定删除选中的 DHCP ?",点击确定提示"删除成功",完 成删除。

● 开启 DHCP

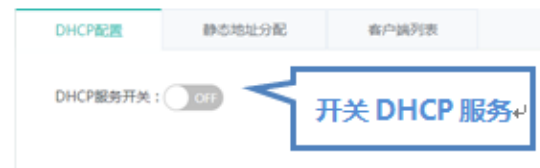

# 点击<DHCP 服务开关>开启 DHCP 服务。

## **静态地址分配**

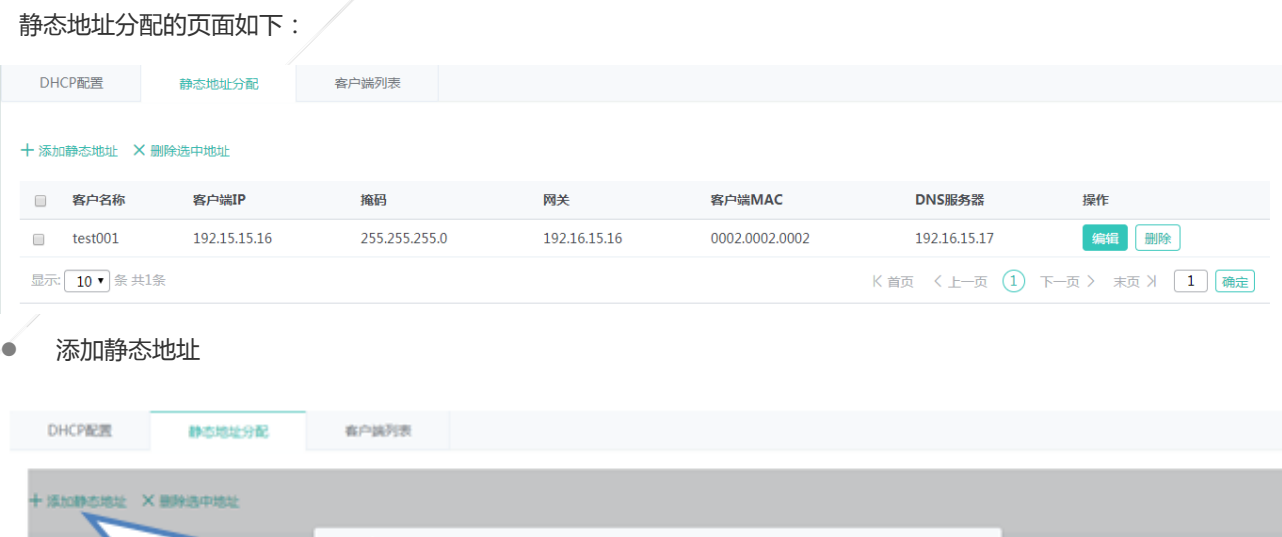

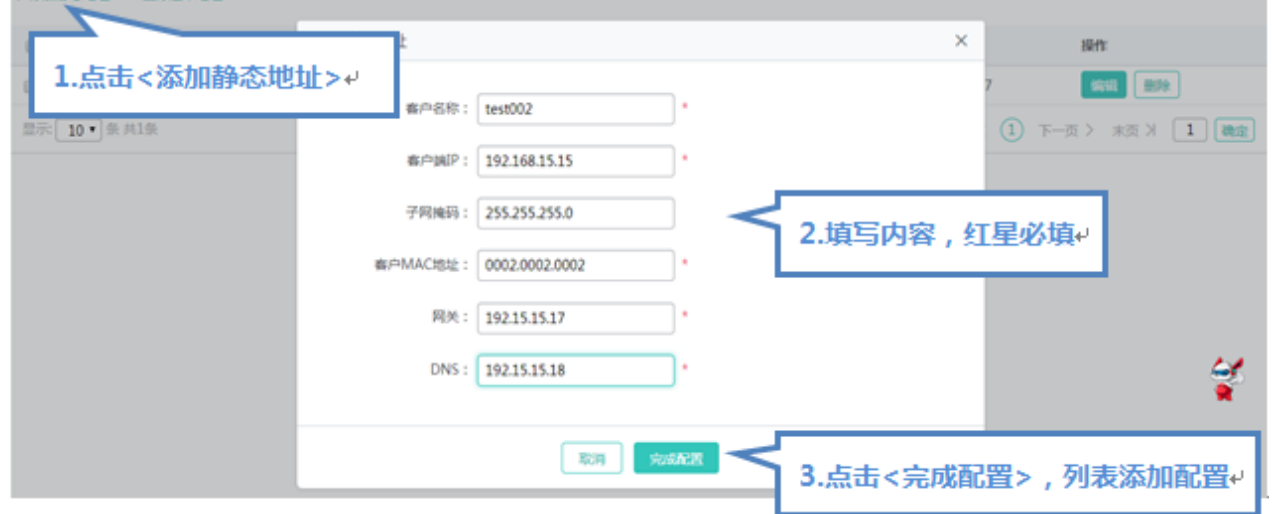

设置客户名称,客户端 IP,客户端 MAC 地址必选,其他配置可选,点击"完成配置"提示"设置成功"后,会显示在静态地址 列表中。

⚫ 编辑静态地址

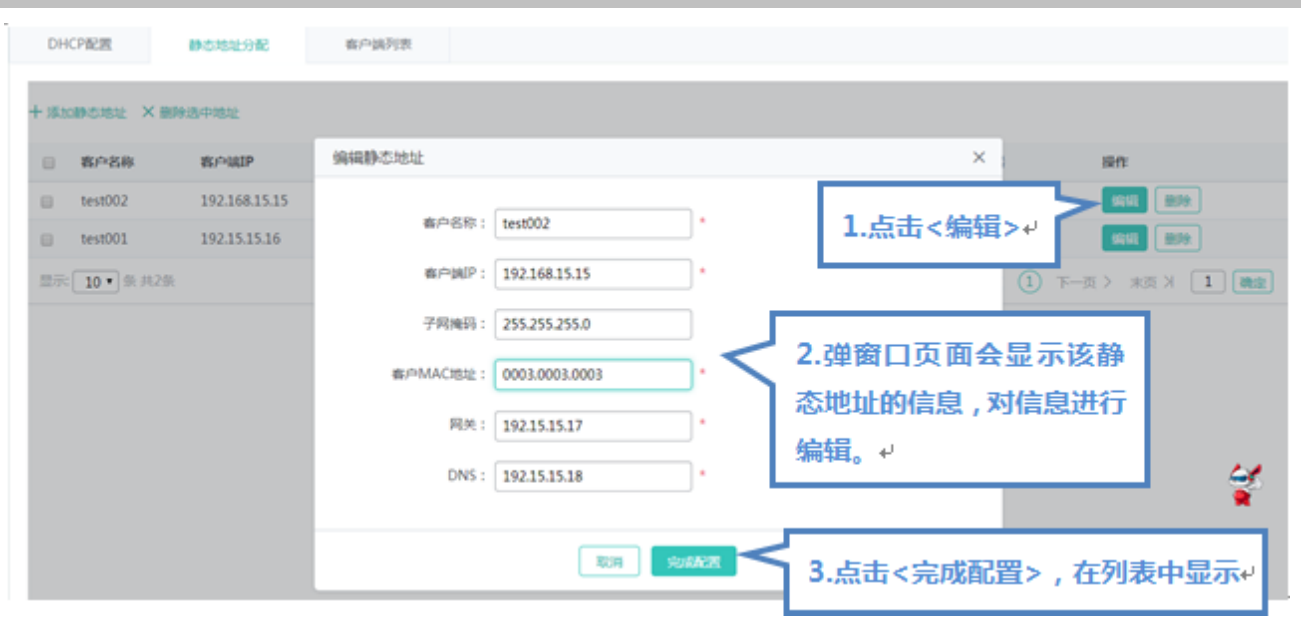

点击"静态地址列表"最后一列操作栏下的<编辑>图标,页面会显示该静态地址的信息,对信息进行编辑后,点击<完成配置> 提示"设置成功"即可。

⚫ 删除静态地址

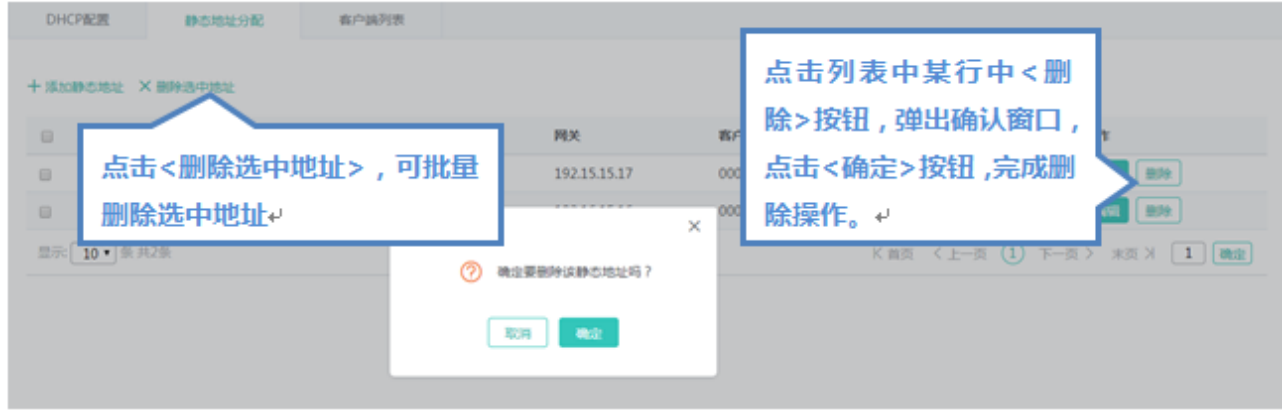

1) 在"静态地址列表"中选择多条记录,点击"删除选中的地址"批量删除数据。

2)点击"静态地址列表"最后一列操作栏下的<删除>图标,提示"确定删除该静态地址?",点击确定提示"删除成功",完 成删除。

### **客户端列表**

客户端列表的页面如下:

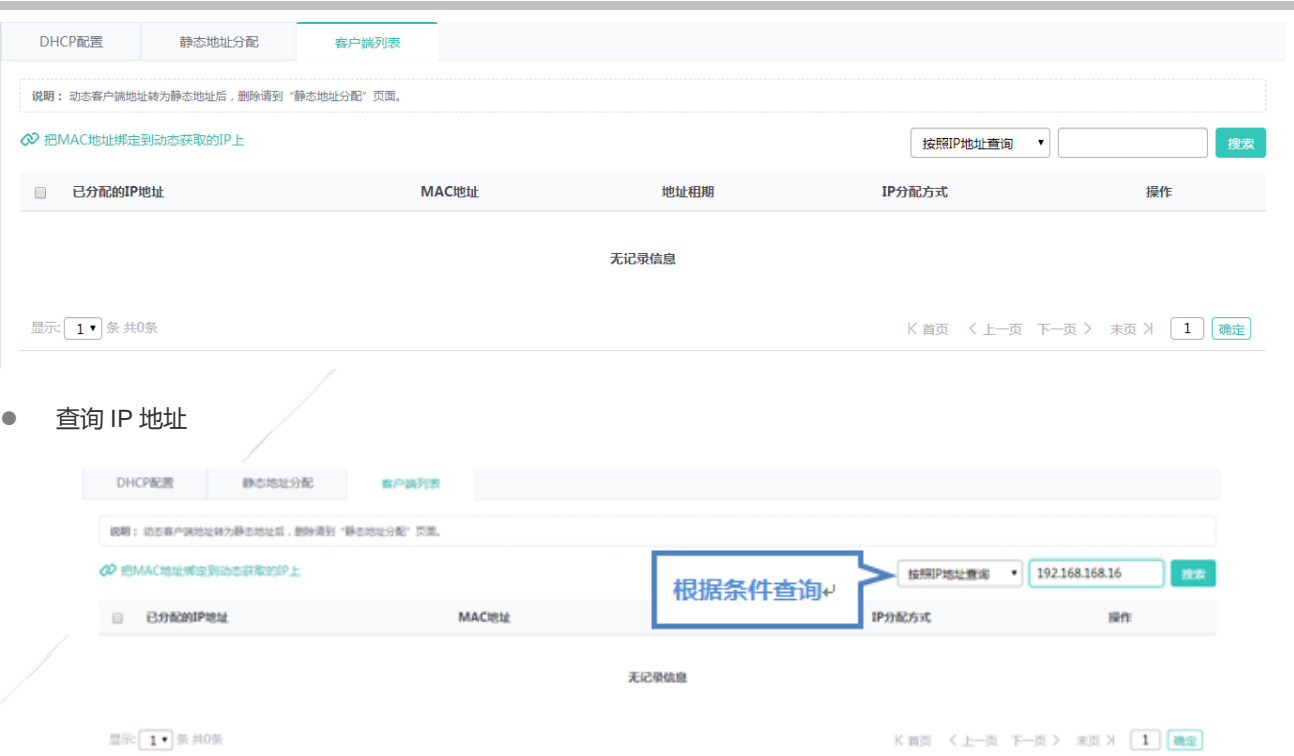

# 在搜索框中输入 IP 地址进行查询。

● MAC 地址和动态 IP 绑定

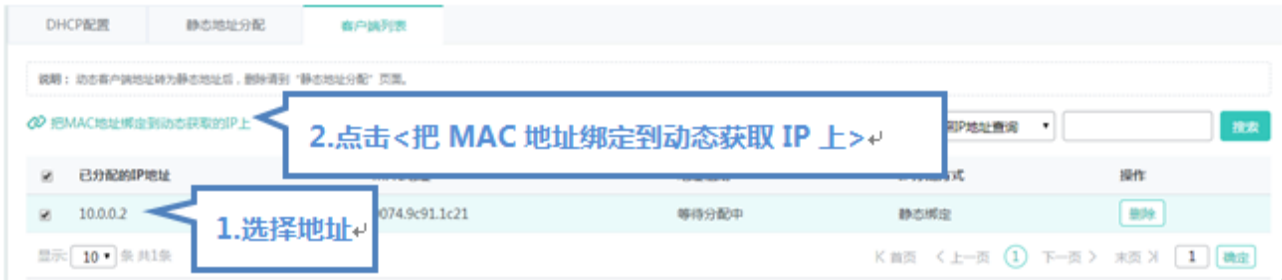

在"客户端列表"中选择多条记录,点击"把 MAC 地址绑定到动态获取的 IP 上"进行绑定。

# **1.3.3.1.5 VRRP** 配置

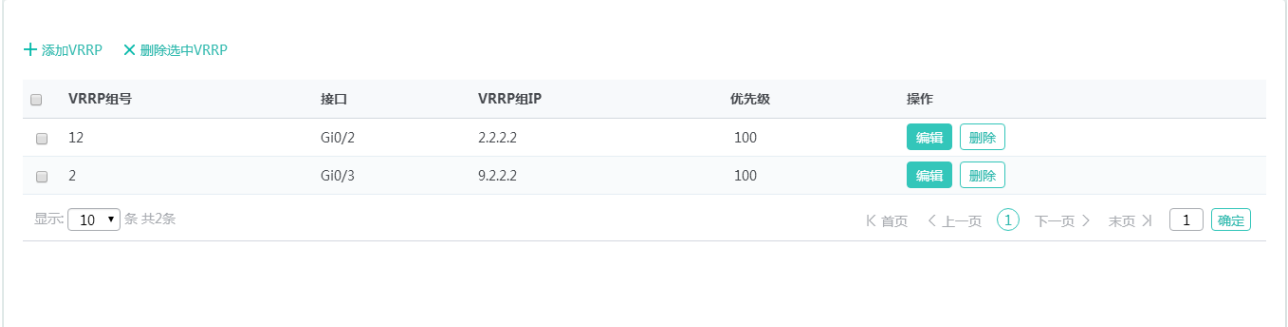

### ● 添加 VRRP

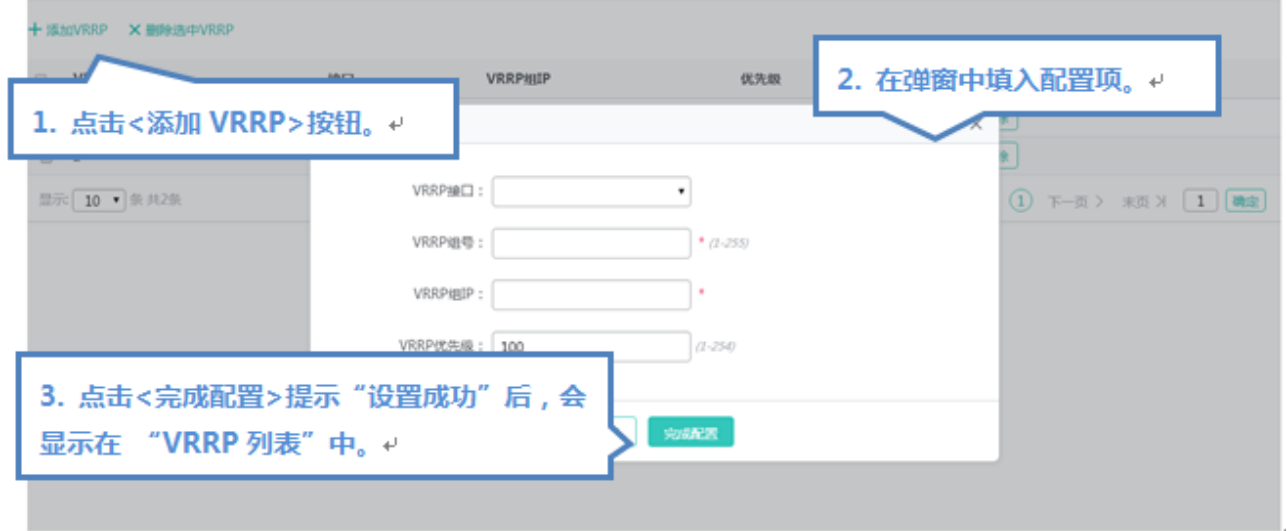

设置 VRRP 接口, VRRP 组号, VRRP 组 IP 必选, 其他配置可选, 点击"完成配置"提示"设置成功"后, 会显示在 VRRP 列 表中。

● 批量删除 VRRP

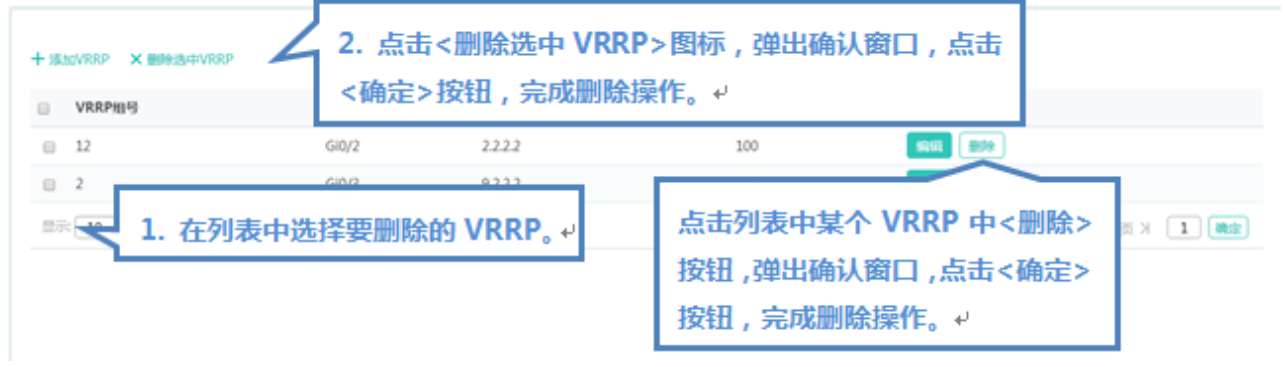

1)在"VRRP 列表"中选择多条记录,点击"删除选中 VRRP"批量删除数据。

2)点击"VRRP 列表"最后一列操作栏下的<删除>图标,提示"确定要删除吗?",点击确定提示"删除成功",完成删除。

● 编辑 VRRP

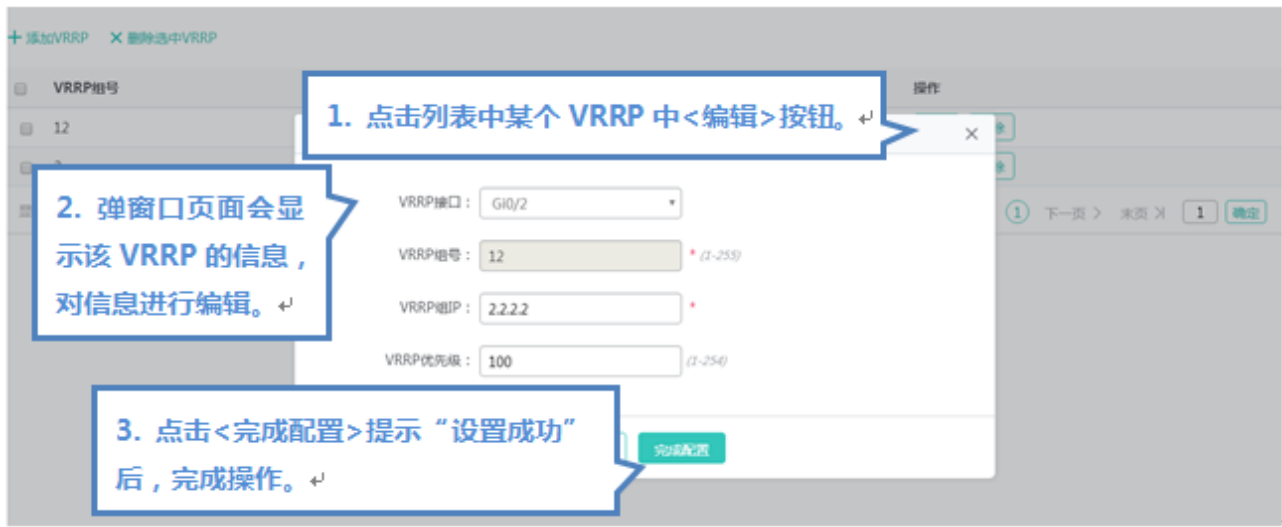

点击"VRRP 列表"最后一列操作栏下的<编辑>图标,页面会显示该 VRRP 的信息,对信息进行编辑后,点击<完成配置>提示 "设置成功"即可。

# **1.3.3.1.6 MAC** 地址

MAC 地址管理页面包含"动态地址表", "静态地址设置"和"过滤地址设置"三部分。

### **动态地址表**

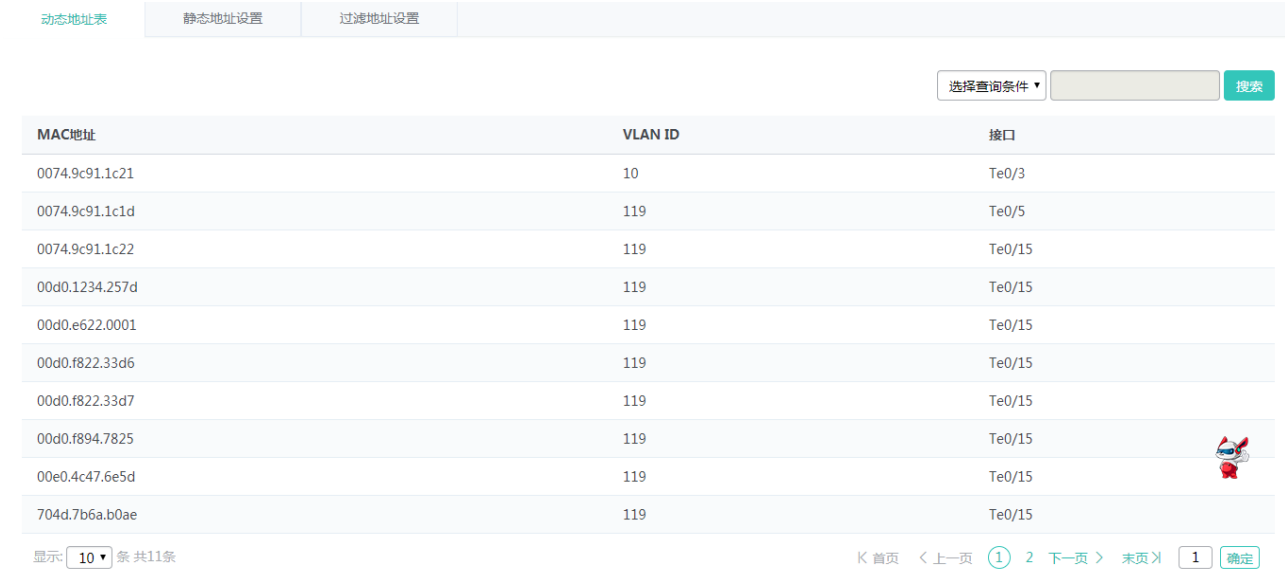

### ● 按照条件查询动态地址

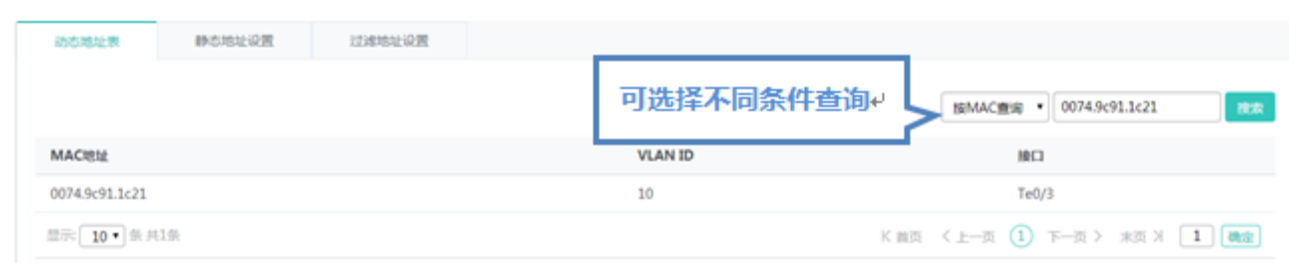

# 可按 MAC 查询,按 VLAN 查询,按接口查询

#### **静态地址设置** 动态地址表 过滤地址设置 静态地址设置 说明: 交换机在转发数据时,需要根据MAC地址表来做出相应转发,手工方式绑定设备下接的网络设备的MAC地址与端口关系,如添加一个静态地址,当在VLAN中接收到目的地址为该地址的报文时,这个报文将被转发到指定的接口中。应用场最<br>如調口开启了802.1x认证,可以设置MAC绑定免认证。 十 添加静态地址 X 删除静态地址 □ 端口 MAC地址 **VLAN ID** 操作  $15$  $\Box$  TeO/18 4442.1615.1522 | 删除 ] 显示: 10 | 条共1条 K 首页 < 上一页 (1) 下一页 > 末页 > 1 4

### ⚫ 添加静态地址

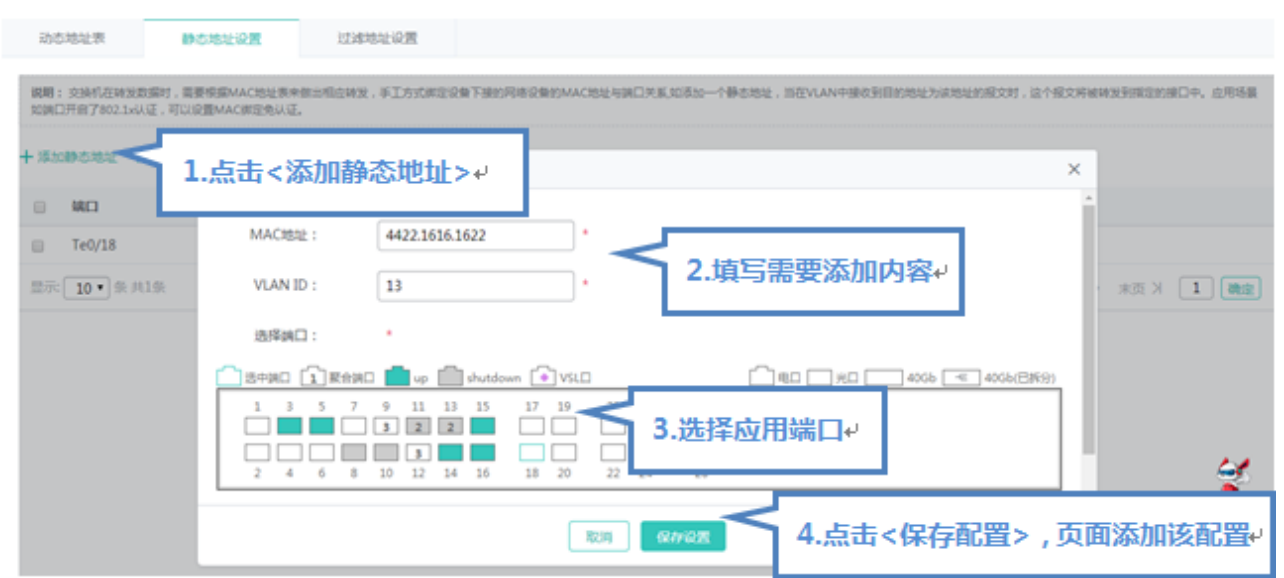

设置静态地址, 必须填写 MAC 地址、VLAN ID 及端口, 点击"保存配置"提示"设置成功"后, 会显示在静态地址列表中。

⚫ 删除静态地址

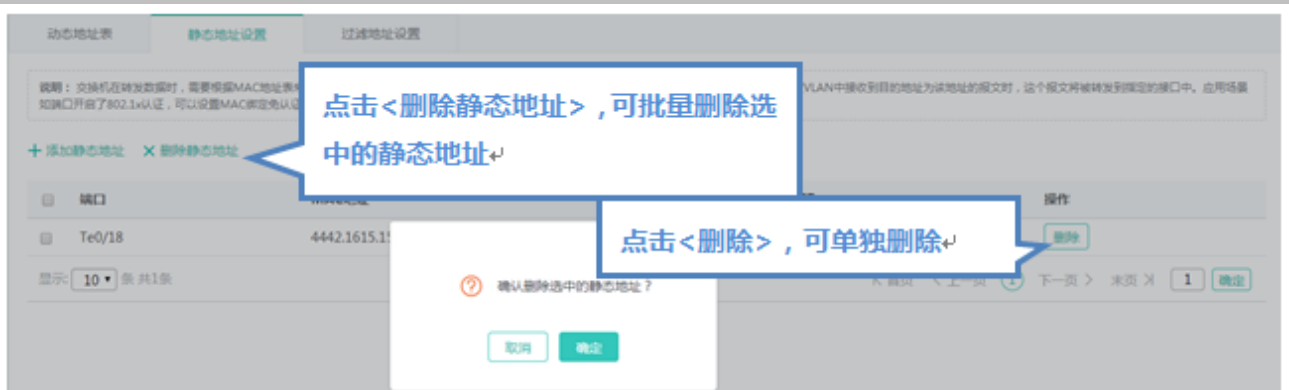

1)在"静态地址列表"中选择多条记录,点击"删除选中静态地址"批量删除数据。

2)点击"静态地址列表"最后一列操作栏下的<删除>图标,提示"确定删除选中的静态地址",点击确定提示"删除成功", 完成删除。

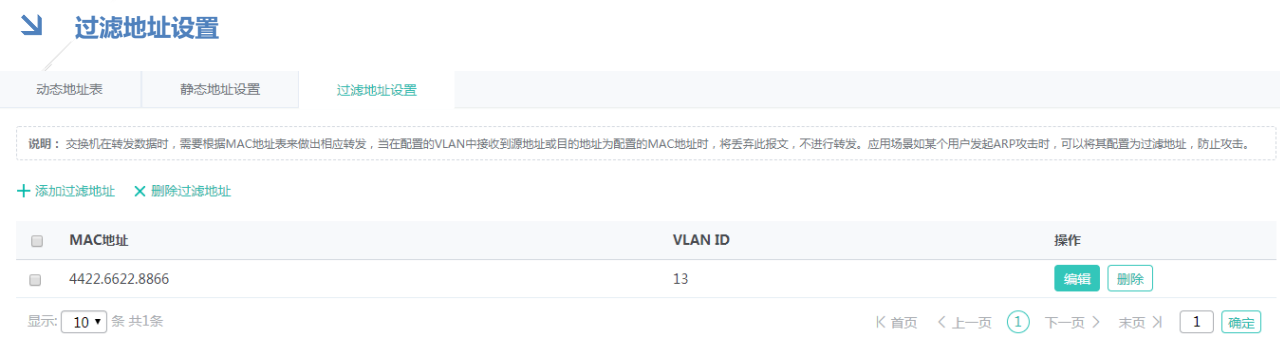

### ● 添加过滤地址

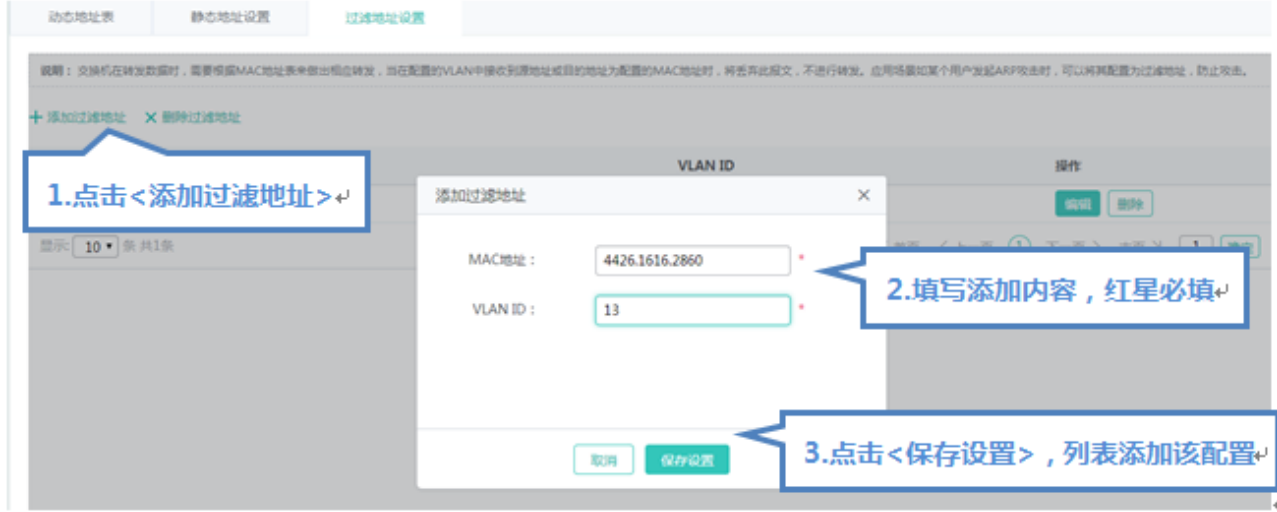

设置过滤地址, 必须填写 MAC 地址和 VLAN ID, 点击"保存配置"提示"设置成功"后, 会显示在静态地址列表中。

⚫ 编辑过滤地址

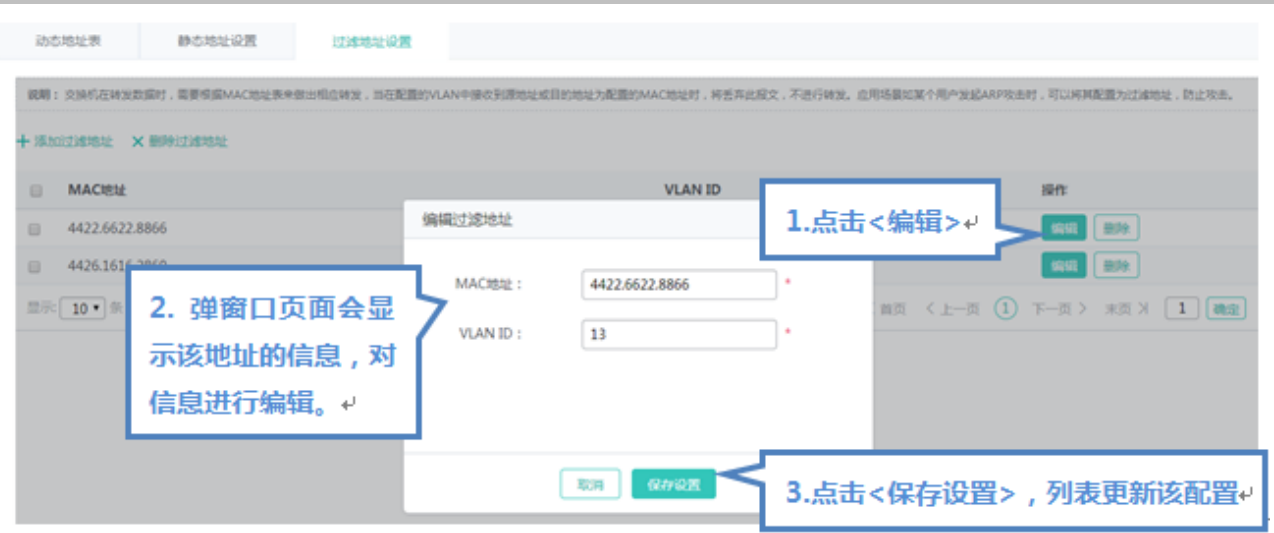

点击"过滤地址列表"最后一列操作栏下的<编辑>图标,页面会显示该过滤地址的信息,对信息进行编辑后,点击<保存配置> 提示"设置成功"即可。

⚫ 删除过滤地址

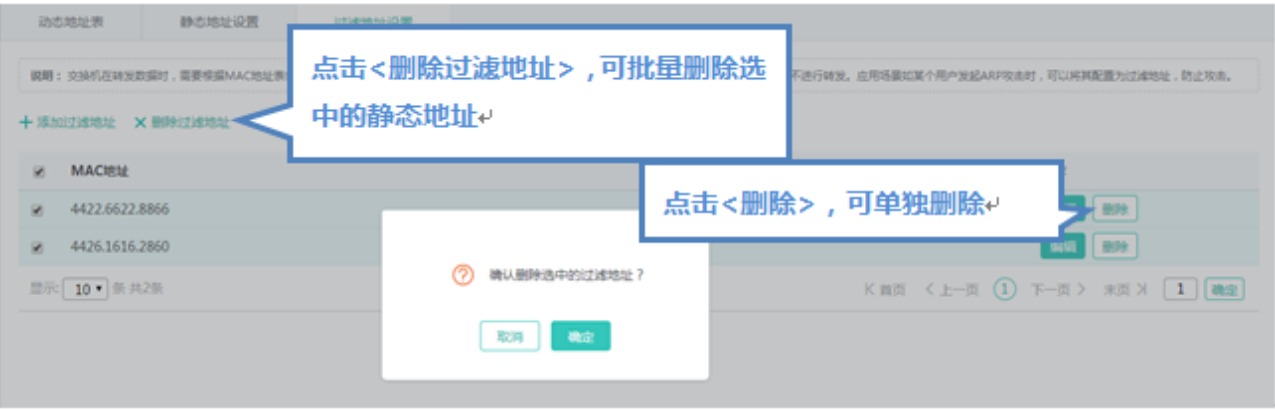

1)在"过滤地址列表"中选择多条记录,点击"删除选中过滤地址"批量删除数据。

2)点击"过滤地址列表"最后一列操作栏下的<删除>图标,提示"确定删除选中的过滤地址",点击确定提示"删除成功", 完成删除。

## **1.3.3.2 进阶配置**

# **1.3.3.2.1 VSU** 配置

当设备可以配置VSU模式时,单机模式和VSU模式的页面显示不同,组成同一个VSU的域ID需要配置一致,设备ID不能重复, 优先级越高更会成为主机。

## **VSU 模式**

### 单机模式页面如下:

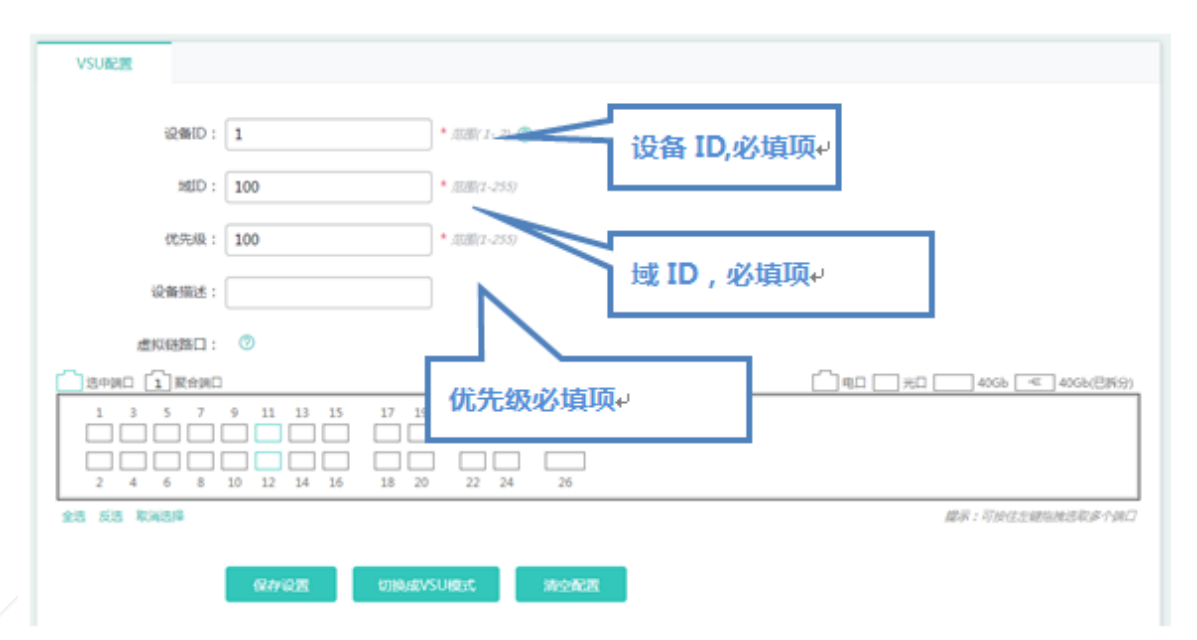

## **VSU 模式**

### VSU 模式页面如下:

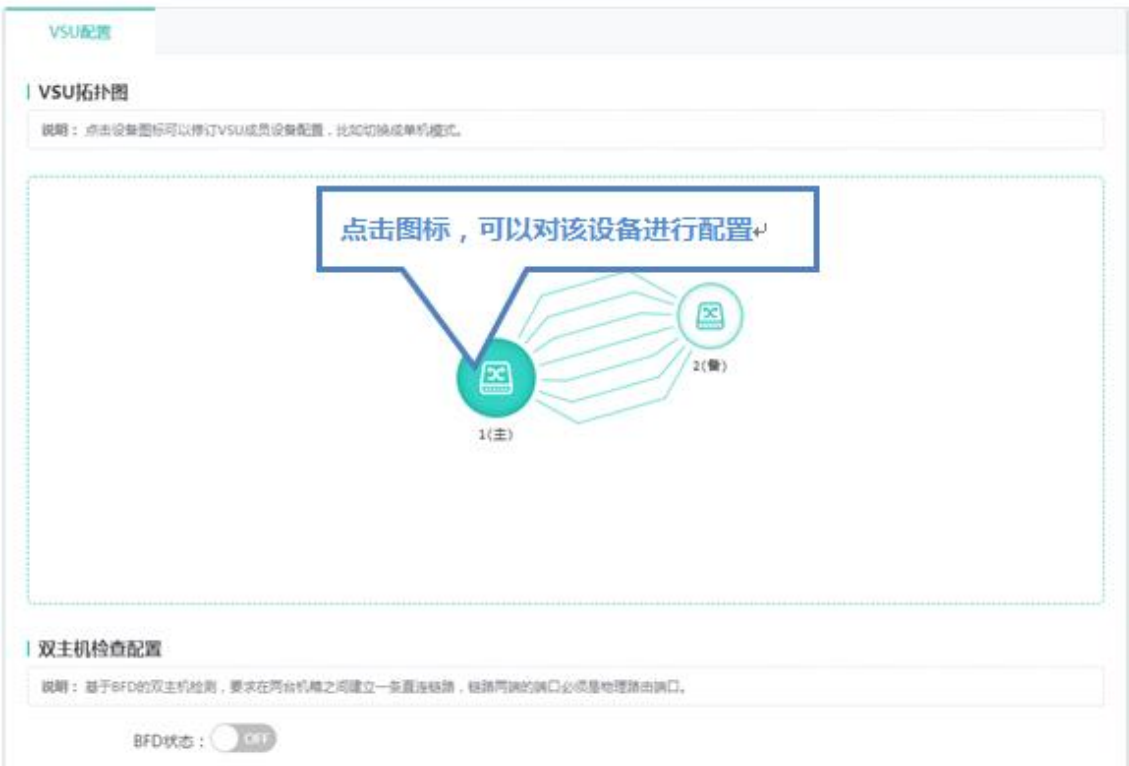

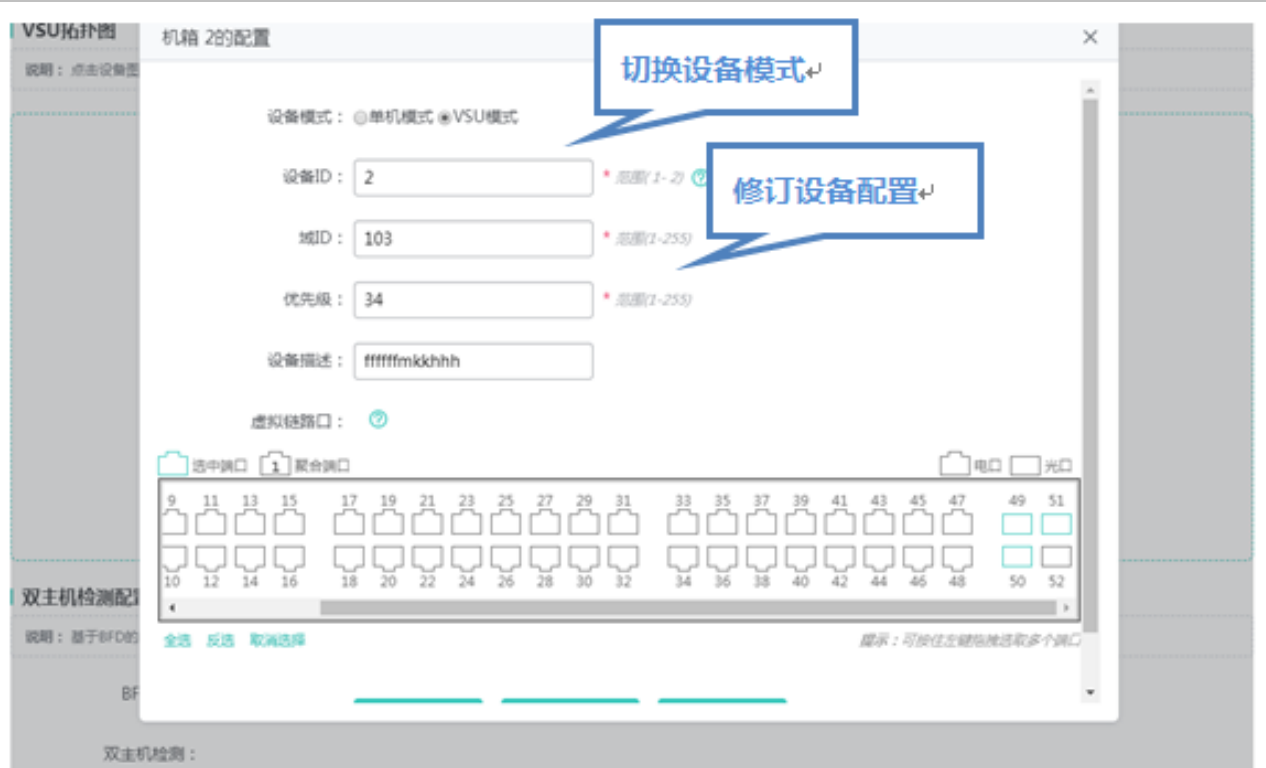

点击图标可以对单台设备进行配置,切换设备模式,修订设备的 ID,域 ID,优先级、设备描述及 VSL 口。

### VSU 场景的双主机检测

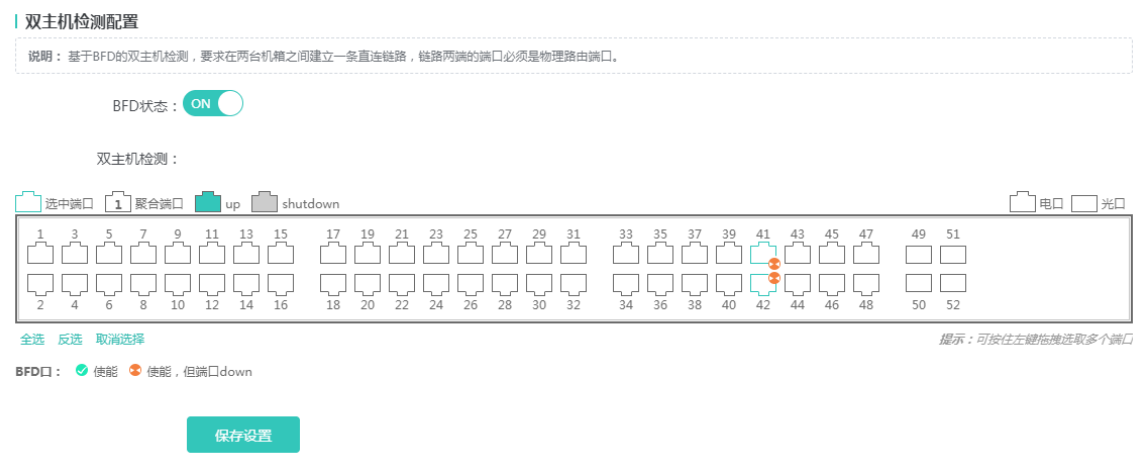

# **1.3.3.2.2** 生成树协议

"生成树协议"可以对设置生成树全局参数及对生成树端口设置。

### **生成树全局设置**

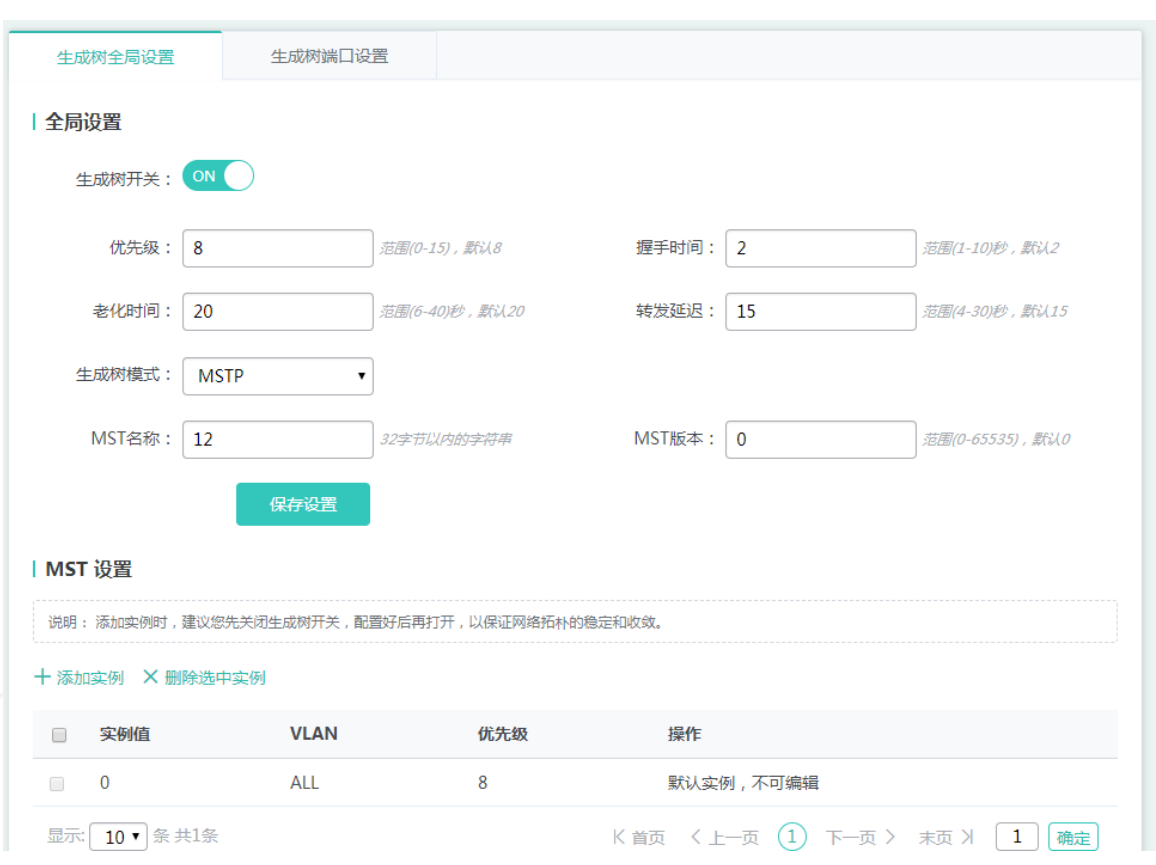

可以对生成树全局参数进行配置,生成树模式选择为"MSTP"时,可以对 MST 实例进行设置

⚫ 添加实例

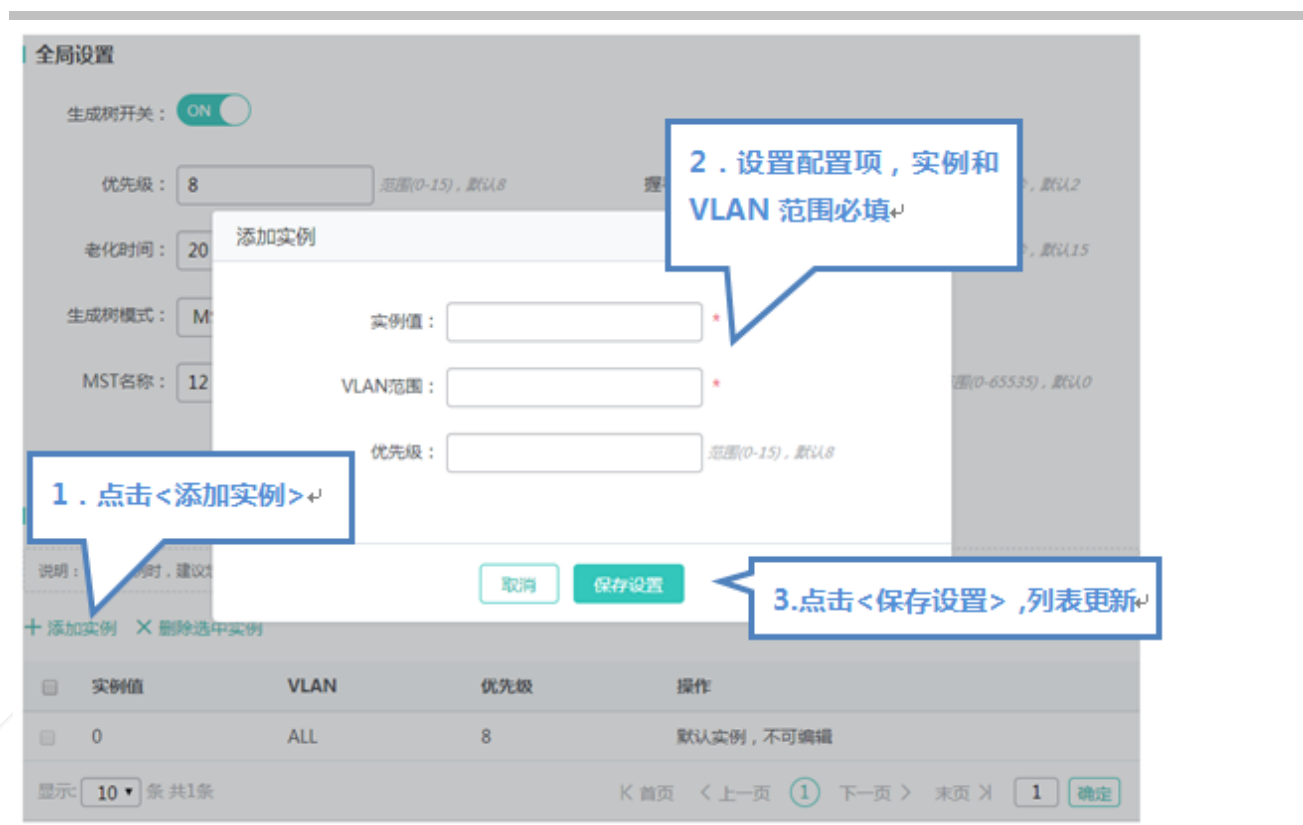

设置实例, 必须填写实例值和 VLAN 范围, 其他信息可选, 点击"完成配置"提示"设置成功"后, 会显示在实例列表中。

⚫ 编辑实例

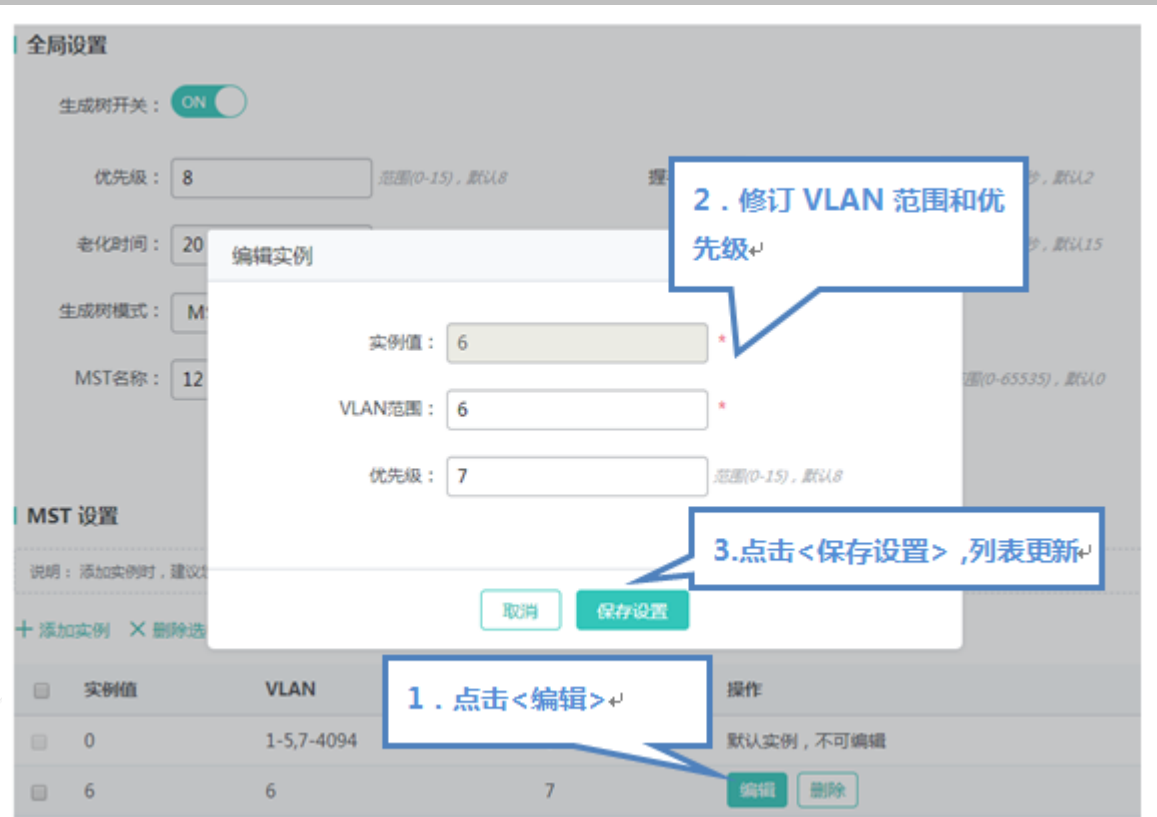

点击"实例列表"最后一列操作栏下的<编辑>图标,页面会显示该实例的信息,对信息进行编辑后,点击<完成配置>提示"设 置成功"即可。

⚫ 删除实例

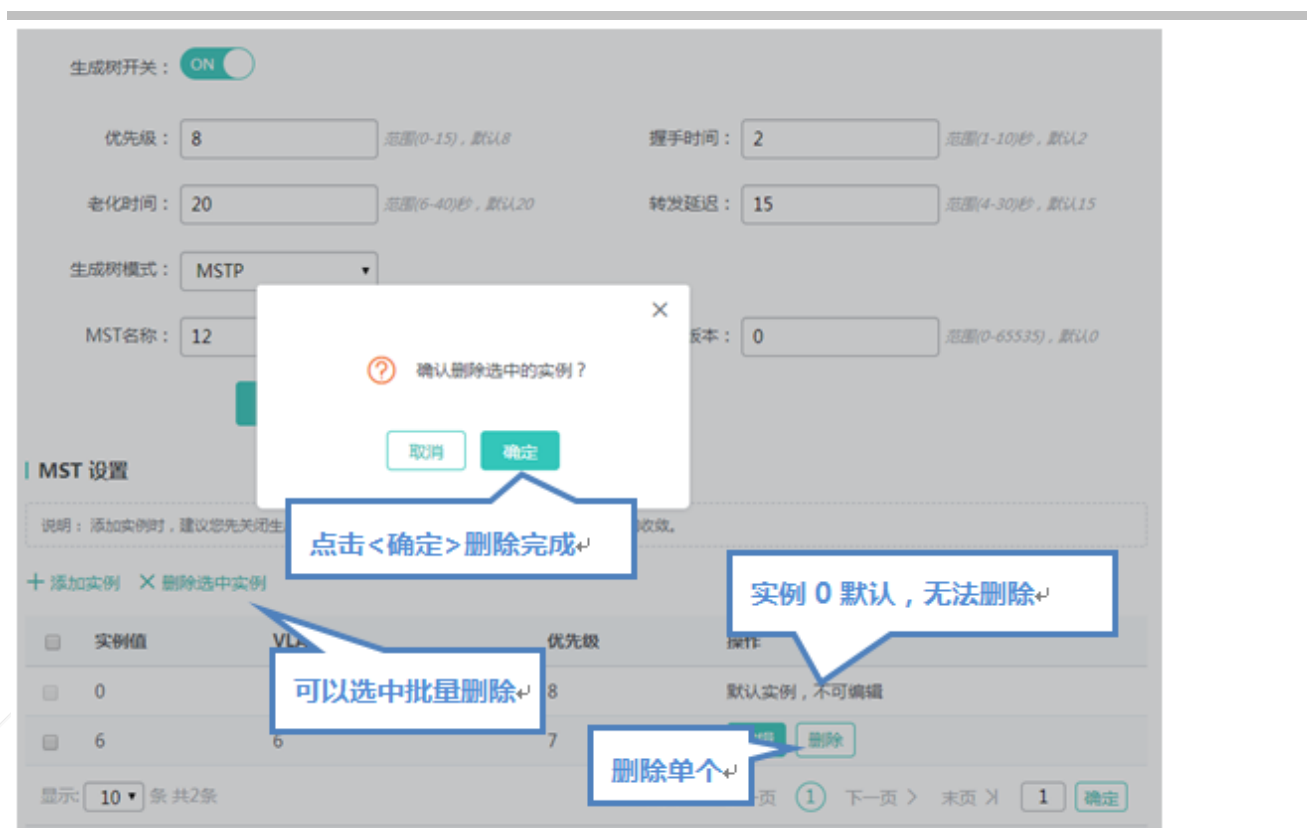

1)在"实例列表"中选择多条记录,点击"删除选中实例"批量删除数据。

2)选择点击"实例列表"最后一列操作栏下的<删除>图标,提示"确定删除选中的实例?",点击确定提示"删除成功",完 成删除。实例 0 是默认实例无法删除。

## **生成树端口设置**

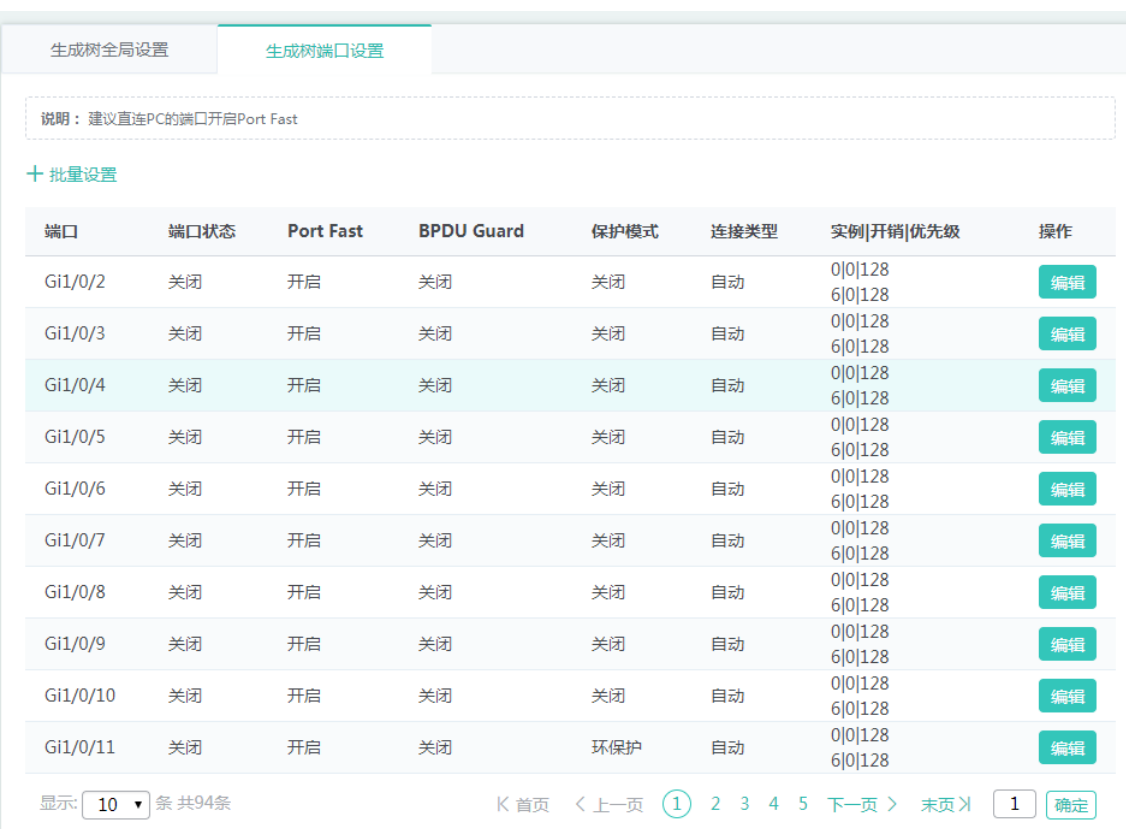

## ● 批量设置

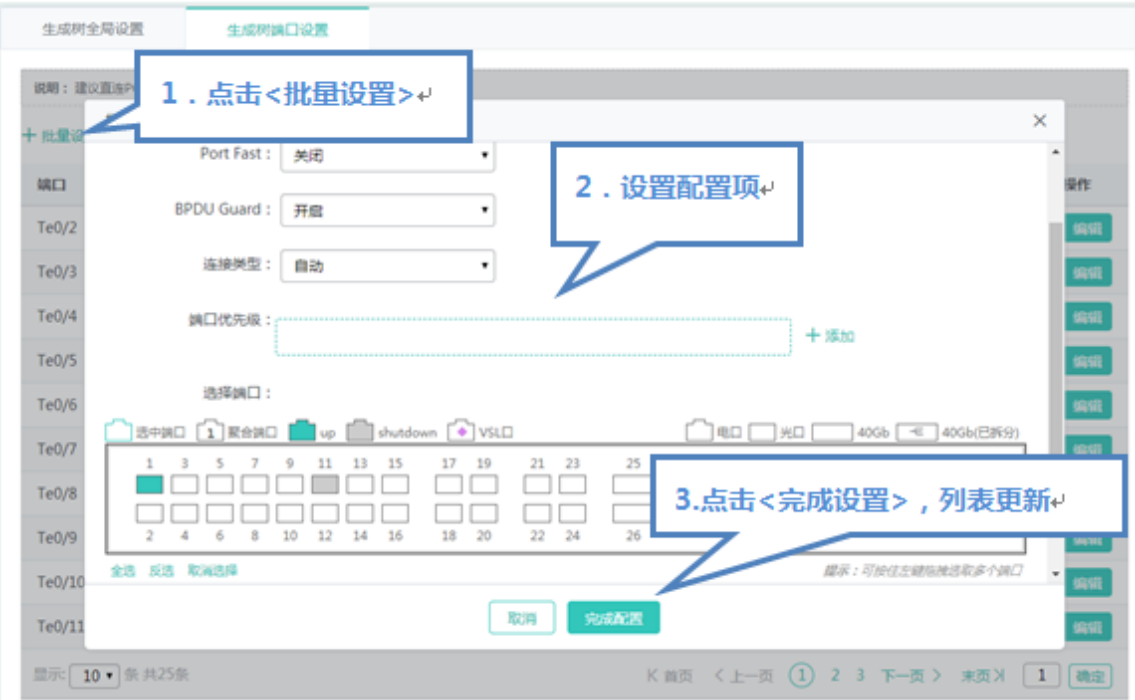

选择保护模式、Port Fast、BPDU 过滤、连接类型、端口优先级等,选择端口进行批量设置。

⚫ 编辑设置

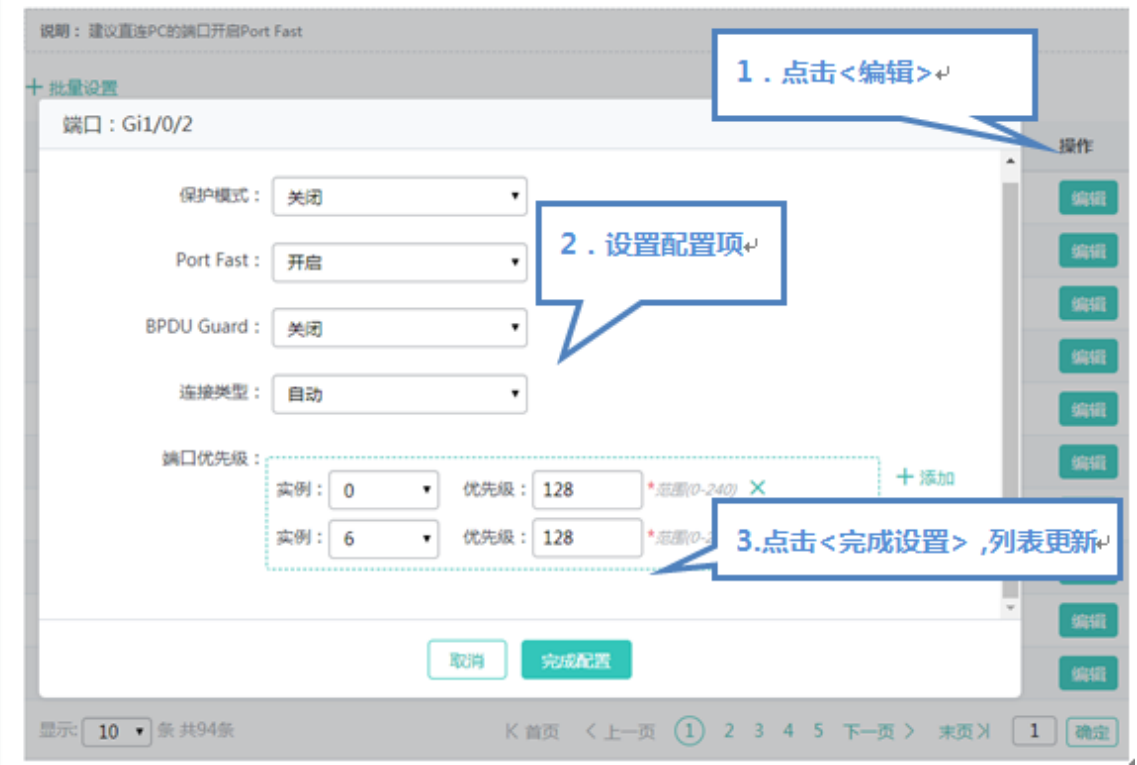

在"生成树端口列表"中最后一列操作栏下的<编辑>图标,页面会显示该端口的信息,对信息进行编辑后,点击<完成配置>提 示"设置成功"即可。

# **1.3.3.2.3 RLDP** 设置

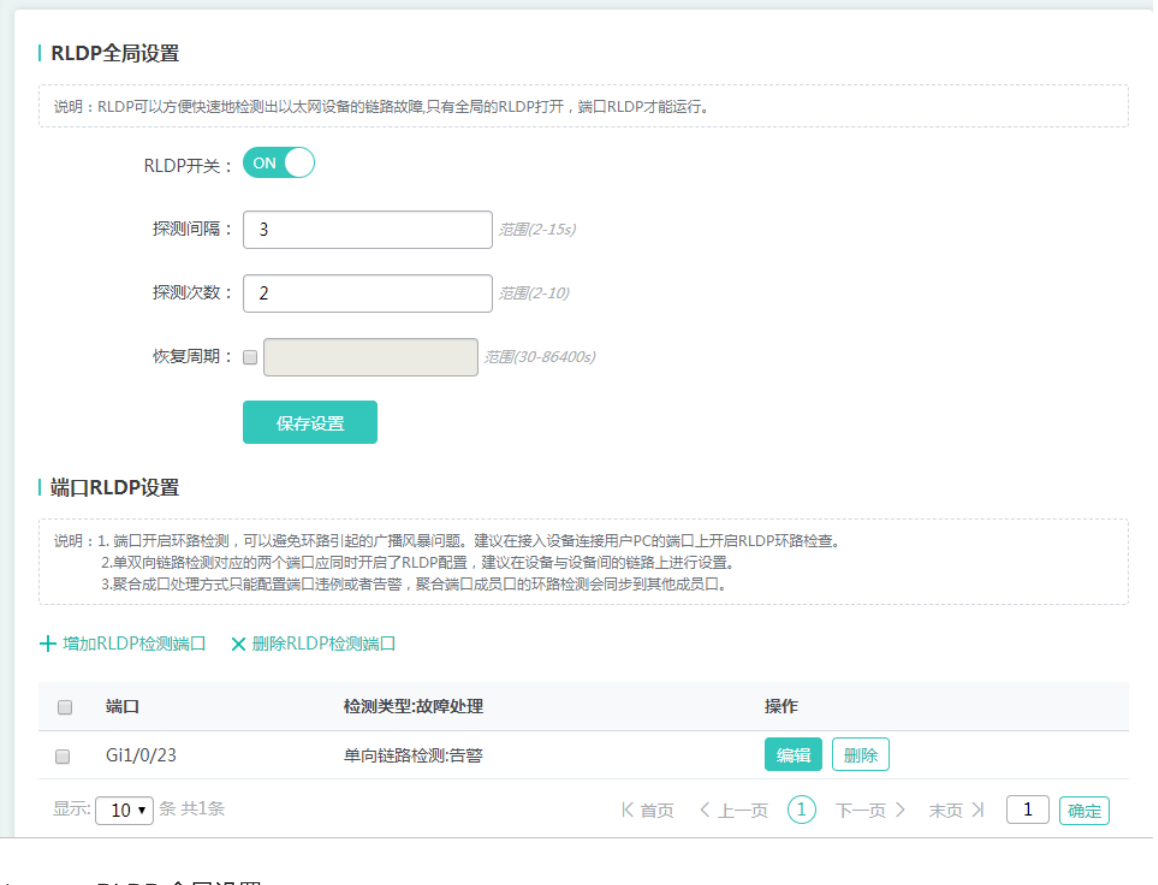

# 1、 RLDP 全局设置

| RLDP全局设置

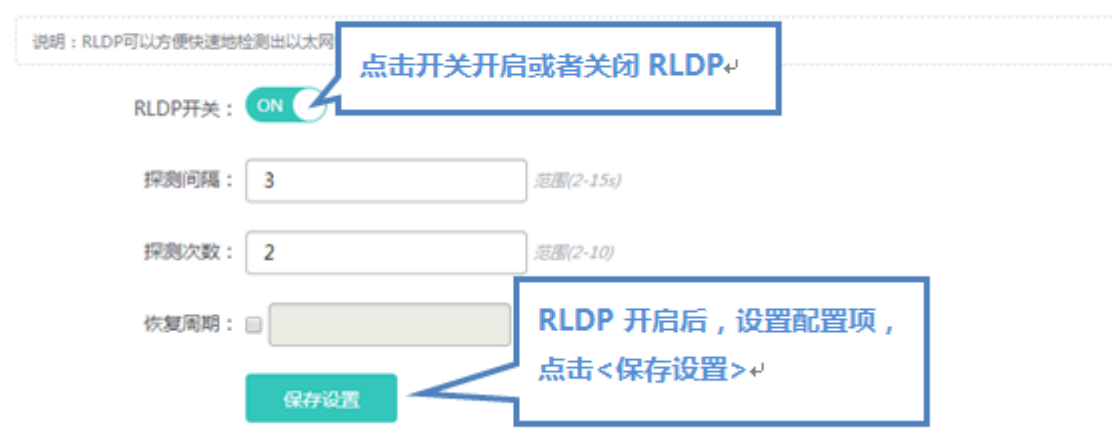

点击 RLDP 开关按钮可以开启或者关闭 RLDP 功能。开启时配置探测间隔、探测次数及恢复周期,点击<保存设置>按钮, 提示"设置成功"即可

### 2、 端口 RLDP 设置

### ● 添加 RLDP 检测端口

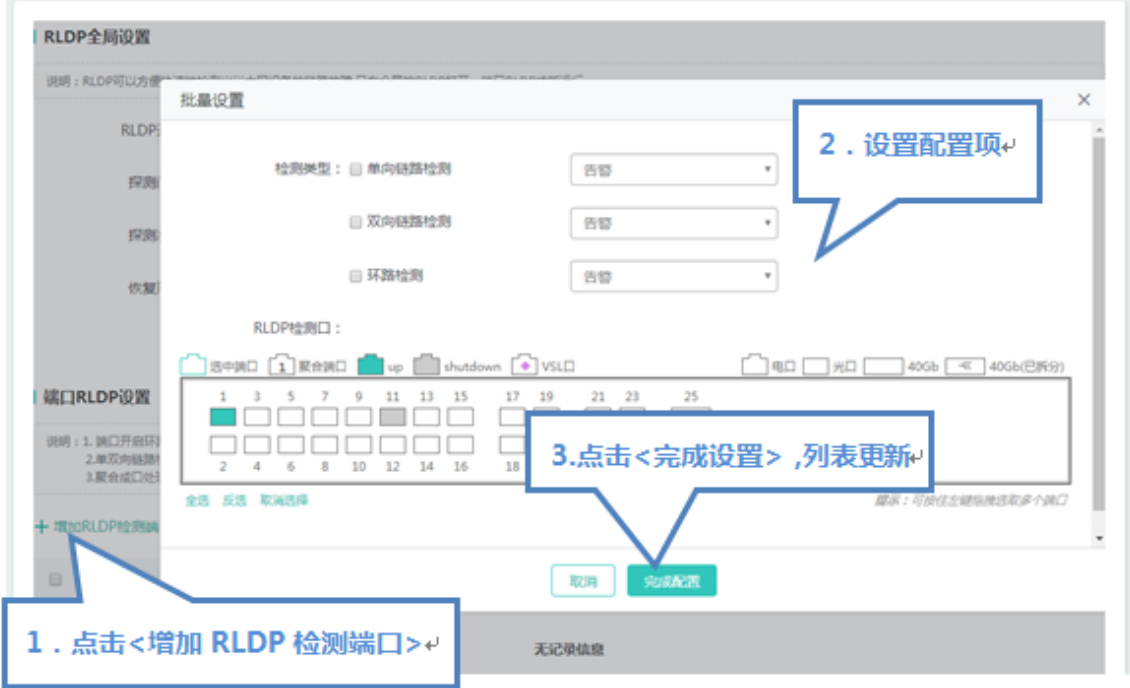

选择"检测类型"、"故障处理"及端口后按"添加设置",提示"设置成功"即完成 RLDP 检测端口的添加操作。添加成功后 会显示在"RLDP 检测端口列表"。

● 编辑 RLDP 检测端口

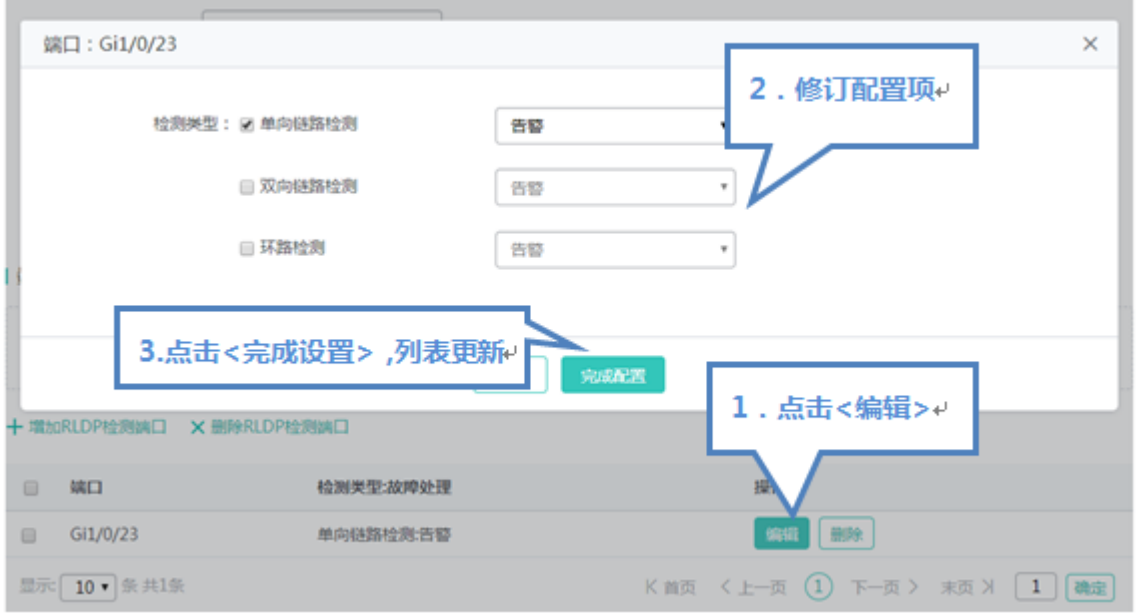

点击"RLDP 检测端口列表"最后一列操作栏下的<编辑>图标,页面会显示 RLDP 检测端口的信息,对信息进行编辑后,点击 <完成配置>提示"设置成功"即可。

● 删除 RLDP 检测端口

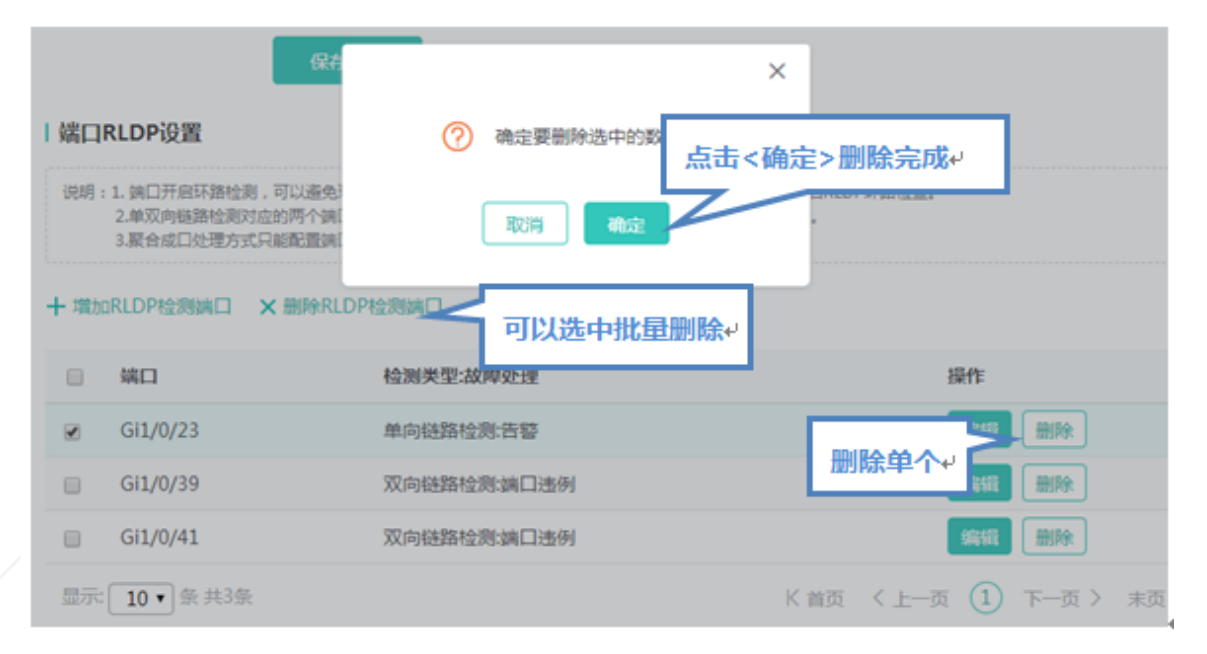

在"RLDP 检测端口列表"中选择多条记录,点击"批量删除 RLDP 检测端口"批量删除数据。

2)点击 "RLDP 检测端口列表"最后一列操作栏下的<删除>图标,提示 "确定删除选中的数据?",点击确定提示 "删除成功", 完成删除。

## **1.3.3.3 安全**

# **1.3.3.3.1 ACL**

输入 ACL 在设备接口接收到报文时,检查报文是否与该接口输入 ACL 的某一条 ACE 相匹配;输出 ACL 在设备准备从某一 个接口输出报文时,检查报文是否与该接口输出 ACL 的某一条 ACE 相匹配。

在制定不同的过滤规则时,多条规则可能同时被应用,也可能只应用其中几条。只要是符合某条 ACE,就按照该 ACE 定义的 处理报文(Permit 或 Deny)。

### **ACL 列表**

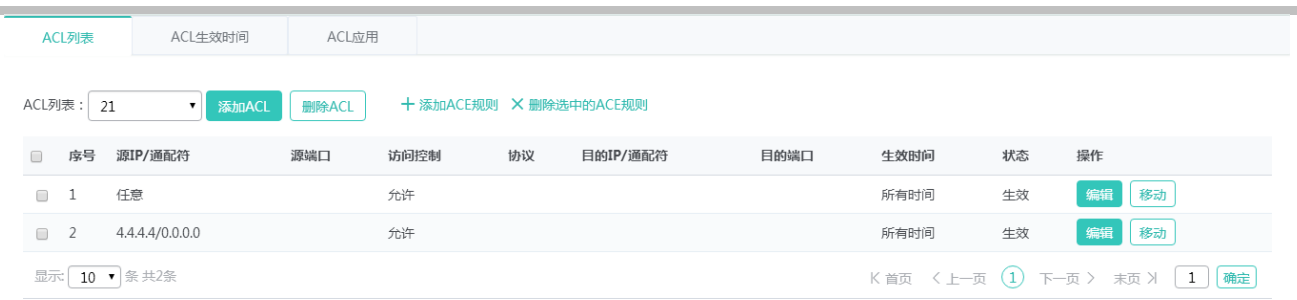

### ● 添加 ACL

点击"添加 ACL"按钮, 在弹出框中设置内容, ACL 列表是必填字段, 点击"确定"提示"设置成功"即可, 在 ACL 列表下拉 框中看到添加的 ACL

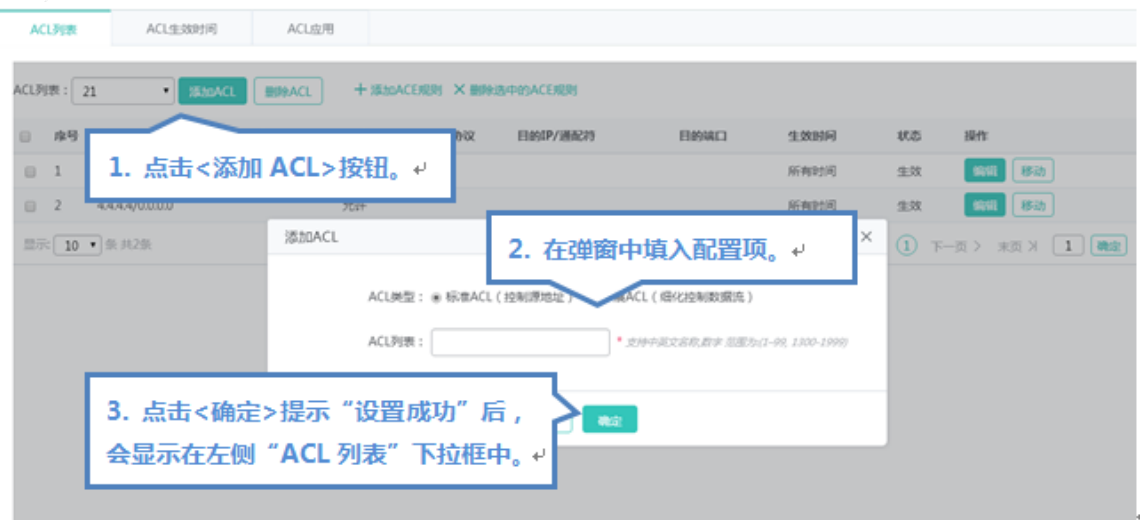

### ● 删除 ACL

ACL 列表下拉框中选中要删除的 ACL,点击"删除 ACL"按钮,提示"删除成功"即可

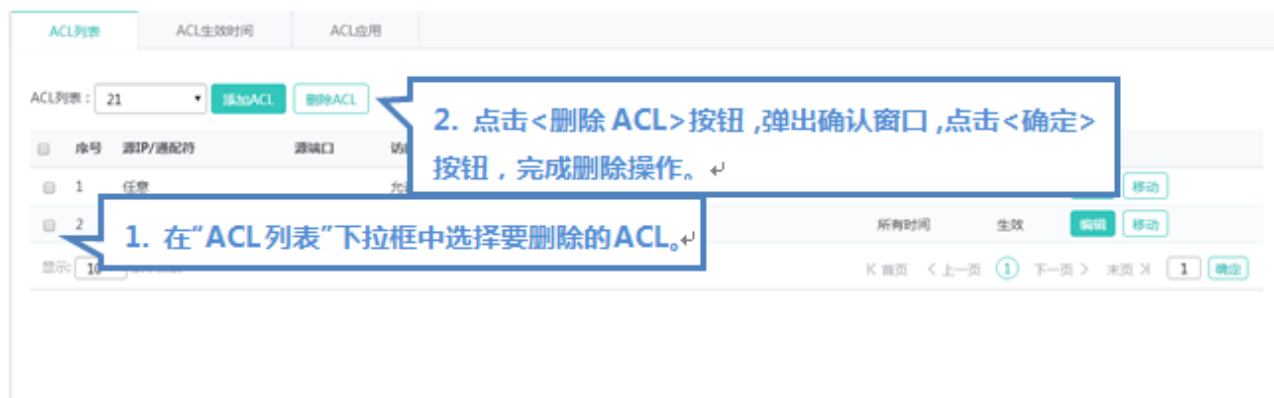

● 添加 ACE 规则

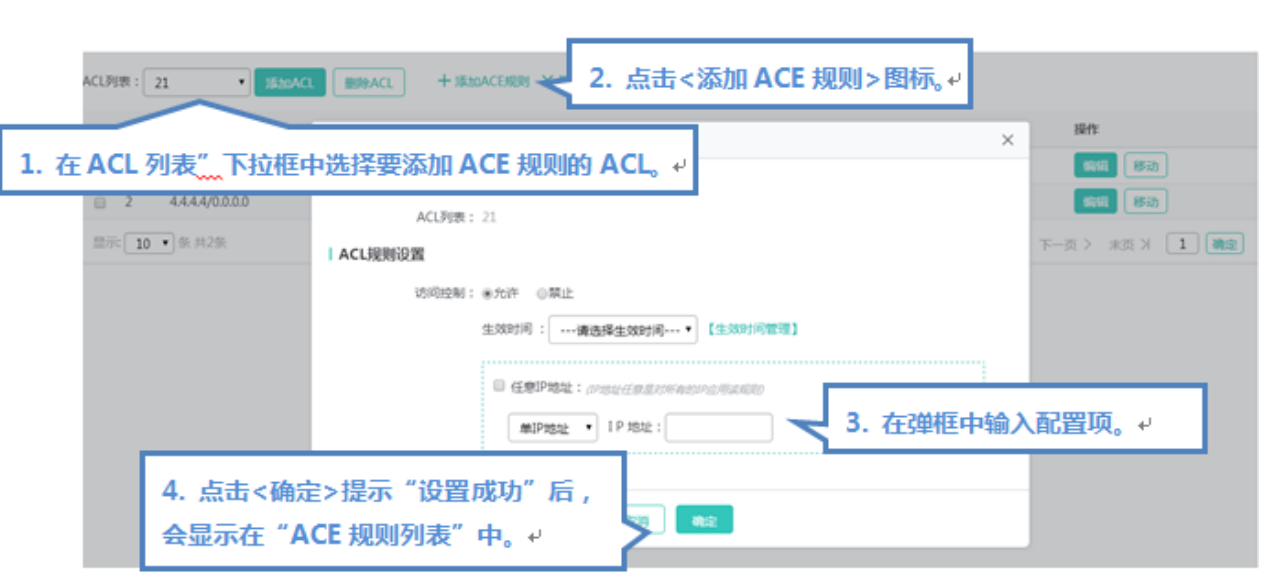

● 编辑 ACE 规则

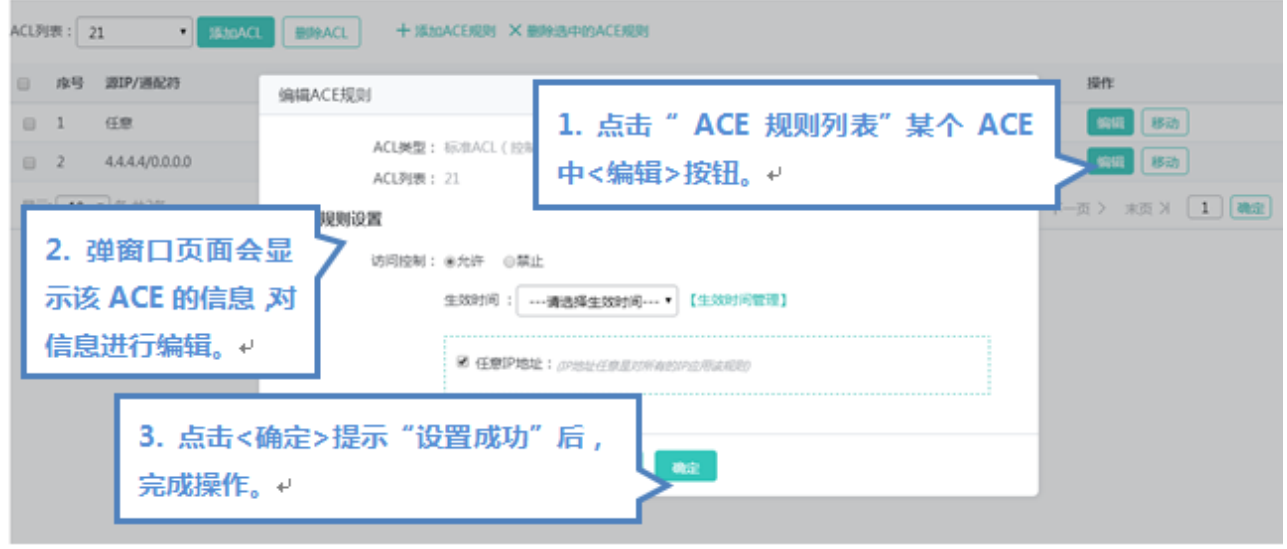

● 删除 ACE 规则

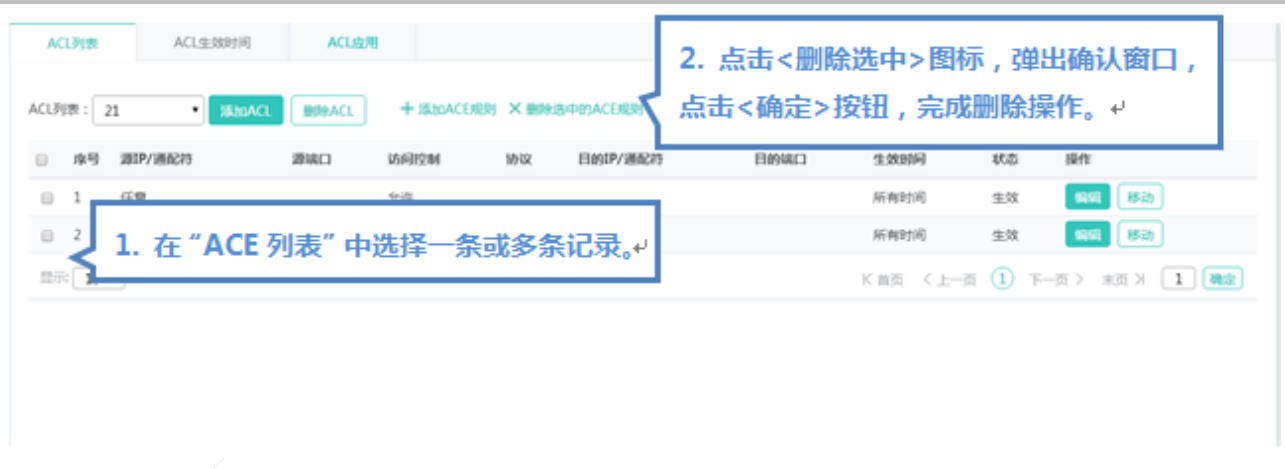

# **ACL 生效时间**

您可以使 ACL 基于时间运行,比如让 ACL 在一个星期的某些时间段内生效等。为了达到这个要求,您必须首先配置一个时间 对象。

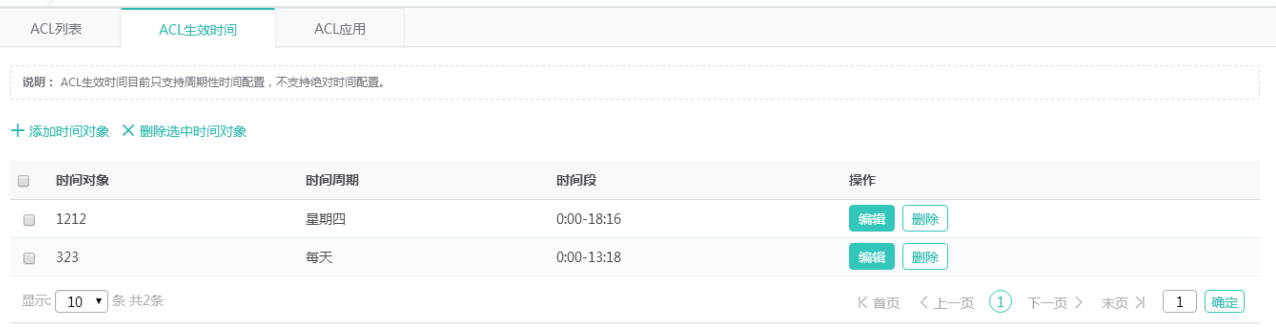

### ⚫ 添加时间对象

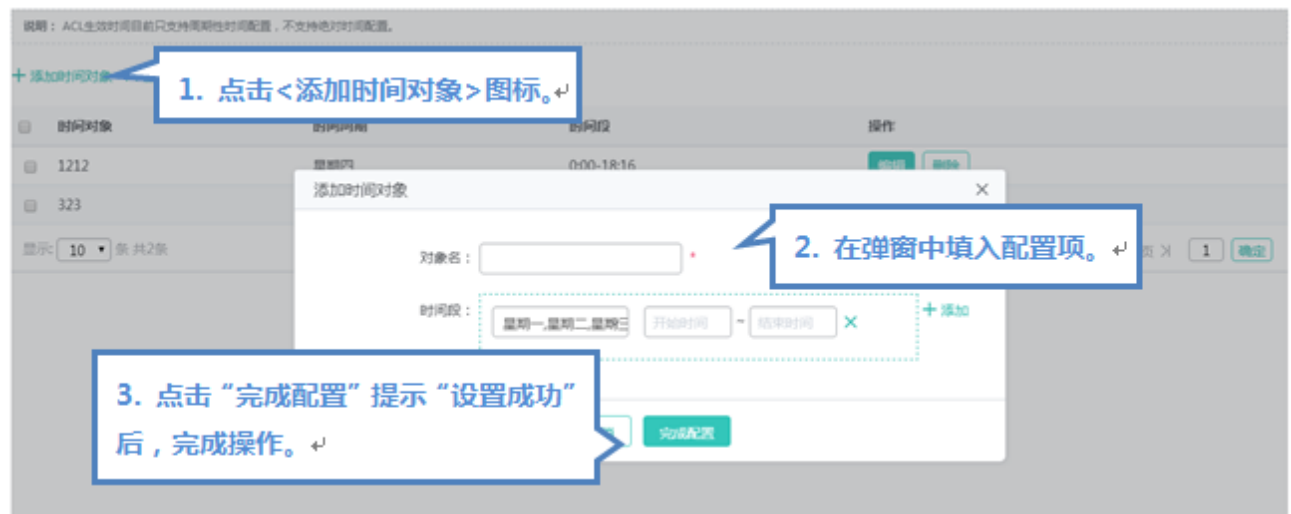

### ⚫ 批量删除时间对象

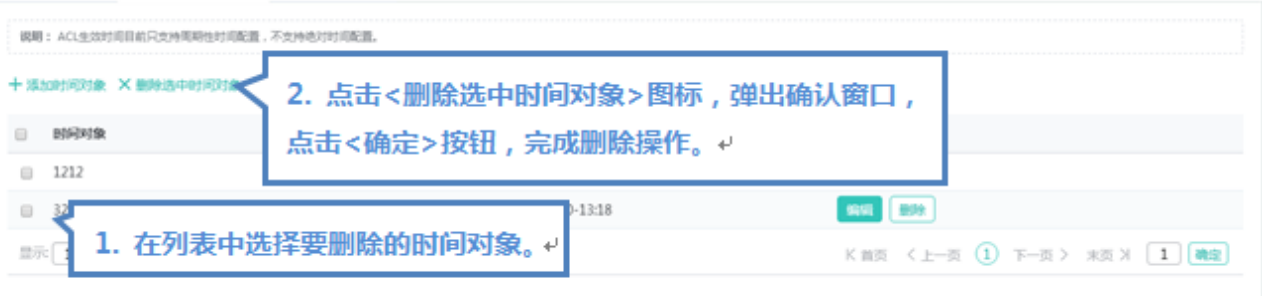

### ⚫ 编辑时间对象

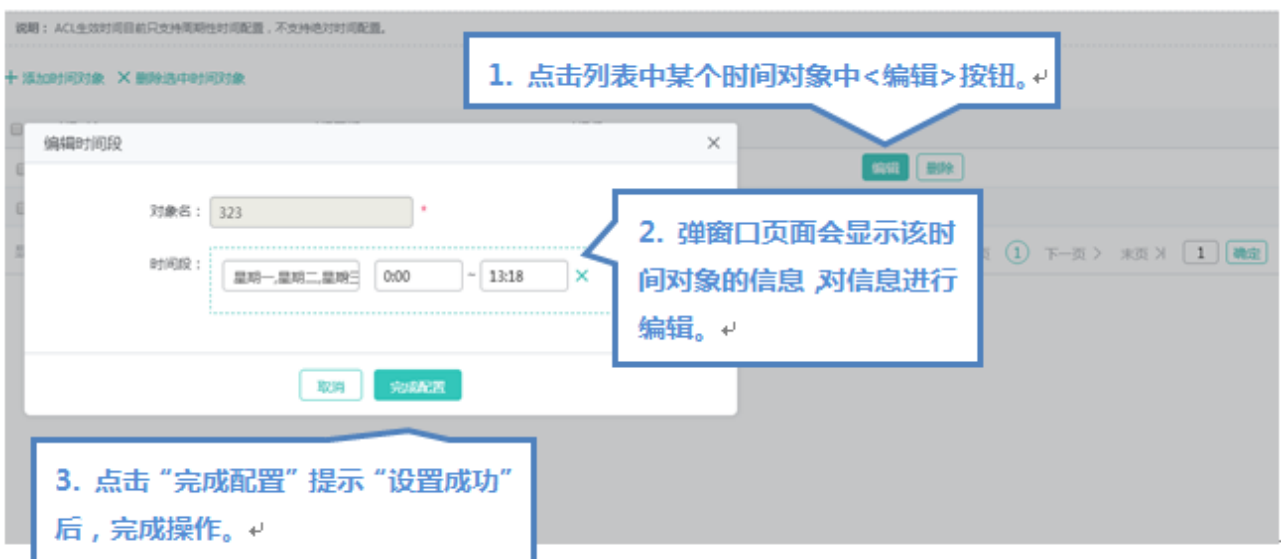

⚫ 删除时间对象

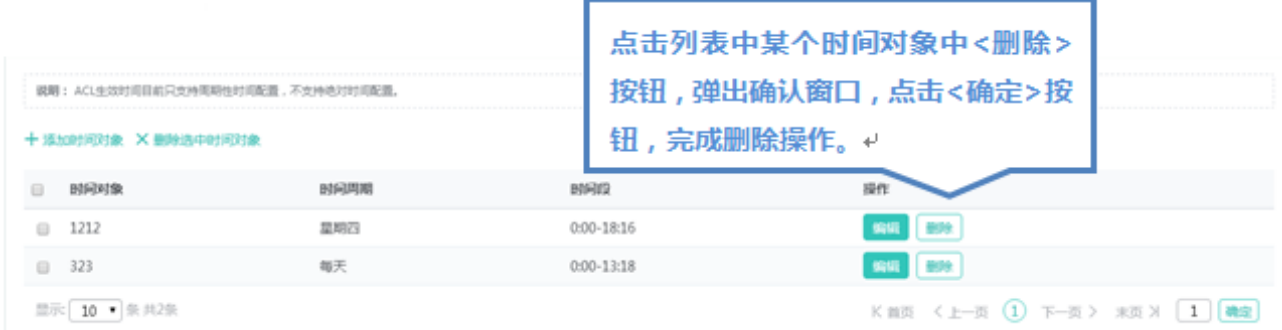

### **ACL 应用**

是通过配置 ACL 规则,应用到对应的端口,或者 VLAN 上 来限制特定的用户访问,或者限制用户访问特定的网络等。

ACL 应用到端口上后可能没办法马上回显,需要刷新页面进行回显

#### 十 添加ACL应用 X 删除ACL应用

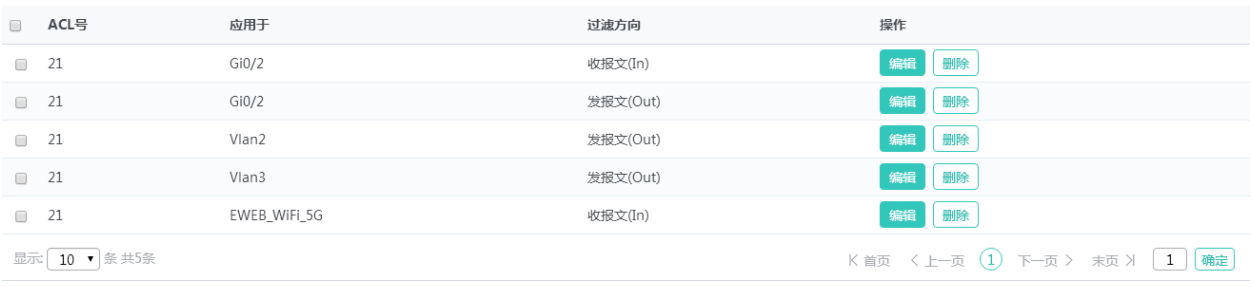

# ● 添加 ACL 应用

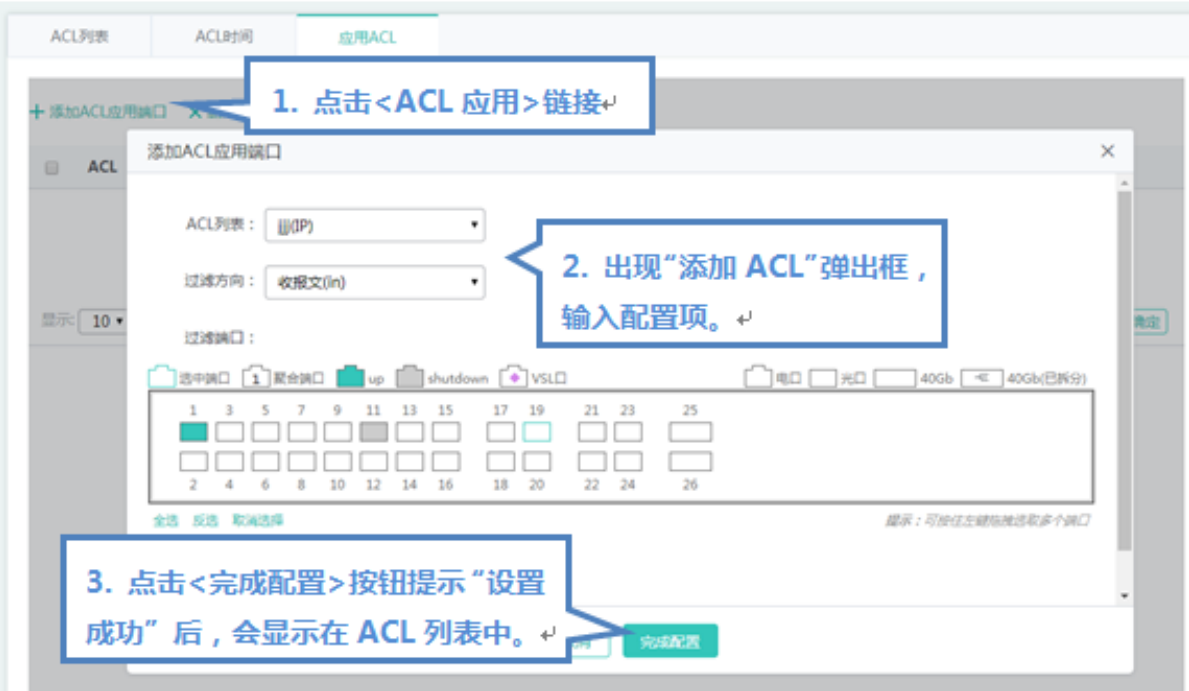

### ● 批量删除 ACL

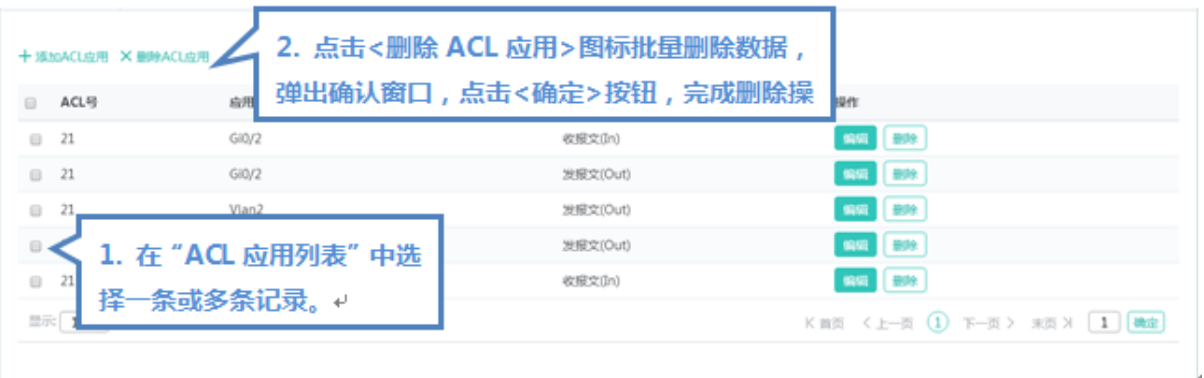

# ● 编辑 ACL 应用

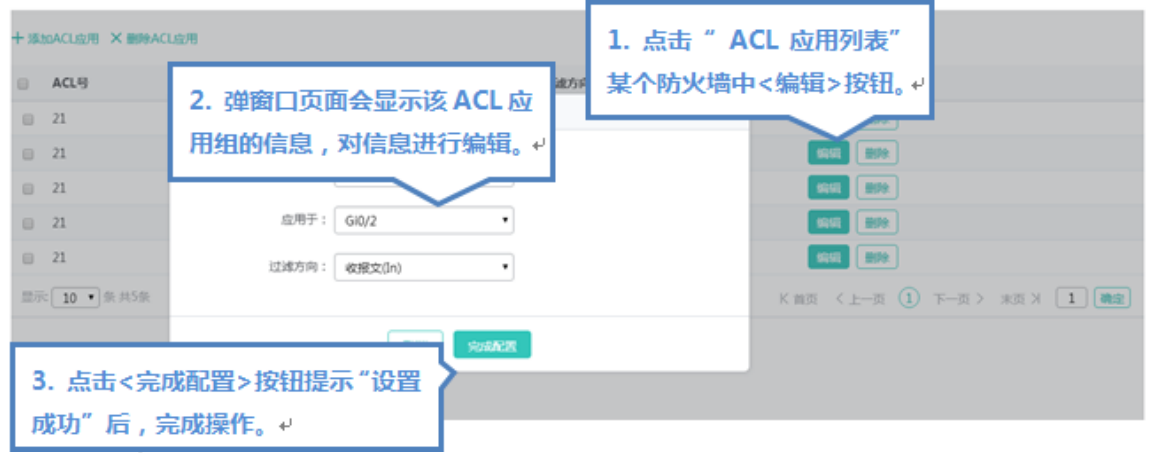

● 删除 ACL 应用

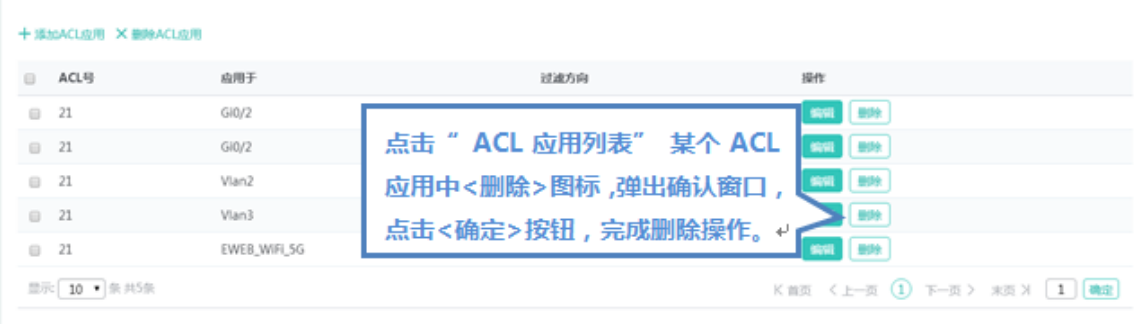

# **1.3.3.3.2** 端口保护

端口保护的页面如下:

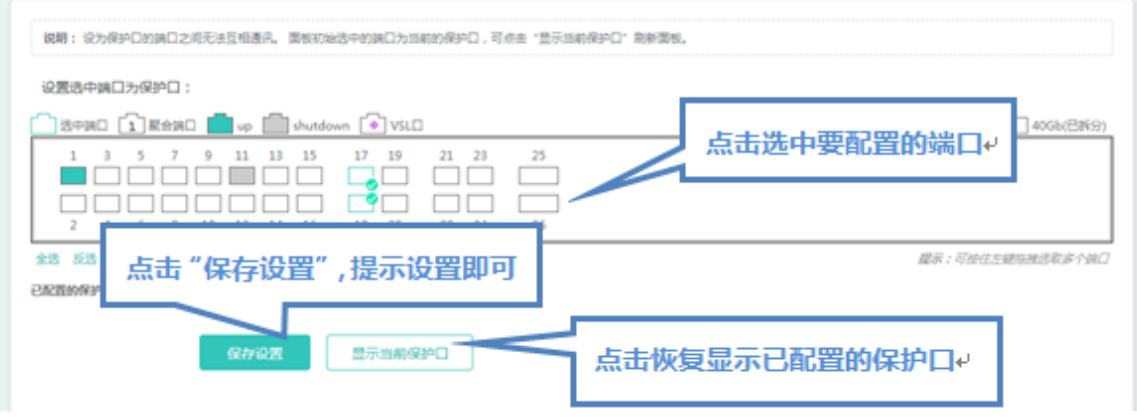

# **1.3.3.3.3** 端口安全

# **基本设置**

● 添加安全口

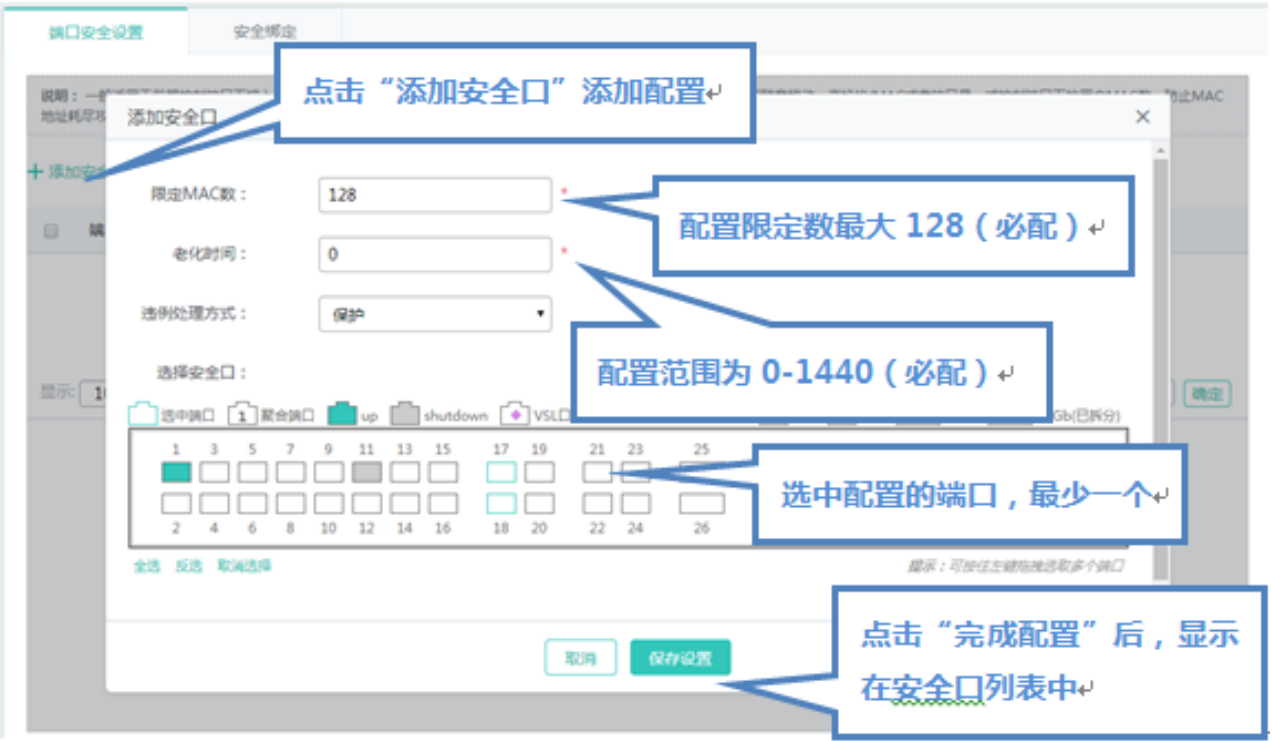

● 编辑安全口
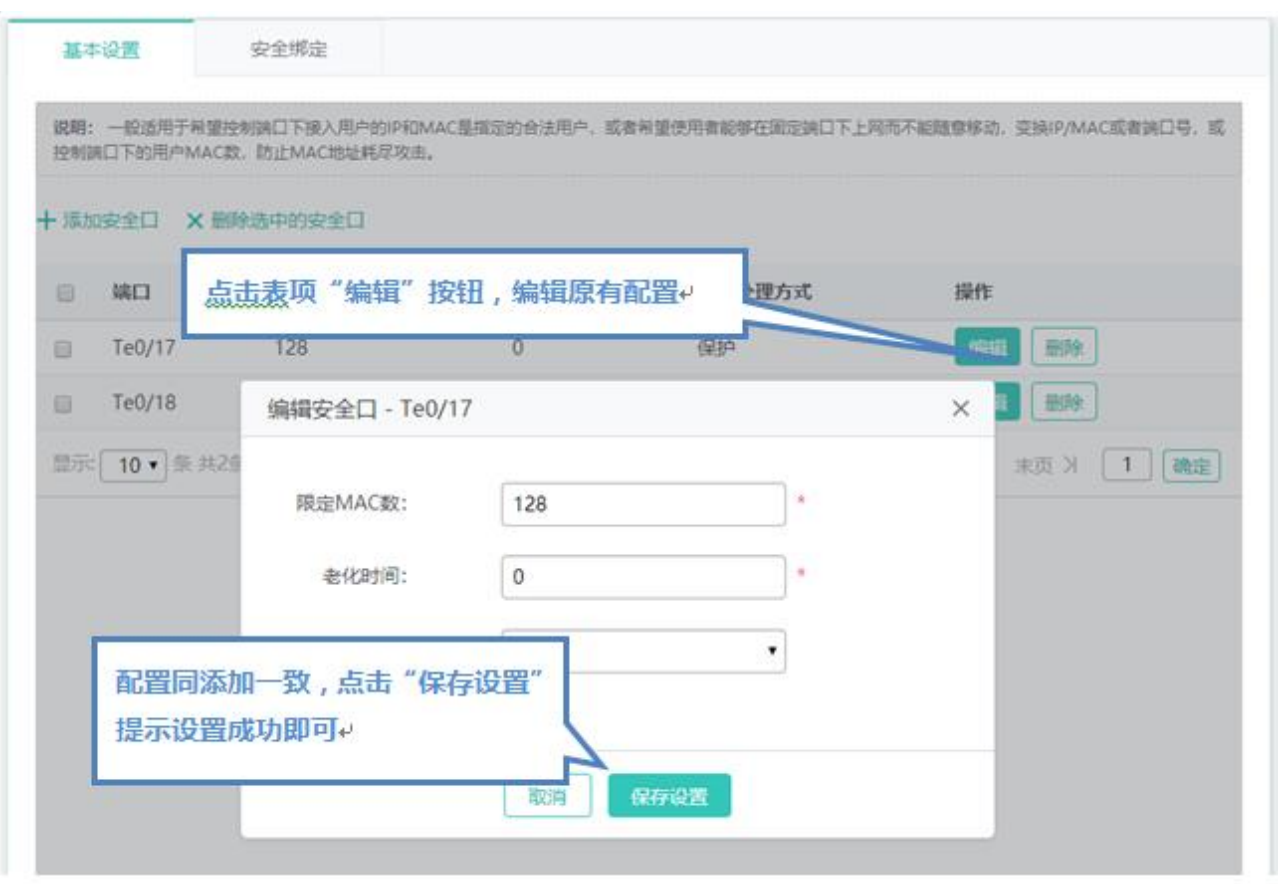

点击"用户安全口列表"最后一列操作栏下的<编辑>图标,页面会显示该用户绑定的信息,对信息进行编辑后,点击<完成配置> 提示"设置成功"即可。

● 删除安全口

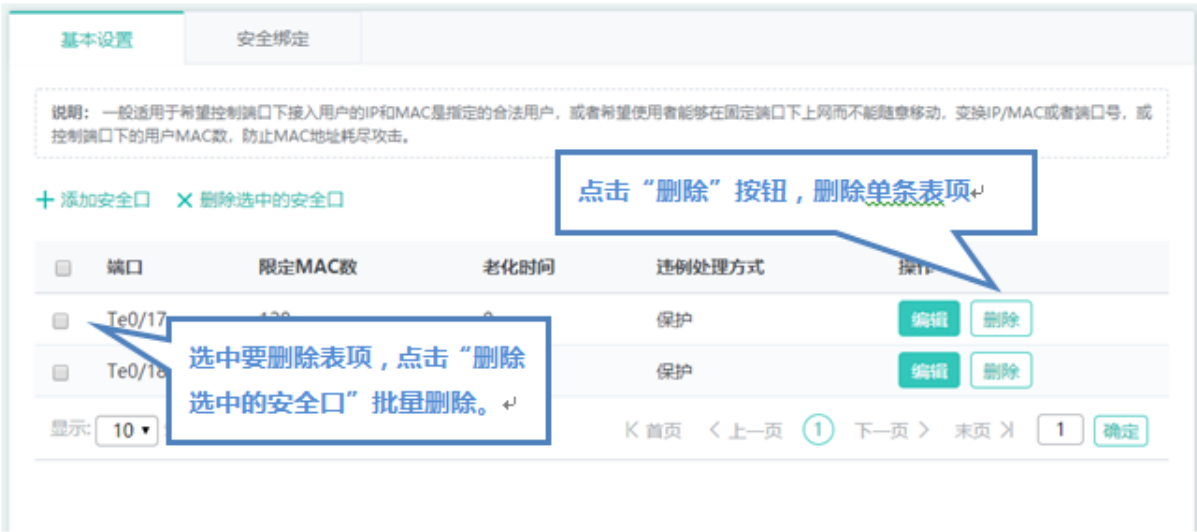

1) 在"安全口列表"中选择多条记录,点击"删除选中的安全口"批量删除数据。

2)点击"安全口列表"最后一列操作栏下的<删除>图标,提示"确定删除选中的安全口?",点击确定提示"删除成功",完 成删除。

#### **安全绑定**

⚫ 添加安全绑定地址

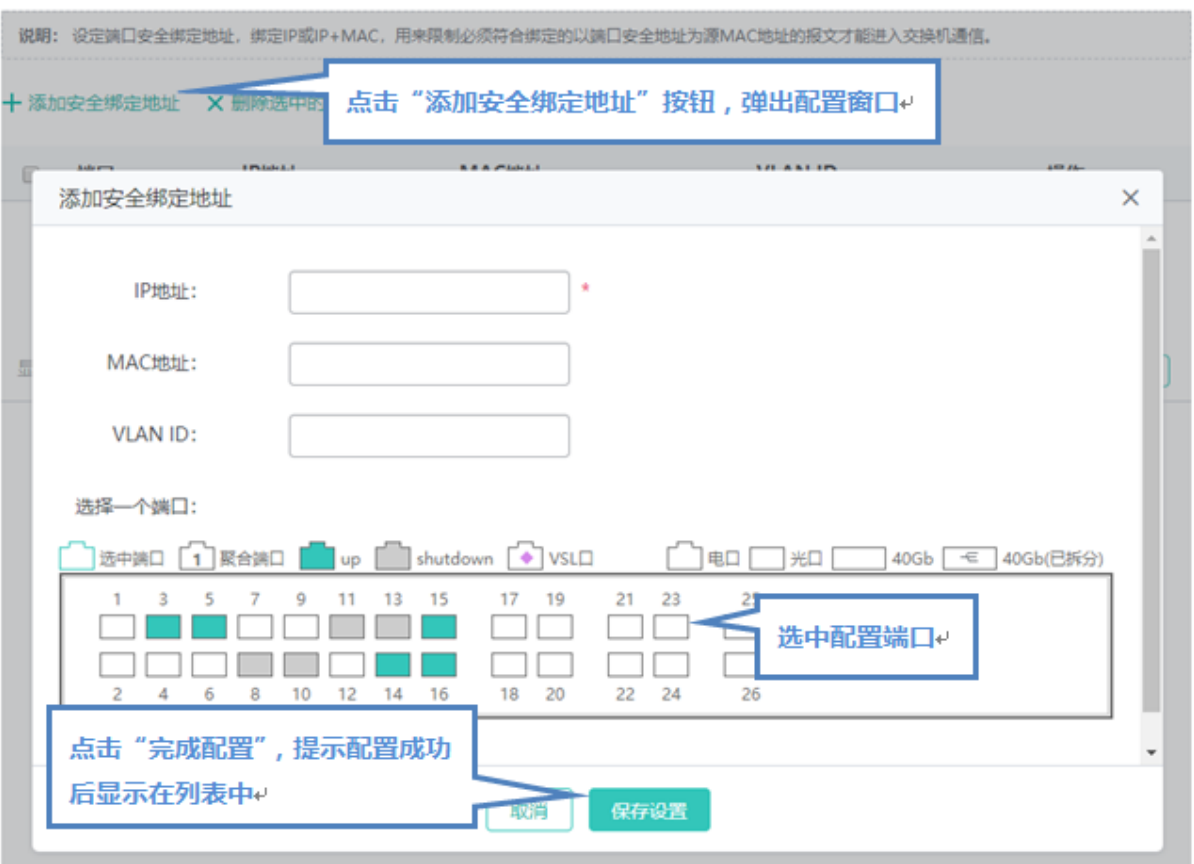

设置安全绑定地址, IP 地址为必选, 其他可选, 点击"完成配置"提示"设置成功"后, 会显示在安全绑定地址列表中。

● 编辑安全口

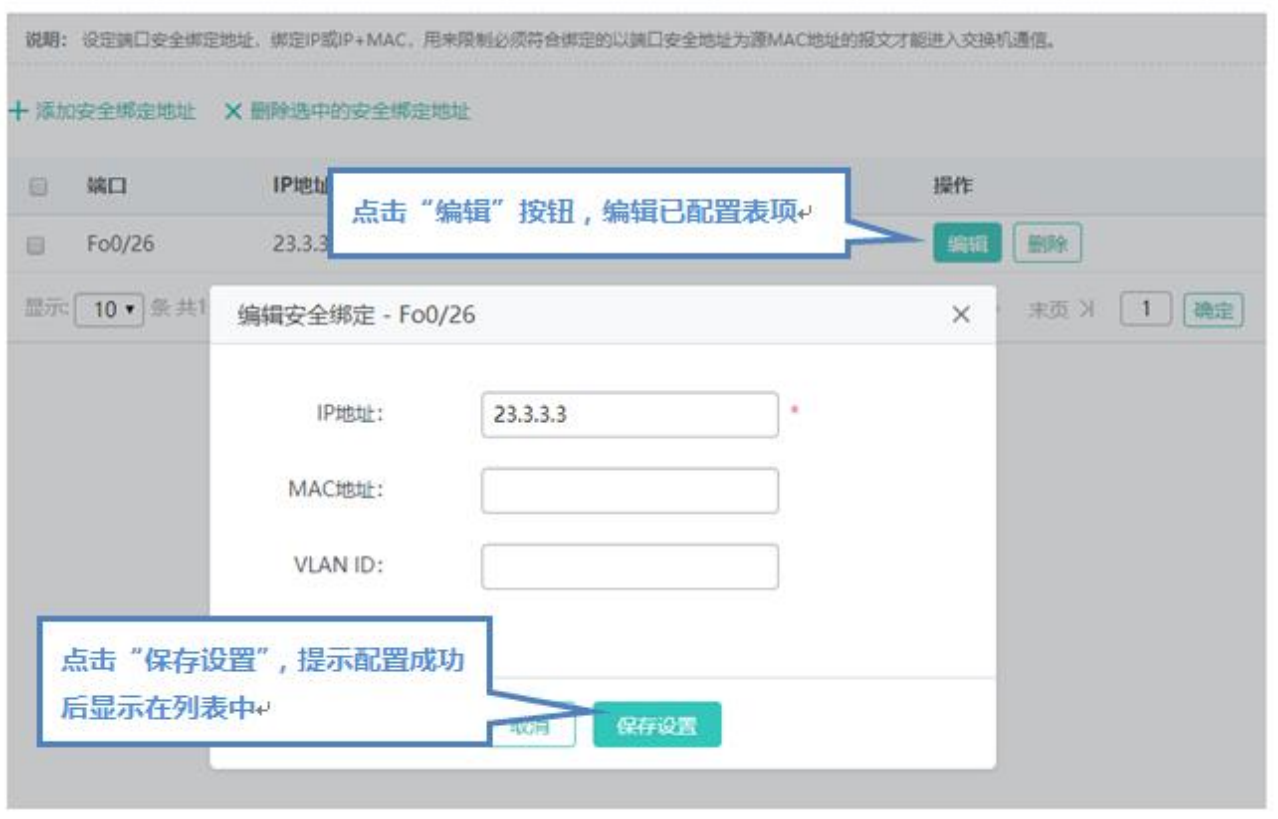

点击"安全绑定地址列表"最后一列操作栏下的<编辑>图标,页面会显示该用户绑定的信息,对信息进行编辑后,点击<完成配 置>提示"设置成功"即可。

⚫ 删除安全绑定地址列表

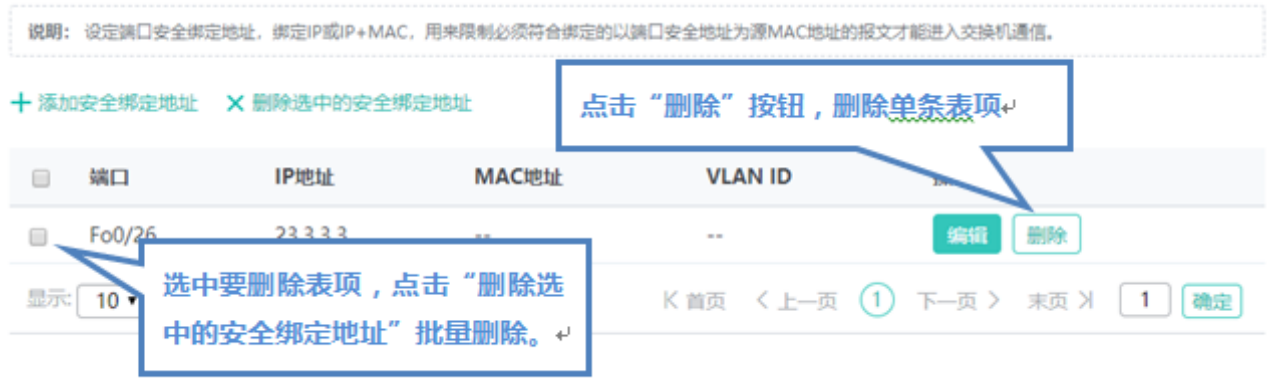

1)在"安全绑定地址列表"中选择多条记录,点击"删除选中的安全绑定端口"批量删除数据。

2)点击"安全绑定地址列表"最后一列操作栏下的<删除>图标,提示"确定要删除选中的安全绑定端口?",点击确定提示"删 除成功",完成删除。

### **1.3.3.3.4** 风暴控制

● 添加、编辑风暴控制端口

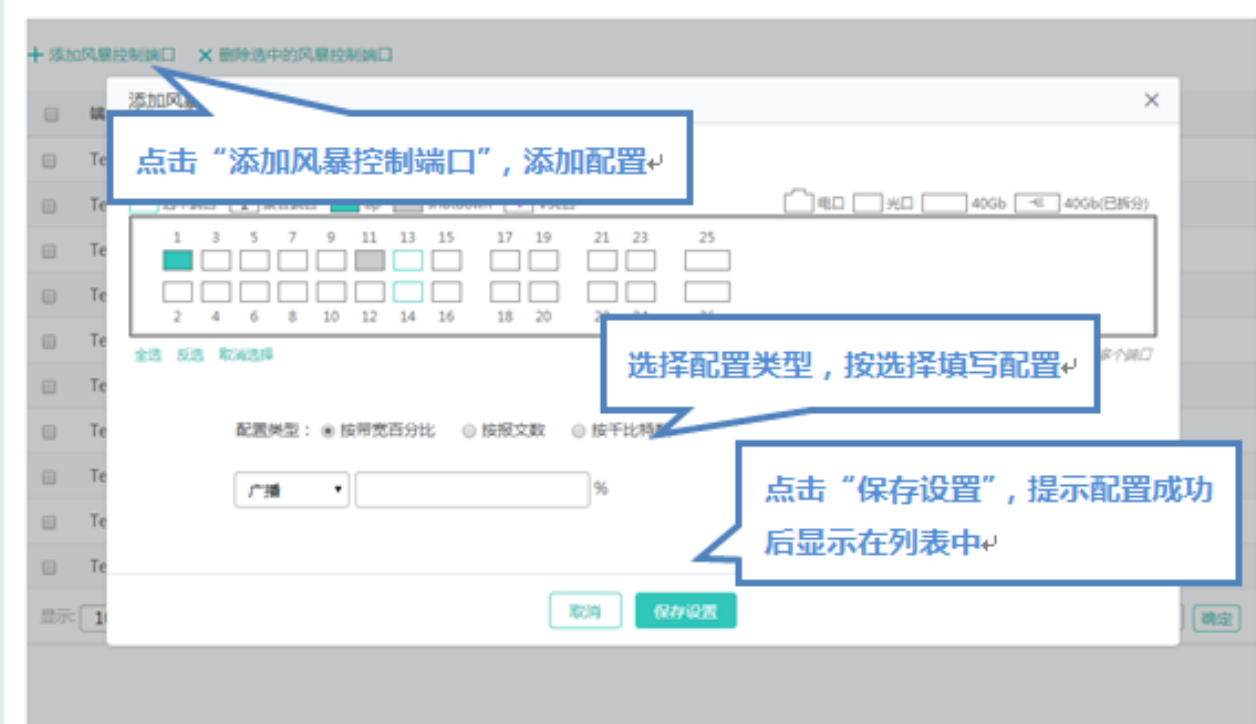

设置风暴控制端口,广播、单播、组播必选一个,点击"完成配置"提示"设置成功"后,会显示在风暴控制列表中。

● 编辑风暴控制端口

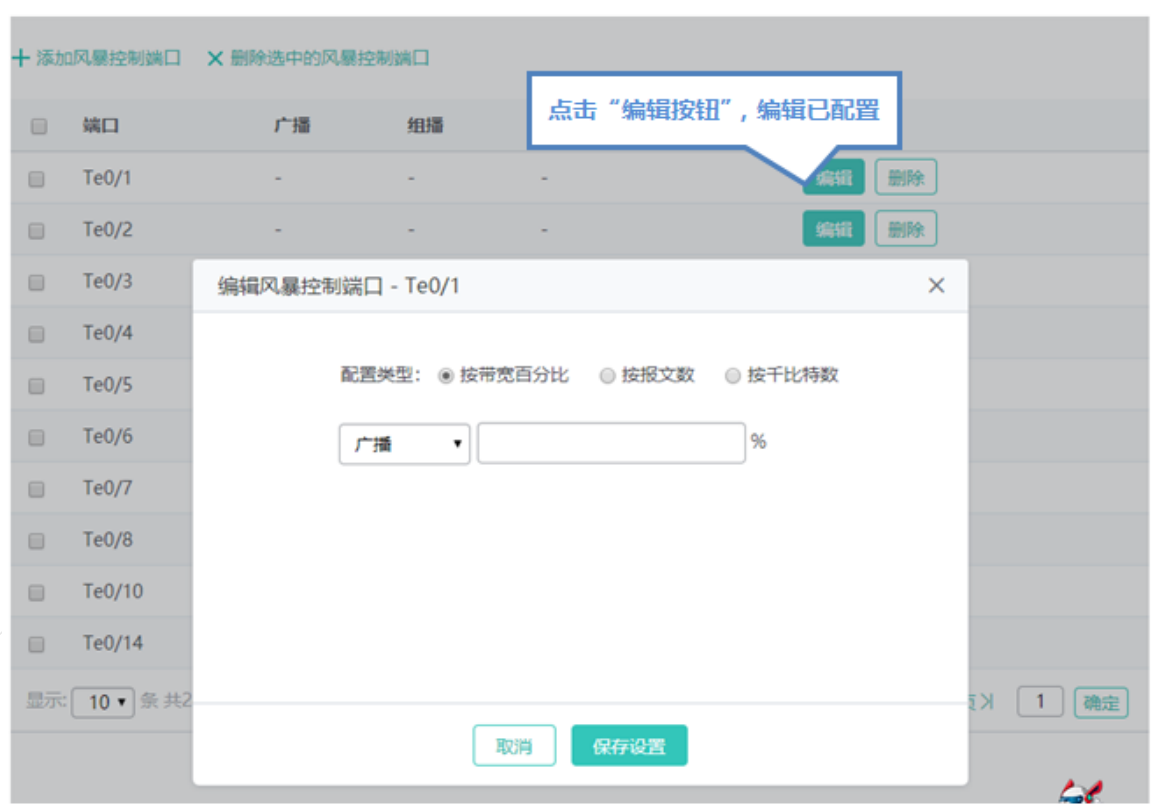

点击"风暴控制端口列表"最后一列操作栏下的<编辑>图标,页面会显示该风暴控制端口的信息,对信息进行编辑后,点击<完 成配置>提示"设置成功"即可。

● 删除风暴控制端口

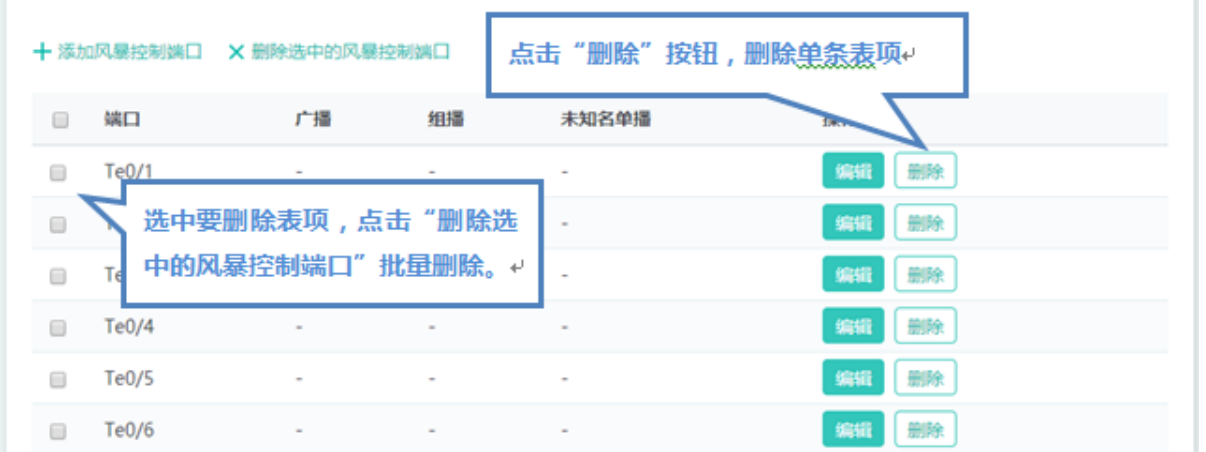

1)在"风暴控制端口列表"中选择多条记录,点击"删除选中的风暴控制端口"批量删除数据。

2)点击"风暴控制端口列表"最后一列操作栏下的<删除>图标,提示"确定删除选中的风暴控制端口?",点击确定提示"删 除成功",完成删除。

# **1.3.3.3.5 DHCP Snooping**

DHCP Snooping 的页面如下:

图 1-1 DHCP Snooping 设置

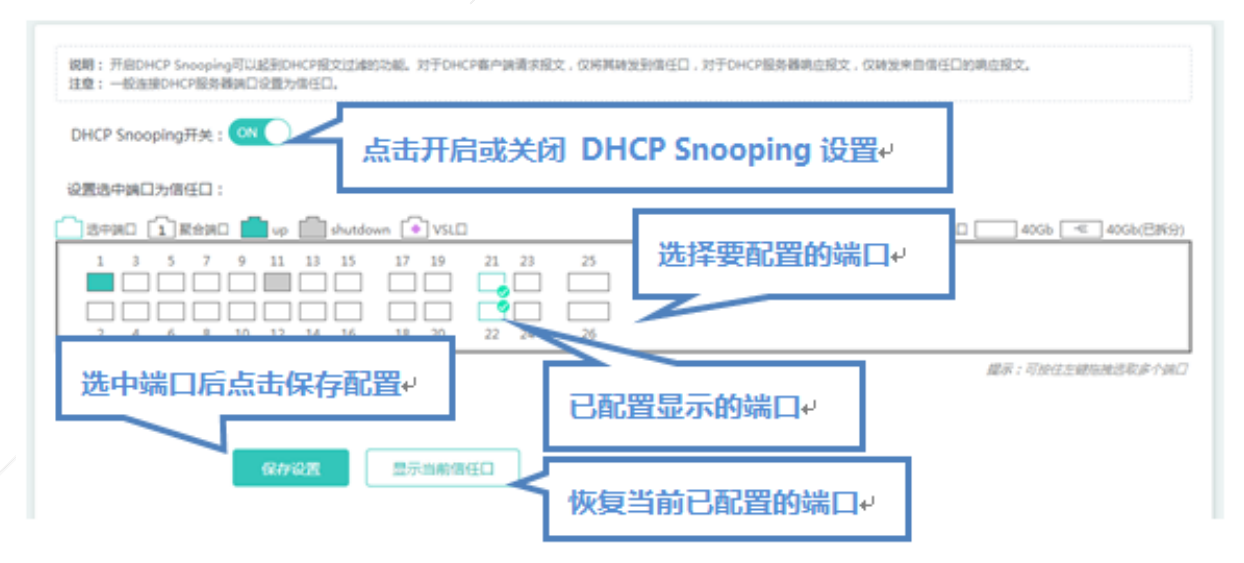

DHCP SERVER 连接的端口需要设置为 DHCP 信任口,非信任口上的 DHCP SERVER 无法正常工作。当前配置的信任口代表 该端口开启了 DHCP 信任口。用户可直接在面板上选中端口然后点击<保存设置>按钮。

# **1.3.3.3.6** 防 **ARP** 攻击

"防 ARP 攻击"可以进行防网关 ARP 欺骗设置、ARP 检查设置、DAI 设置及 ARP 表项。

- **防网关 ARP 欺骗**
- 添加过滤端口:

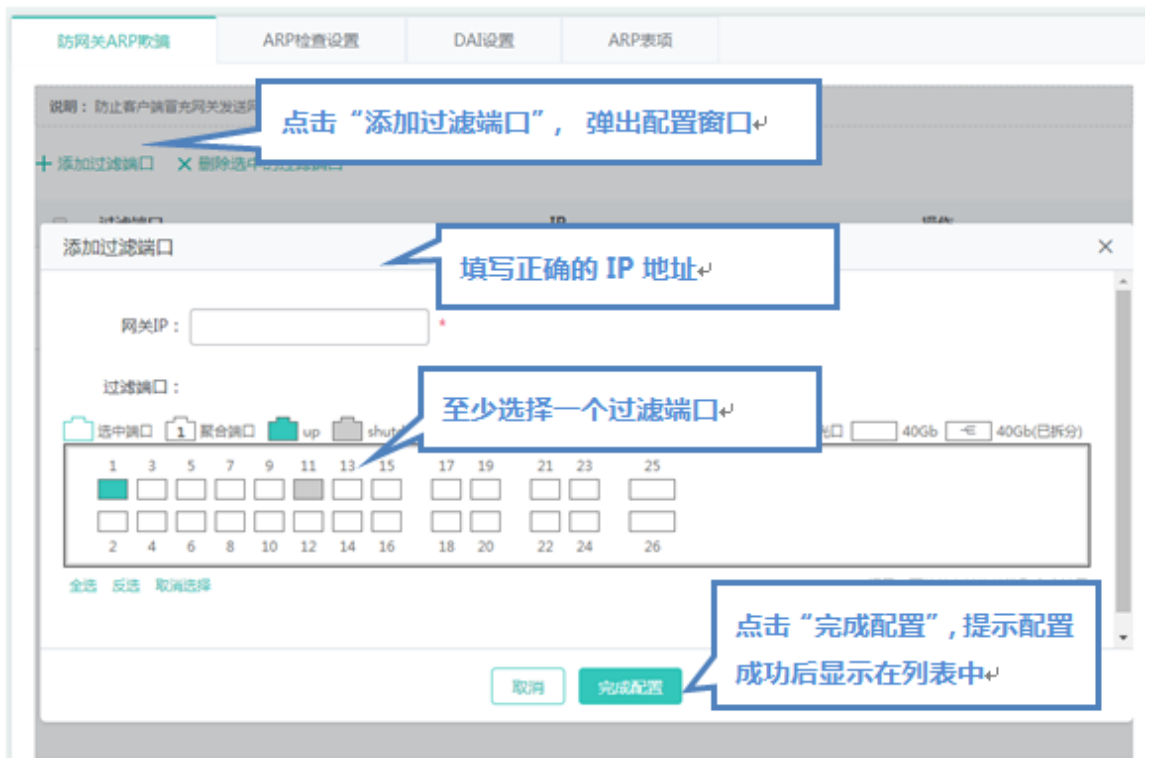

设置过滤端口,必须填写 IP 地址,点击"完成配置"提示"设置成功"后,会显示在过滤端口列表中。

● 编辑过滤端口

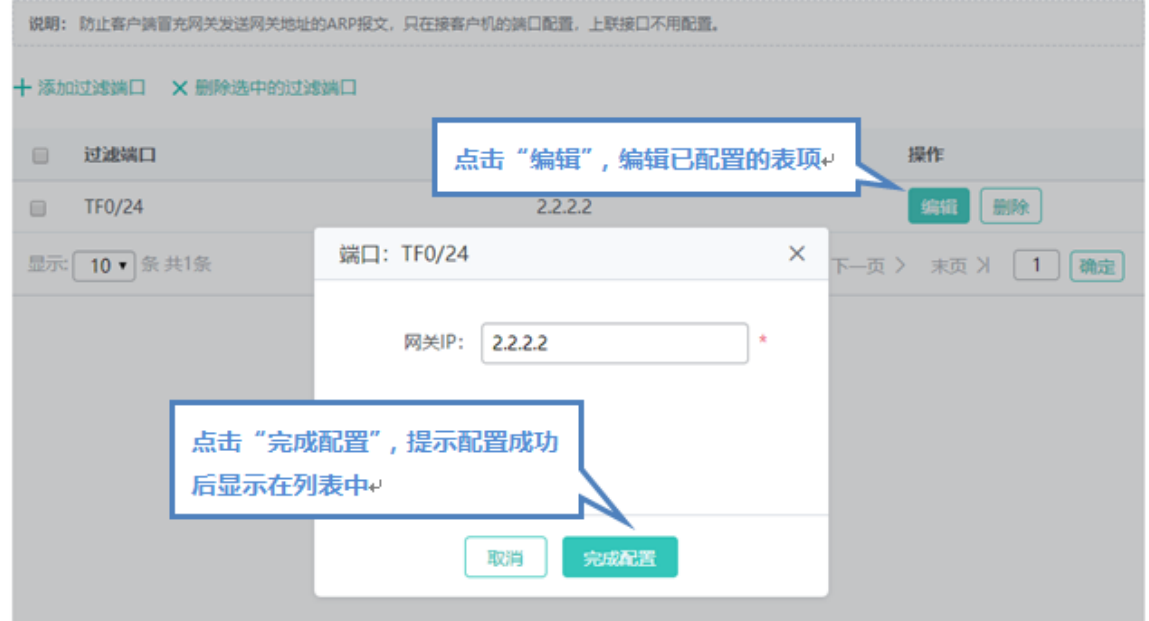

点击"过滤端口列表"最后一列操作栏下的<编辑>图标,页面会显示该过滤端口的信息,对信息进行编辑后,点击<完成配置> 提示"设置成功"即可。

● 删除过滤端口

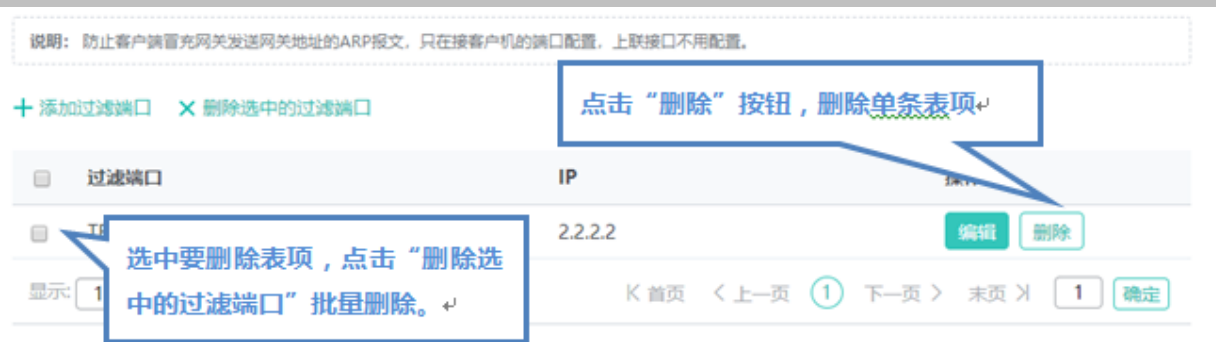

1)在"过滤端口列表"中选择多条记录,点击"删除选中的过滤端口"批量删除数据。

2)点击"过滤端口列表"最后一列操作栏下的<删除>图标,提示"确定删除选中的过滤端口数据?",点击确定提示"删除成 功",完成删除。

#### **ARP 检查设置**

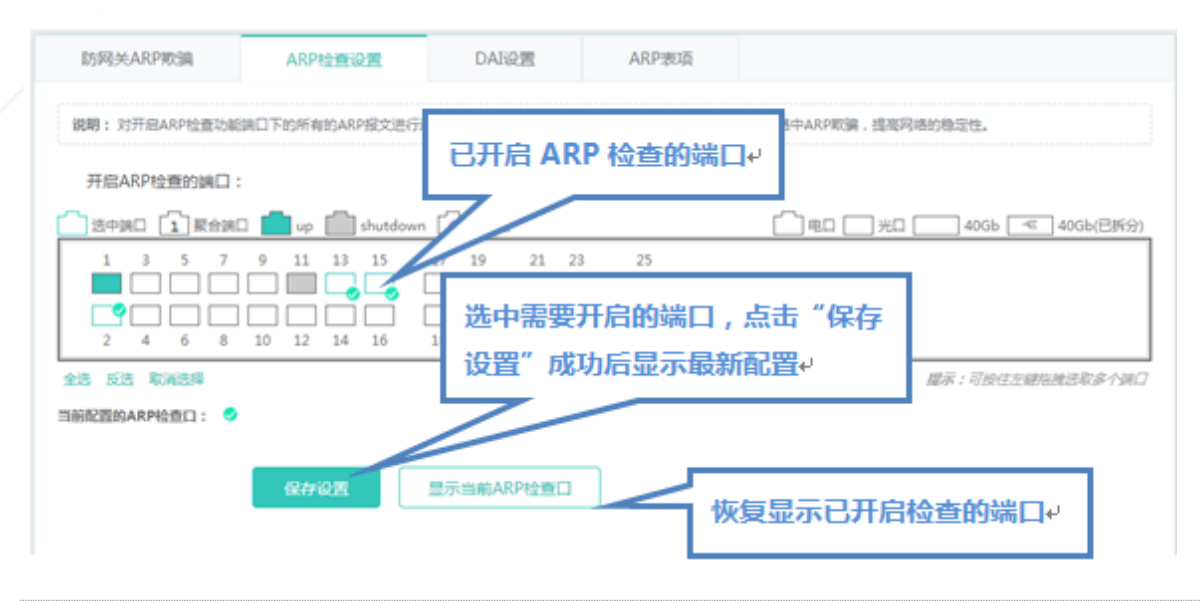

面板显示的当前端口已开启 ARP 检查设置状态,并且都是处于编辑状态。当用户修改了端口后,又不想编辑了,可以点击 <显示当前 ARP 检查口>按钮,让面板恢复显示为当前 ARP 检查的配置状态。

4 DHCP Snooping 信任口的端口无法开启 ARP 检查。

#### **DAI 设置**

1、 VLAN DAI 设置添加

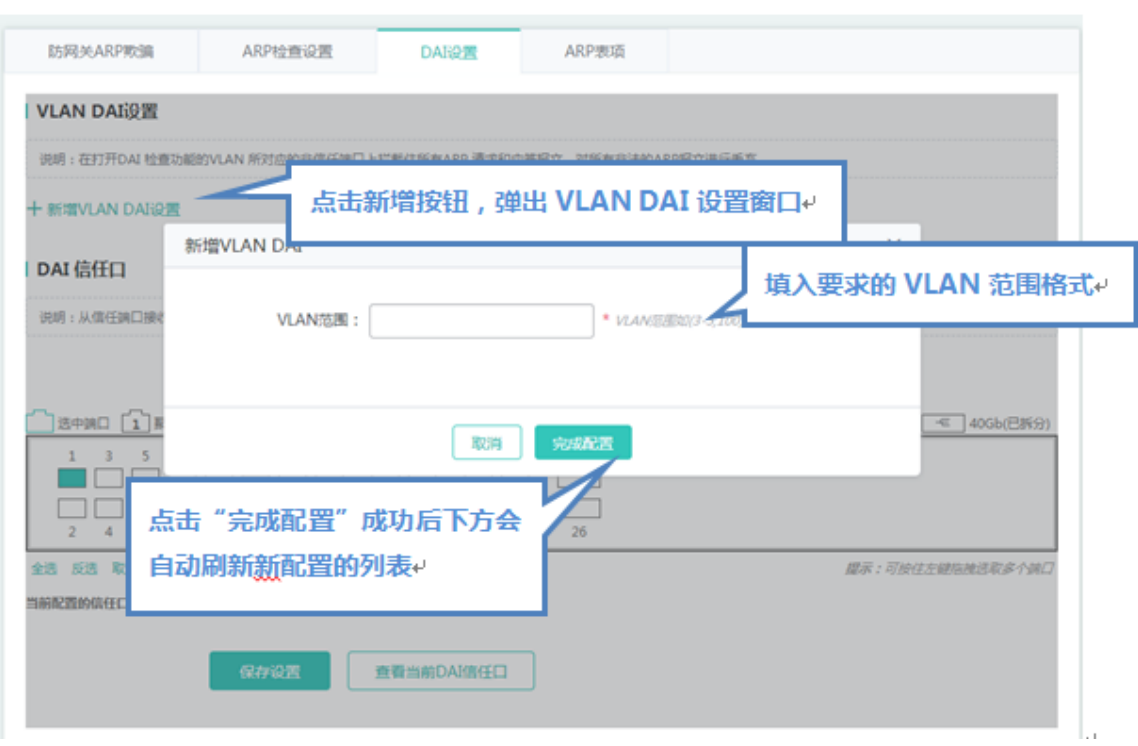

#### 2、 VLAN DAI 删除

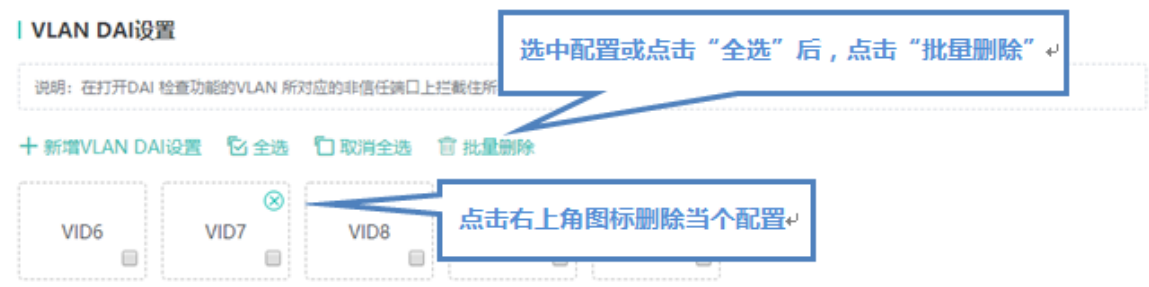

3、 DAI 信任口

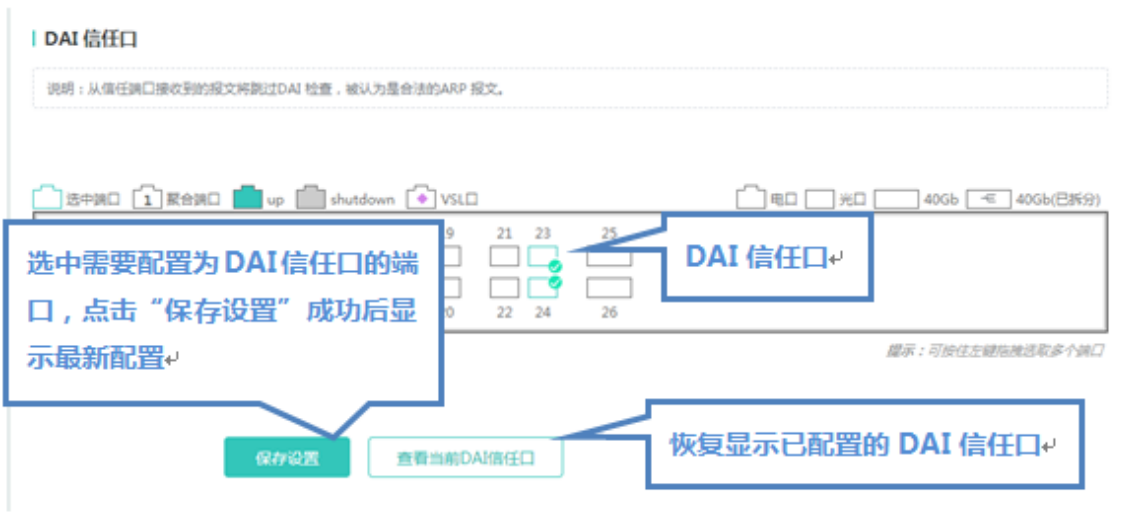

**● 面板显示的当前已开启 DAI** 信任端口的设置状态,并且都是处于编辑状态。当用户修改了端口后,又不想编辑了,可以点 击<显示当前 DAI 信任口>按钮, 让面板恢复显示为当前 DAI 信任口的配置状态。

#### **ARP 表项**

动态>>静态绑定

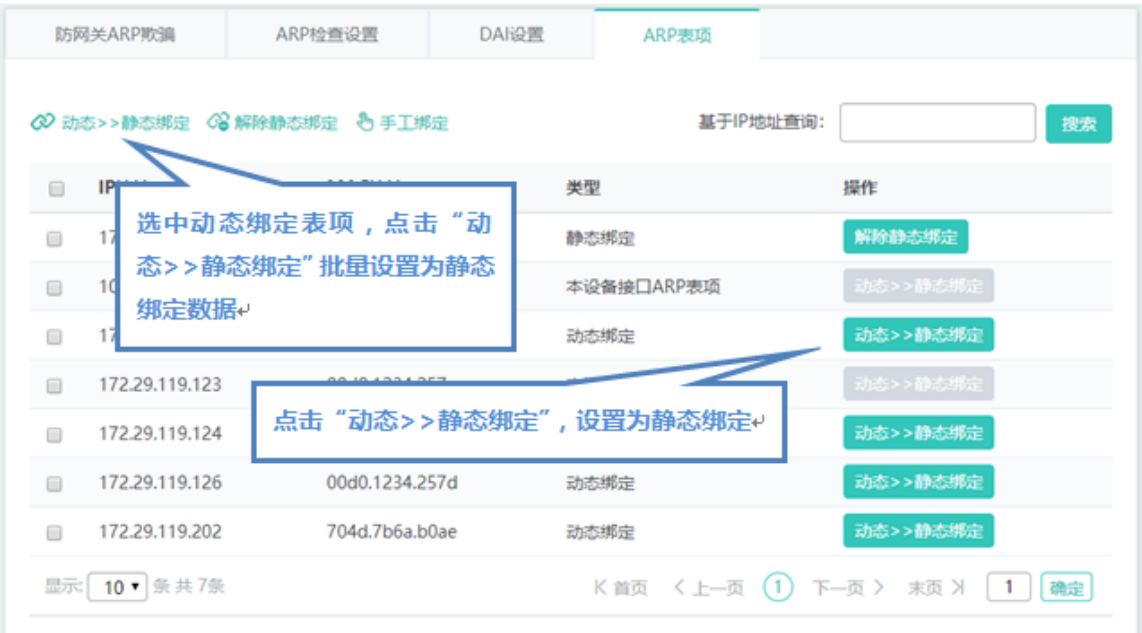

1) 可以选择"ARP 表项列表"中多条动态数据批量设置为静态绑定数据。

2)点击"ARP 表项列表"最后一列操作栏下的<动态转静态绑定>图标,提示"设置成功"即可。

⚫ 解除静态绑定

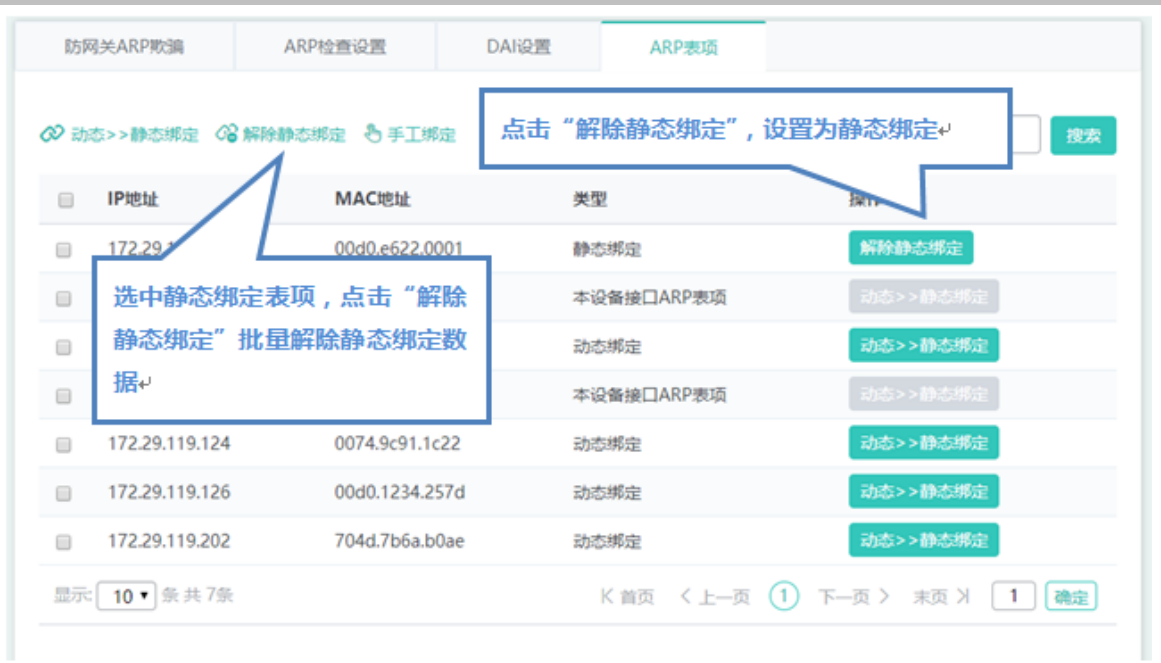

1)可以选择"ARP 表项列表"多条静态绑定数据批量解除绑定。

2)点击"ARP 表项列表"最后一列操作栏下的<解除静态绑定>图标,提示"设置成功"即可。

⚫ 手工绑定

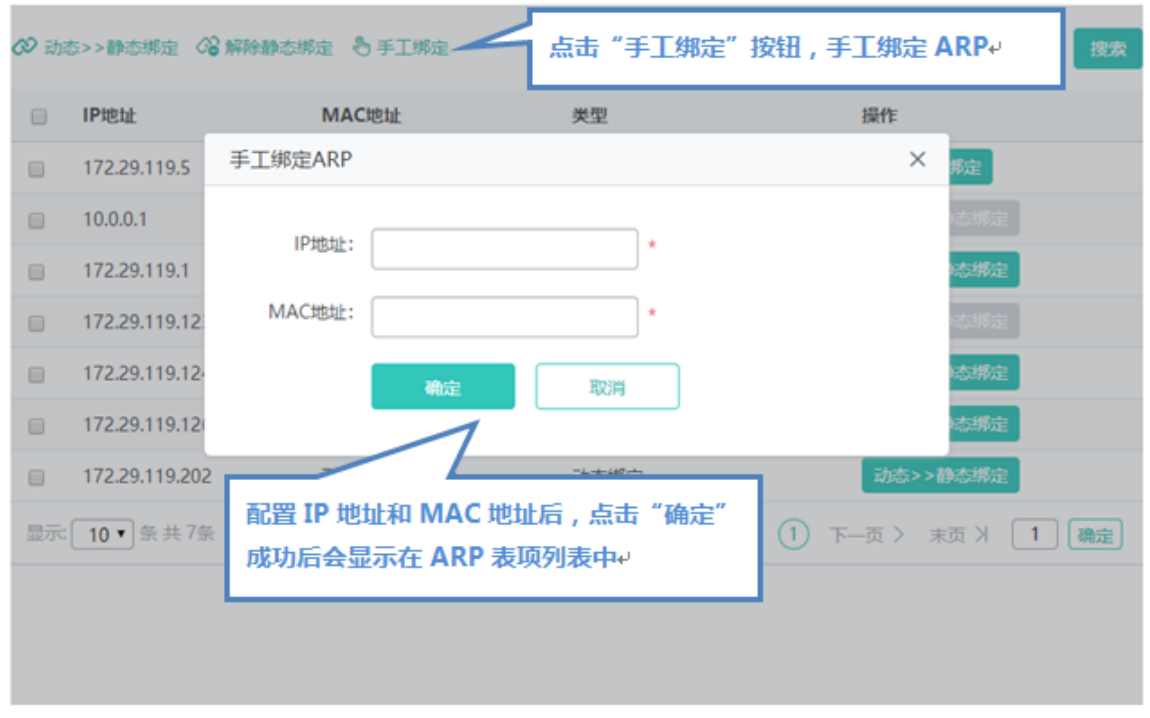

设置静态绑定数据, IP 地址和 MAC 地址为必选字段, 点击"确定"提示"设置成功"后, 会显示在"ARP 表项列表"中。

### **1.3.3.3.7 IP Source Guard**

"IP Source Guard"可以进行接口配置和用户绑定。

- 接口配置
- 添加 IP Source Guard 端口

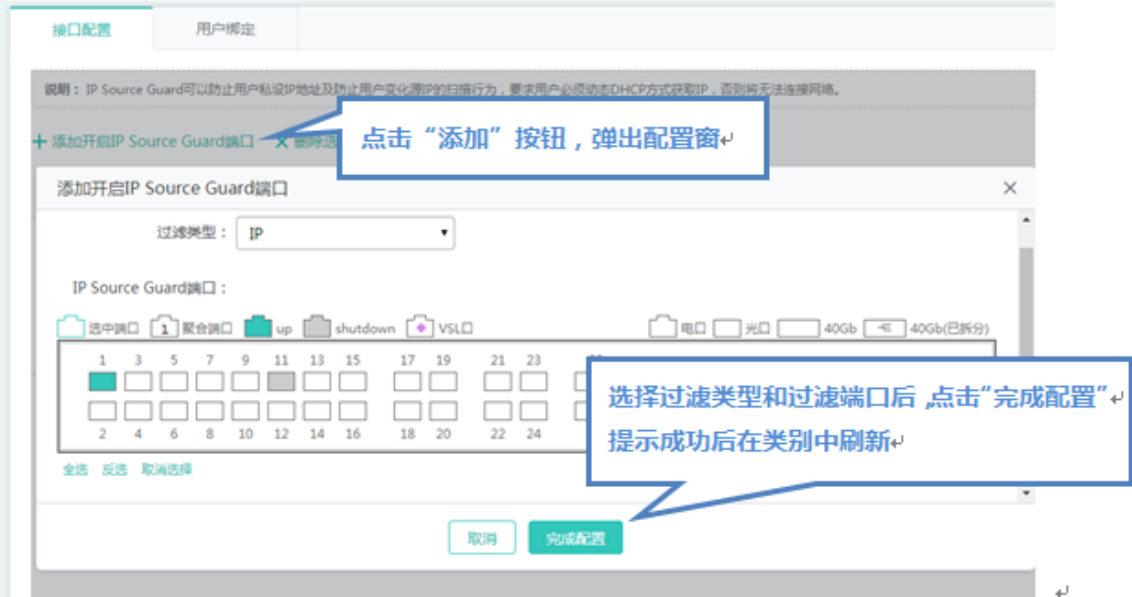

设置开启 IP Source Guard 端口, 选择过滤类型及端口, 点击"完成配置"提示"设置成功"后, 会显示在 IP Source Guard 端 口列表中。

● 删除 IP Source Guard 端口列表

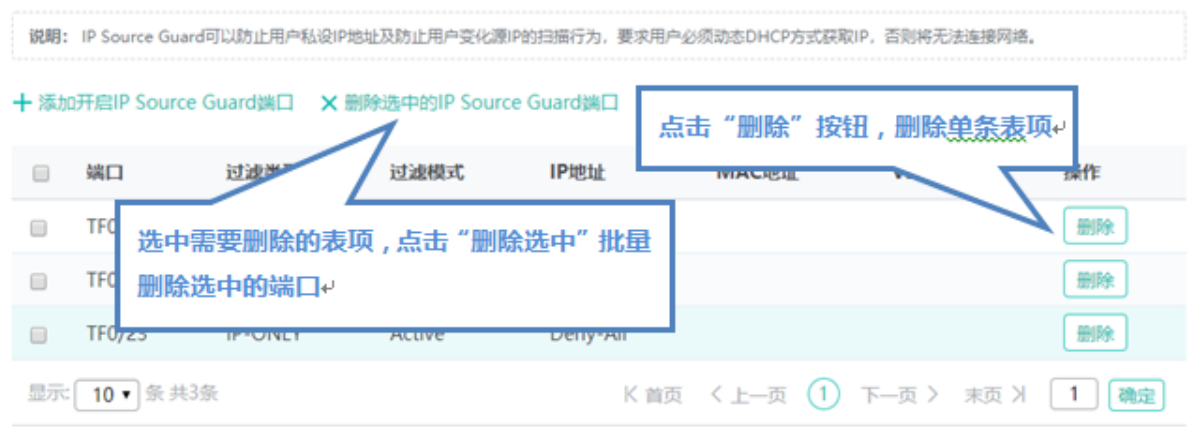

1) 在 "IP Source Guard 端口列表"中选择多条记录, 点击 "删除选中 IP Source Guard 端口列表"批量删除数据。

2)点击"IP Source Guard 端口列表"最后一列操作栏下的<删除>图标,提示"确定删除选中的数据?",点击确定提示"删 除成功",完成删除。

### **用户绑定**

#### ⚫ 添加用户绑定

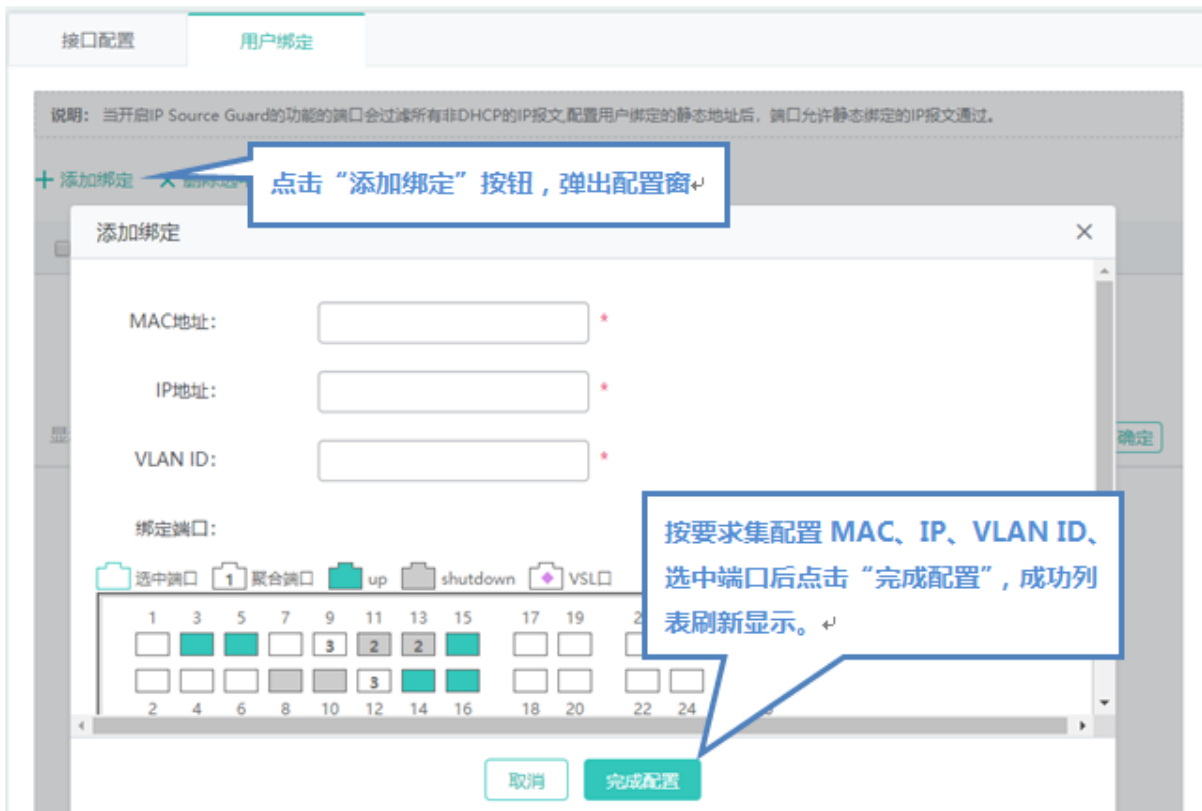

设置用户绑定, MAC 地址、IP 地址、VLAN ID 为必选, 点击"完成配置"提示"设置成功"后, 会显示在用户绑定列表中。

⚫ 编辑用户绑定

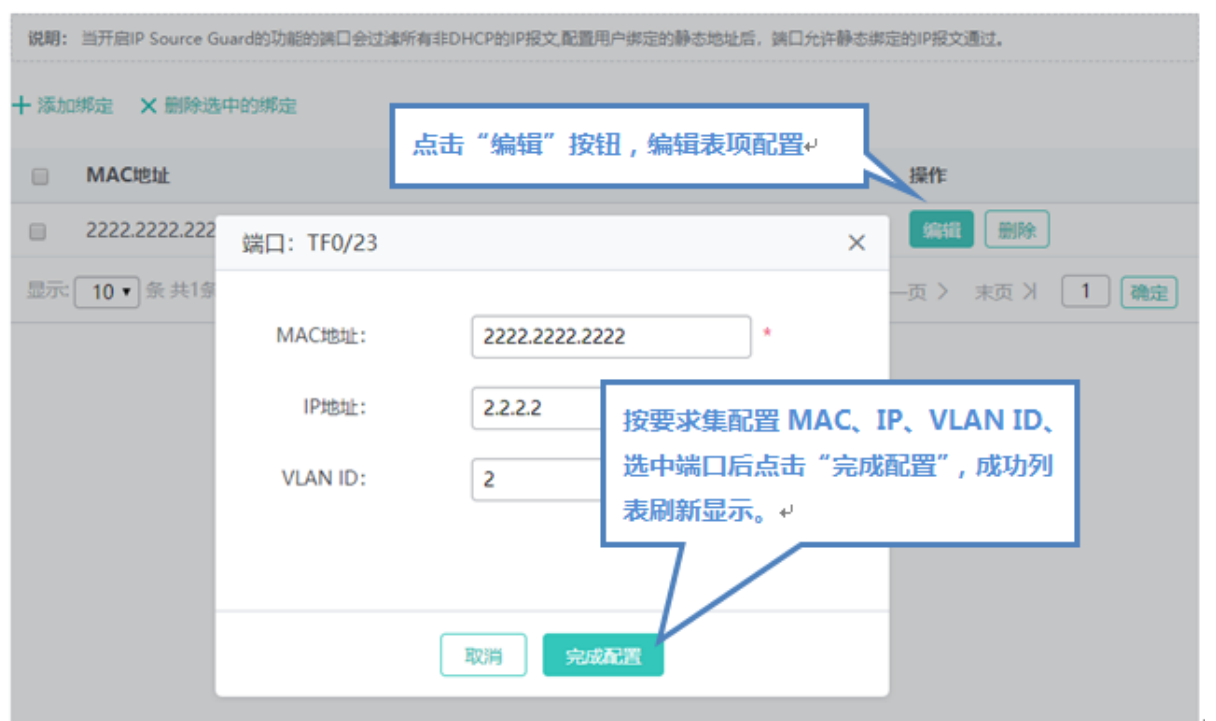

点击"用户绑定端口列表"最后一列操作栏下的<编辑>图标,页面会显示该用户绑定的信息,对信息进行编辑后,点击<完成配 置>提示"设置成功"即可。

#### ⚫ 删除用户绑定列表

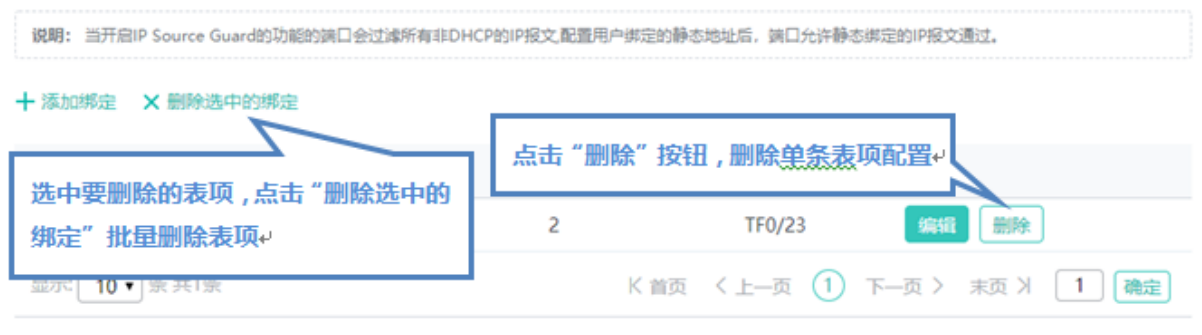

1)在"用户绑定列表"中选择多条记录,点击"删除选中的绑定"批量删除数据。

2)点击"用户绑定列表"最后一列操作栏下的<删除>图标,提示"确定删除绑定?",点击确定提示"删除成功",完成删除。

### **1.3.3.3.8 NFPP**

NFPP 页面如下:

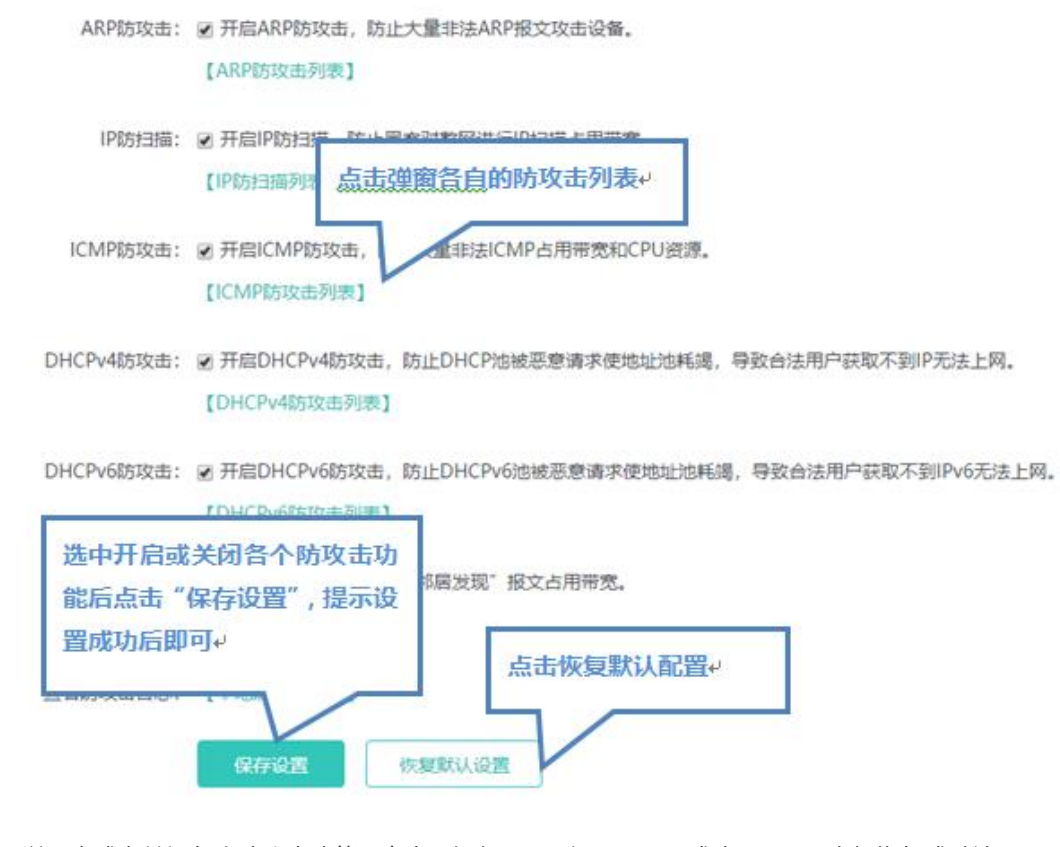

可以开启或者关闭各个防攻击功能,点击"保存设置"提示"设置成功"即可,当想恢复成默认设置时,点击"恢复默认设置" 按钮

**1.3.3.4 高级**

# **1.3.3.4.1 IGMP Snooping**

IGMP 设置的页面如下:

图 1-2 IGMP Snooping 设置

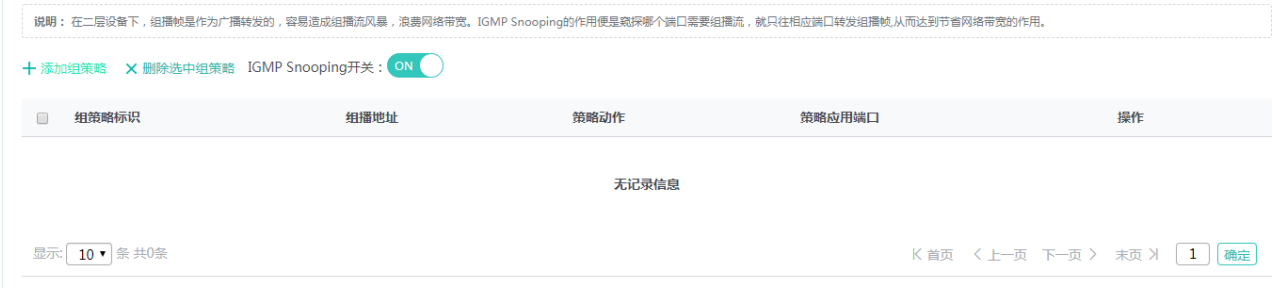

添加组策略

设置组策略,必须填写组策略标识和组播地址范围,其他信息可选,点击"保存配置"提示"设置成功"后,会显示在组策略列 表中。

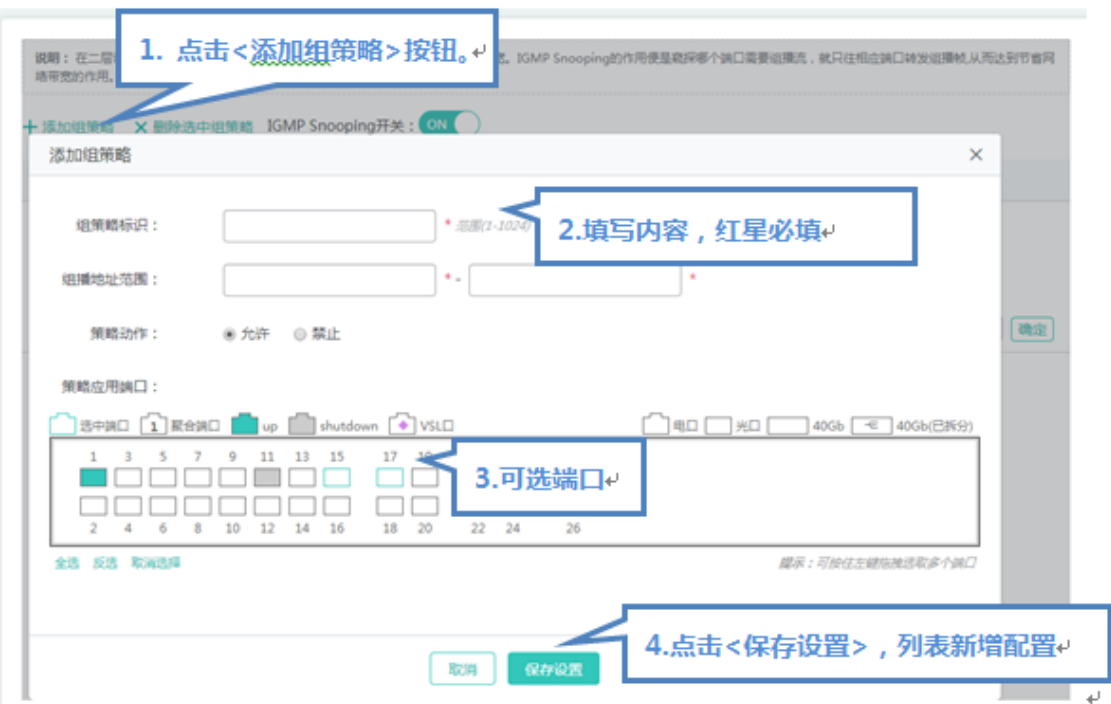

#### ⚫ 编辑组策略

点击"组策略列表"最后一列操作栏下的<编辑>图标,页面会显示该组策略的信息,对信息进行编辑后,点击<保存配置>提示 "设置成功"即可。

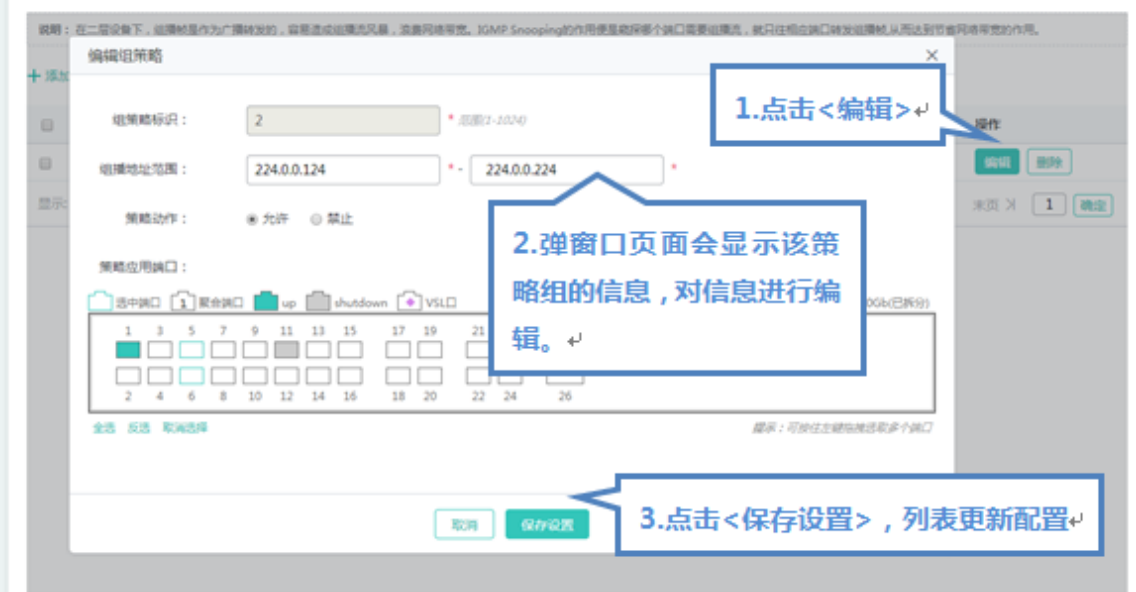

⚫ 删除组策略

1) 在"组策略列表"中选择多条记录,点击"删除选中的组策略"批量删除数据。

2)点击"组策略列表"最后一列操作栏下的<删除>图标,提示"确定要删除该选?",点击确定提示"删除成功",完成删除。

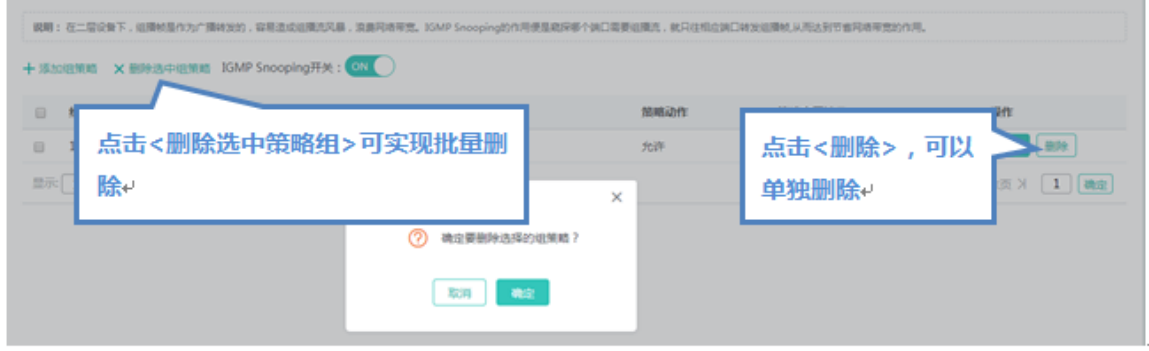

# **1.3.3.4.2 QOS**

### **分类设置**

分类设置的页面如下:

#### 图 . 分类设置

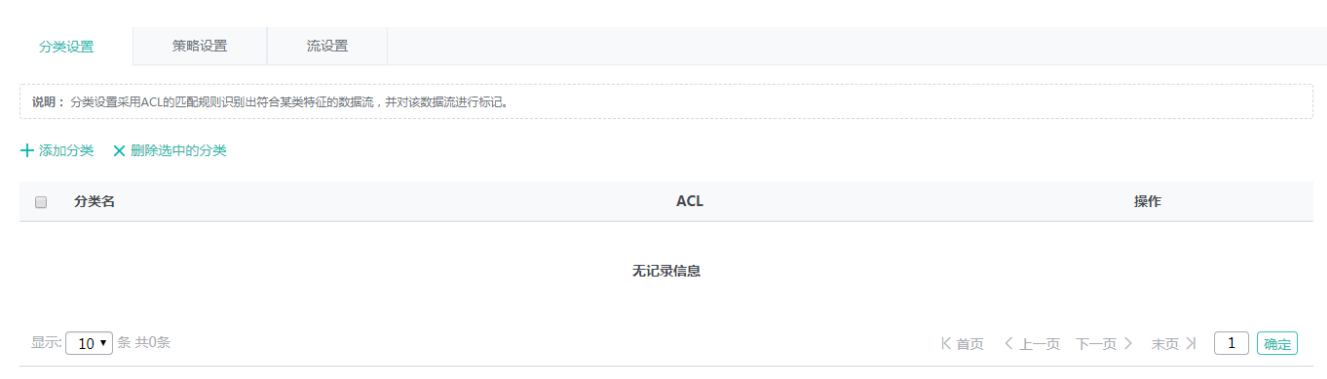

#### ⚫ 添加分类

设置分类,分类名称必选,选择 ACL 列表,点击"保存配置"提示"设置成功"后,会显示在分类列表中。

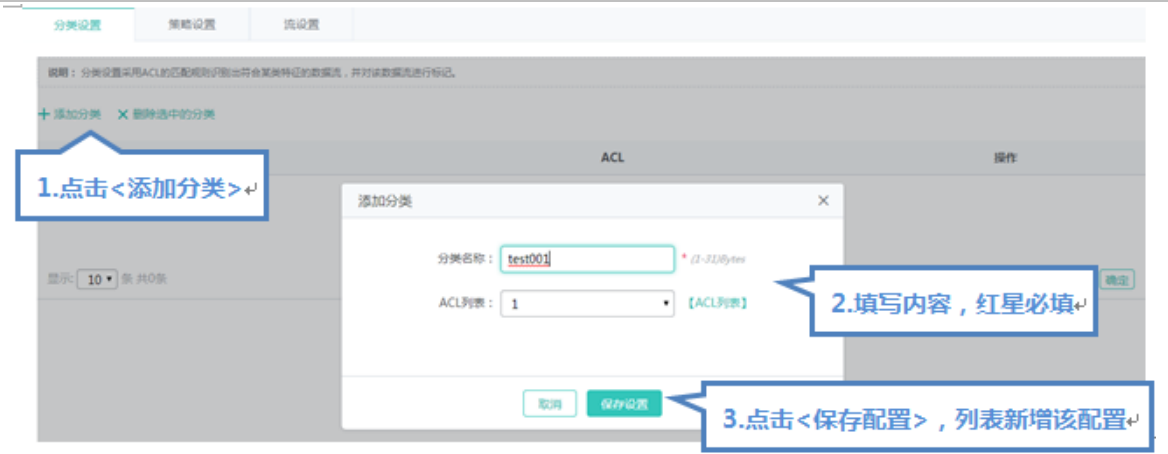

⚫ 编辑分类

点击"分类列表"最后一列操作栏下的<编辑>图标,页面会显示该分类的信息,对信息进行编辑后,点击<保存配置>提示"设 置成功"即可。

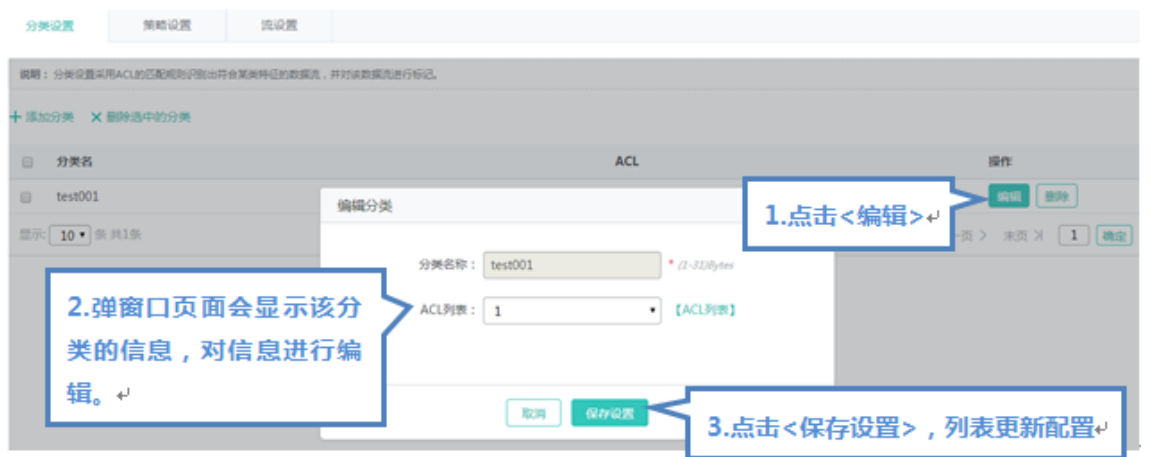

⚫ 删除分类

1) 在"分类列表"中选择多条记录,点击"删除选中的分类"批量删除数据。

2)点击"分类列表"最后一列操作栏下的<删除>图标,提示"确定删除该项?",点击确定提示"删除成功",完成删除

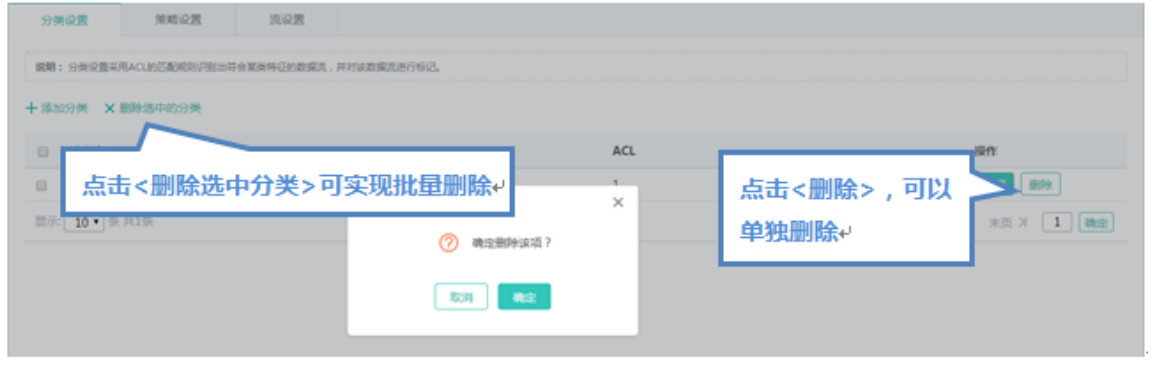

#### **策略设置**

#### 策略设置的页面如下:

#### 图 . 策略设置

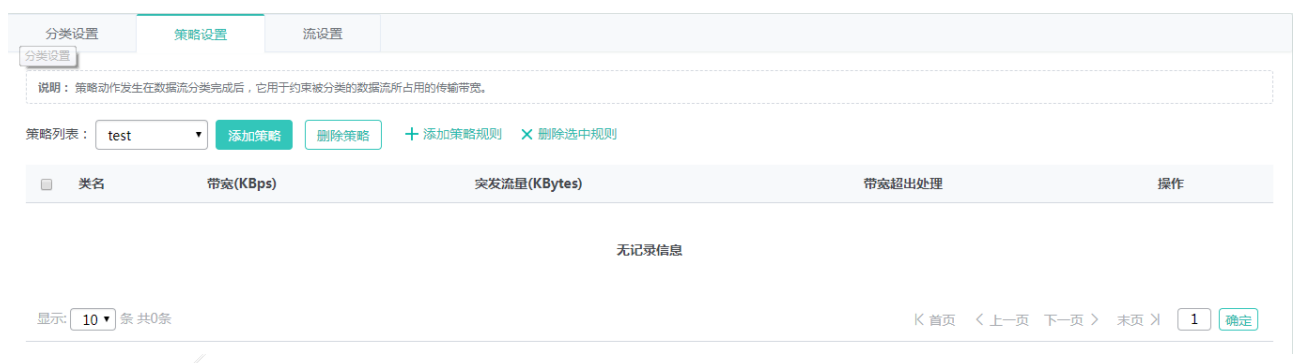

#### ● 添加策略

#### 设置策略,策略名称必选,点击"完成配置"提示"设置成功"后,会显示在策略列表中。

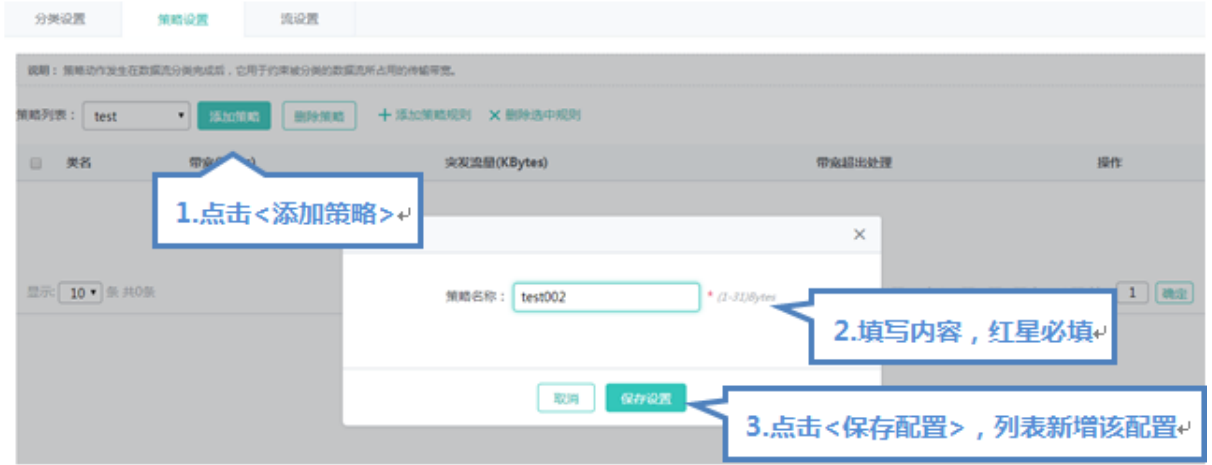

#### ⚫ 删除策略

选中"策略列表"中某个策略,点击<删除策略>图标,提示"确定要删除该项?",点击确定提示"删除成功",完成删除

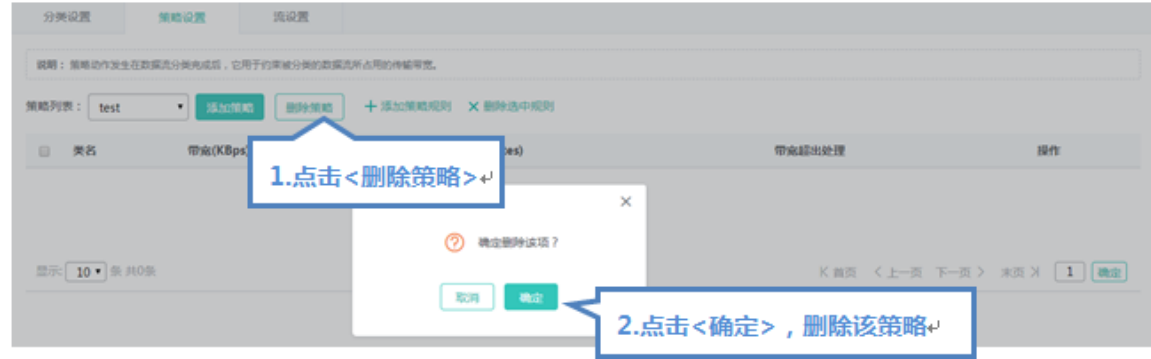

#### ⚫ 添加策略规则

设置策略规则,带宽和突发流量为必选,其他配置可选,点击"完成配置"提示"设置成功"后,会显示在策略规则列表中。

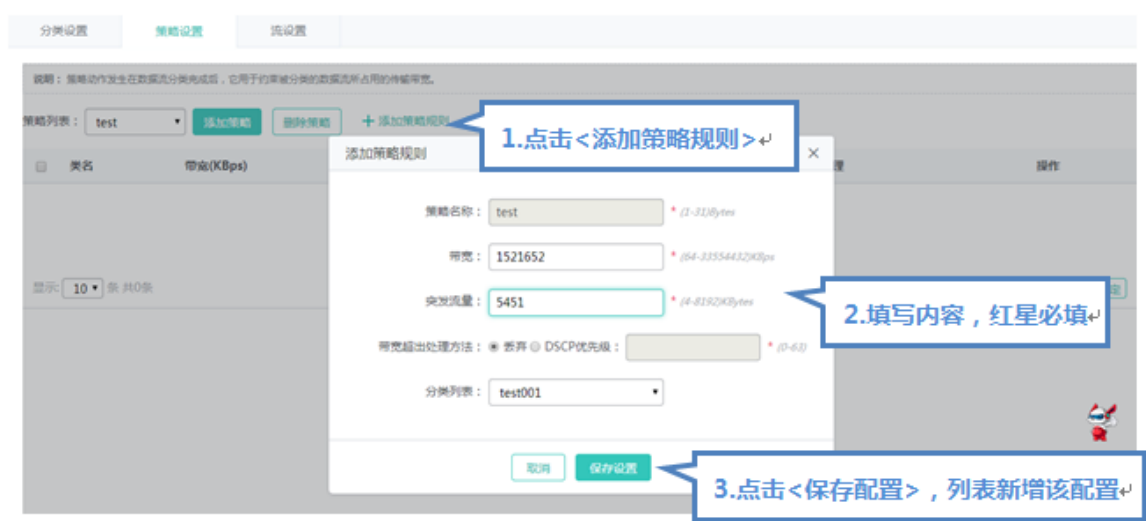

#### ⚫ 编辑策略规则

点击 / "策略规则列表"最后一列操作栏下的<编辑>图标,页面会显示该策略规则的信息,对信息进行编辑后,点击<完成配置> 提示"设置成功"即可。

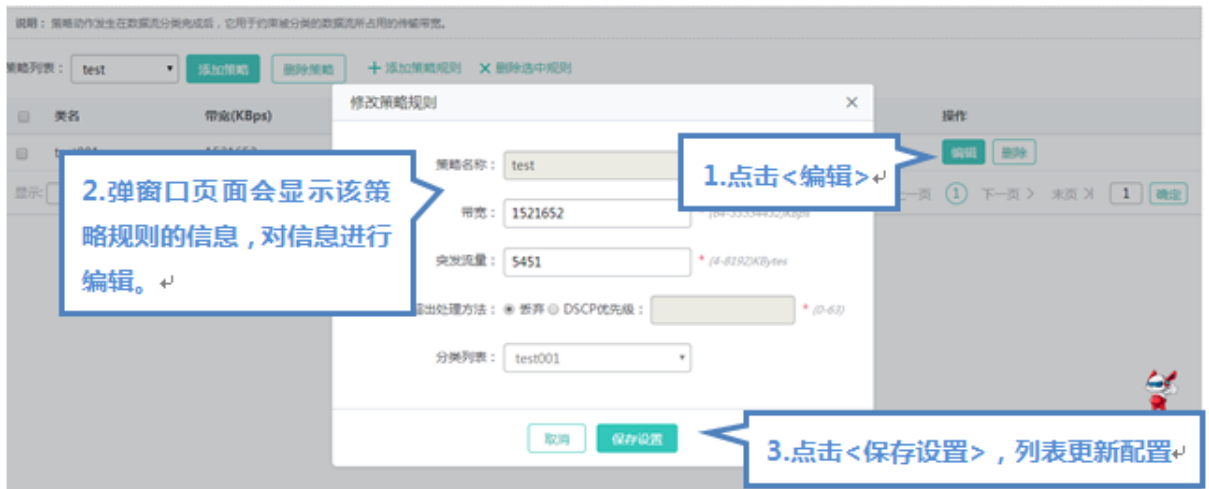

#### ● 删除策略规则

1)在"策略规则列表"中选择多条记录,点击"删除选中规则"批量删除数据。

2)点击"策略规则列表"最后一列操作栏下的<删除>图标,提示"确定删除该项?",点击确定提示"删除成功",完成删除。

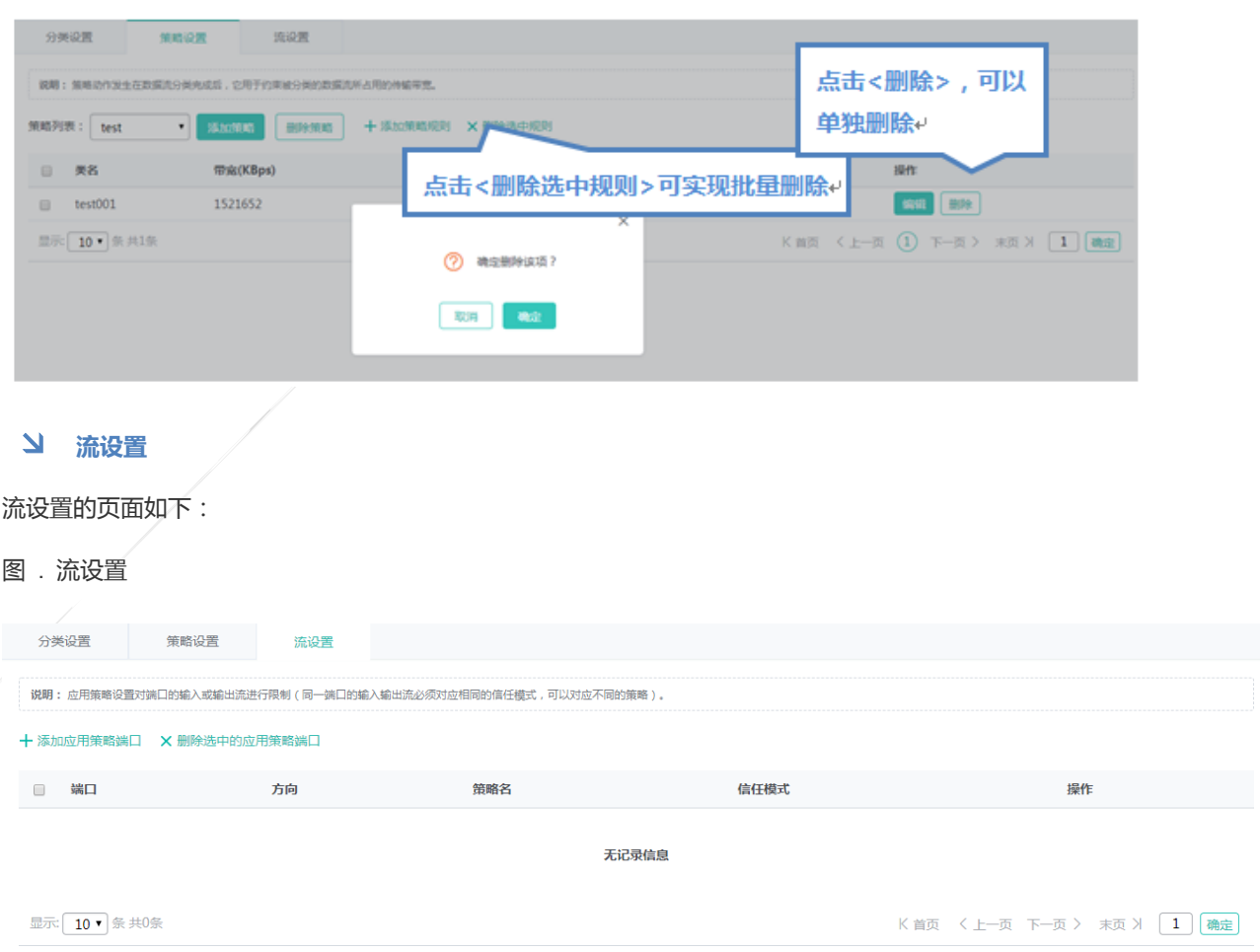

#### ● 添加应用策略端口

设置应用策略端口,选择限速方向、信任模式、策略列表及端口,点击"保存配置"提示"设置成功"后,会显示在应用策略端 口列表中。

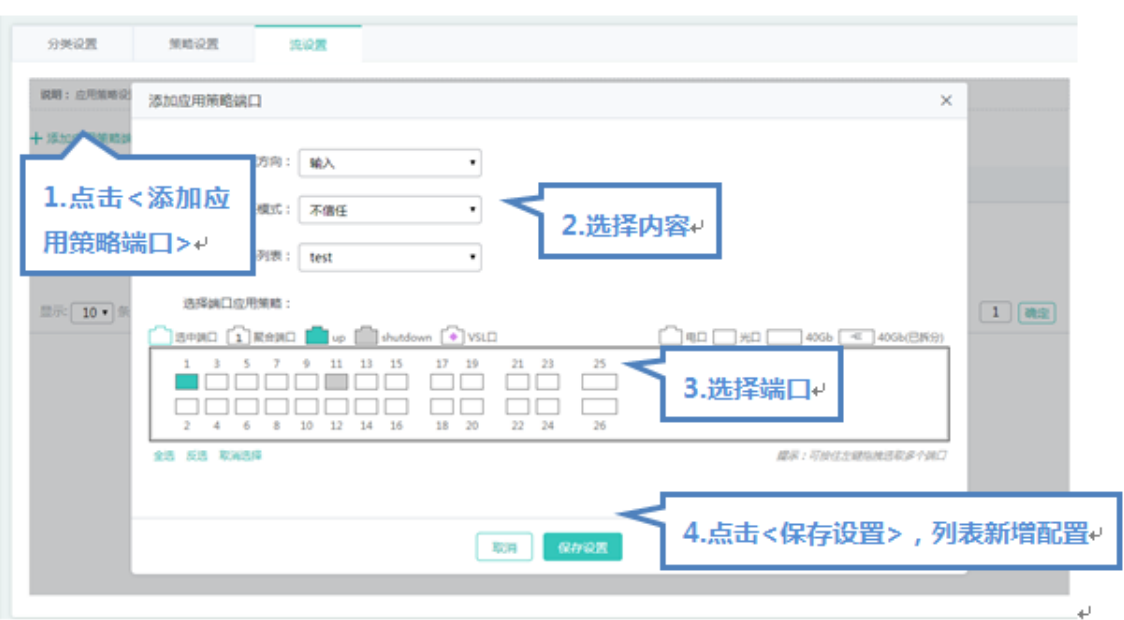

● 删除应用策略端口

1) 在"应用策略端口列表"中选择多条记录,点击<删除选中的应用策略>批量删除数据。

2)点击"应用策略端口列表"最后一列操作栏下的<删除>图标,提示"确定删除该项?",点击确定提示"删除成功",完成 删除。

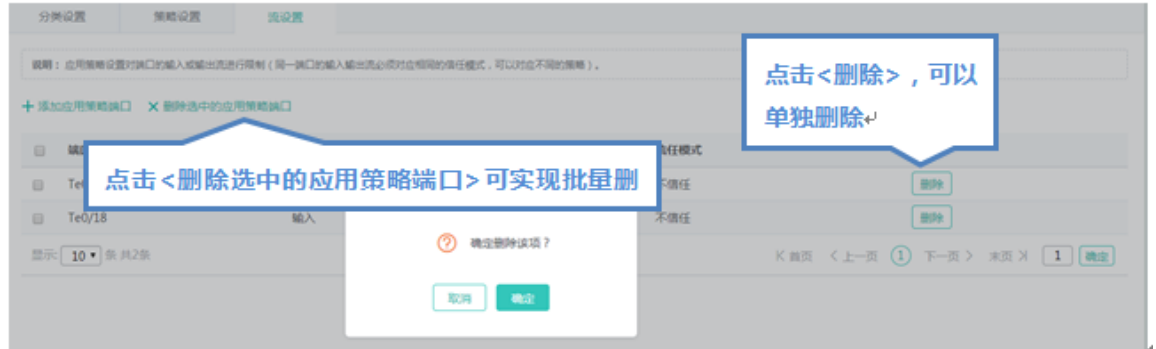

# **1.3.3.4.3 DHCP** 中继

DHCP 中继的页面如下:

图 . DHCP 中继设置

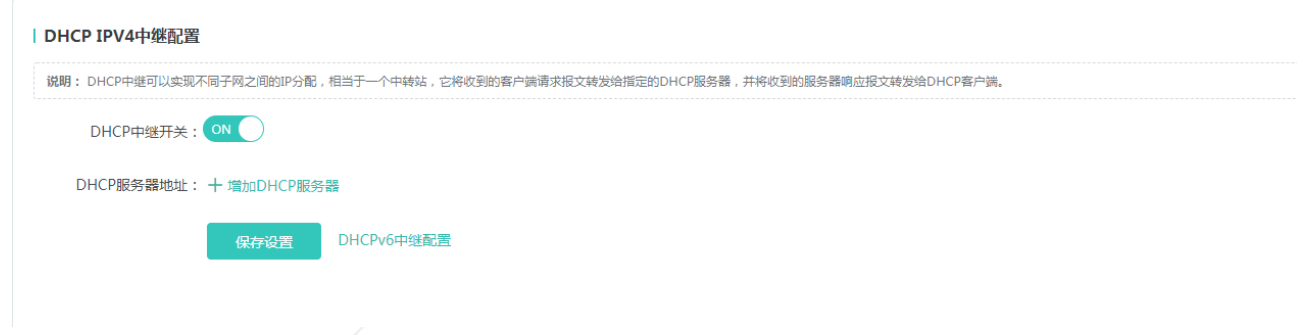

#### 对 DHCP 中继开启或者关闭,当开启时可以设置多个 DHCP 服务器地址

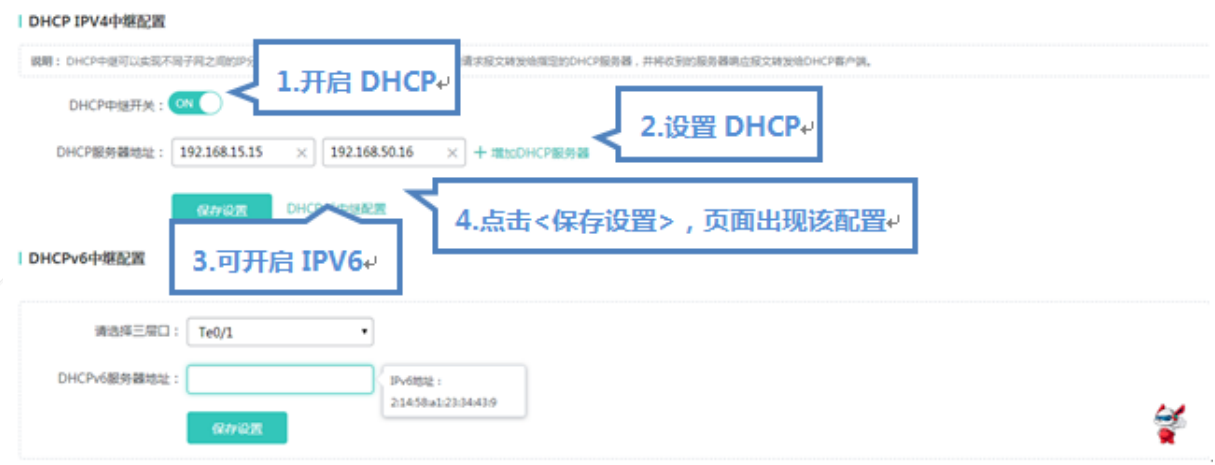

# **1.3.3.4.4** 上网实名认证

"上网实名认证"可以进行外置 web 认证和高级设置。

#### **外置 web 认证**

外置 web 认证的页面如下:

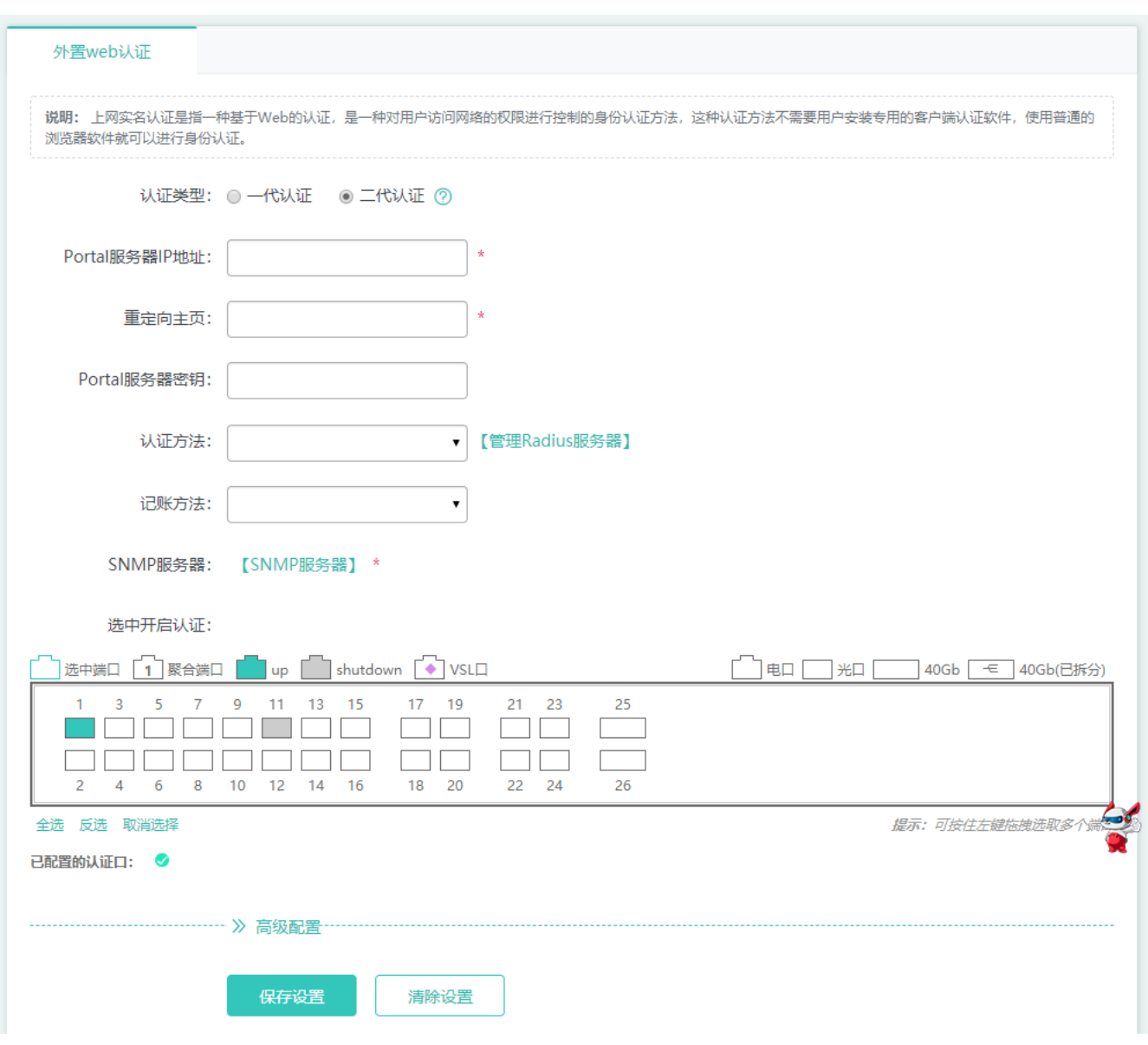

服务器 IP 地址, 重定向主页为必选, 点击"保存设置"提示设置成功即可。

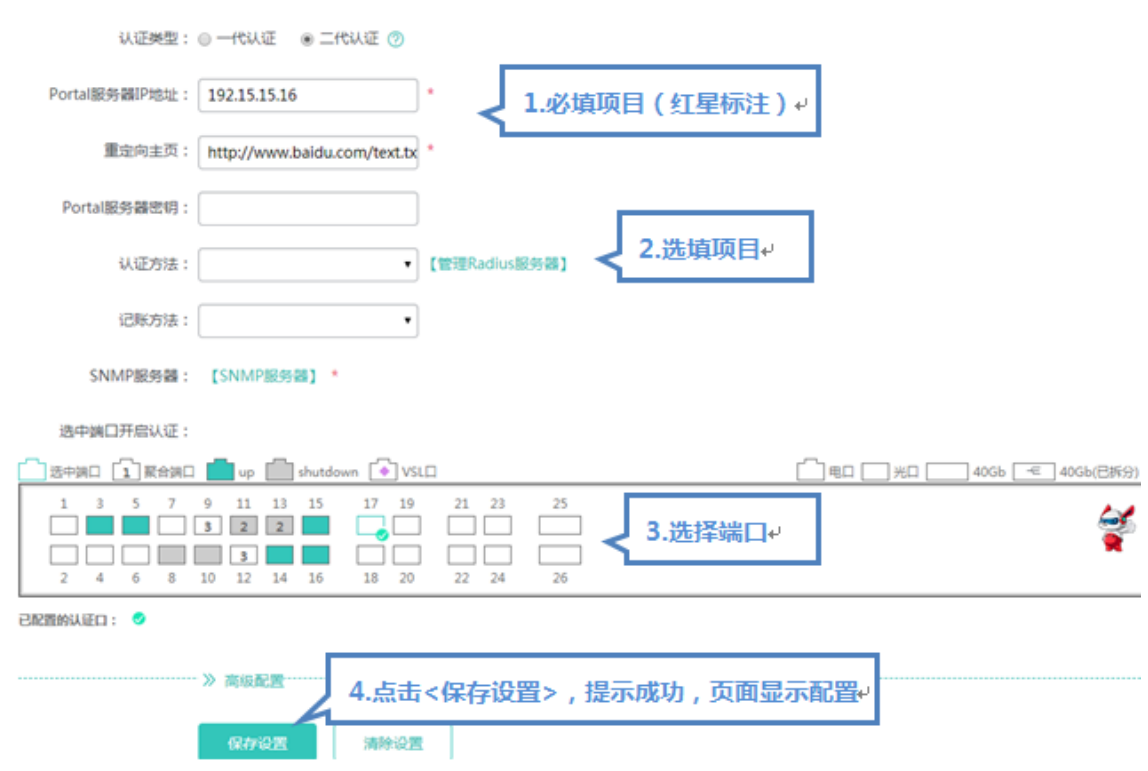

### **高级设置**

高级设置的页面如下:

图 . 高级设置

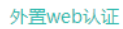

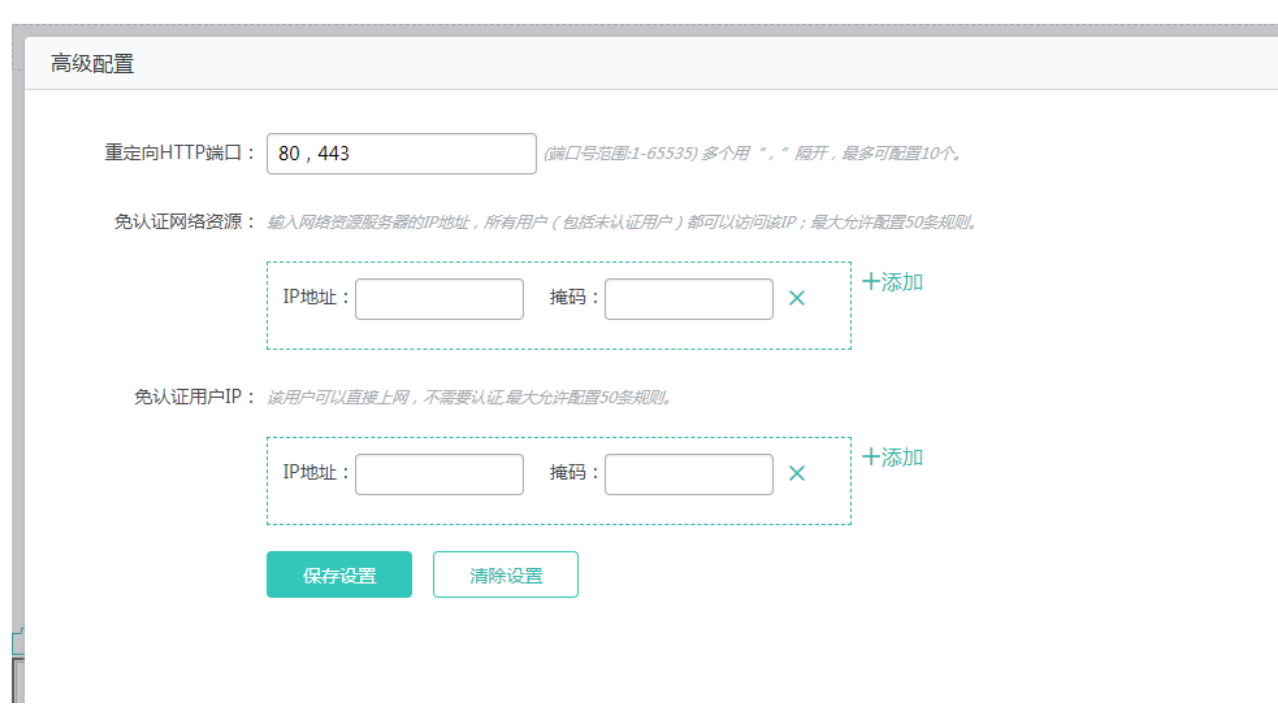

免认证网络资源和免认证用户可以设置多个值,设置其他配置下,点击"保存设置"图标,提示设置成功即可

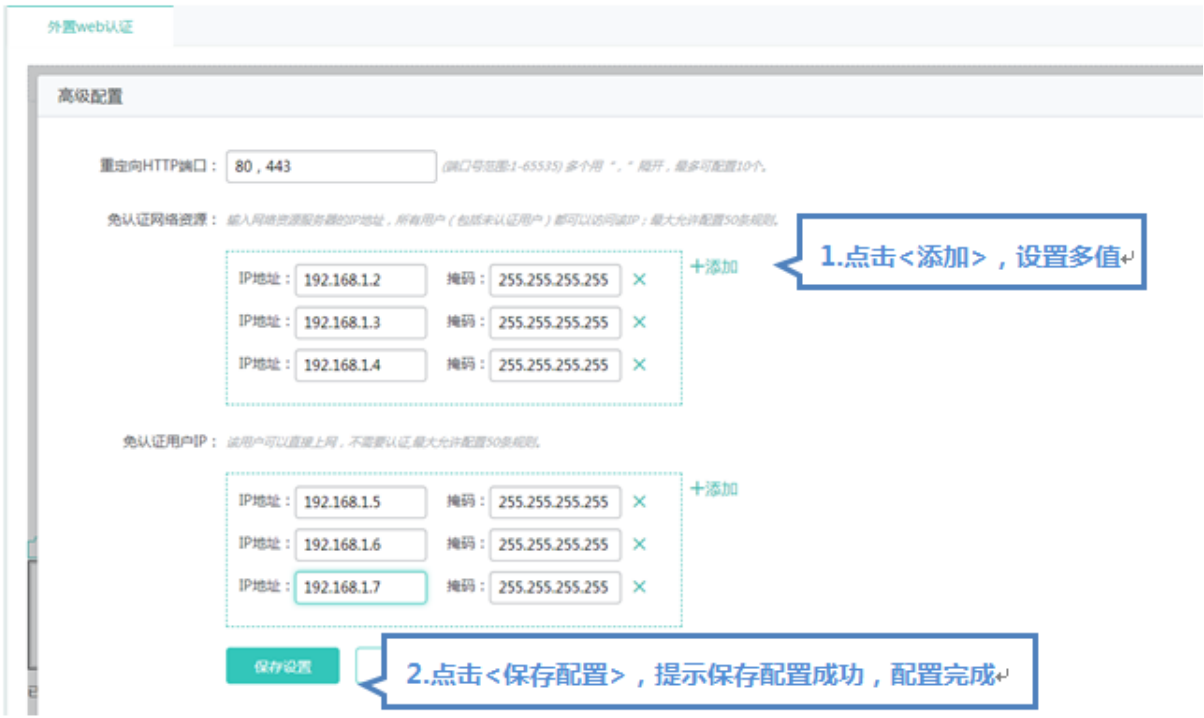

#### **1.3.4 诊断**

通过一级菜单"安全",可以进入二级菜单。包含 DHCP Snooping、防 ARP 攻击、IP Source Guard、端口安全、NFPP、风 暴控制。

**1.3.4.1 网络诊断**

# **1.3.4.1.1 ping** 检测

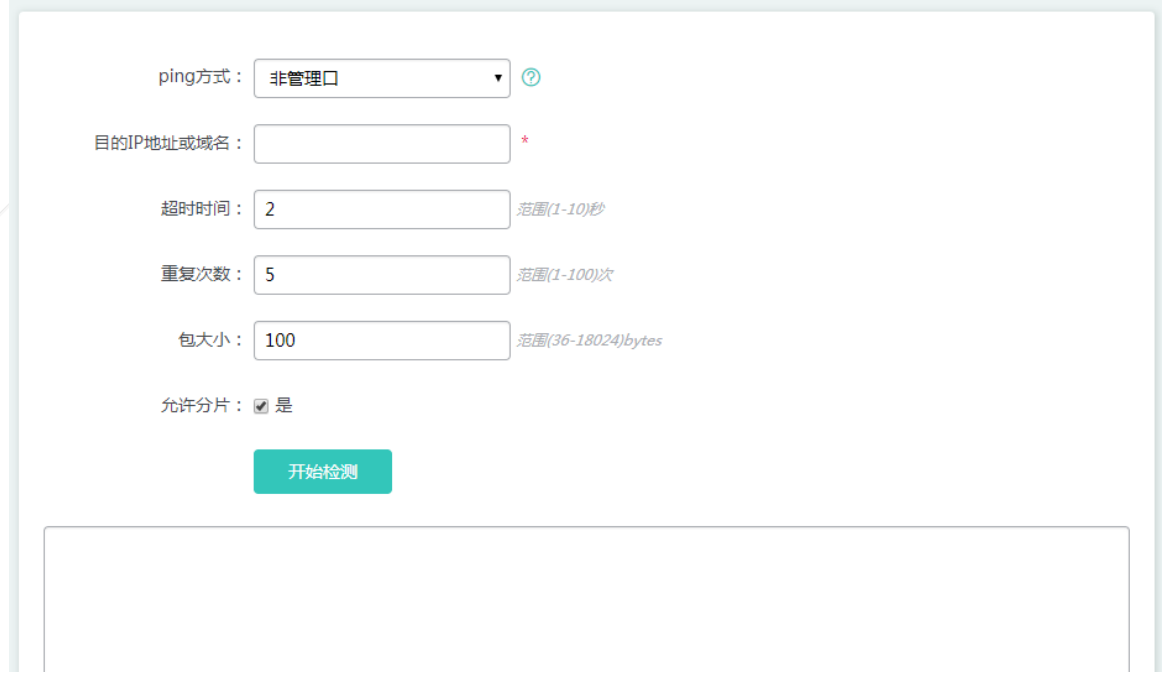

#### **PING 方式**

设置使用带外通道。仅在支持 MGMT 的设备上支持, 当指定 MGMT 口作为源接口时, 必须选择管理口, 否则选择非管理口。

#### **目的 IP 地址或者域名**

要 ping 的地址或者域名。

#### **超时时间**

指定超时时间。

#### **重复次数**

指定发送数据包的个数。

#### **包大小**

指定发送数据包数据填充段的长度。

#### **允许分片**

设置 IP 的 DF 标识位, 当 DF 位被设置为 1 时, 表示不对数据包进行分段处理, 默认 DF 位为 0。

# **1.3.4.1.2 tracert** 检测

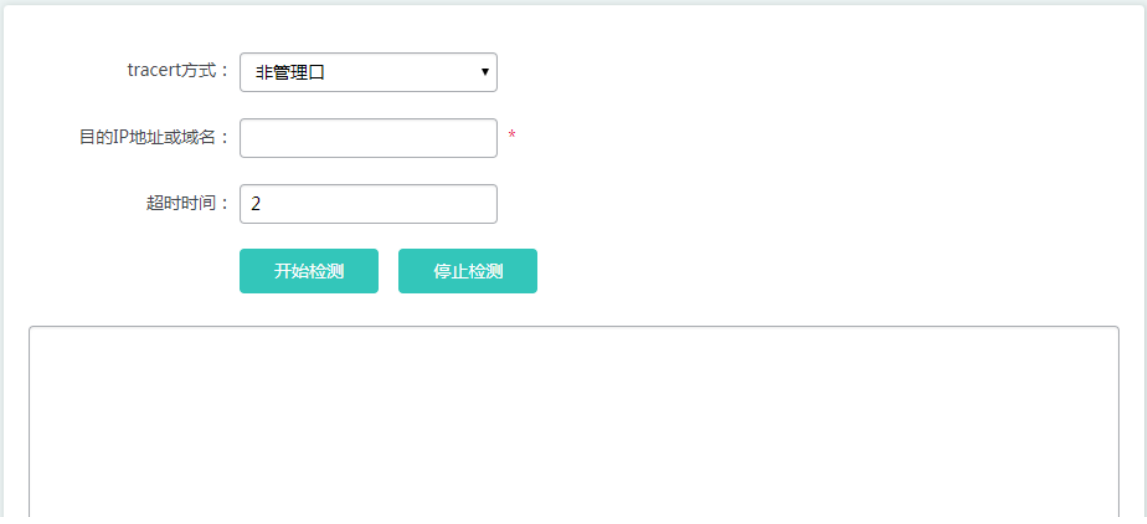

#### **Tracert 方式**

设置使用带外通道。仅在支持 MGMT 的设备上支持,当指定 MGMT 口作为源接口时,必须选择管理口,否则选择非管理口。

#### **目的 IP 地址域名**

Tracert 的目的地址或者域名地址。

#### **超时时间**

指定的超时时间。

#### **1.3.4.2 一键收集**

一键收集将收集设备的故障信息,便于排查设备故障。

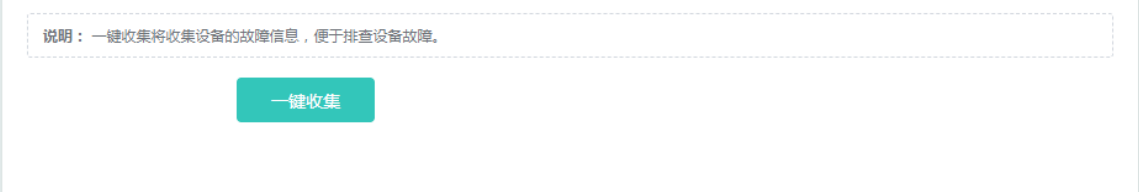

### **1.3.4.1 日志**

# **1.3.4.1.1** 系统日志

配置 syslog 日志用于客户协助售后和研发定位问题。

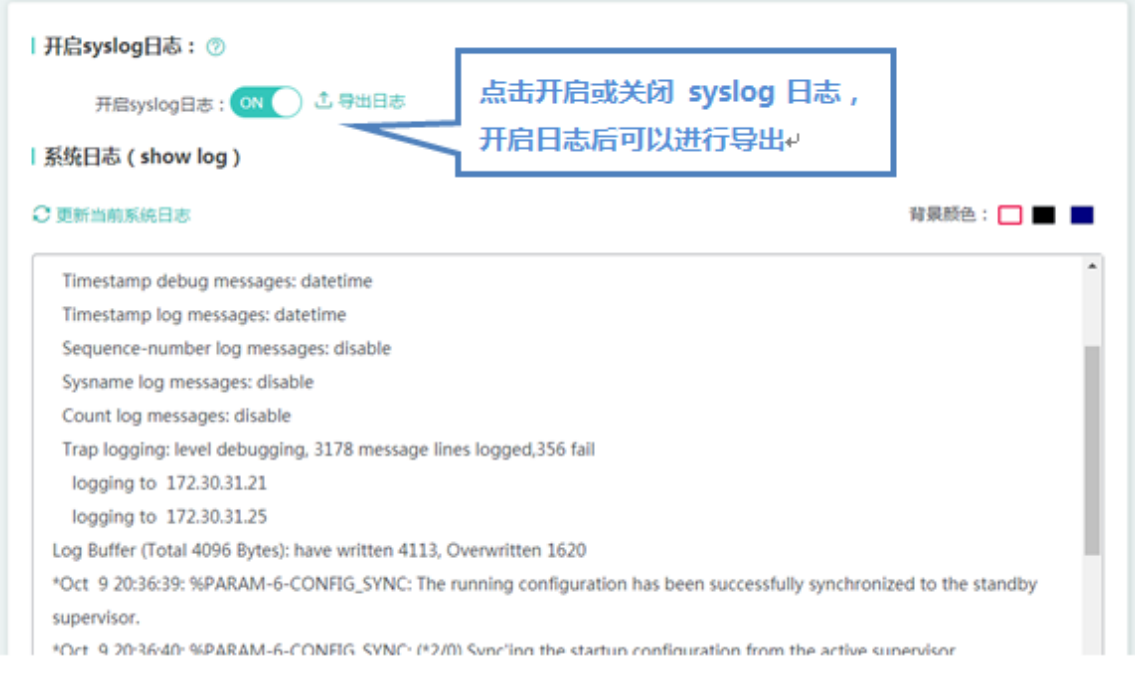

# **1.3.4.1.2** 系统日志监控

可以根据级别、模块进行查询日志用于客户协助售后和研发定位问题。

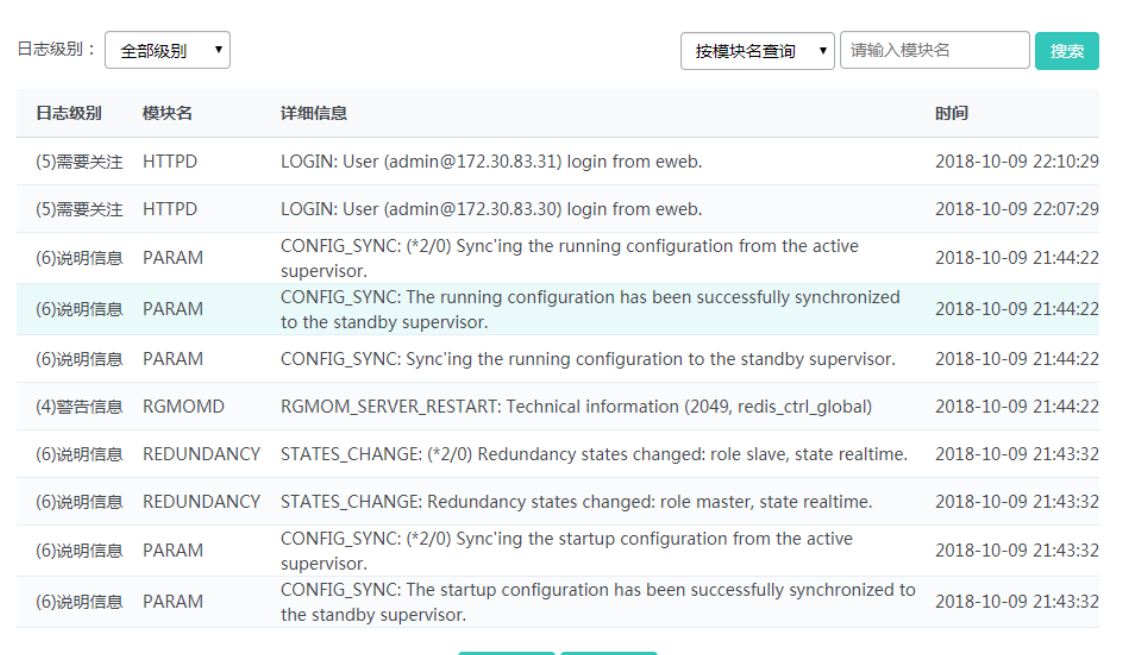

加载更多 立即刷新

**1.3.5 维护**

#### **1.3.5.1 交换机管理**

# **1.3.5.1.1** 升级

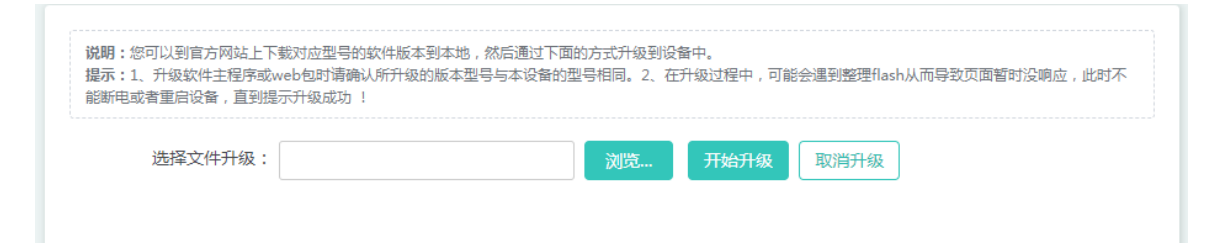

点击浏览,选择本地保存的 bin 文件,然后点击<开始升级>按钮实现本地升级操作。

# **1.3.5.1.2** 配置管理

#### **配置备份**

对设备上的配置文件进行备份,通过导入导出配置,对配置批量操作,更加方便用户操作。

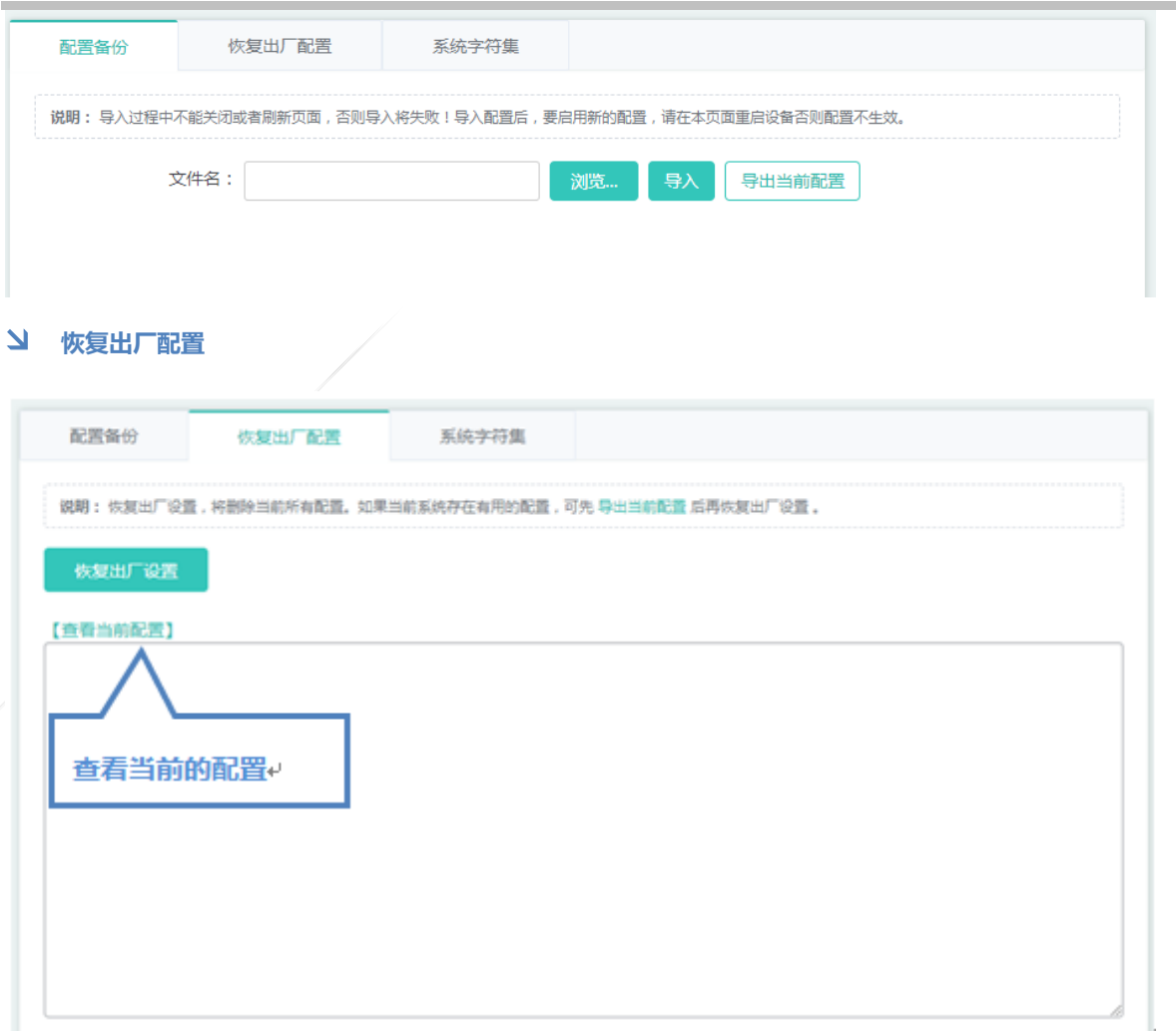

清空配置信息,还原至最初状态。需要使用出厂设置 ip 重新访问 WEB。

#### **系统字符集**

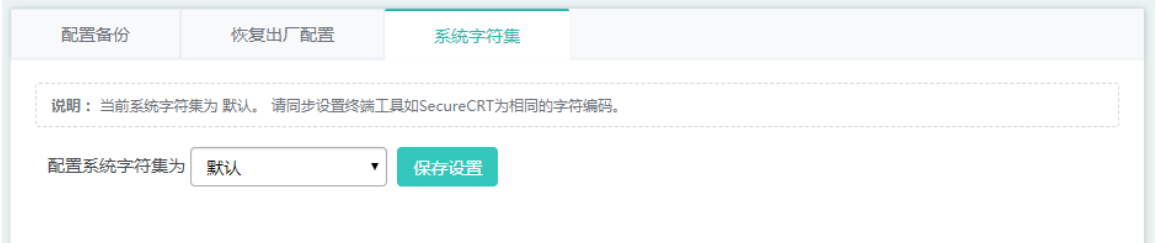

系统字符集,有 GBK,UTF-8, 默认, web 建议配置 UTF-8 编码, 使用 SecureCRT 等终端工具, 建议保持一致, 否则会出现乱 码混码的情况。

## **1.3.5.1.3** 系统时间

通过设备所在区设置系统时间,使得设备信息准确明了。

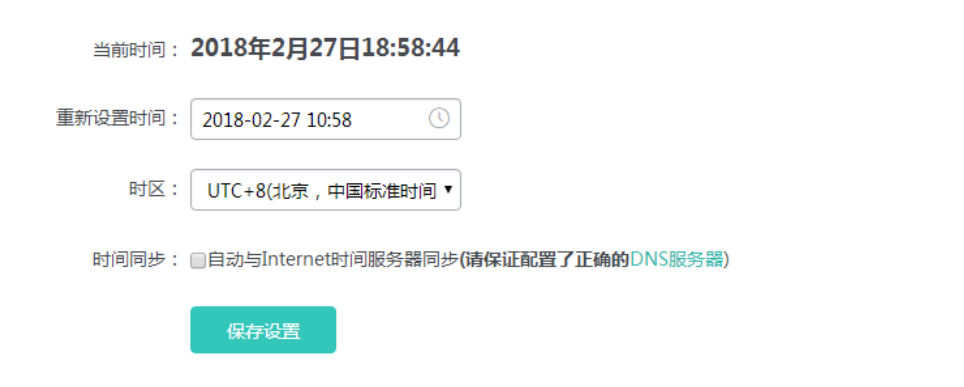

页面显示了当前系统时间。可以手工设置当前系统时间,也可以通过勾选"自动与 Internet 时间服务器同步"设置时间,两者 选择一个进行配置。最后点击<保存设置>按钮,提示"保存设置成功"即完成配置。

### **1.3.5.1.4** 日志服务器

设备本地的日志发送到对应的服务器上保存,保存历史查看方便查阅。

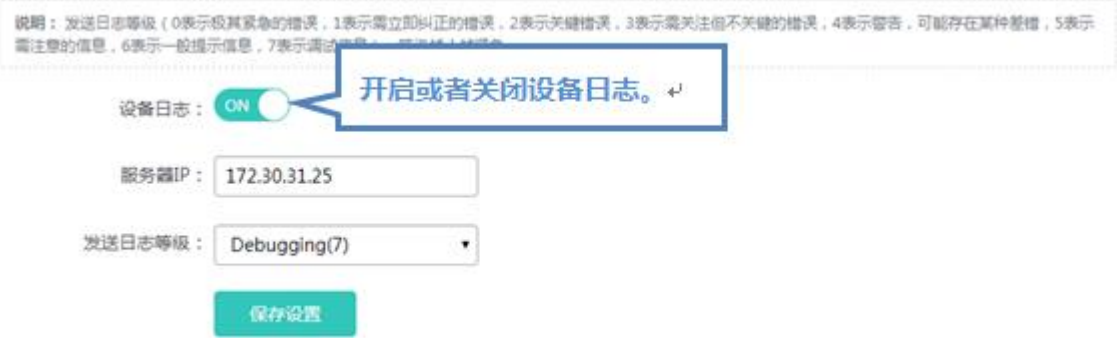

设置系统日志服务器 IP 地址以及发送的日志等级参数,设置完成后设备会将 SYSLOG 日志发送到对应服务器上。

# **1.3.5.1.5 DNS**

配置了 DNS 服务器,才能进行动态域名解析。

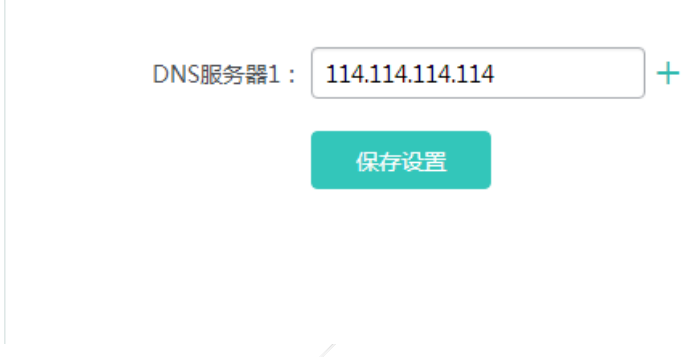

**1.3.5.2 网管配置**

# **1.3.5.2.1 WEB** 配置管理

#### **管理员密码**

为了提高系统安全性,让信息交互更加安全,请您修改系统默认密码。

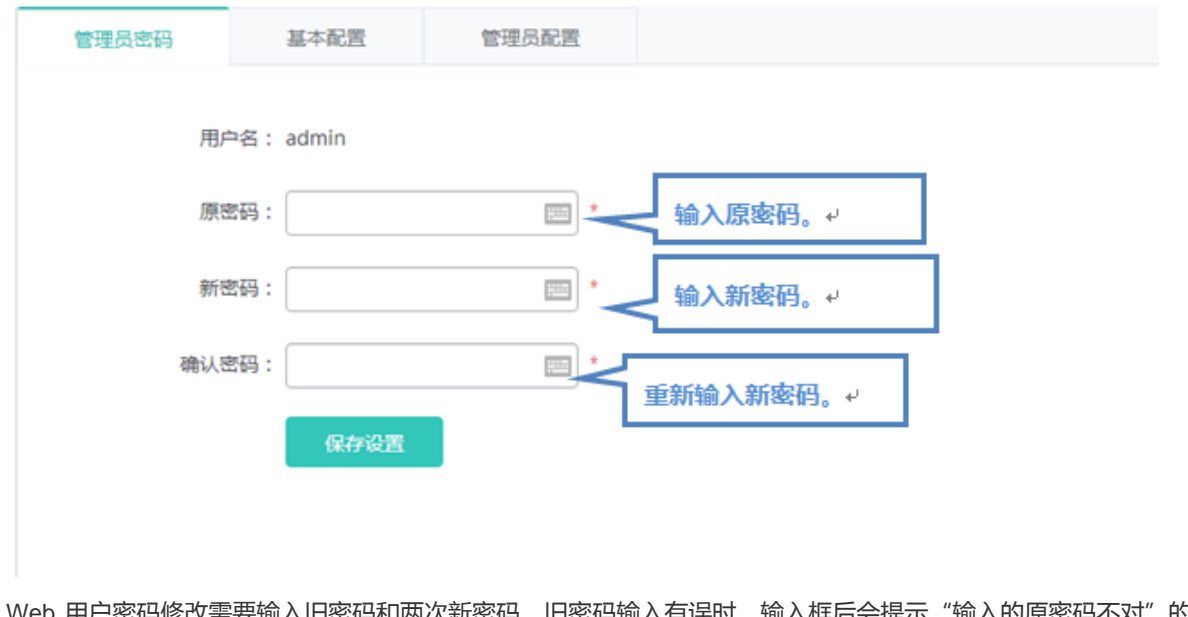

Web 用户密码修改需要输入旧密码和两次新密码。旧密码输入有误时,输入框后会提示"输入的原密码不对"的红色字样。需 要输入正确的旧密码点击<保存配置>按钮即可完成修改。

**↑ 修改 web 网管密码时默认也修改了 enable 密码。** 

#### **基本配置**

为了便于管理设备,配置设备位置更好的盘查设备。设置超时时间,当离开长时间后 WEB 自动退出,保障您的系统安全。

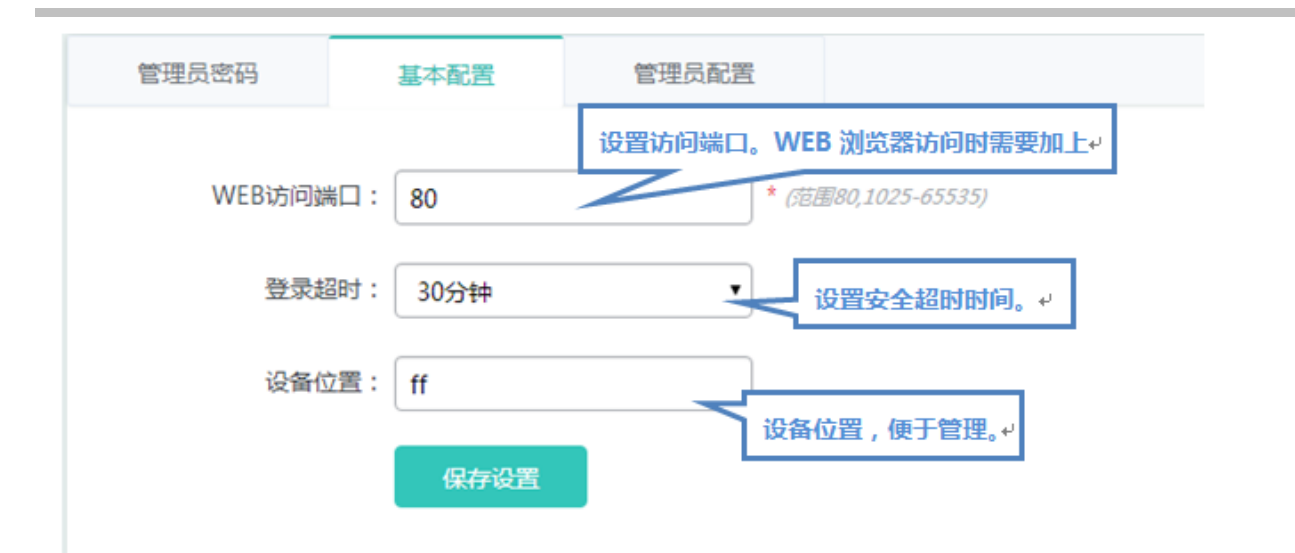

### **管理员权限**

一个系统中用户可以有多个,级别不同权限也不同,可以通过设置管理员权限查看页面。系统默认的用户有 admin

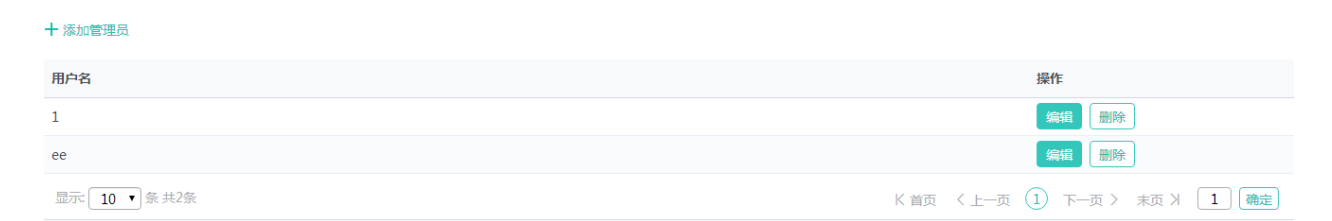

#### ● 添加管理员

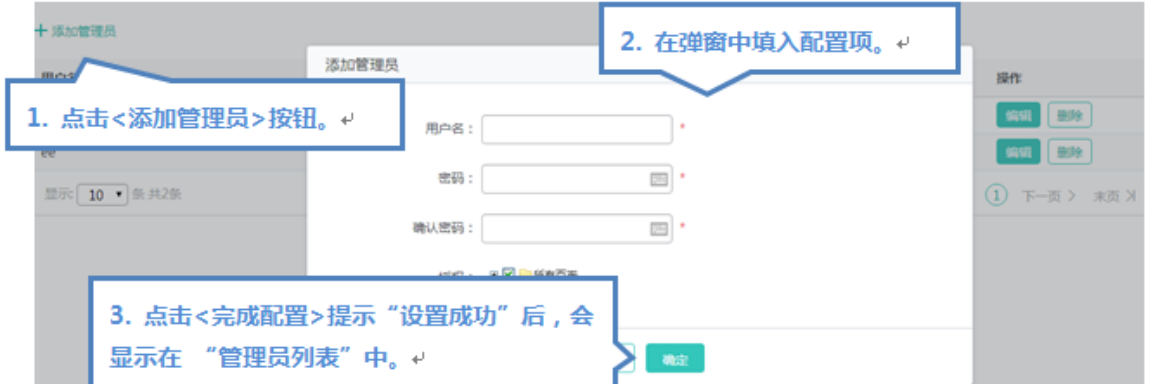

#### **用户名**

管理员的账号。

#### **密码**

管理员的密码。

#### **确认密码**

管理员再次确认密码。

● 添加用户

输入用户名、密码和授权页面(默认是授权的是所有页面),点击<确定>按钮,提示"添加成功!"后"管理员列表"显示所有 用户。

- 出厂默认用户超级管理员 admin。超级管理员可以修改其他管理员的权限,管理员可以访问除"管理员权限"页面的其 他全部页面。默认用户无法删除。
- ⚫ 编辑管理员

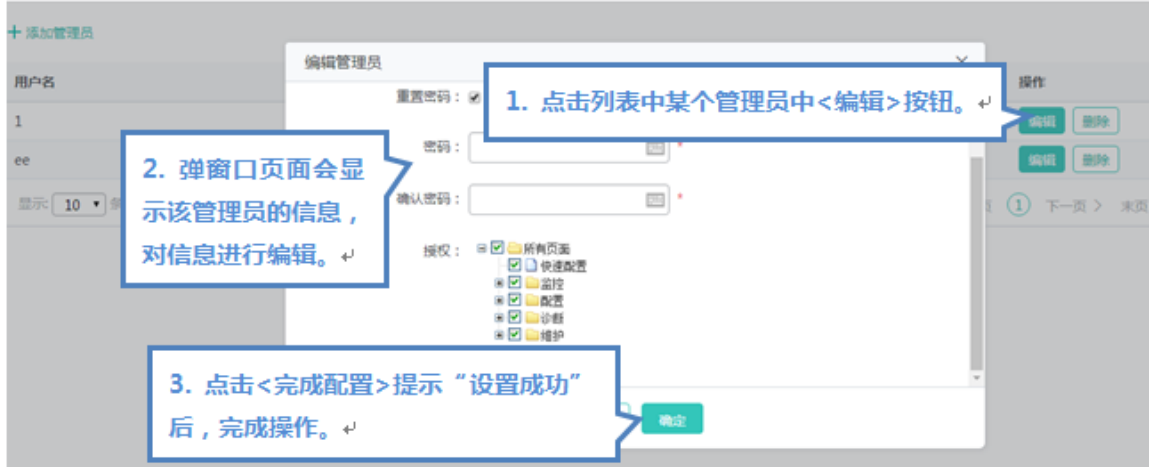

⚫ 删除管理员

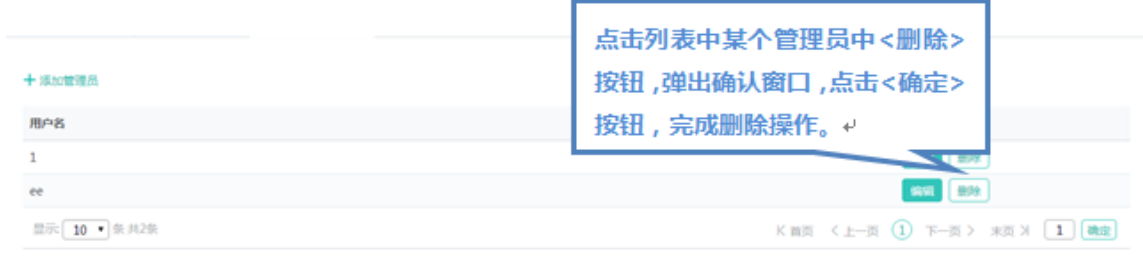

## **1.3.5.2.2 Telnet**

为了提高系统安全性,让信息交互更加安全,请您配置 telnet 的功能。

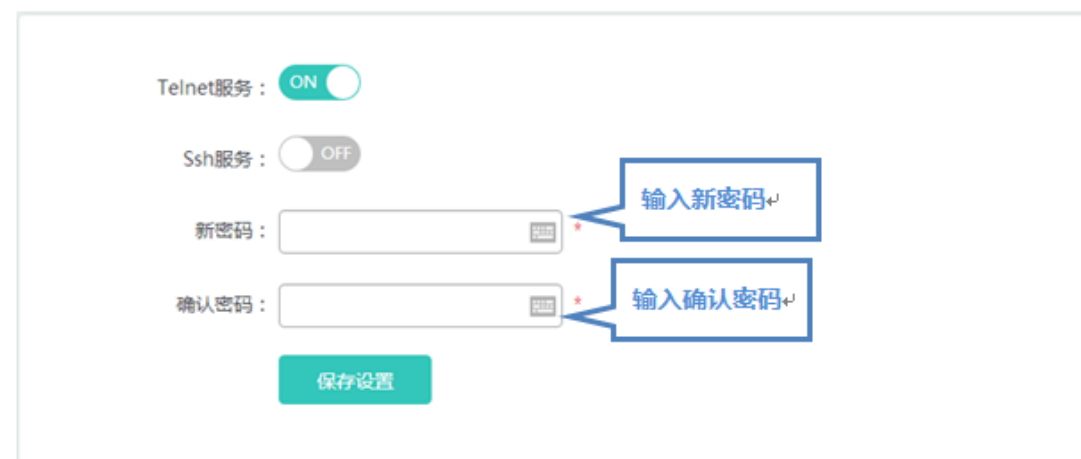

修改 telnet 密码无需输入旧密码,直接输入两次一样的新密码即可,其他操作与修改超级用户密码一样。

# **1.3.5.2.3 WEB** 控制台

该控制台功能类似 telnet 功能, 可以直接在上面做任何命令的配置。但是不支持 shell 模式下命令, 不支持批量刷命令。

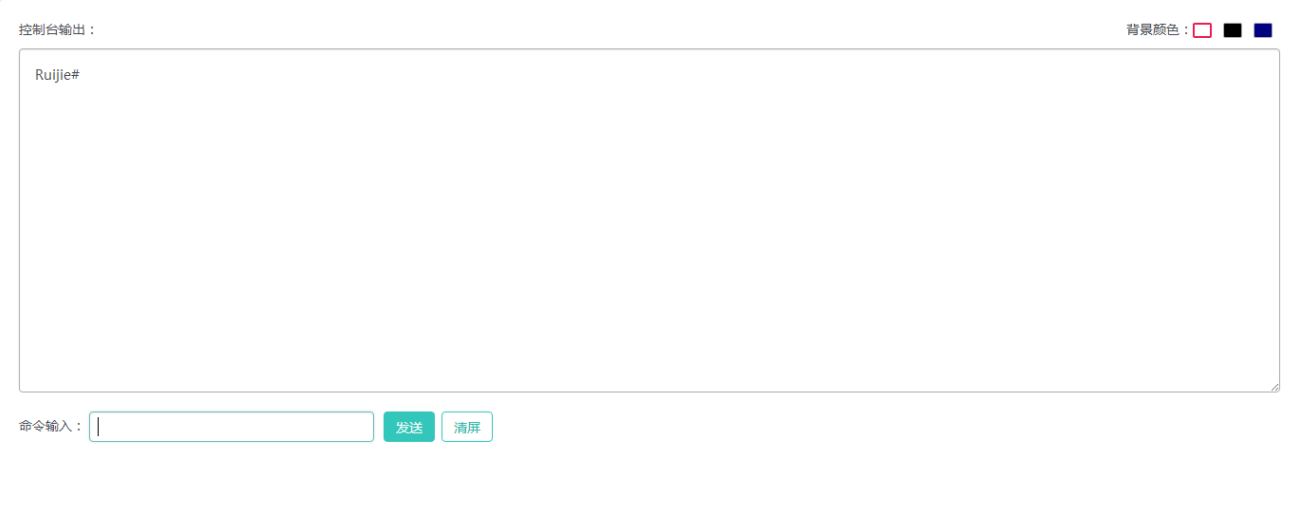

### **1.3.5.2.4 SNMP**

SNMP 简单网络管理协议,它们提供了一种从网络上的设备中收集网络管理信息的方法,可以管理很多网络设备。
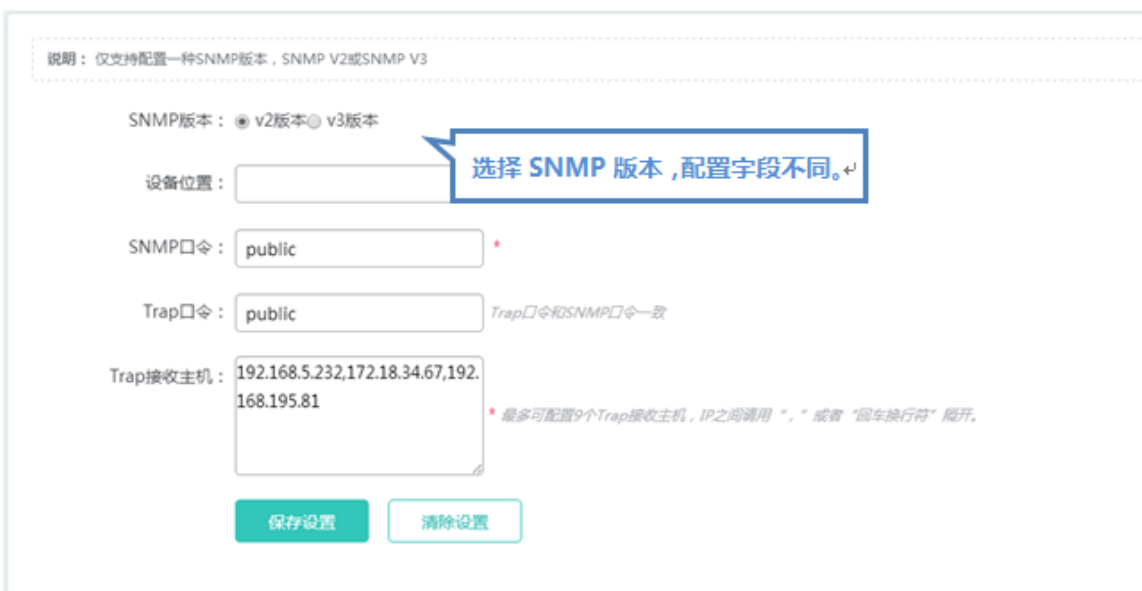

选择 SNMP 版本,设备标识、SNMP 口令及 Trap 接收主机是必选,其他设置可选,点击<保存设置>提示"设置成功"即可。

# **1.3.6 其他功能**

## **1.3.6.1 菜单收藏夹**

当用户想把经常配置的功能收藏起来,下次可以快捷的点击菜单并配置。

● 为了确保收藏夹的意义,目前只能收藏10个菜单

● 加入收藏夹

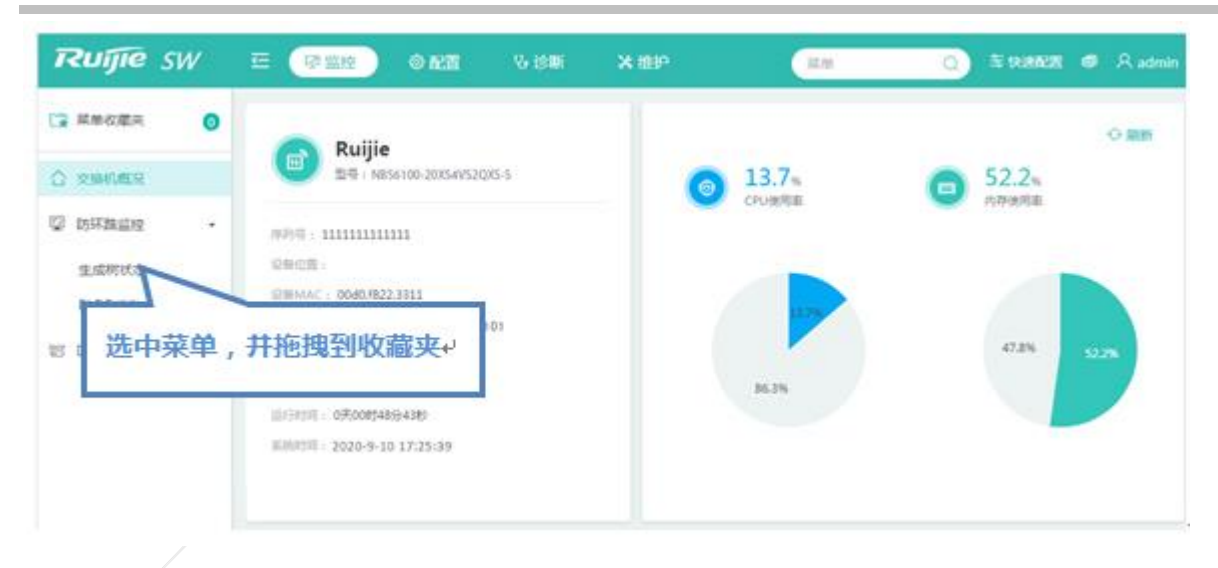

⚫ 取消收藏

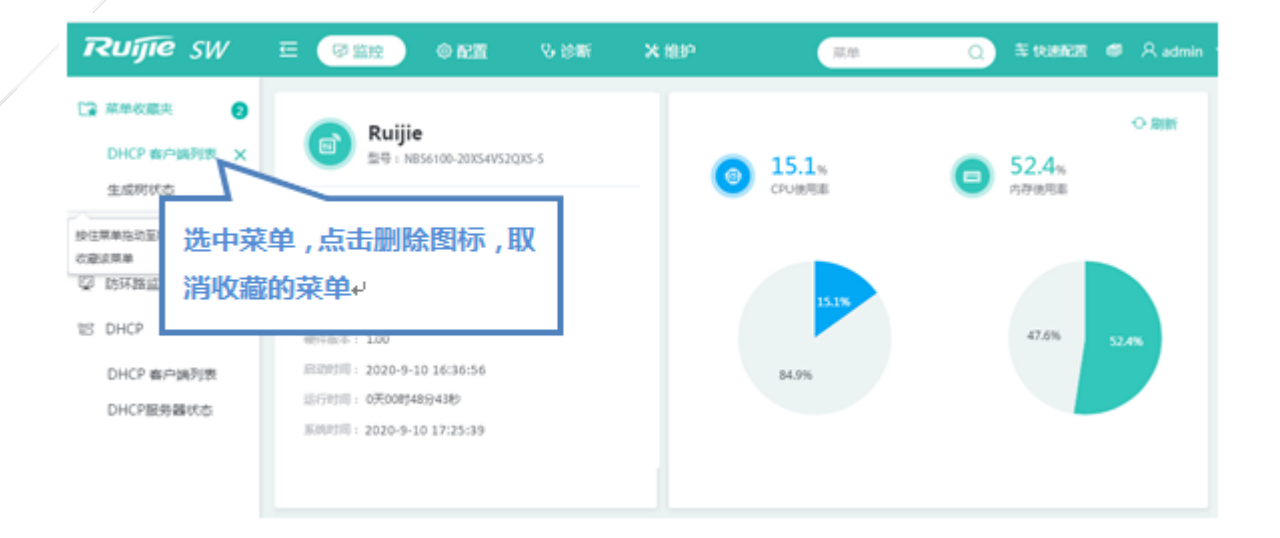

# **1.3.6.2 快速查询菜单**

系统的功能越来越多,快速查询菜单,是方便用户快速查找到自己想要找的功能。

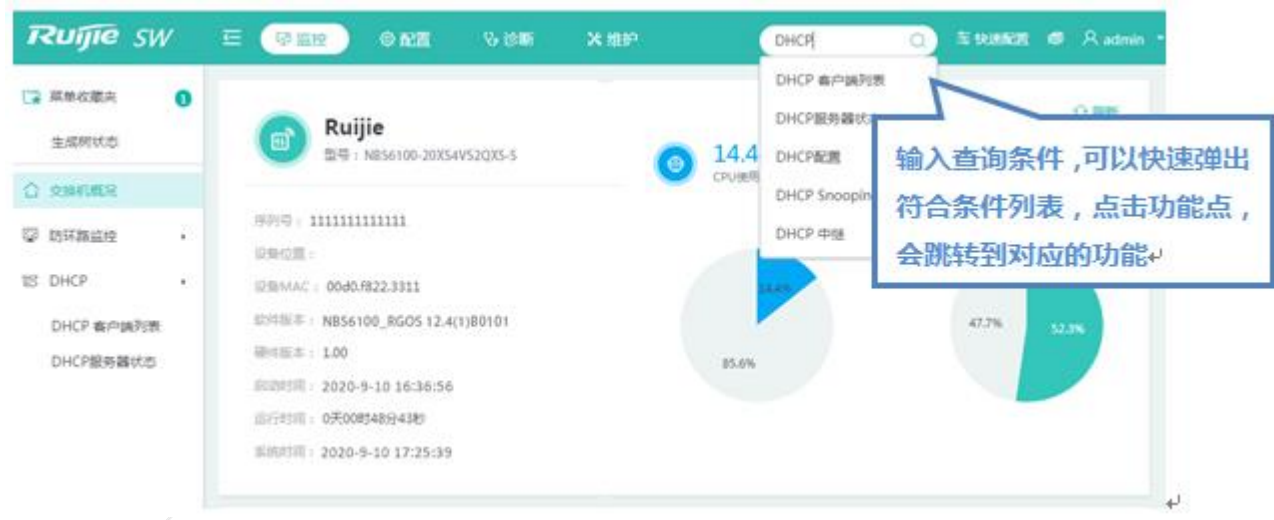

# **1.3.6.3 系统更多功能**

### ⚫ 显示当前的账号

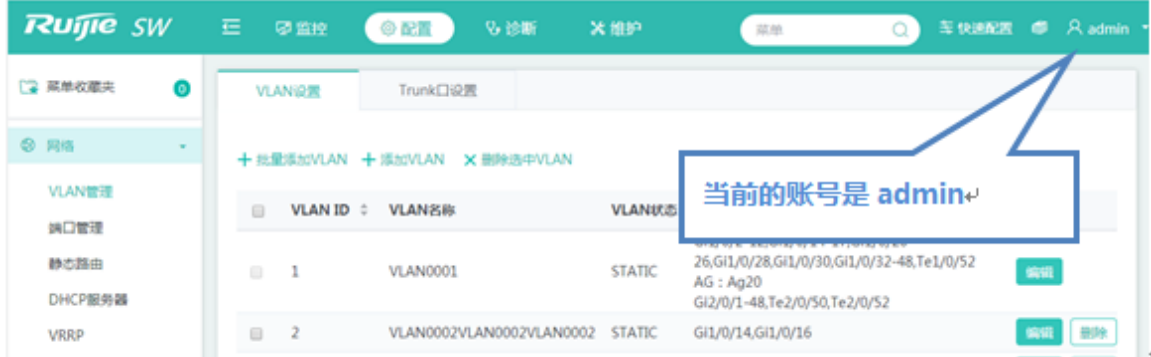

# ⚫ 在线客服

点击页面上的"闪电兔"跳转到在线客户咨询问题,或者鼠标移到图标上扫描二维码进行访问。

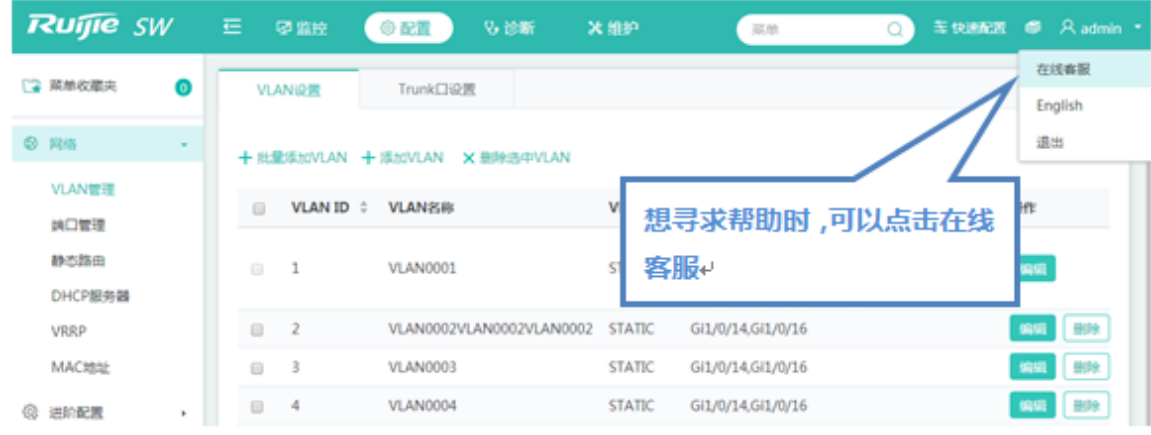

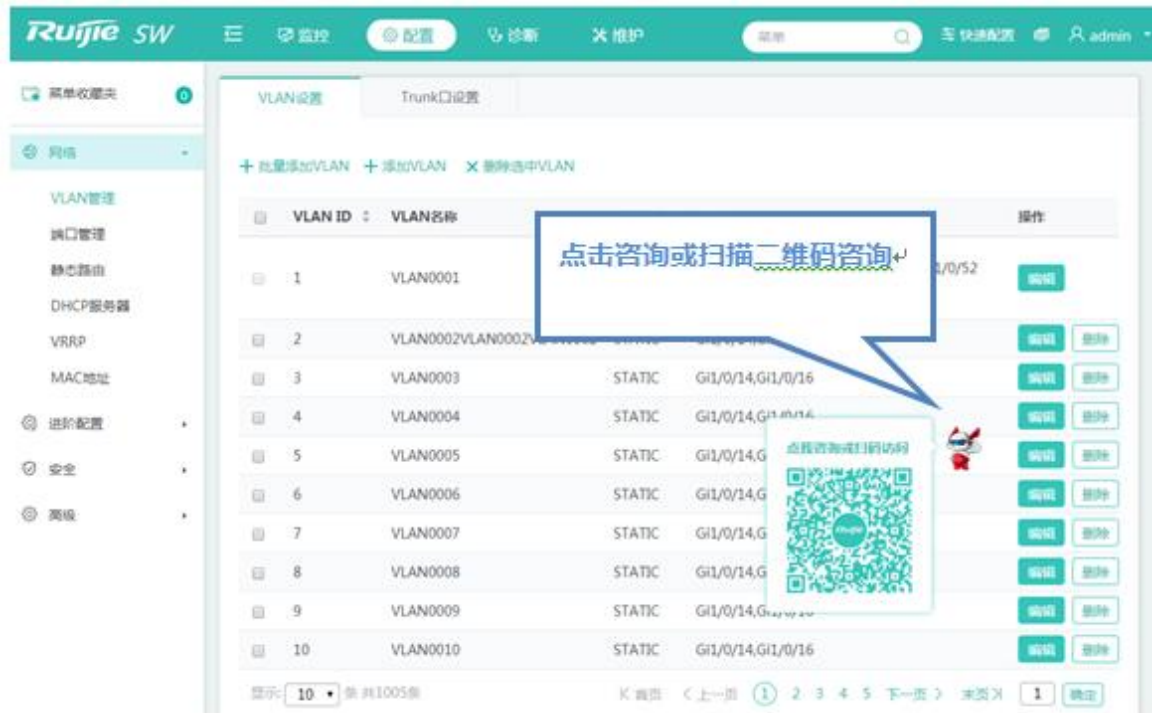

## ⚫ 英文切换

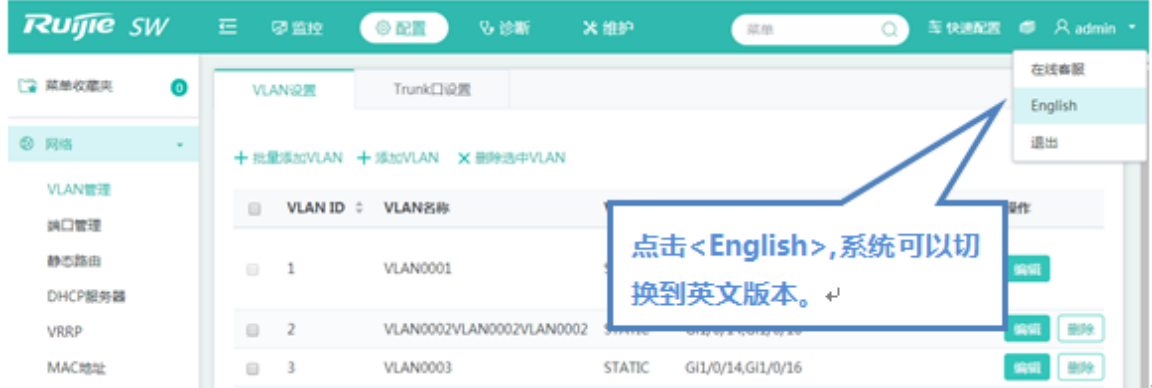

英文切换是根据项目的实际需求来显示,如果项目只支持中文,就没有该项,只有在支持双语的情况才显示该项

⚫ 退出系统

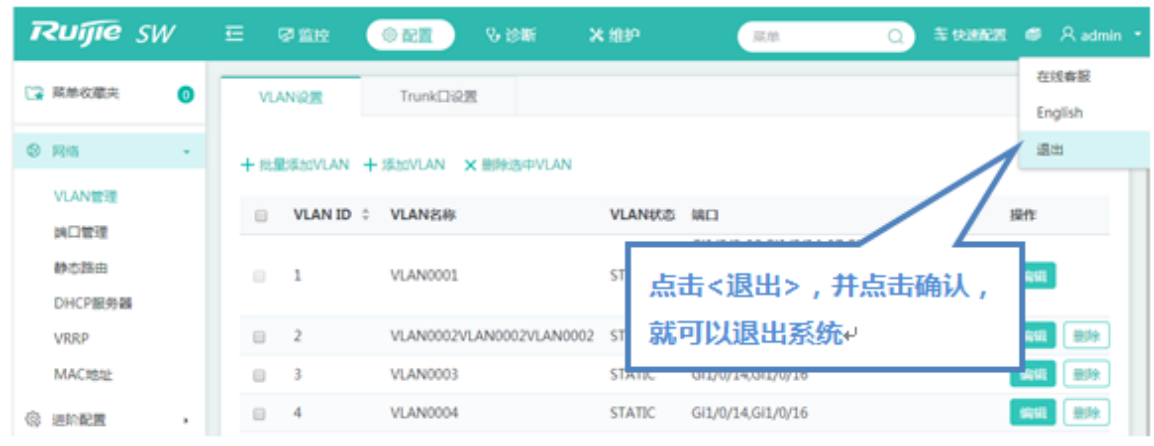

# **1.3.6.4 帮助信息**

当用户对系统的功能不熟悉,想要获取帮助信息,可以点击一本通来查询。

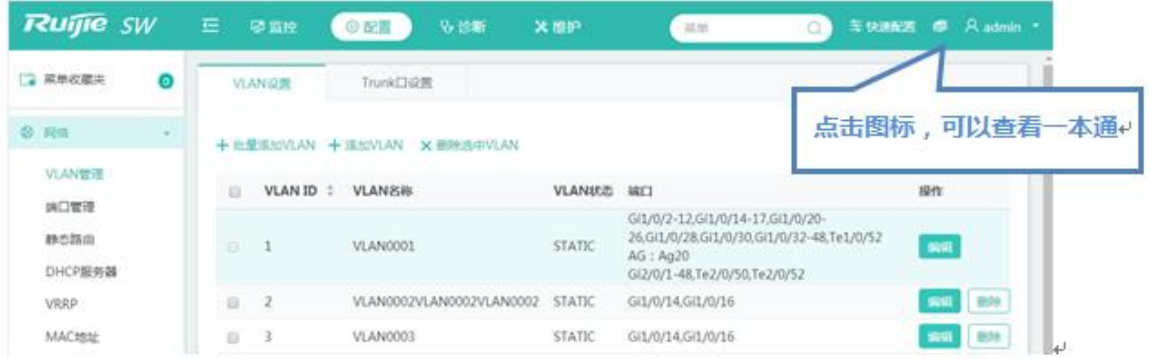

# **1.4 开启 WEB 服务器**

交换机出厂情况下是开启 WEB 服务,,默认 IP: 192.168.1.200。下面介绍在 WEB 服务关闭的情况下, 如何在 CLI 下打开。

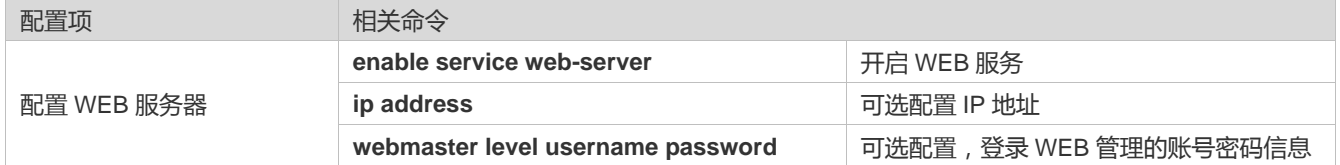

## **配置方法**

#### **开启 WEB 服务**

- ⚫ 必须配置。
- ⚫ 在交换机上配置。

#### **配置 IP 地址**

- 可选配置。
- **配置登录 WEB 管理的账号密码信息**
- ⚫ 可选配置。
- 开启 WEB 服务时,缺省创建管理员账号 admin/admin 这个账号密码可以修改,同时用户也可以再创建其他的 WEB 管理 账号。

## **检验方法**

通过设置的 IP 地址和 WEB 管理的账号密码登陆 WEB 界面, 查看是否可以正常登陆。

## **相关命令**

#### **启动 WEB 服务**

- 【命令格式】 **enable service web-server** [ **http** | **https** | **all** ]
- 【参数说明】 **http** | **https** | **all:**打开相应的服务。**http** 为打开 HTTP 服务,**https** 为打开 HTTPS 服务,**all** 为同时打开 HTTP 和 HTTPS 服务。缺省为同时打开 HTTP 和 HTTPS 服务。
- 【命令模式】 全局模式

#### **配置 IP 地址**

- 【命令格式】 **ip address** *ip-address ip-mask*
- 【参数说明】 *ip-address*:ip 地址
	- *ip-mask*:网络掩码
- 【命令模式】 接口模式

#### **配置登录 WEB 管理的账号密码信息**

【命令格式】 **webmaster level** *privilege-level* **username** *name* **password** { *password* | [ **0 | 7** ] *encrypted-passw*

【参数说明】 *privilege-level*:用户绑定权限等级,分为 0/1/2 三个等级。缺省创建的超级管理员账号 admin 对应 0 级权 限,其他手动创建的账号对应 1 级。 *name*:静态 RP 的地址。 *password*:使用 ACL 限定该静态 RP 服务的组地址范围。缺省为所有组服务。 **0 | 7:**口令的加密类型,0 无加密,7 简单加密。缺省为 0。 *encrypted-password*:口令文本。

- 【命令模式】 全局模式
- 【使用指导】

#### **配置举例**

#### **配置 WEB 服务器**

#### 【配置方法】 打开 WEB 服务

配置设备管理 IP, 默认管理 VLAN 是 VLAN 1, 配置 VLAN 1 的 IP, 需要保证用户 PC 能够 ping 通管 理 IP。

Ruijie# configure terminal

Ruijie(config)#enable service web-server

Ruijie(config)# webmaster level 0 username test password test

Ruijie(config)#interface vlan 1

Ruijie(config-if-VLAN 1)#ip address 192.168.1.200 255.255.255.0

Ruijie(config)# end

#### 【检验方法】 通过 **show running-config** 查看相关命令。

```
Ruijie(config)#show running-config
Building configuration...
Current configuration : 6312 bytes
!
hostname ruijie
!
!
webmaster level 0 username test password test //WEB 管理认证用户名与密码,密码加密显示
http update mode auto-detect
!
!
interface VLAN 1
ip address 192.168.1.200 255.255.255.0 //设备管理 IP
no shutdown
!
line con 0
line vty 0 4
login
!
!
```
**START** 

End